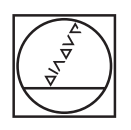

# **HEIDENHAIN**

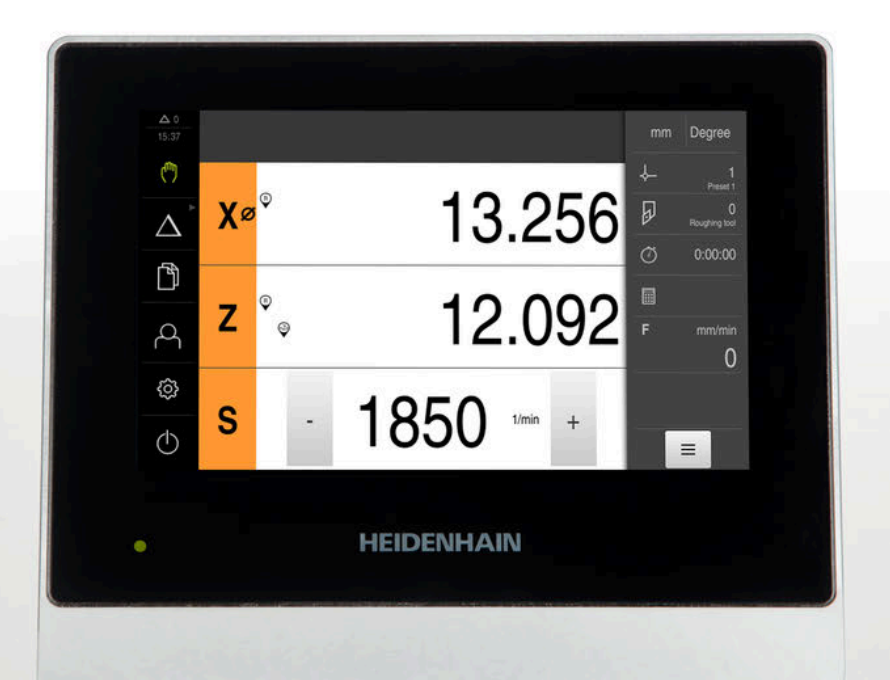

# **ND 7000**

Инструкция по эксплуатации Точение

**Индикатор положения**

**Русский (ru) 11/2020**

### Оглавление

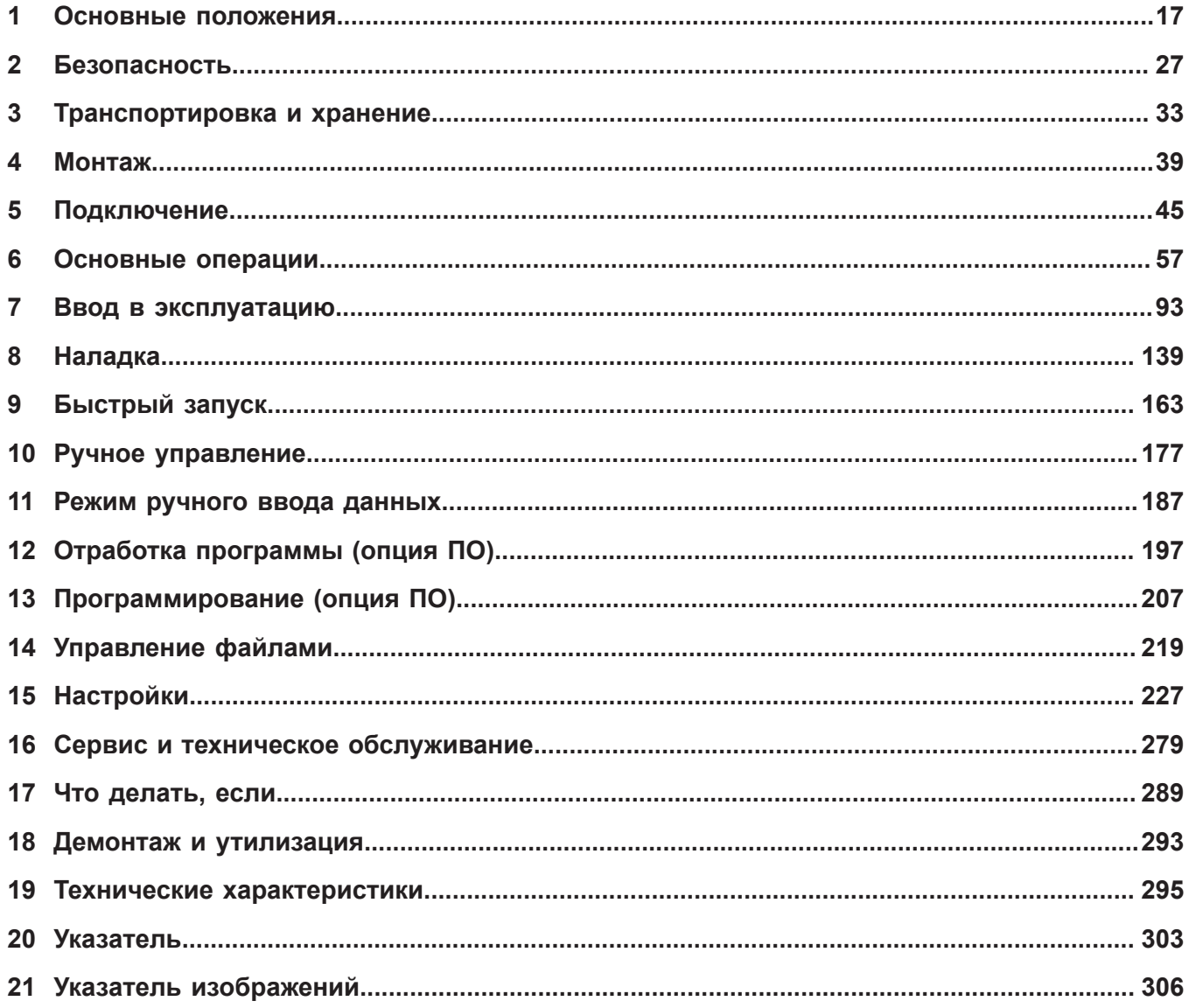

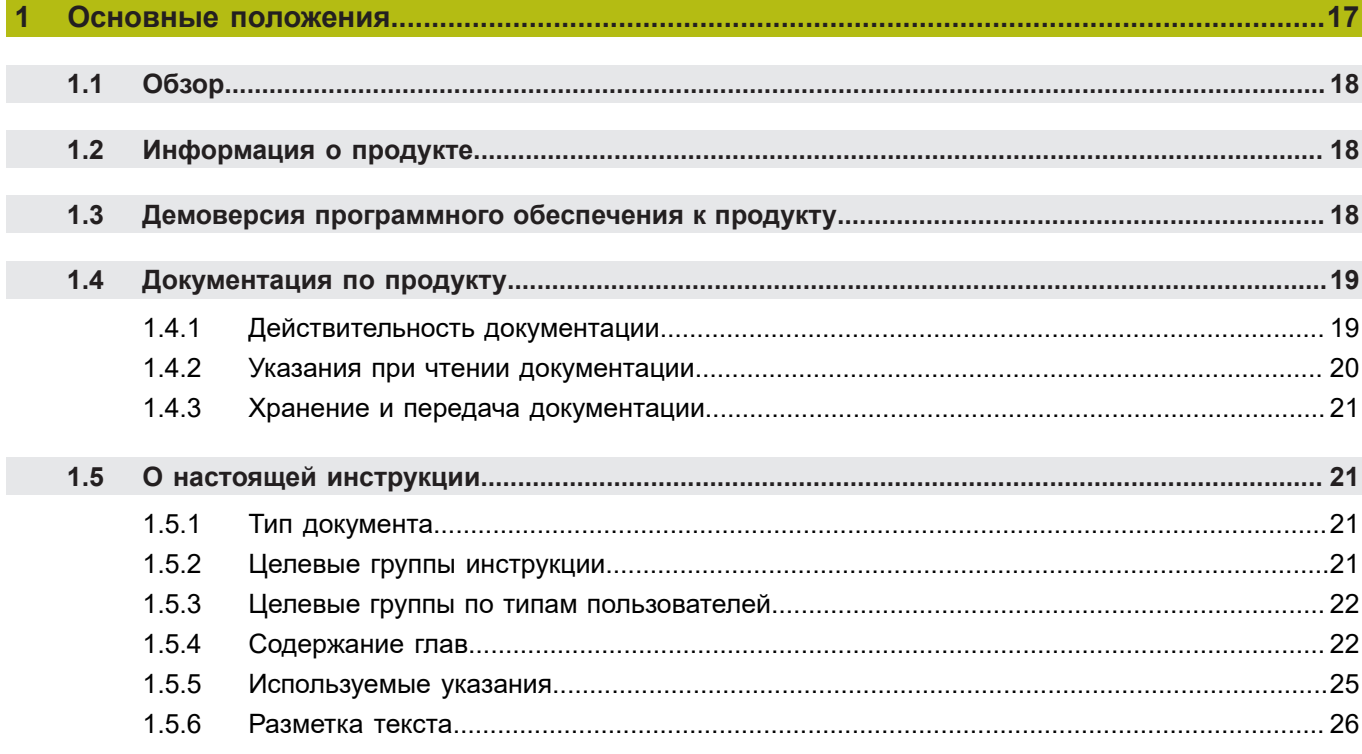

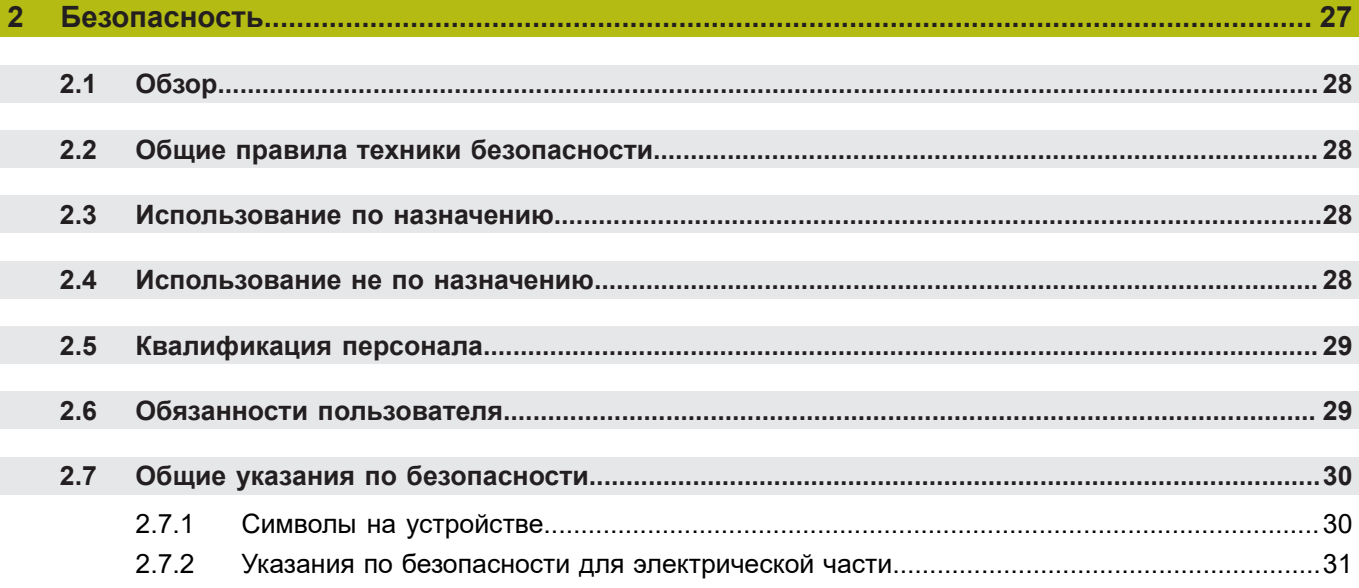

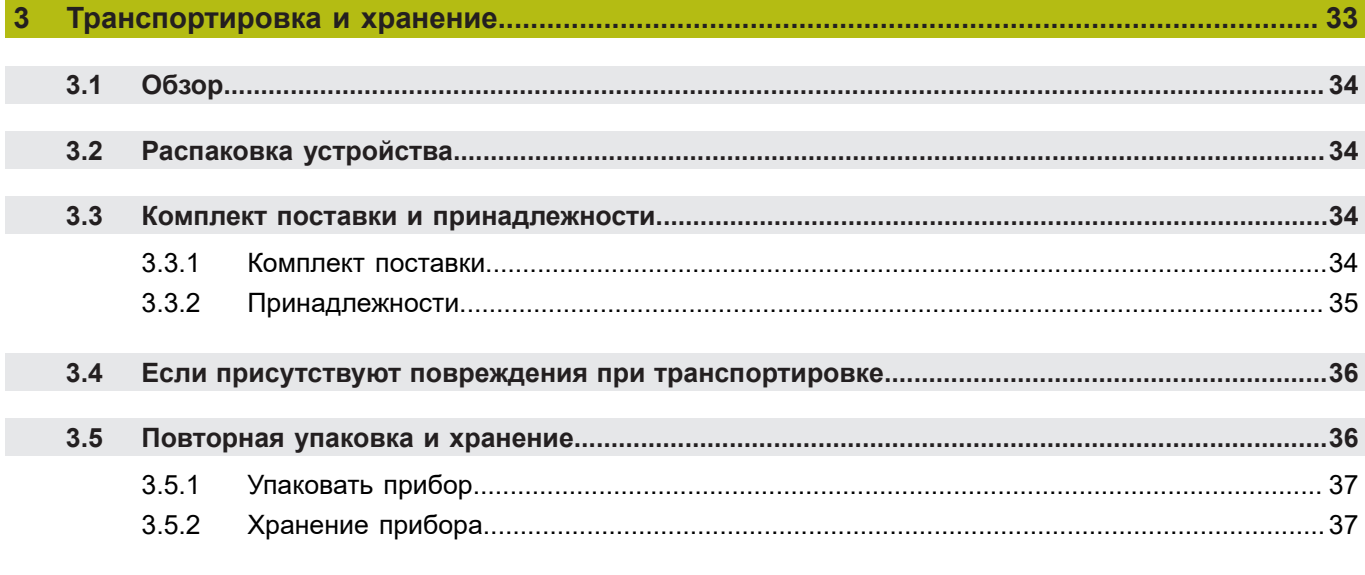

# 

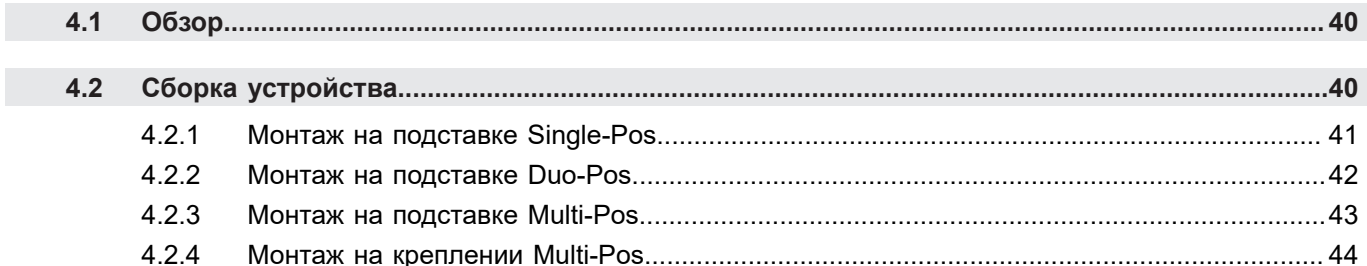

#### $5<sup>1</sup>$

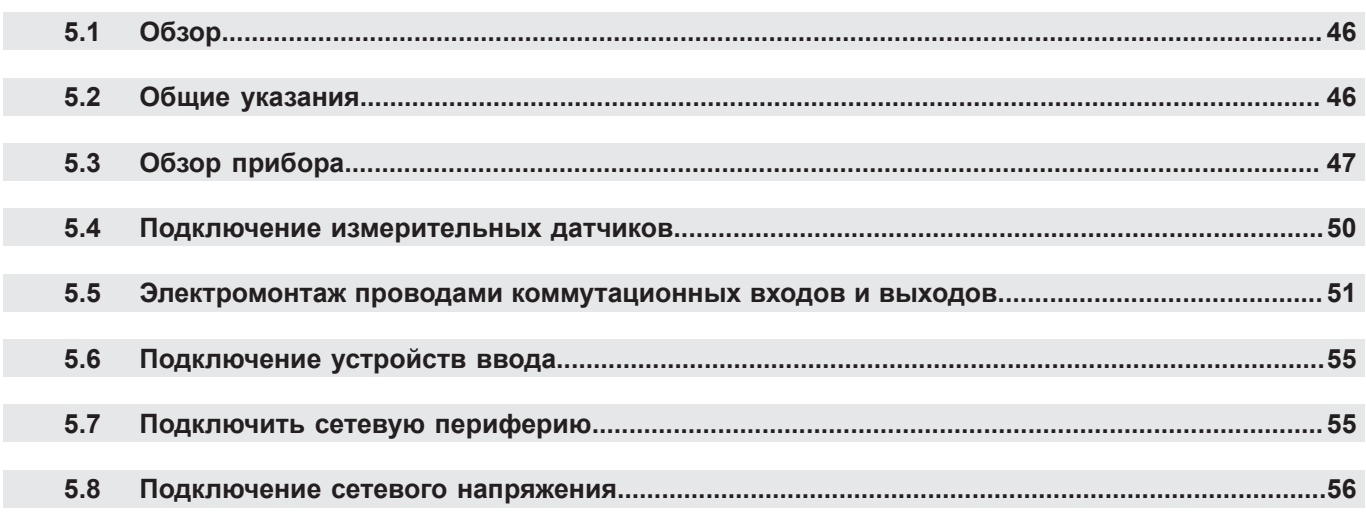

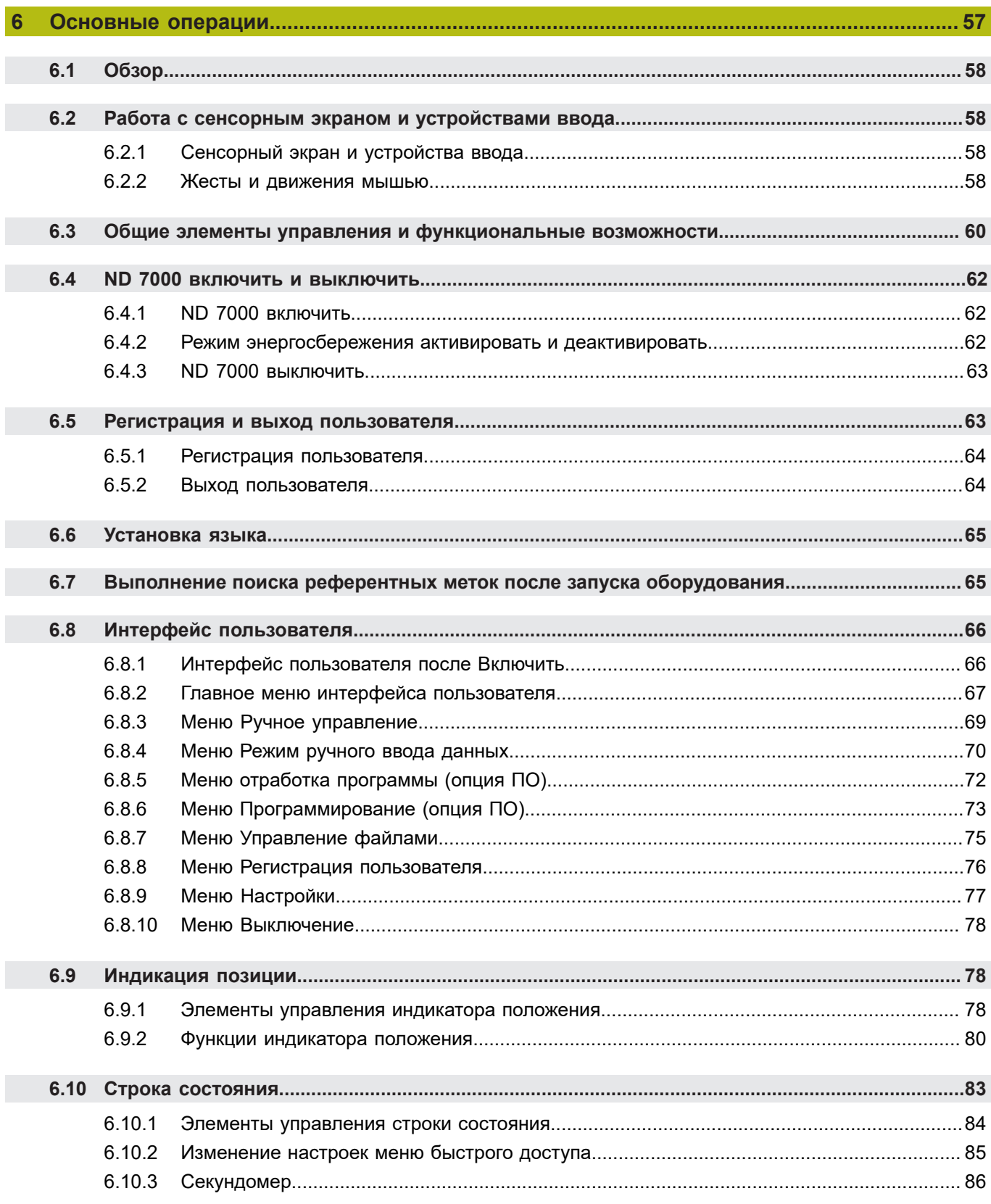

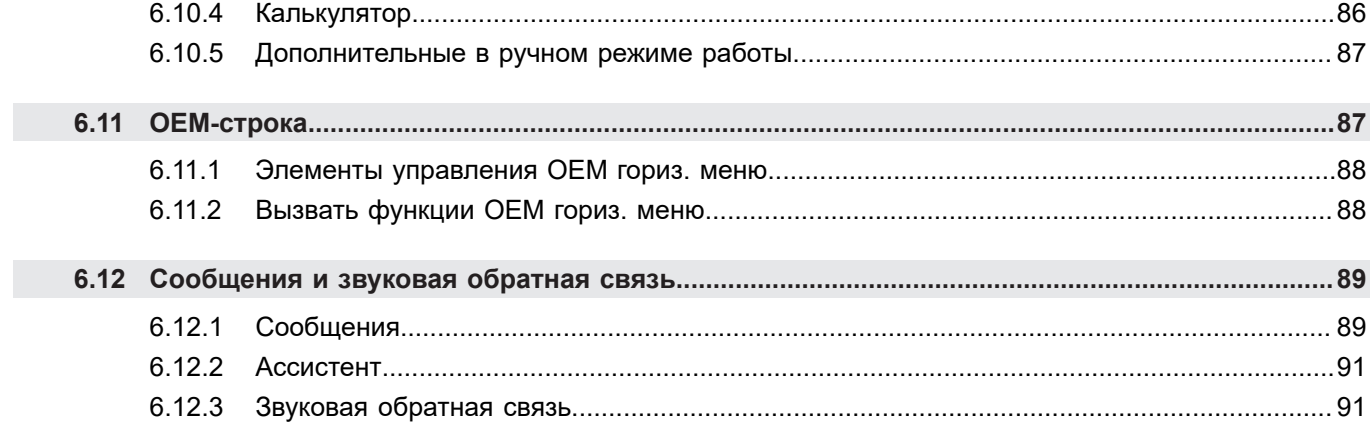

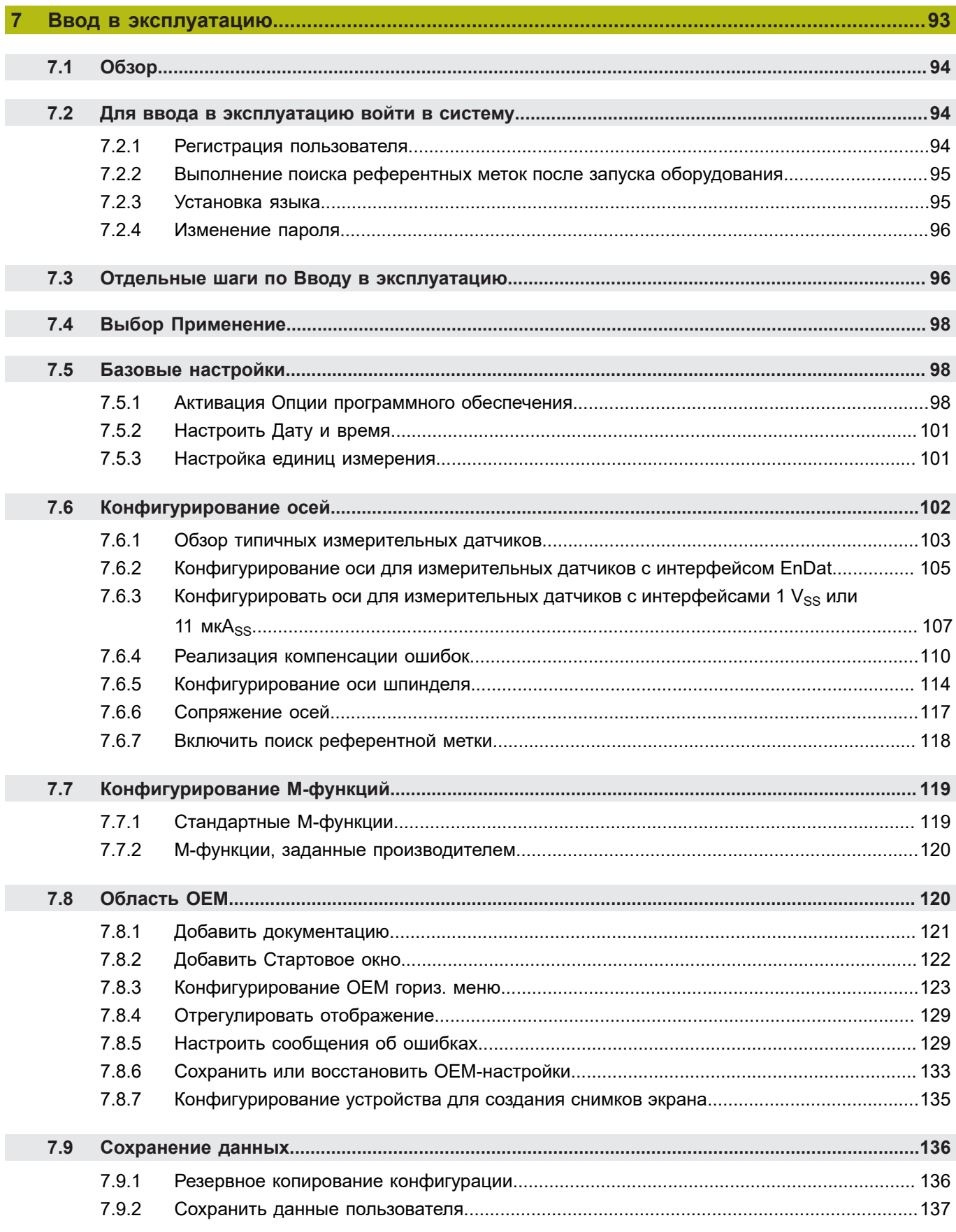

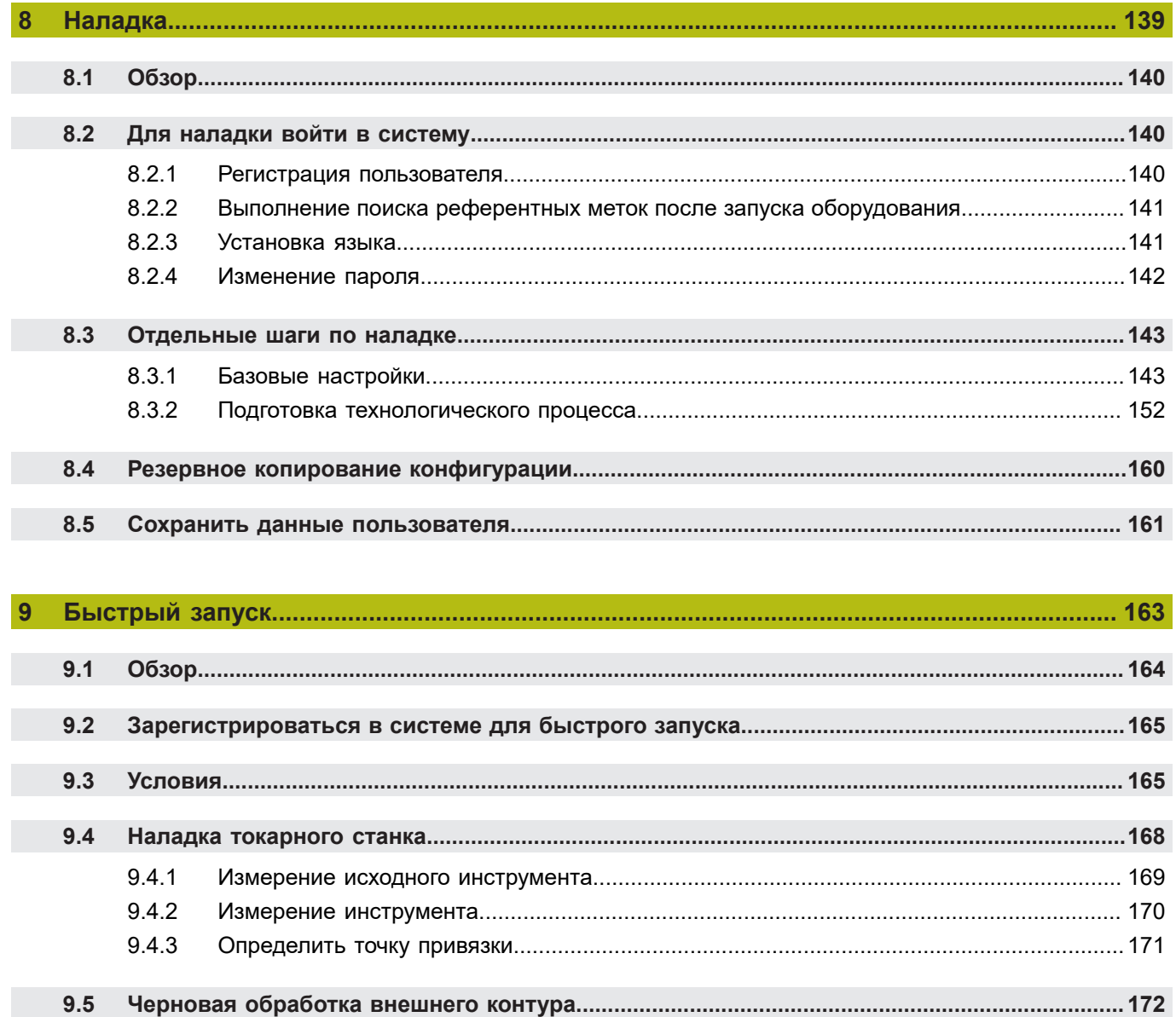

## $9.7$

 $9.6$ 

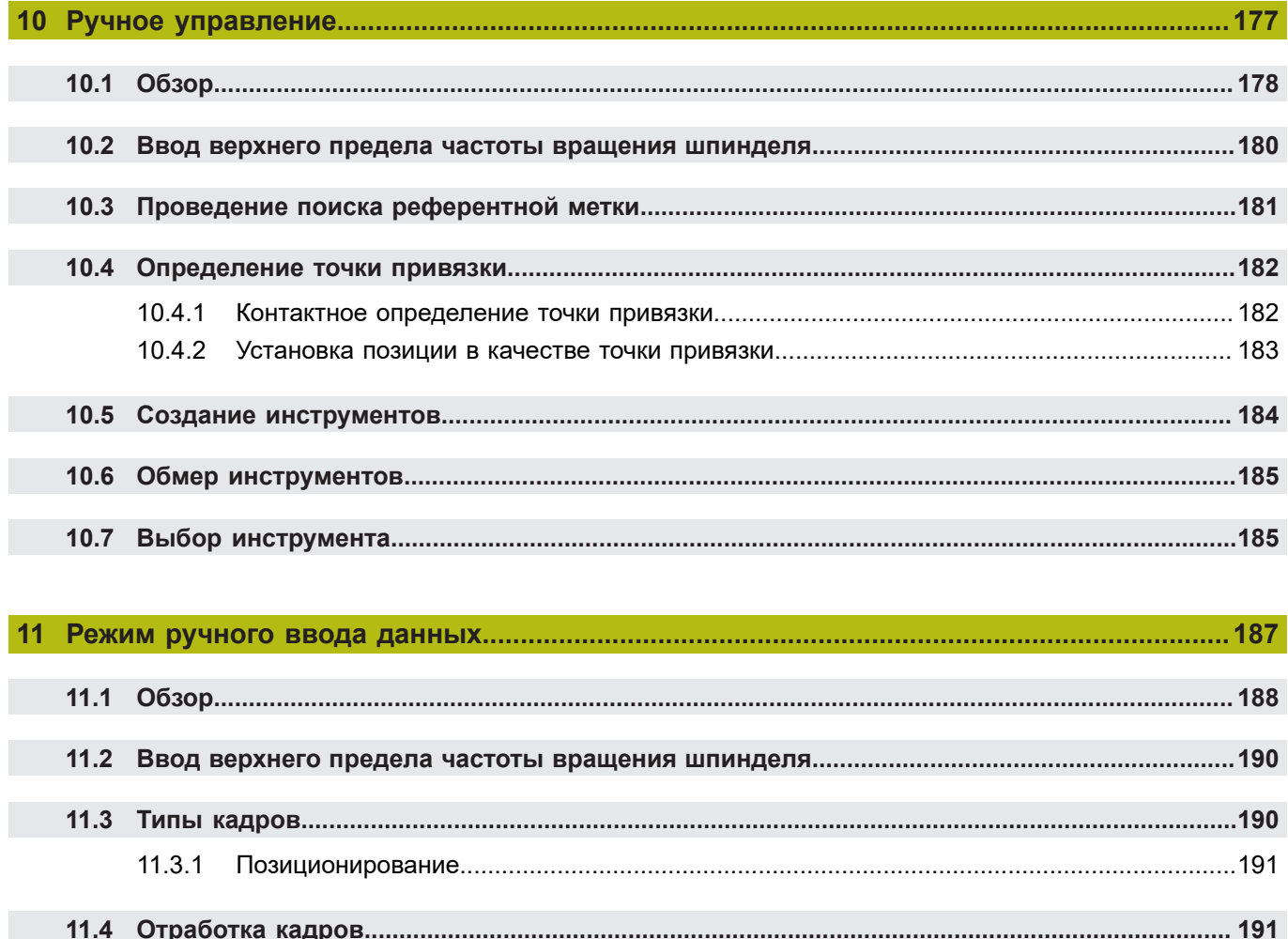

 $11.5.1$ 

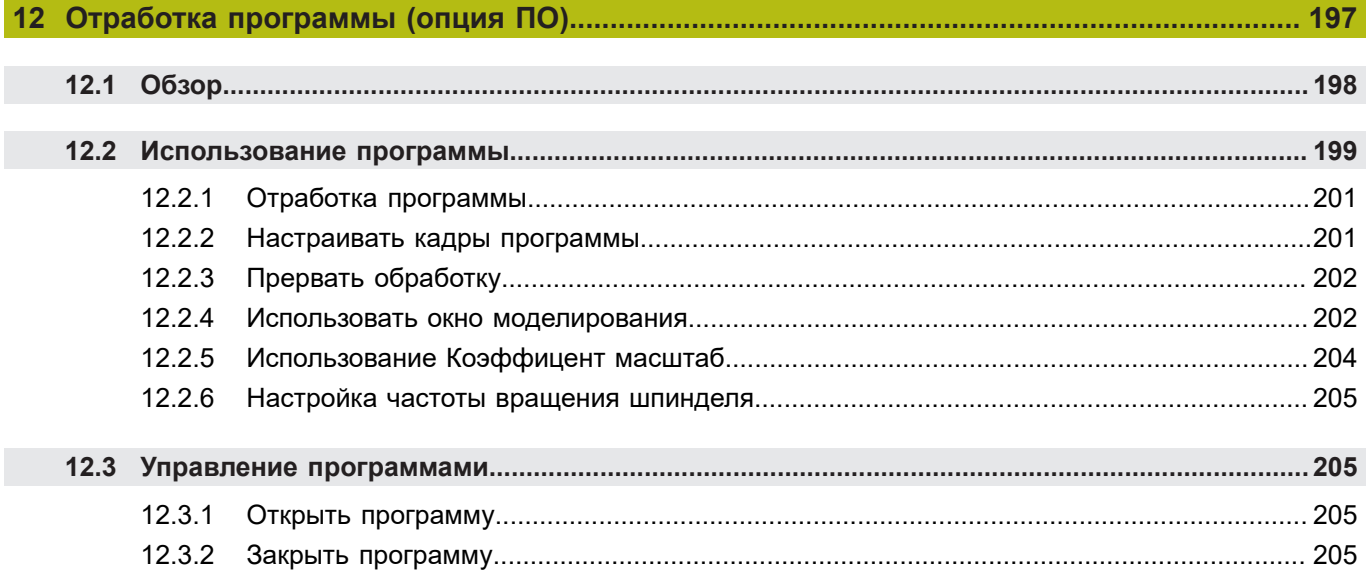

#### 

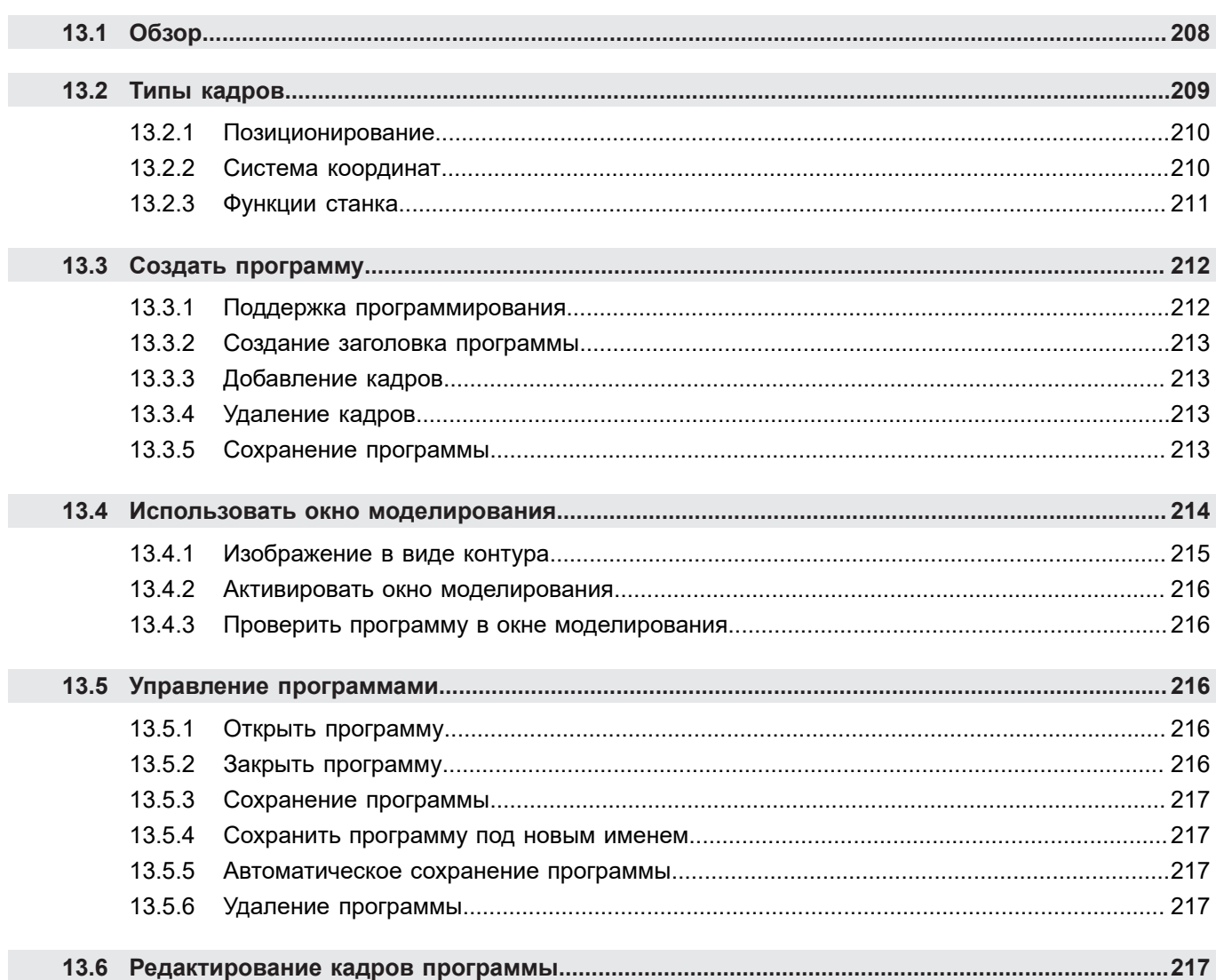

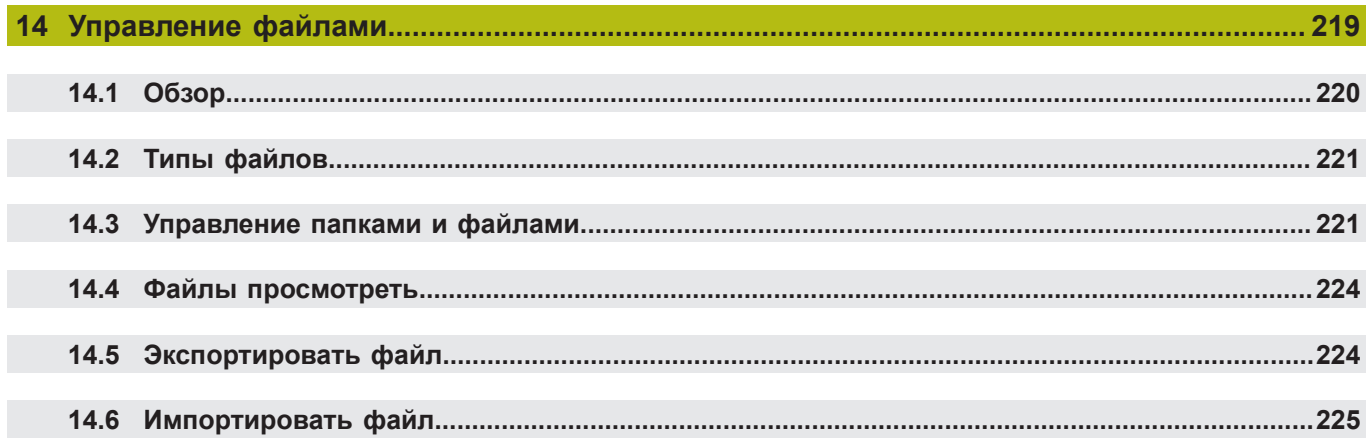

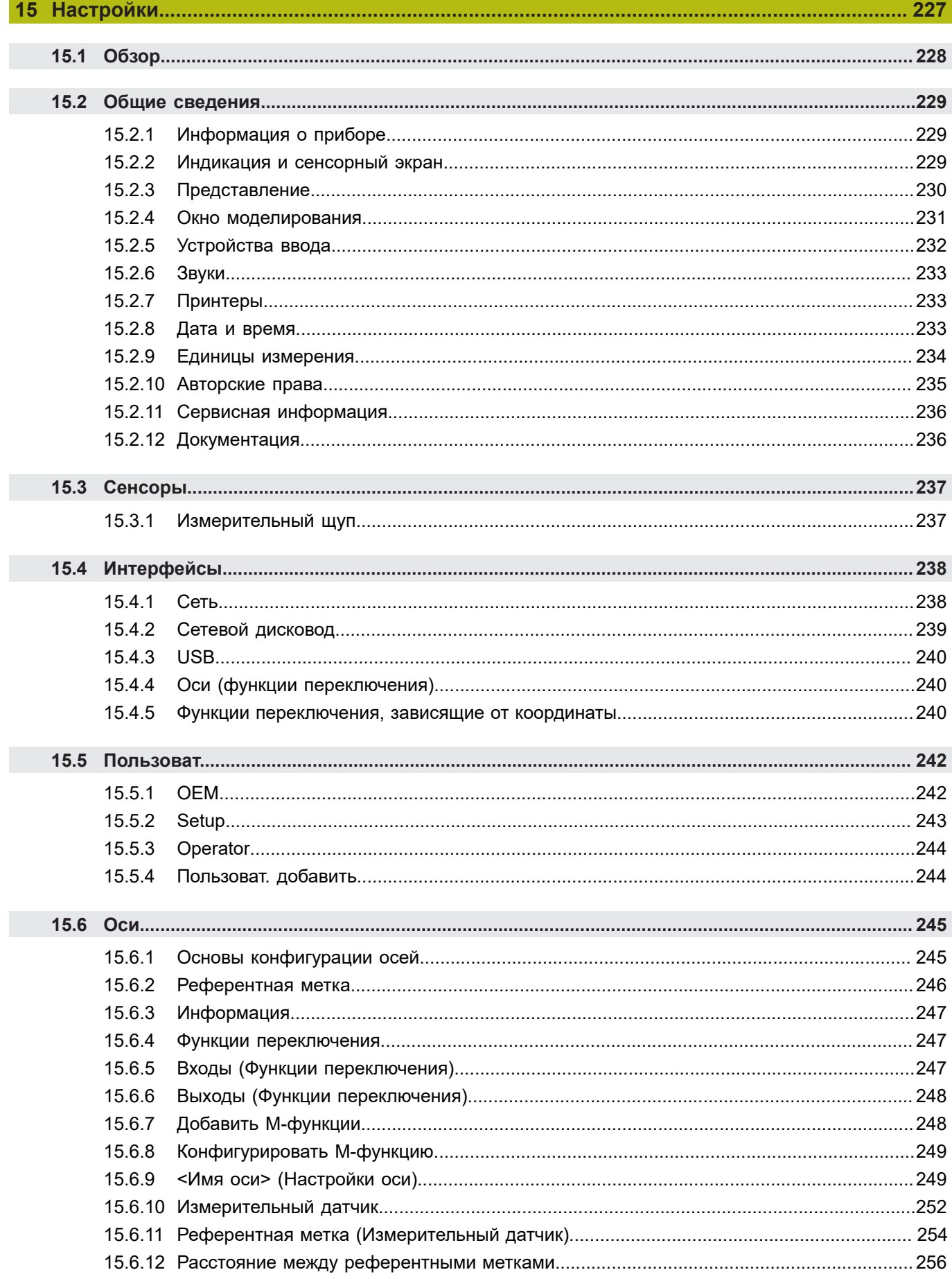

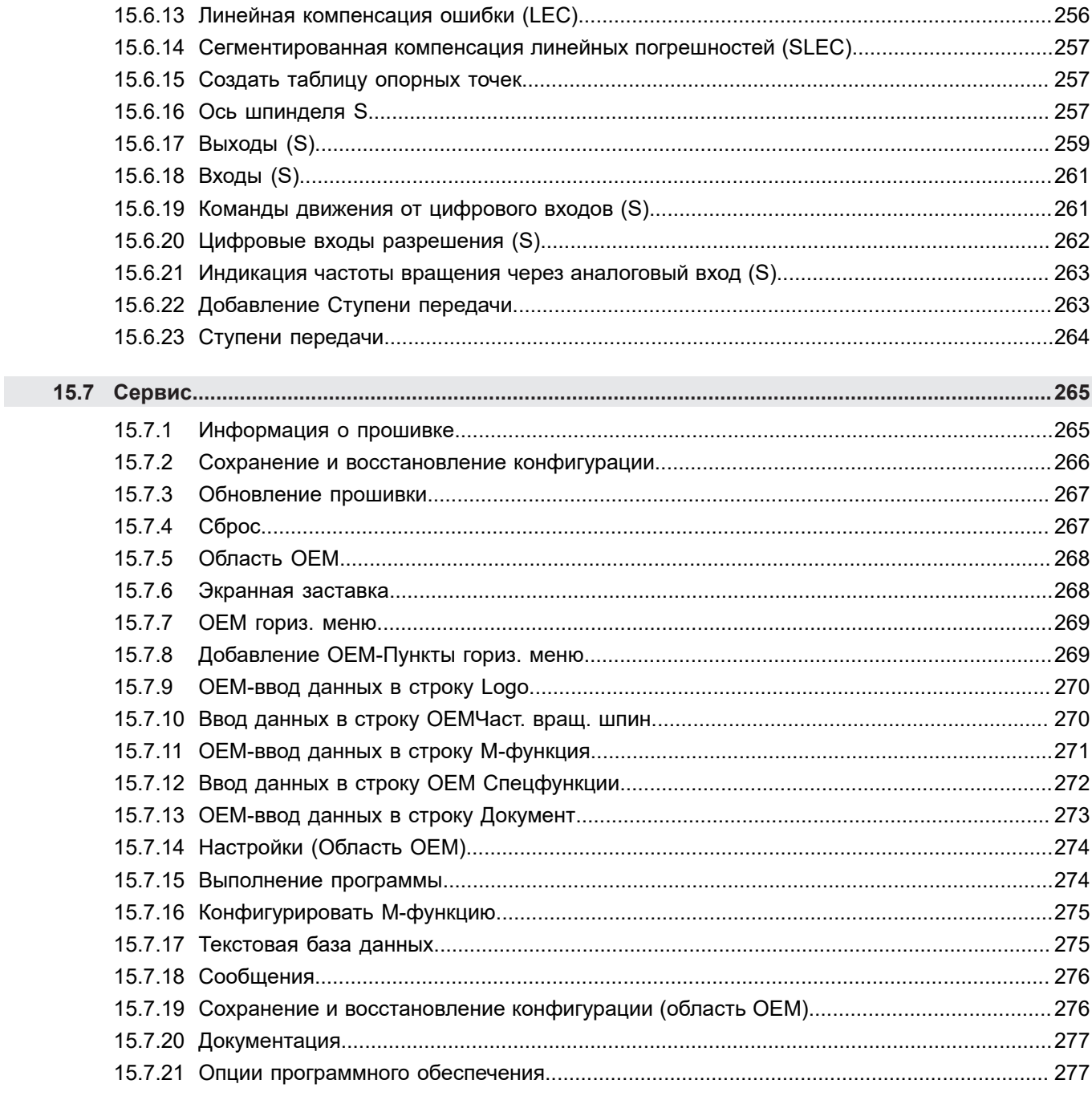

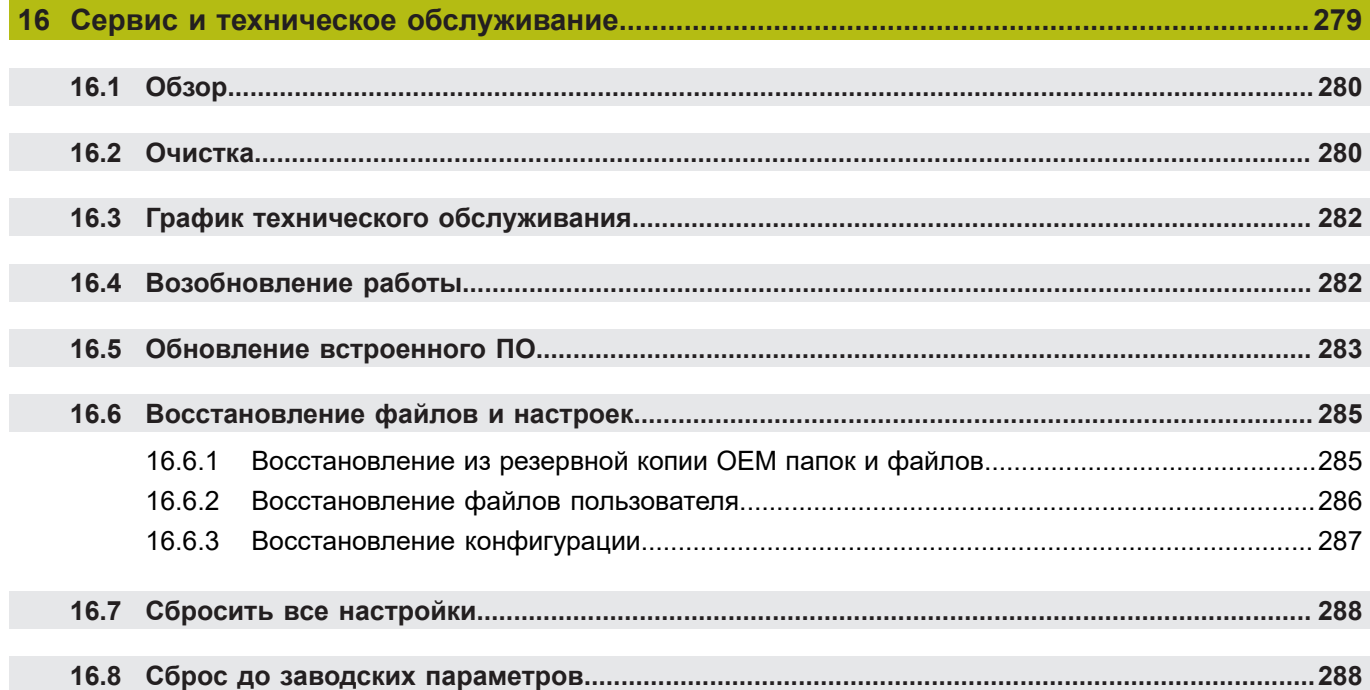

### $17.2.1$  $17.2.2$

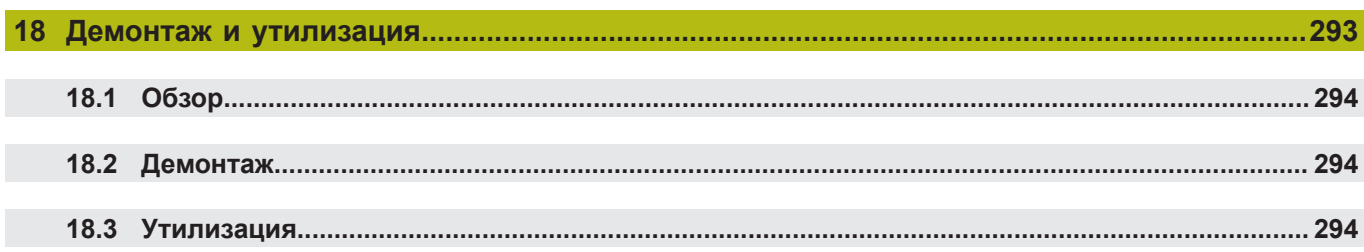

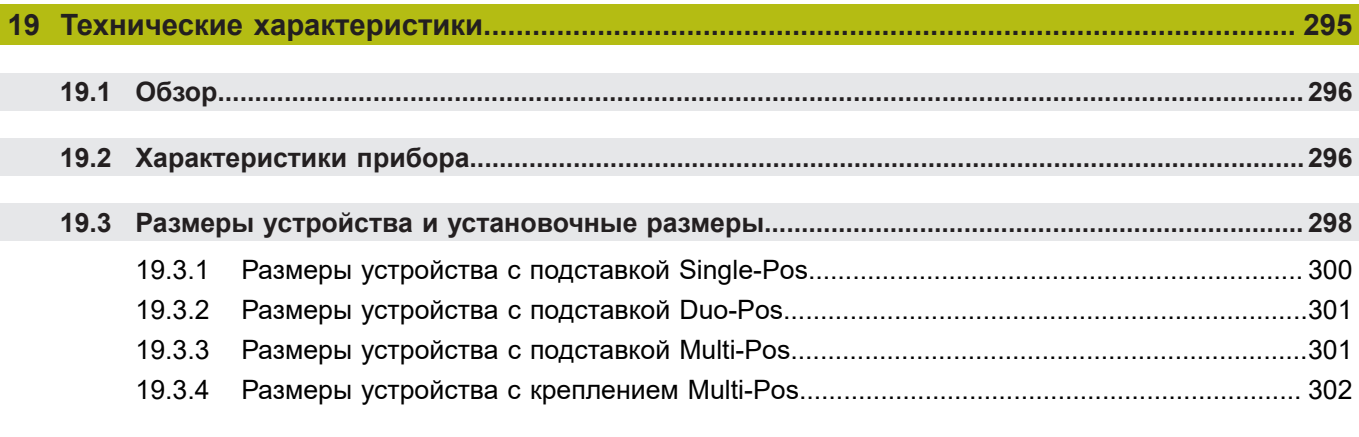

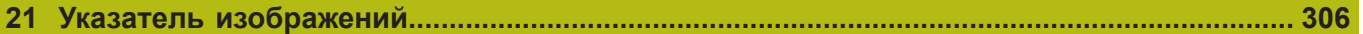

**Основные положения**

<span id="page-16-0"></span>**1**

#### <span id="page-17-0"></span>**1.1 Обзор**

Данная глава содержит сведения о представленном продукте и настоящей инструкции.

### <span id="page-17-1"></span>**1.2 Информация о продукте**

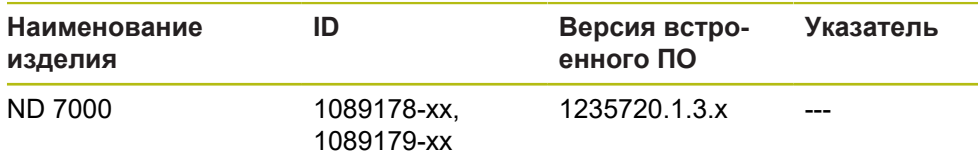

Шильдик находится на задней стороне устройства. Пример:

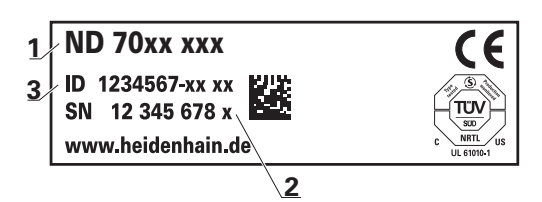

- **1** Наименование продукта
- **2** Индекс

 $\mathbf i$ 

**3** Идентификационный номер (ID)

### <span id="page-17-2"></span>**1.3 Демоверсия программного обеспечения к продукту**

ND 7000 Демоверсия программного обеспечения представляет собой программное обеспечение, которое можно установить на компьютер вне зависимости от устройства. С помощью демоверсии программного обеспечения ND 7000 можно ознакомиться, протестировать или продемонстрировать функциональные возможности устройства.

Актуальную версию программного обеспечения можно скачать здесь: **[www.heidenhain.ru](http://www.heidenhain.de)**

> Для скачивания установочного файла с портала HEIDENHAIN необходим доступ к папке на портале **Software** в папке соответствующего продукта.

Если у вас нет доступа на портал к папке **Software**, можно запросить права доступа у контактного лица на фирме HEIDENHAIN.

### <span id="page-18-0"></span>**1.4 Документация по продукту**

#### <span id="page-18-1"></span>**1.4.1 Действительность документации**

Прежде чем пользоваться документацией и устройством, вы должны проверить, соответствует ли документация устройству.

- Сравнить указанный в документации идентификационный номер и индекс с данными на фирменной табличке устройства.
- Сравните указанную в документации версию встроенного ПО с версией встроенного ПО устройства

**Дополнительная информация:** ["Информация о приборе", Стр. 229](#page-228-1)

Если идентификационный номер и индексы, а также версии встроенного ПО соответствуют друг другу, документация является достоверной.

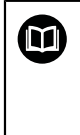

Если идентификационные номера и индексы не совпадают и вследствии этого документация не доступна, вы найдете актуальную документацию для устройства в разделах **[www.heidenhain.ru](http://www.heidenhain.de)**.

#### <span id="page-19-0"></span>**1.4.2 Указания при чтении документации**

### **АПРЕДУПРЕЖДЕНИЕ**

**Несчастные случаи со смертельным исходом, травмы или материальный ущерб при несоблюдении указаний документации!**

Если требования документации не соблюдаются, возможны несчастные случаи со смертельным исходом, травмы или материальный ущерб.

- Документацию необходимо прочесть внимательно и полностью
- Хранить документацию для дальнейшего использования в качестве справочного материала

Следующая таблица содержит составные части документации, расположенные по их приоритету при чтении.

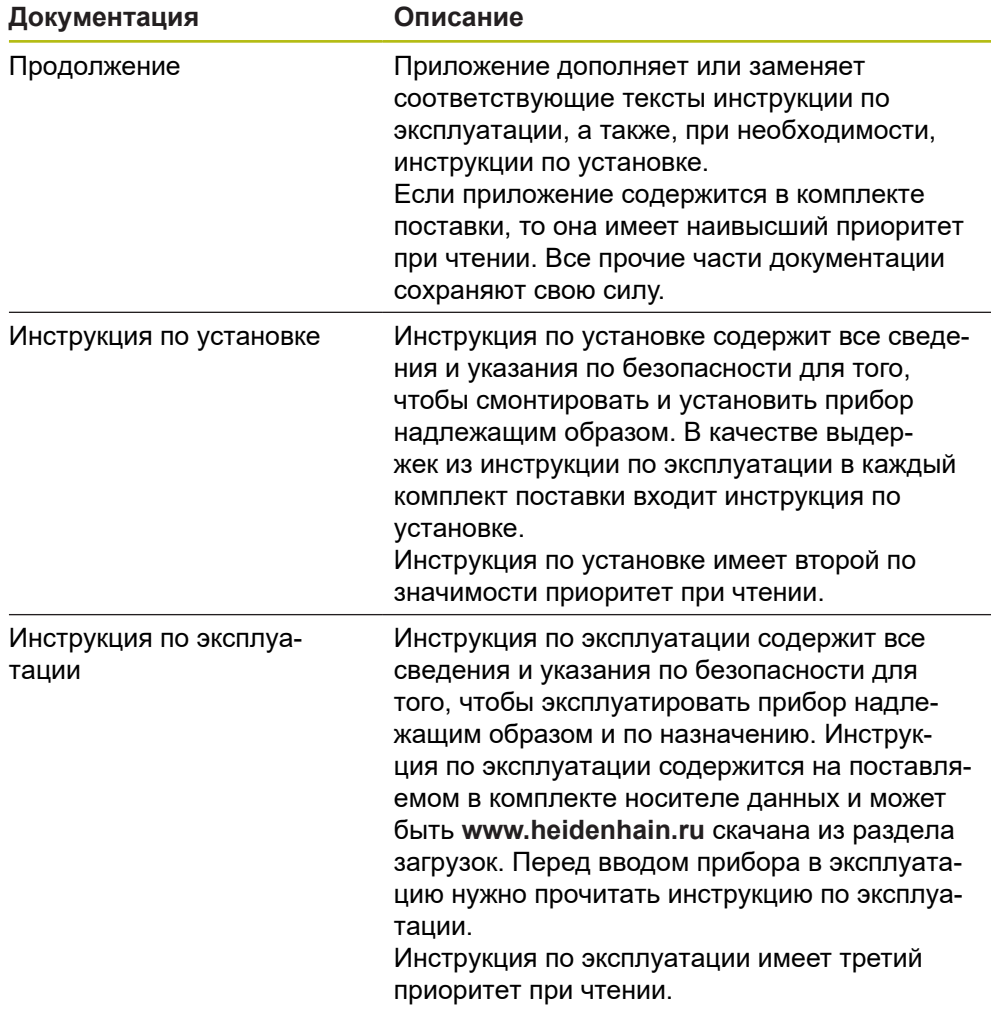

#### **Вы хотите оставить отзыв или обнаружили ошибку?**

Мы стремимся постоянно совершенствовать нашу документацию для вас. Вы можете помочь нам в этом и сообщить о необходимости изменений по следующему адресу электронной почты:

**[userdoc@heidenhain.de](mailto:userdoc@heidenhain.de)**

#### <span id="page-20-0"></span>**1.4.3 Хранение и передача документации**

Настоящая инструкция должна храниться в непосредственной близости от рабочего места и всегда быть доступной для всего персонала. Эксплуатационник должен проинформировать персонал о месте хранения данной инструкции. Если инструкция стала непригодной для чтения, то эксплуатационник должен заказать у производителя экземпляр на замену.

При передаче или перепродаже устройства третьим лицам новому владельцу необходимо передать следующие документы:

- Приложение (если было в комплекте)
- Инструкция по установке
- Инструкции по эксплуатации

### <span id="page-20-1"></span>**1.5 О настоящей инструкции**

Настоящая инструкция содержит все сведения и указания по безопасности для обеспечения надлежащей эксплуатации устройства.

#### <span id="page-20-2"></span>**1.5.1 Тип документа**

#### **Инструкция по эксплуатации**

Настоящая инструкция является **инструкцией по эксплуатации** продукта. Инструкция по эксплуатации

- ориентирована на жизненный цикл продукта
- содержит все необходимые сведения и указания по безопасности для надлежащей эксплуатации продукта в соответствии с назначением.

#### <span id="page-20-3"></span>**1.5.2 Целевые группы инструкции**

Настоящая инструкция должна быть прочитана и подлежит выполнению каждым, кому поручена одна из следующих задач:

- Монтаж
- Установка
- Ввод в эксплуатацию и конфигурация
- Эксплуатация
- Программирование
- Сервис, очистка и уход
- Устранение неисправностей
- **Демонтаж и утилизация**

#### <span id="page-21-0"></span> $1.5.3$ Целевые группы по типам пользователей

Целевые группы данной инструкции основываются на различных типах пользователей устройства и правах типов пользователей. Существуют следующие типы пользователей устройства:

#### Пользователь ОЕМ

Пользователь OEM (Original Equipment Manufacturer - производитель оригинального оборудования) обладает правами самого высокого уровня. Он может конфигурировать аппаратное обеспечение устройства (например, подключение кодовых датчиков положения и сенсоров). Он может создать пользователя типа Setup и Operator сконфигурировать пользователя Setup и Operator. Пользователя ОЕМ невозможно дублировать или удалять. Он не может автоматически войти в систему.

#### Пользователь Setup

Пользователь Setup конфигурирует устройство для эксплуатации в месте применения. Он может создавать пользователей типа Operator. Пользователя Setup невозможно дублировать или удалять. Он не может автоматически войти в систему.

#### Пользователь Operator

Пользователь Operator обладает правом выполнять операции из основных функциональных возможностей устройства.

Пользователь с типом Operator не может создавать других пользователей, но может, например, изменять свое имя или язык. Пользователь из группы **Operator может автоматически входить в систему, когда устройство включено.** 

#### <span id="page-21-1"></span> $1.5.4$ Содержание глав

Следующая таблица показывает:

- из каких глав состоит настоящая инструкция
- какие сведения содержатся в главах инструкции
- на какие целевые группы преимущественно распространяются главы ИНСТРУКЦИИ

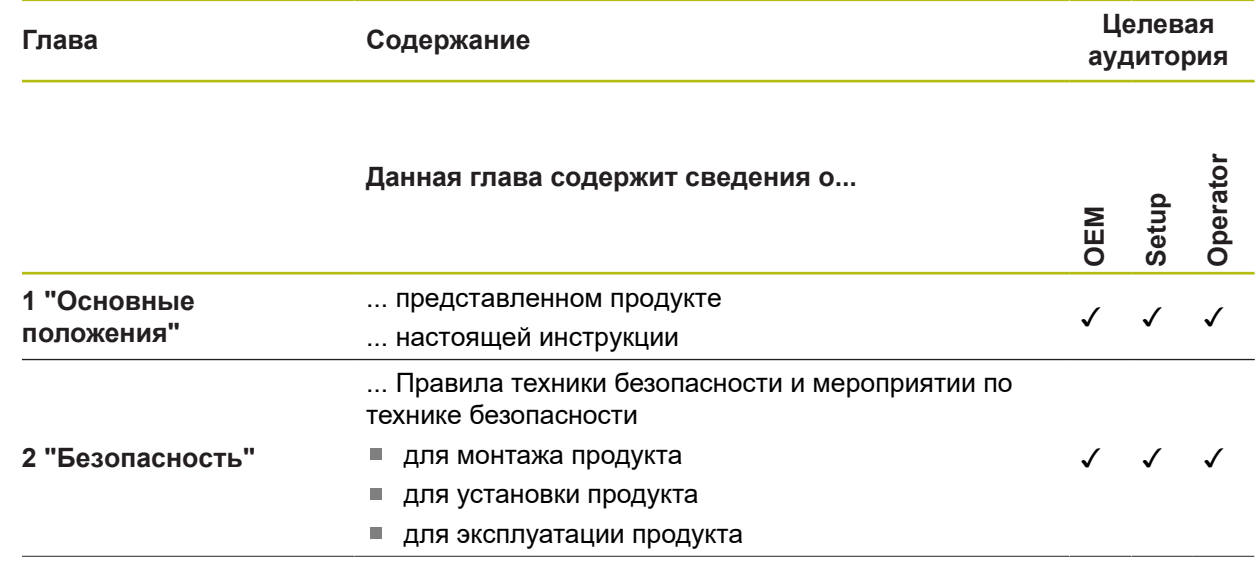

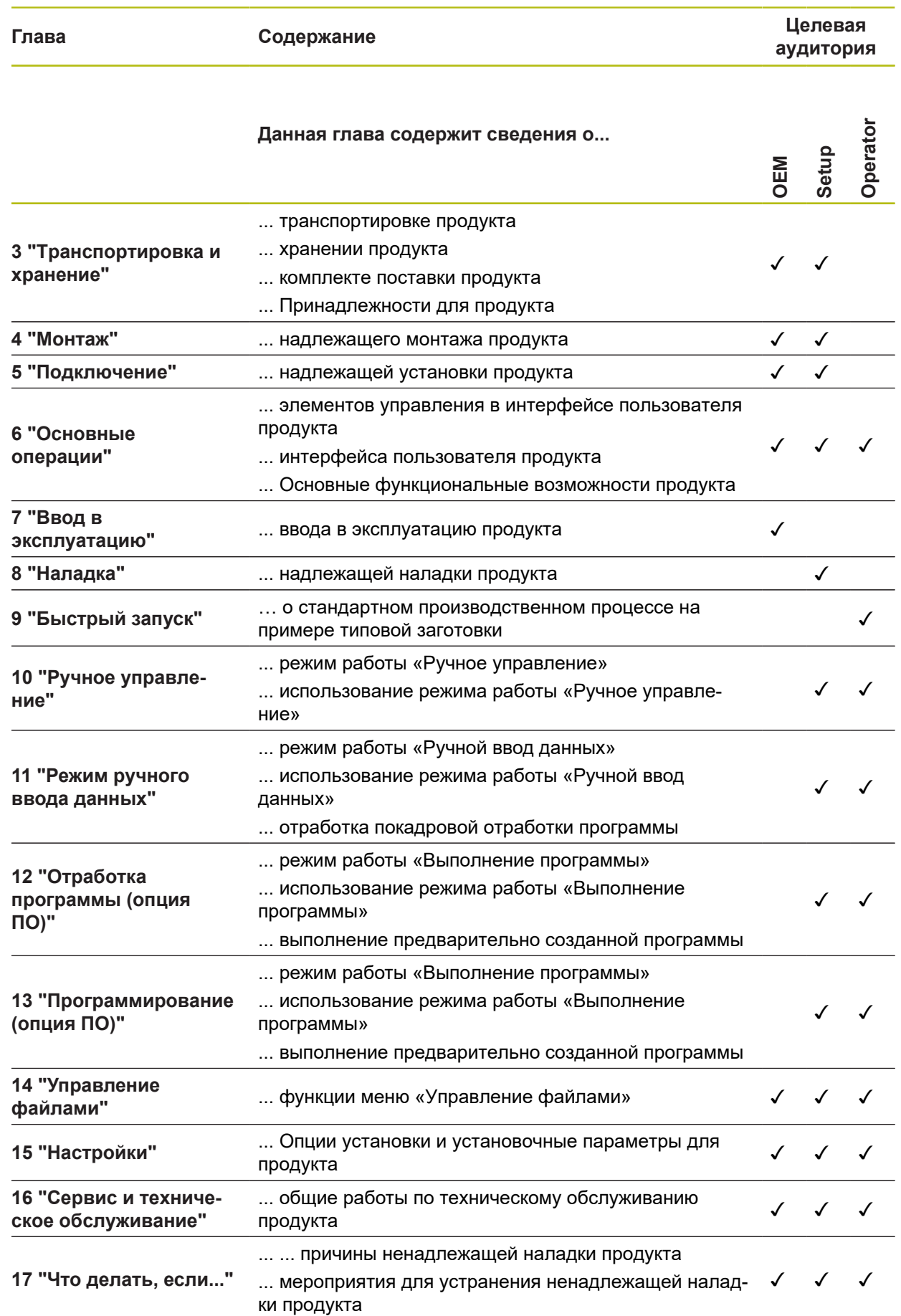

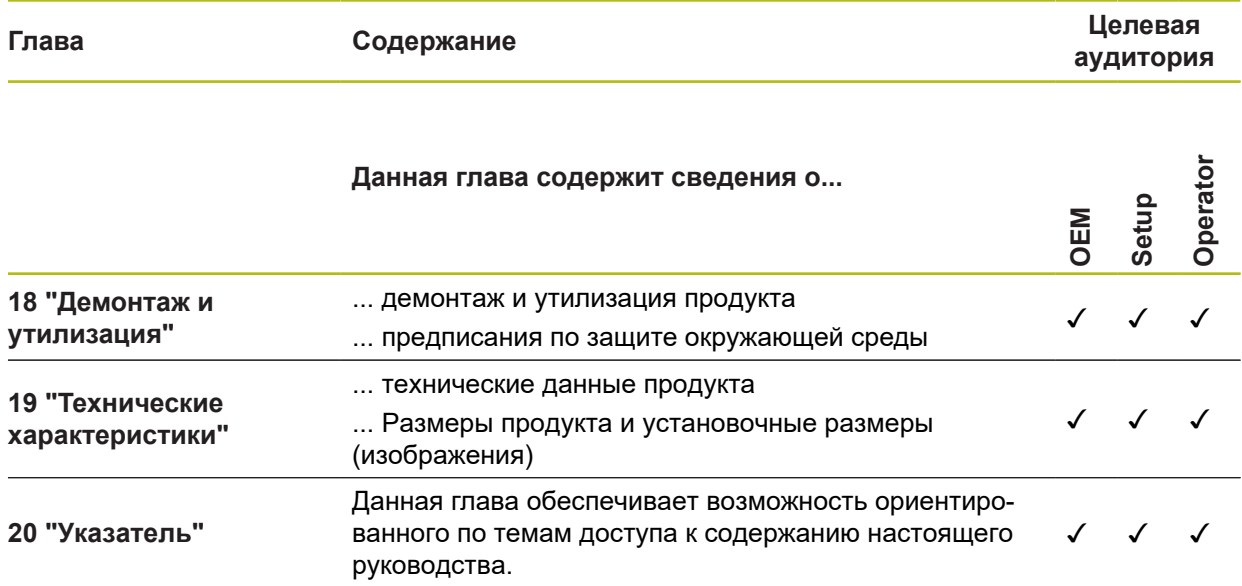

#### <span id="page-24-0"></span>**1.5.5 Используемые указания**

#### **Рекомендации по технике безопасности**

Указания по безопасности предостерегают от опасностей при обращении с прибором и описывают, как их избежать. Указания по безопасности классифицируются по степени опасности и подразделяются на следующие группы:

### **ОПАСНОСТЬ**

**Опасность** - указание на опасность для людей. Если не следовать инструкции по предотвращению опасности, это наверняка может привести **к тяжким телесным повреждениям или даже к смерти**.

### **АПРЕДУПРЕЖДЕНИЕ**

**Предостережение** - указание на опасность для людей. Если не следовать инструкции по предотвращению опасности, это **с известной вероятностью может привести к тяжким телесным повреждениям или даже к смерти**.

### **ОСТОРОЖНО**

**Осторожно** - указание на опасность для людей. Если не следовать инструкции по предотвращению опасности, это **предположительно может привести к легким телесным повреждениям**.

### *УКАЗАНИЕ*

**Указание** - указание на опасность для предметов или данных. Если не следовать инструкции по предотвращению опасности, это предположительно может привести к **нанесению материального ущерба**.

#### **Информационные указания**

Информационные указания обеспечивают правильное и эффективное использование прибора. Информационные указания разделены на следующие группы:

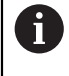

Ő

Символ информации обозначает **совет**.

Совет содержит важную добавочную или дополняющую информацию.

Символ зубчатого колеса указывает на то, что описанная функция **зависит от станка**, например:

- m. Станок должен быть оснащен необходимым опциональным программным или аппаратным обеспечением
- Работа функций зависит от конфигурируемых настроек станка

而

Значок в виде книги обозначает **Перекрестную ссылку** на внешнюю документацию, например, документацию производителя или поставщика станка.

### <span id="page-25-0"></span>**1.5.6 Разметка текста**

В данной инструкции используются следующая разметка текста

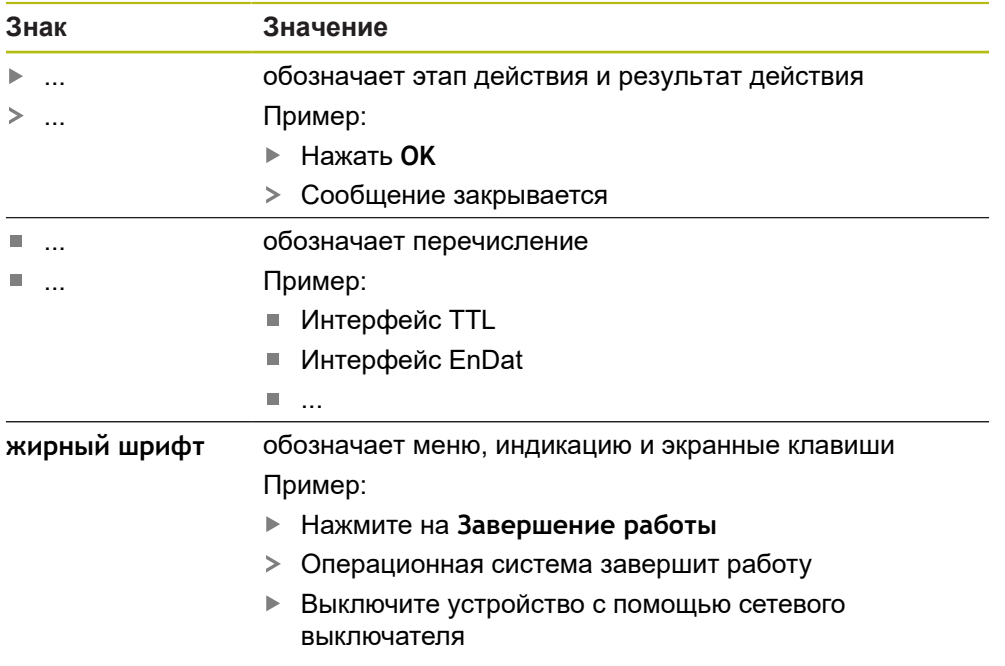

<span id="page-26-0"></span>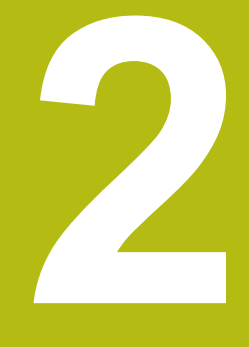

# **Безопасность**

#### <span id="page-27-0"></span>**2.1 Обзор**

Данная глава содержит важные сведения по безопасности для надлежащей эксплуатации устройства.

#### <span id="page-27-1"></span>**2.2 Общие правила техники безопасности**

Для эксплуатации системы имеют силу те же общепринятые правила техники безопасности, как при обращении с токопроводящими устройствами. Пренебрежение правилами техники безопасности может повлечь за собой повреждение устройства или травмы.

Правила техники безопасности могут отличаться в зависимости от предприятия. В случае противоречия между содержанием настоящей инструкции и внутренними правилами предприятия, на котором используется данное устройство, действуют более строгие правила.

#### <span id="page-27-2"></span>**2.3 Использование по назначению**

Устройства типового ряда ND 7000 представляют собой высокотехнологичные цифровые индикаторы положения для эксплуатации на металлорежущих станках с ручным управлением. В комбинации с датчиками линейных перемещений и датчиками угловых перемещений устройства типового ряда ND 7000 отображают позицию инструмента по нескольким осям и предлагают дополнительные функциональные возможности для эксплуатации металлорежущего станка.

Устройства данного типового ряда

m

- могут применяться только в производственной сфере и в промышленной среде
- должны монтироваться на специальную подставку или держатель для использования по назначению
- предназначены для применения внутри помещений и в среде, где содержание влаги, частиц грязи, масла и смазочных материалов соответствует предписаниям, указанным в технических характеристиках

Устройства поддерживают использование периферийных устройств различных производителей. HEIDENHAIN не может судить о правильном использовании этих устройств. Необходимо учитывать информацию об использовании по назначению из соответствующей документации.

#### <span id="page-27-3"></span>**2.4 Использование не по назначению**

Недопустимыми для всех устройств типового ряда ND 7000 являются, в частности, следующие варианты использования:

- использование и хранение, выходящее за пределы технических характеристик ["Технические характеристики"](#page-294-0)
- использование на открытом воздухе
- использование во взрывоопасных зонах
- использование устройства типового ряда ND 7000 в качестве элемента функции обеспечения безопасности

#### <span id="page-28-0"></span>**2.5 Квалификация персонала**

Персонал для монтажа, установки, управления, сервиса, технического обслуживания и демонтажа должен иметь соответствующую квалификацию для этих работ и быть достаточным образом ознакомленным с устройством и подключаемой периферией с помощью документации.

Требования к персоналу, предъявляемые для отдельных операций на устройстве, указаны в соответствующих главах настоящей инструкции.

Далее группы лиц будут охарактеризованы более подробно с точки зрения их квалификации и задач.

#### **Оператор**

Оператор пользуется и обслуживает устройство в рамках использования по назначению. Эксплуатационник инструктирует его по специальным задачам и связанных с этим возможных рисках при неправильном образе действий.

#### **Квалифицированные специалисты**

Квалифицированные специалисты проходят обучение со стороны эксплуатационника расширенному управлению и заданию параметров технологического процесса. Квалифицированные специалисты на основе своего профессионального образования, знаний и опыта, а также знания действующих предписаний в состоянии выполнять порученные им работы в отношении данных приложений и самостоятельно распознавать возможные риски и избегать их.

#### **Специалисты-электрики**

Специалисты-электрики на основе своего профессионального образования, знаний и опыта, а также знания действующих стандартов и предписаний в состоянии выполнять работы на электрооборудовании и самостоятельно распознавать возможные риски и избегать их. Специалисты-электрики имеют специальное образование для своей сферы деятельности.

Специалисты-электрики должны выполнять положения действующих законодательных норм по предотвращению несчастных случаев.

#### <span id="page-28-1"></span>**2.6 Обязанности пользователя**

Пользователь владеет прибором и периферией или их арендует. Он всегда отвечает за использование прибора по назначению.

Пользователь обязан:

- назначать для выполнения заданий с прибором квалифицированный,  $\mathbb{R}^2$ пригодный персонал, имеющий на это разрешение
- документировано инструктировать персонал о правах и задачах
- предоставлять все оснащение, необходимое для выполнения задач, для которых назначен персонал
- убедиться, что прибор эксплуатируется исключительно в безупречном техническом состоянии
- убедиться, что прибор защищено от несанкционированного использования

### <span id="page-29-0"></span>**2.7 Общие указания по безопасности**

Ответственность за каждую систему, в которой используется данный продукт, возлагается на монтажника или сборщика данной системы.

прибор поддерживает использование большого количества периферийных устройств различных производителей. HEIDENHAIN не может судить о специфических указаниях по безопасности для данных устройств. Должны соблюдаться указания по безопасности из соответствующей документации. Если эта документация отсутствует, то ее нужно запросить у производителя.

Специфические указания по безопасности, которые нужно соблюдать при выполнении отдельных операций с прибором, приведены в соответствующих главах настоящей инструкции.

#### <span id="page-29-1"></span>**2.7.1 Символы на устройстве**

 $\mathbf i$ 

⋒

Устройство обозначается следующими символами:

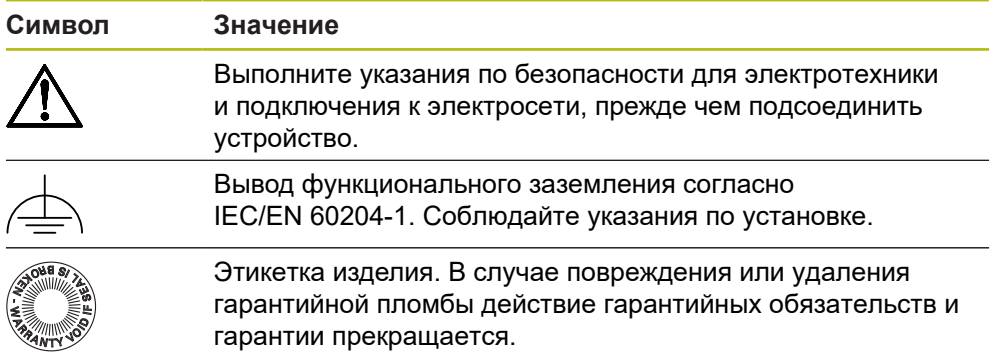

#### <span id="page-30-0"></span>**2.7.2 Указания по безопасности для электрической части**

### **АПРЕДУПРЕЖДЕНИЕ**

**Опасный контакт с находящимися под напряжением деталями при открывании прибора.**

- В результате может произойти удар электрическим током, ожоги и смерть.
- Категорически запрещено открывать корпус прибора
- Любое вмешательство должно осуществляться только производителем

### **АПРЕДУПРЕЖДЕНИЕ**

**Риск опасного прохождения тока по телу при прямом или опосредованном контакте с находящимися под напряжением частями.**

Следствием может быть удар электрическим током, ожоги или смерть.

- Работы на электрическом оборудовании и деталях, находящихся под напряжением, должны выполнять только специально обученные специалисты.
- Для подключения электросети и интерфейсных входов использовать только кабели и штекеры, изготовленные в соответствии со стандартами
- Неисправные электрические элементы должны немедленно заменяться через производителя
- Регулярно проверять все подключенные кабели и соединительные разъёмы прибора. Немедленно устранять дефекты, например, слабые соединения или подгоревшие кабели

### *УКАЗАНИЕ*

#### **Повреждение внутренних элементов прибора!**

Если вы вскрыли прибор, то действие гарантийных обязательств и гарантии прекращается.

- Категорически запрещено вскрывать корпус прибора
- Любое вмешательство должно осуществляться только производителем прибора

**Транспортировка и хранение**

<span id="page-32-0"></span>**3**

### <span id="page-33-0"></span>**3.1 Обзор**

Данная глава содержит сведения о транспортировке и хранении, а также о комплекте поставки и принадлежностях прибора.

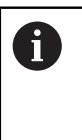

Следующие операции должны выполняться только квалифицированными специалистами. **[Дополнительная информация:](#page-28-0)** "Квалификация персонала", [Стр. 29](#page-28-0)

#### <span id="page-33-1"></span>**3.2 Распаковка устройства**

- Открыть сверху упаковочный картонный ящик
- Убрать упаковочный материал
- Извлечь содержимое
- Проверить поставку на комплектность
- Проверить поставку на отсутствие повреждений при транспортировке

### <span id="page-33-3"></span><span id="page-33-2"></span>**3.3 Комплект поставки и принадлежности**

#### **3.3.1 Комплект поставки**

В комплект поставки входят следующие позиции:

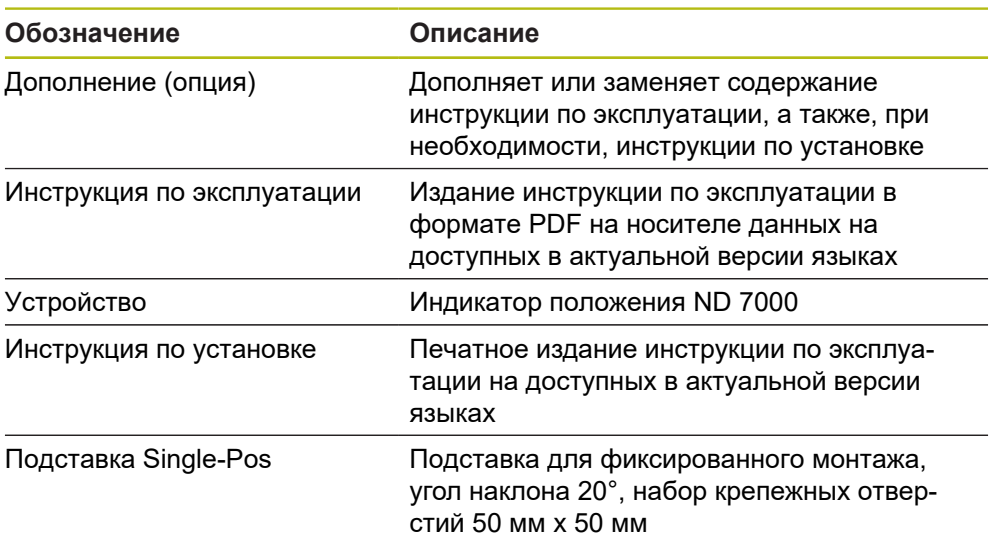

#### <span id="page-34-0"></span>**3.3.2 Принадлежности**

1

Опции программного обеспечения устройства должны активироваться с помощью лицензионного ключа. Комплектные компоненты аппаратного обеспечения могут использоваться только после активации соответствующей опции программного обеспечения.

**Дополнительная информация:** ["Активация Опции программного](#page-97-2) [обеспечения", Стр. 98](#page-97-2)

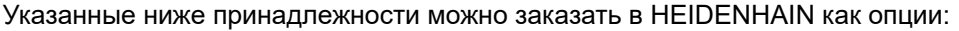

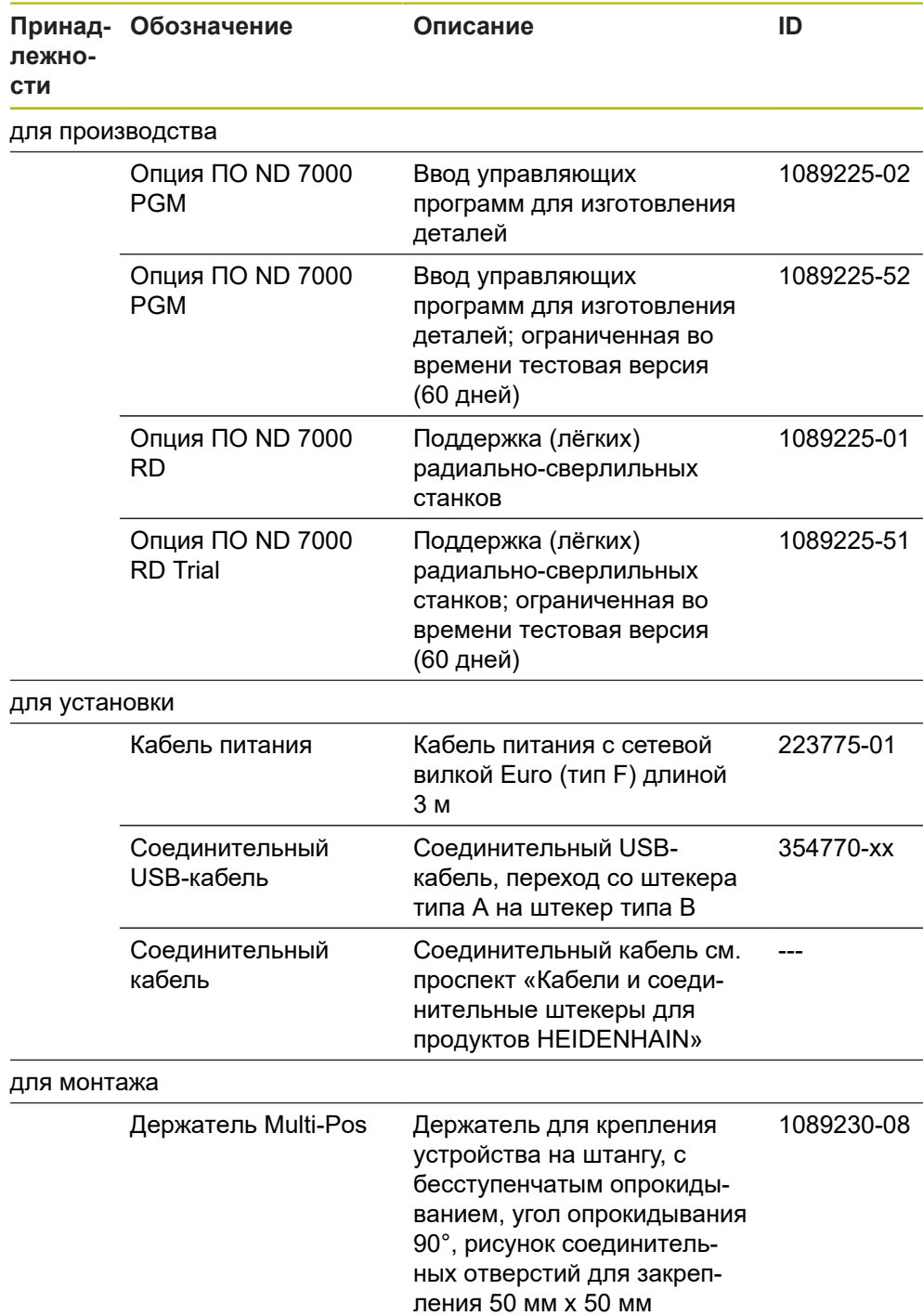

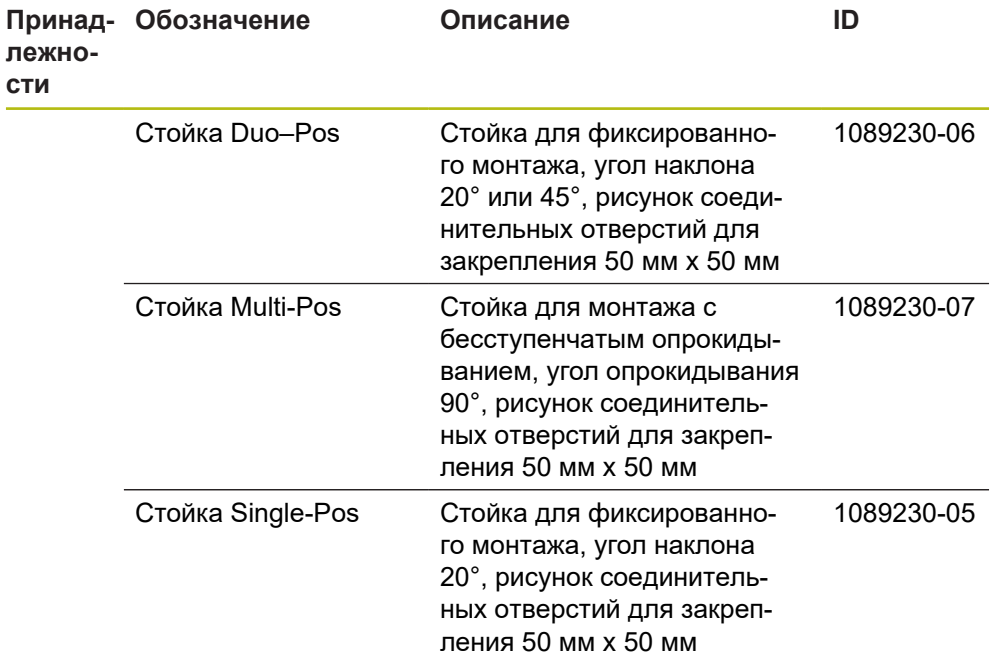

### <span id="page-35-0"></span>**3.4 Если присутствуют повреждения при транспортировке**

- Перевозчик должен признать ущерб
- Сохраните упаковочные материалы для исследования.
- Уведомите отправителя об ущербе
- Обратитесь к дилеру или производителю станка по вопросу запасных частей

 $\mathbf{f}$ 

При повреждения во время транспортировки:

- Сохраните упаковочные материалы для исследования
- Свяжитесь с HEIDENHAIN или производителем станка

То же самое относится и к повреждениям при транспортировке при заказе запасных частей.

### <span id="page-35-1"></span>**3.5 Повторная упаковка и хранение**

Запаковывайте и храните прибор аккуратно и в соответствии с описанными здесь условиями.
#### **3.5.1 Упаковать прибор**

Повторная упаковка должна максимально соответствовать оригинальной упаковке.

- Все навесные элементы и пылезащитные колпачки установить на прибор так, как они были установлены при поставке прибора, или упаковать их так, как они были упакованы.
- Упаковать прибор так, чтобы
	- удары и вибрация при транспортировке амортизировались
	- пыль и влага не могли попасть внутрь
- Уложить в упаковку все входящие в комплект поставки принадлежности **Дополнительная информация:** ["Комплект поставки и принадлежности",](#page-33-0) [Стр. 34](#page-33-0)
- Приложите всю документацию, которая была упакована вместе с изделием на момент поставки

**Дополнительная информация:** ["Хранение и передача документации",](#page-20-0) [Стр. 21](#page-20-0)

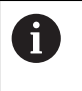

При пересылке прибора обратно в отдел клиентской поддержки для ремонта:

Отправить прибор без принадлежностей, без измерительных датчиков и без периферийного оборудования

### **3.5.2 Хранение прибора**

- Упаковать прибор, как описано выше
- Соблюдать предписания по условиям окружающей среды **Дополнительная информация:** ["Технические характеристики", Стр. 295](#page-294-0)
- Проверять прибор после каждой транспортировки и после длительного хранения на отсутствие повреждений

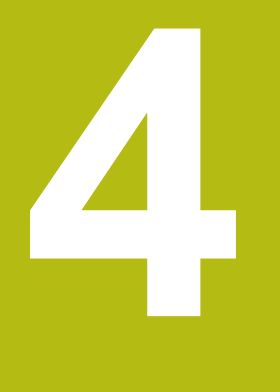

**Монтаж**

# **4.1 Обзор**

 $\mathbf i$ 

В данной главе описывается монтаж устройства. Здесь представлена инструкция по надлежащему монтажу устройства на стойке или держателе.

Следующие операции должны выполняться только квалифицированными специалистами. **[Дополнительная информация:](#page-28-0)** "Квалификация персонала", [Стр. 29](#page-28-0)

# <span id="page-39-0"></span>**4.2 Сборка устройства**

#### **Общие указания по монтажу**

Гнездо для средств монтажа находится на задней стороне устройства. Шаблон крепежных отверстий соответствует растровой сетке 50 мм х 50 мм.

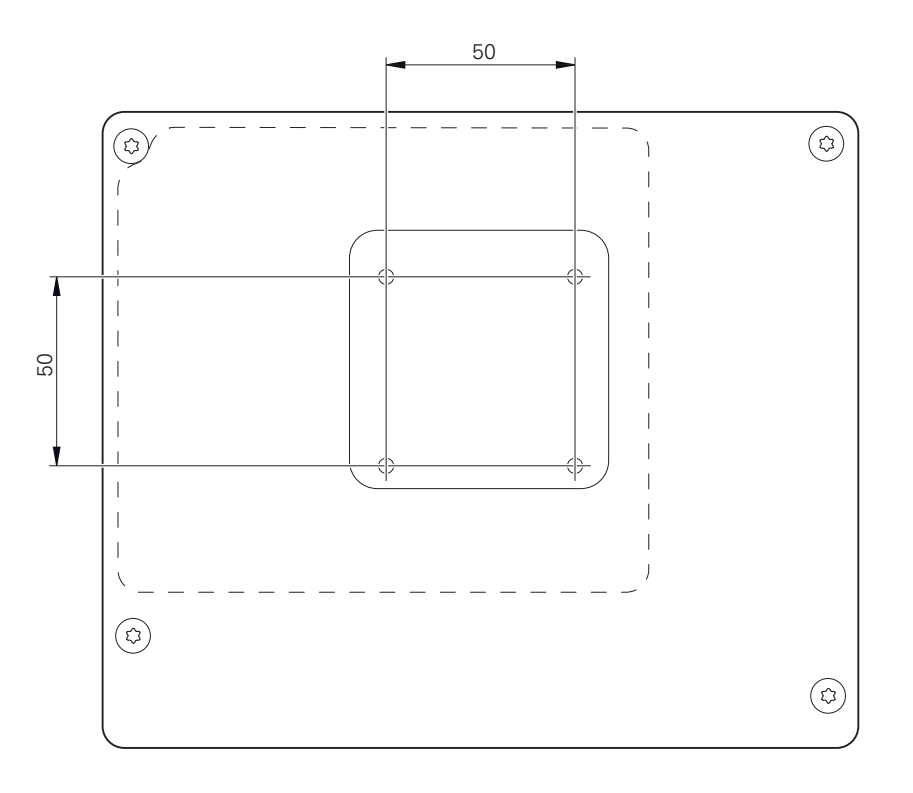

Рисунок 1: Размеры задней стороны устройства

Материал для крепления средств монтажа на устройстве поставляется упакованным вместе с принадлежностями.

Дополнительно вам требуется:

- отвертка Torx T20
- Отвертка Torx T25
- Внутренний шестигранный ключ SW 2,5 (стойка Duo-Pos)
- материал для крепления на опорную поверхность

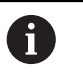

Для использования устройства по назначению оно должно быть смонтировано на стойке или держателе.

### **4.2.1 Монтаж на подставке Single-Pos**

Стойка Single-Pos может привинчиваться к устройству под углом наклона 20°.

Закрепить подставку с помощью поставляемых в комплекте винтов с потайной головкой M4 x 8 ISO 14581 в верхних резьбовых отверстиях на задней панели устройства.

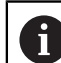

Допустимый момент затяжки составляет 2,6 Нм

Привинтить стойку сверху к опорной поверхности с помощью соответствующих винтов

или

- прикрепить самоклеящиеся резиновые накладки на нижнюю сторону стойки
- Кабели прокладываются сзади через отверстие стойки и направляются через боковые отверстия к разъемам

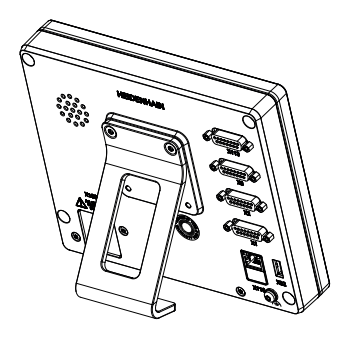

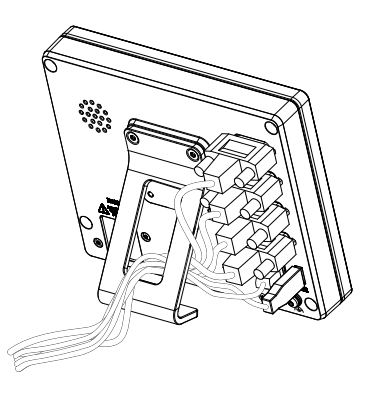

Рисунок 2: Монтаж устройства на подставке Single-Pos

Рисунок 3: Кабельный желоб на подставке Single-Pos

**Дополнительная информация:** ["Размеры устройства с подставкой Single-](#page-299-0)[Pos", Стр. 300](#page-299-0)

### **4.2.2 Монтаж на подставке Duo-Pos**

Стойка Duo-Pos может привинчиваться к устройству под углом наклона 20° или 45°.

Если подставка Duo-Pos привинчивается к устройству под углом наклона 45°, устройство должно быть закреплено на верхнем конце монтажного паза. Следует использовать сетевой кабель с угловым штекером.

Закрепить подставку с помощью поставляемых в комплекте винтов с внутренним шестигранником M4 x 8 ISO 7380 в нижних резьбовых отверстиях на задней панели устройства.

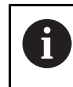

 $\mathbf i$ 

Допустимый момент затяжки составляет 2,6 Нм

Привинтить стойку к опорной поверхности через монтажный паз (ширина = 4,5 мм).

или

- Установить устройство в любом удобном месте.
- Кабели прокладываются сзади через обе ножки стойки и направляются через боковые отверстия к разъемам

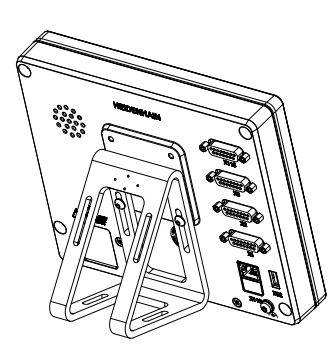

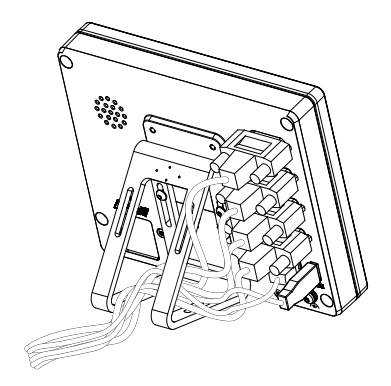

Рисунок 4: Монтаж устройства на подставке Duo-Pos

Рисунок 5: Кабельный желоб на подставке Duo-Pos

**Дополнительная информация:** ["Размеры устройства с подставкой Duo-Pos",](#page-300-0) [Стр. 301](#page-300-0)

### **4.2.3 Монтаж на подставке Multi-Pos**

Закрепить подставку с помощью поставляемых в комплекте винтов с  $\blacktriangleright$ потайной головкой M4 x 8 ISO 14581 (черные) в резьбовых отверстиях на задней панели устройства.

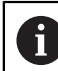

Допустимый момент затяжки составляет 2,6 Нм

- По желанию стойку можно привинтить снизу к опорной поверхности с помощью двух винтов M5.
- Отрегулировать желаемый угол наклона .
- $\blacktriangleright$ Зафиксировать стойку: затянуть до отказа винт T25

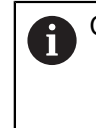

Соблюдать момент затяжки для винта T25

- Рекомендованный момент затяжки: 5,0 Нм
- Максимально допустимый момент затяжки: 15,0 Нм
- Кабели прокладываются сзади через обе ножки стойки и направляются через боковые отверстия к разъемам

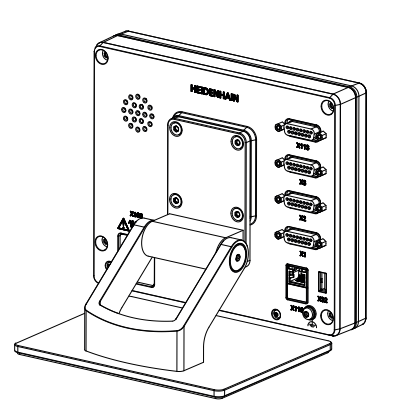

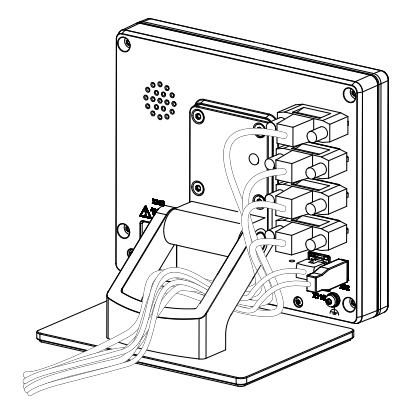

Рисунок 6: Монтаж устройства на подставке Multi-Pos

Рисунок 7: Кабельный желоб на подставке Multi-Pos

**Дополнительная информация:** ["Размеры устройства с подставкой Multi-](#page-300-1)[Pos", Стр. 301](#page-300-1)

### **4.2.4 Монтаж на креплении Multi-Pos**

Закрепить держатель с помощью поставляемых в комплекте винтов с  $\frac{1}{2}$ потайной головкой M4 x 8 ISO 14581 (черные) в резьбовых отверстиях на задней панели устройства.

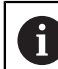

Допустимый момент затяжки составляет 2,6 Нм

- Смонтировать держатель с помощью поставляемых в комплекте винтов M8, шайб, рукоятки и шестигранной гайки M8 на штангу
- Отрегулировать желаемый угол наклона .
- Зафиксировать держатель: затянуть до отказа винт T25

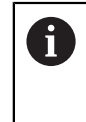

Соблюдать момент затяжки для винта T25

- Рекомендованный момент затяжки: 5,0 Нм
- Максимально допустимый момент затяжки: 15,0 Нм
- Кабели прокладываются сзади через обе ножки держателя и направляются через боковые отверстия к разъемам

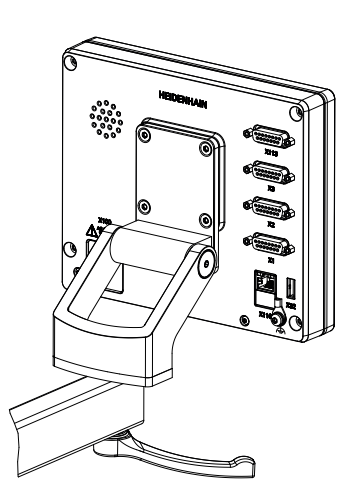

Рисунок 8: Монтаж устройства на креплении Multi-Pos

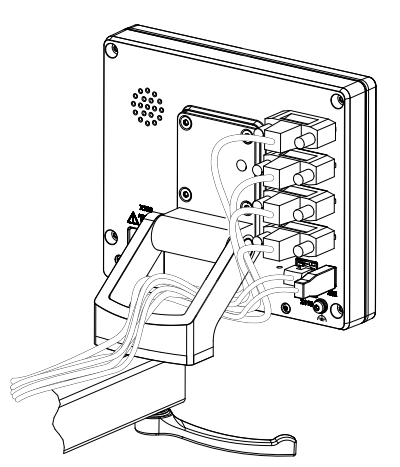

Рисунок 9: Кабельный желоб на креплении Multi-Pos

**Дополнительная информация:** ["Размеры устройства с креплением Multi-](#page-301-0)[Pos", Стр. 302](#page-301-0)

**Подключение**

**5**

# **5.1 Обзор**

В данной главе описывается установка устройства. Здесь указаны сведения по установке устройства и инструкции по надлежащему присоединению периферийных устройств.

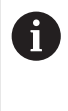

Следующие операции должны выполняться только квалифицированными специалистами.

**[Дополнительная информация:](#page-28-0)** "Квалификация персонала", [Стр. 29](#page-28-0)

# **5.2 Общие указания**

# *УКАЗАНИЕ*

**Помехи из-за источников сильного электромагнитного излучения!**

Периферийные устройства, например, частотные преобразователи или приводы, могут вызвать помехи.

Чтобы повысить нечувствительность к помехам, вызванным электромагнитными воздействиями:

- использовать опциональный вывод функционального заземления согласно IEC/EN 60204-1;
- использовать только периферийное оборудование USB со сплошным экранированием металлизированной фольгой и металлической оплеткой или металлическим корпусом. Степень покрытия экранирующей оплетки должна быть на уровне 85 % или выше. Экран должен соединяться со штекерами со всех сторон (соединение на 360°).

# *УКАЗАНИЕ*

**Повреждение устройства при вставке и извлечении штекеров в процессе эксплуатации!**

Риск повреждения внутренних компонентов.

Подключайте и отключайте разъемы только при выключенном устройстве

# *УКАЗАНИЕ*

### **Электростатический разряд (ESD)!**

Прибор содержит чувствительные к разрядам конструктивные элементы, которые может повредить электростатический разряд.

- Обязательно соблюдайте правила техники безопасности при обращении с чувствительными к электростатическому разряду элементами
- Категорически запрещено прикасаться к штырьковым выводам без надлежащего заземления
- При подключении устройств обязательно одевайте антистатический браслет с заземлением

# *УКАЗАНИЕ*

**Риск повреждения устройства из-за неправильного кабельного подключения!**

В случае неправильного кабельного подключения входов или выходов возможны повреждения устройства или периферийного оборудования.

- Учитывать схему расположения разъемов и технические характеристики устройства
- Задействовать только используемые контакты или жилы

**Дополнительная информация:** ["Технические характеристики", Стр. 295](#page-294-0)

# <span id="page-46-0"></span>**5.3 Обзор прибора**

Разъемы на задней стороне устройства закрыты пылезащитными колпачками от загрязнений и повреждения.

# *УКАЗАНИЕ*

**Загрязнение и повреждение из-за отсутствия пылезащитных колпачков!**

Отсутствие защитных колпачков на неиспользуемых разъемах может привести к повреждению контактов разъемов или их разрушению.

- Снимайте пылезащитные колпачки только при подсоединении измерительных датчиков или периферийных устройств.
- При снятии измерительного датчика или периферийного устройства снова установите пылезащитный колпачок на место.

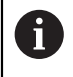

Типы разъемов для измерительных датчиков могут различаться в зависимости от модели устройства.

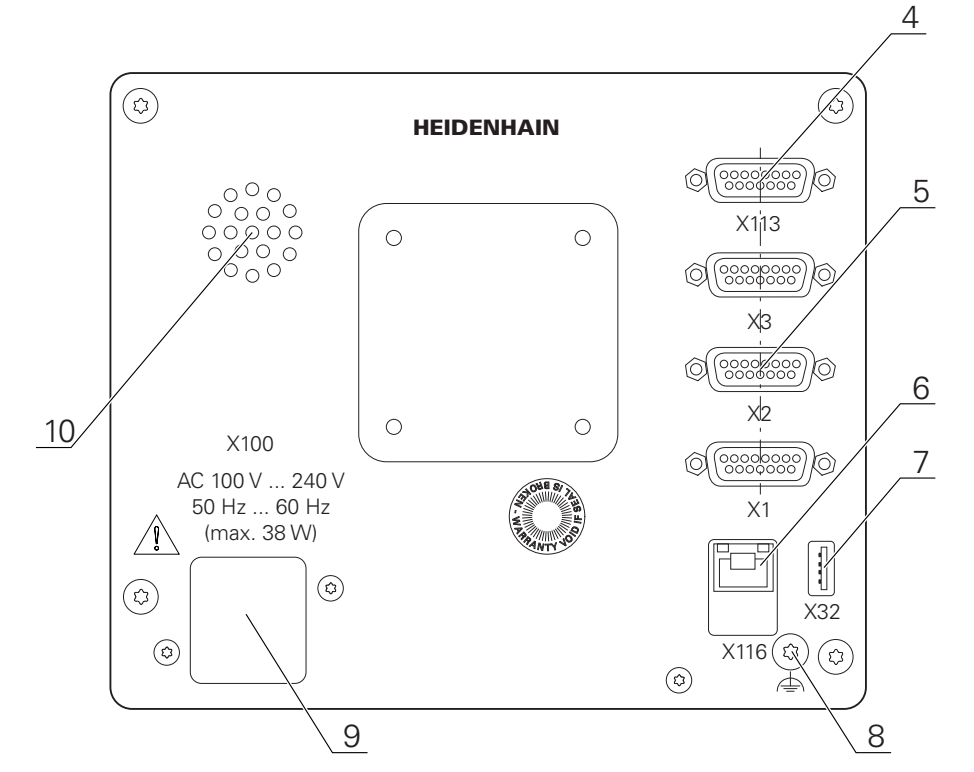

#### **Задняя панель устройства без пылезащитных колпачков**

Рисунок 10: Задняя панель устройства для устройств с ID 1089179–xx

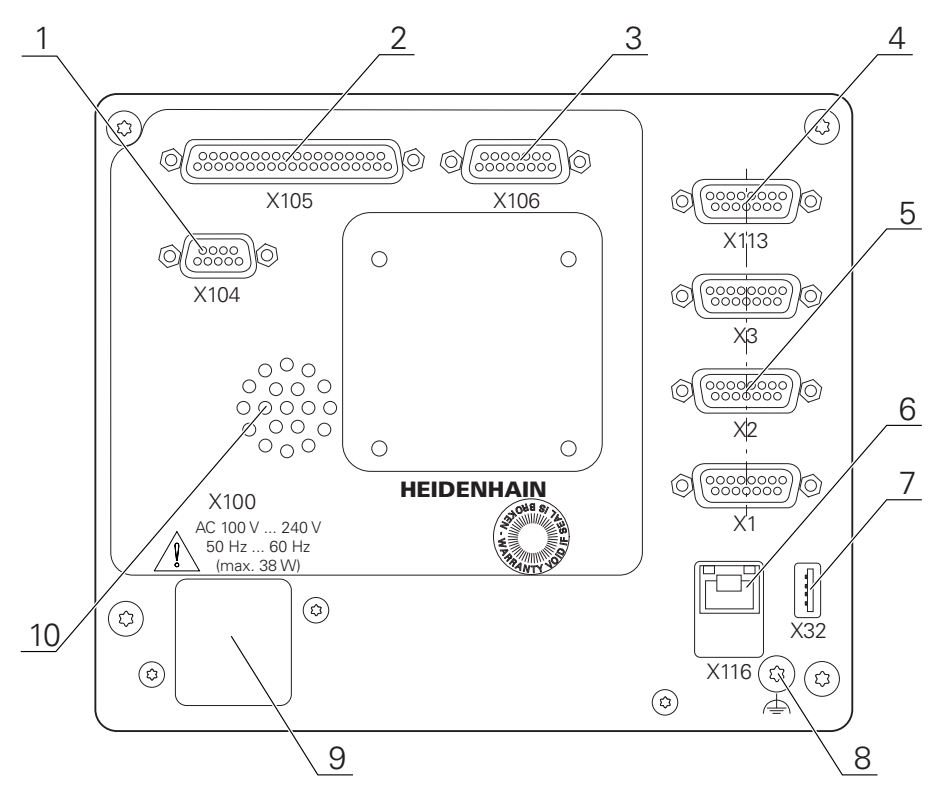

Рисунок 11: Задняя панель устройства для устройств с ID 1089179-xx

Разъемы:

- **5 X1-X3**: Вариант устройства с 15-полюсными разъемами Sub-D для измерительных датчиков с интерфейсом 1  $V_{SS}$
- **7 X32**: высокоскоростной USB-разъем 2.0 (тип A) для принтера, устройства ввода или USB-накопителя большой емкости
- **10** Динамик
- **8** Вывод функционального заземления согласно IEC/EN 60204-1.
- **6 X116**: разъем RJ45-Ethernet для связи и обмена данными с последующими системами или ПК
- **4 X113**: 15-полюсный разъем Sub-D для измерительного щупа (например, измерительного щупа HEIDENHAIN)
- **9 X100**: Сетевой выключатель и сетевой разъем

Дополнительные разъемы для устройств с ID 1089179-xx

- **2 X105**: 37-полюсный разъем Sub-D для цифрового интерфейса (постоянный ток 24 В; 24 коммутационных входа, 8 коммутационных выходов)
- **3 X106**: 15-полюсный разъем Sub-D для аналогового интерфейса (4 входа, 4 выхода)
- **1 X104**: 9-полюсный разъем Sub-D для универсального релейного интерфейса (2 переключающих релейных контакта)

# **5.4 Подключение измерительных датчиков**

В случае измерительных устройств с интерфейсом EnDat-2.2: если  $\mathbf i$ одной оси в настройках устройства уже присвоен соответствующий вход измерительного устройства, то это измерительное устройство при перезапуске распознается автоматически, и настройки адаптируются соответствующим образом. Вход измерительного устройства можно также назначить после подключения измерительного устройства.

- Необходимо соблюдать приведенное ниже назначение контактов.
- Снять и сохранить пылезащитный колпачок
- Прокладывать кабели в зависимости от варианта монтажа.

**[Дополнительная информация:](#page-39-0)** "Сборка устройства", Стр. 40

Надежно присоединить измерительные приборы к соответствующим разъемам.

**[Дополнительная информация:](#page-46-0)** "Обзор прибора", Стр. 47

Для штекеров с винтами: винты затягивать не слишком туго

#### **Назначение контактов X1, X2, X3**

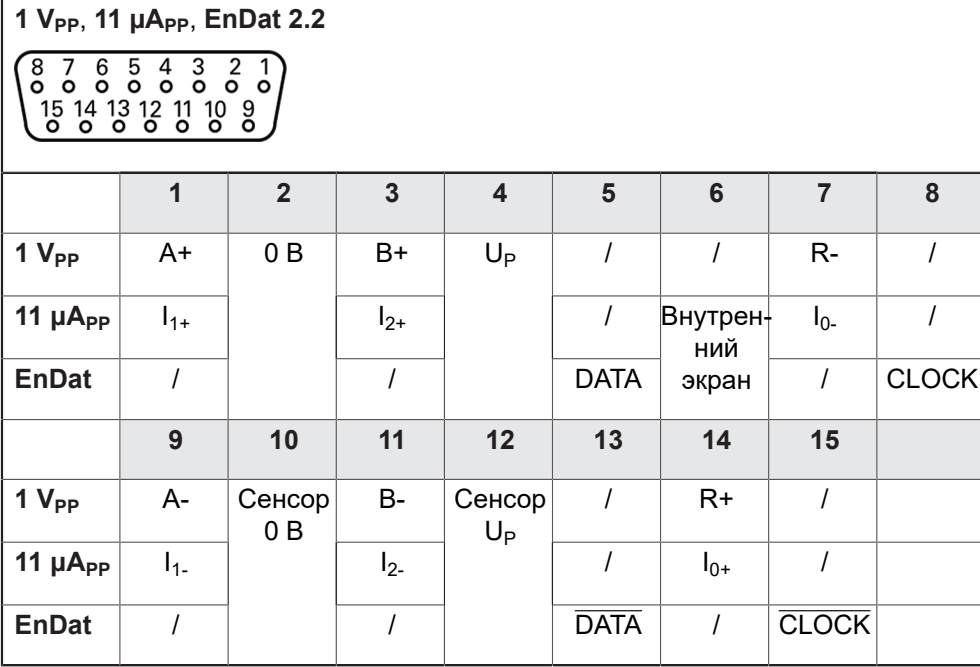

# **5.5 Электромонтаж проводами коммутационных входов и выходов**

В зависимости от подключаемой периферии для операций по подключению могут потребоваться специалисты-электрики. Пример: превышение защитного сверхнизкого напряжения (SELV) **[Дополнительная информация:](#page-28-0)** "Квалификация персонала", [Стр. 29](#page-28-0)

Устройство соответствует требованиям стандарта IEC 61010-1 только в том случае, если периферийное оборудование получает питание от вторичной цепи с ограниченным энергопотреблением по стандарту IEC 61010-13-е изд., раздел 9.4, или с ограниченной мощностью по стандарту IEC 60950-12-е изд., раздел 2.5, или от вторичной цепи класса 2 по стандарту UL1310.

Вместо стандарта IEC 61010-13-е изд., раздел 9.4 могут применяться соответствующие разделы стандартов DIN EN 61010-1, EN 61010-1, UL 61010-1 и CAN/CSA-C22.2 № 61010-1 или вместо стандарта IEC 60950-12-е изд., раздел 2.5 - соответствующие разделы стандартов DIN EN 60950-1, EN 60950-1, UL 60950-1, CAN/CSA-C22.2 № 60950-1.

- Подключать коммутационные выходы согласно приведенной ниже схеме назначения контактов.
- Снять и сохранить пылезащитный колпачок
- Прокладывать кабели в зависимости от варианта монтажа

**[Дополнительная информация:](#page-39-0)** "Сборка устройства", Стр. 40

Прочно присоединить соединительные кабели периферийных устройств к соответствующим разъемам

**[Дополнительная информация:](#page-46-0)** "Обзор прибора", Стр. 47

Для разъемов с винтами: не затягивать винты слишком туго

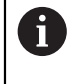

Ŧ

 $\mathbf{i}$ 

Цифровые или аналоговые входы и выходы должны быть присвоены в установках устройства соответствующей переключательной функции.

#### **Схема расположения разъемов X104**

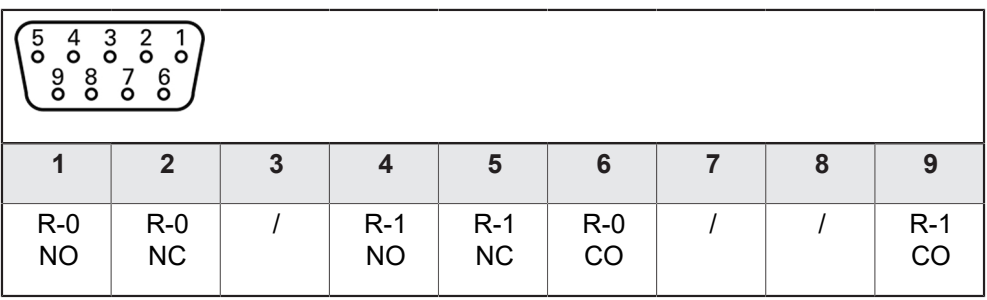

CO - Change Over

NO - Normally Open

NC - Normally Closed

#### **Выходы реле:**

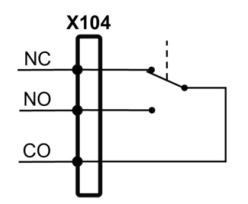

### **Схема расположения разъемов X105**

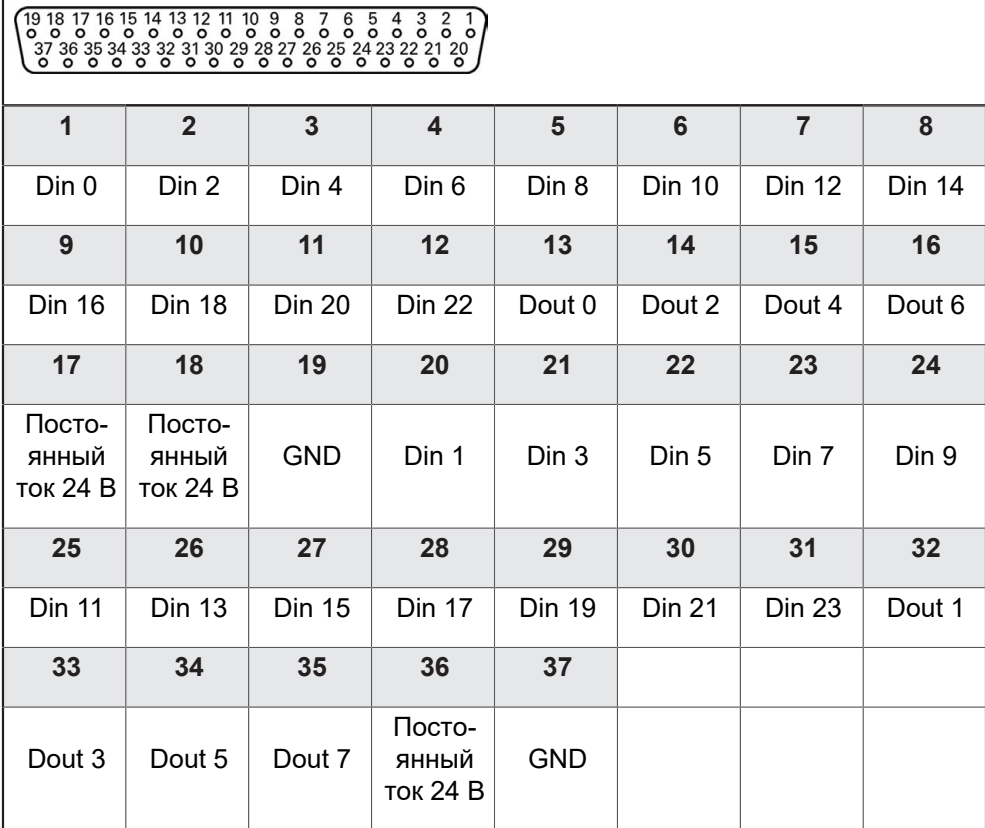

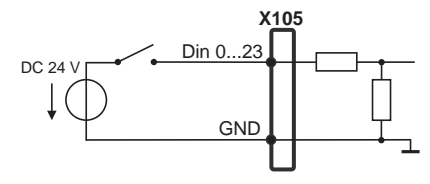

### **Цифровые входы: Цифровые выходы:**

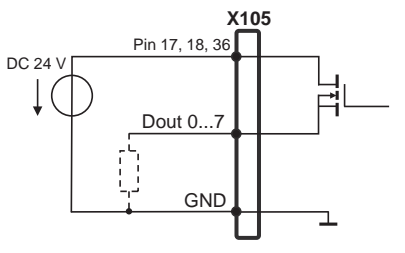

### **Схема расположения разъемов X106**

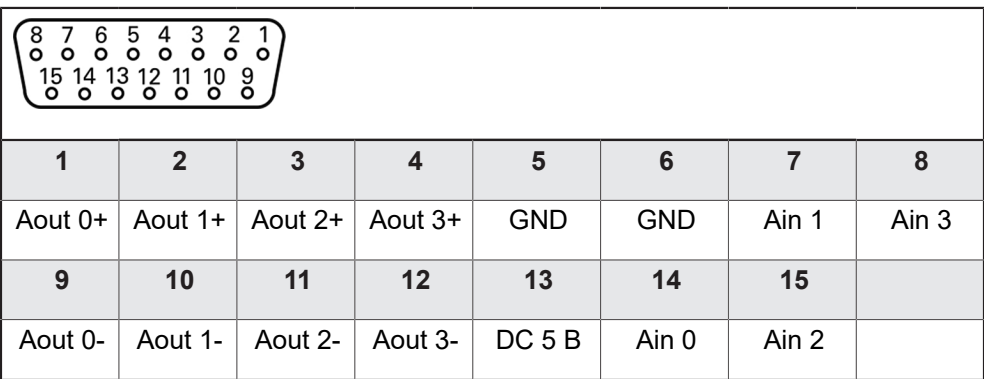

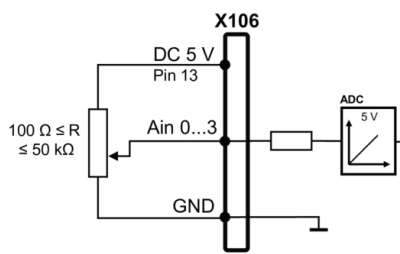

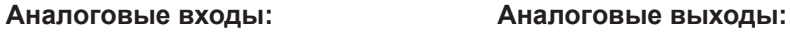

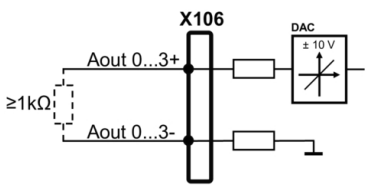

#### **Схема расположения разъемов X113**

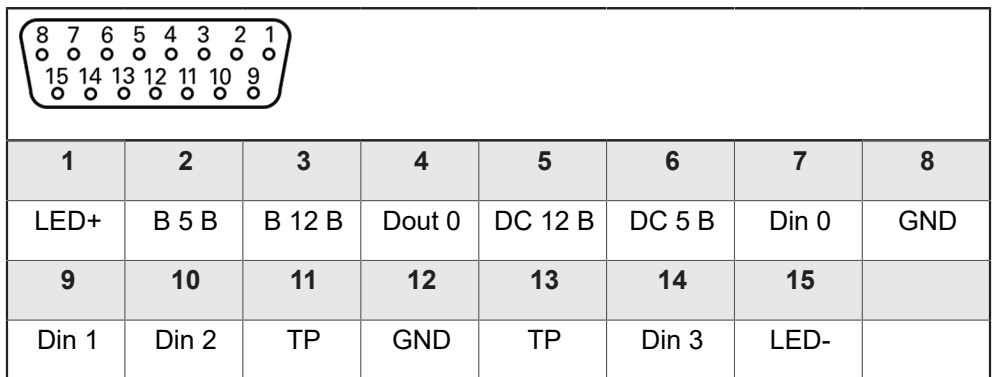

B — сигнал касания щупом, готовность

TP — контактный щуп, закрыт в обычных условиях

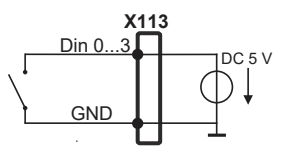

**Цифровые входы: Цифровые выходы:**

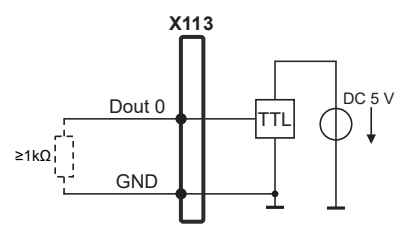

**Контактный щуп:**

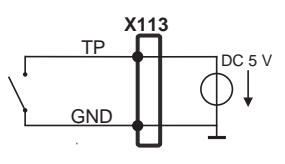

## **5.6 Подключение устройств ввода**

- Необходимо соблюдать приведенное ниже назначение контактов.
- Снять и сохранить пылезащитный колпачок
- Прокладывать кабели в зависимости от варианта монтажа.

**[Дополнительная информация:](#page-39-0)** "Сборка устройства", Стр. 40

Подключить USB-мышку или USB-клавиатуру к USB-разъему типа А ( X32,). Штекер USB-кабеля должен быть вставлен полностью.

**[Дополнительная информация:](#page-46-0)** "Обзор прибора", Стр. 47

#### **Схема расположения разъемов X32**

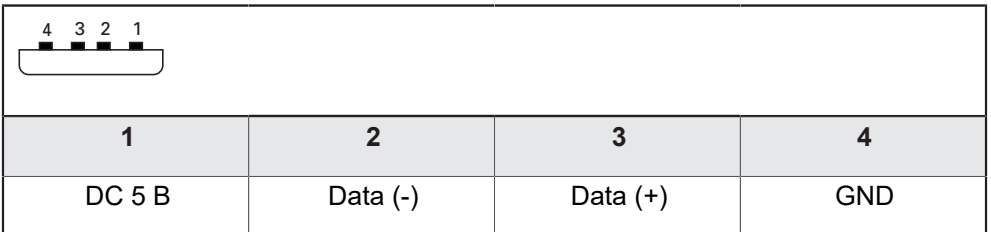

# **5.7 Подключить сетевую периферию**

- Необходимо соблюдать приведенное ниже назначение контактов.
- Снять и сохранить пылезащитный колпачок
- Прокладывать кабели в зависимости от варианта монтажа

**[Дополнительная информация:](#page-39-0)** "Сборка устройства", Стр. 40

Подключить сетевые периферийные устройства с помощью стандартного кабеля CAT.5 к разъему Ethernet X116. Штекер кабеля должен быть прочно зафиксирован в разъеме.

**[Дополнительная информация:](#page-46-0)** "Обзор прибора", Стр. 47

#### **Схема расположения разъемов X116**

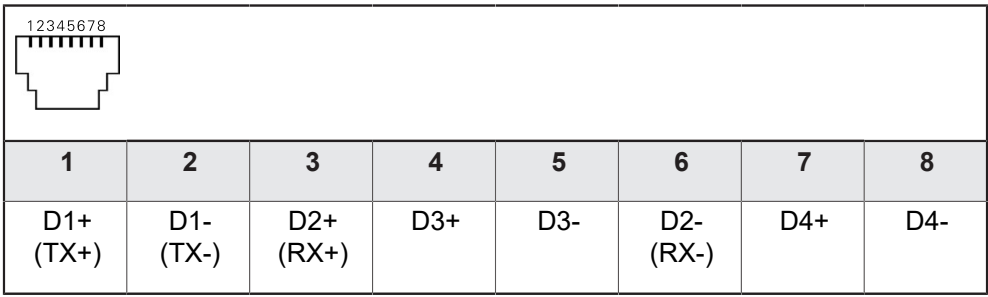

# **5.8 Подключение сетевого напряжения**

# **АПРЕДУПРЕЖДЕНИЕ**

**Опасность удара током!**

Неправильно заземленные устройства могут привести к серьезным травмам или смерти вследствие удара током.

- Как правило, следует использовать 3-контактный сетевой кабель.
- Убедитесь в правильном подключении защитного провода к электропроводке здания.

# **АПРЕДУПРЕЖДЕНИЕ**

**Опасность возникновения пожара из-за несоответствующего сетевого кабеля!**

Использование сетевого кабеля, не соответствующего требованиям места для монтажа, может привести к опасности возникновения пожара.

- Используйте только сетевой кабель, который по меньшей мере соответствует национальным требованиям в месте установки устройства.
- Необходимо соблюдать приведенное ниже назначение контактов.
- Подключить электропитание с помощью кабеля, соответствующего требованиям, к розетке, оснащенной заземлением

**[Дополнительная информация:](#page-46-0)** "Обзор прибора", Стр. 47

#### **Схема расположения разъемов X100**

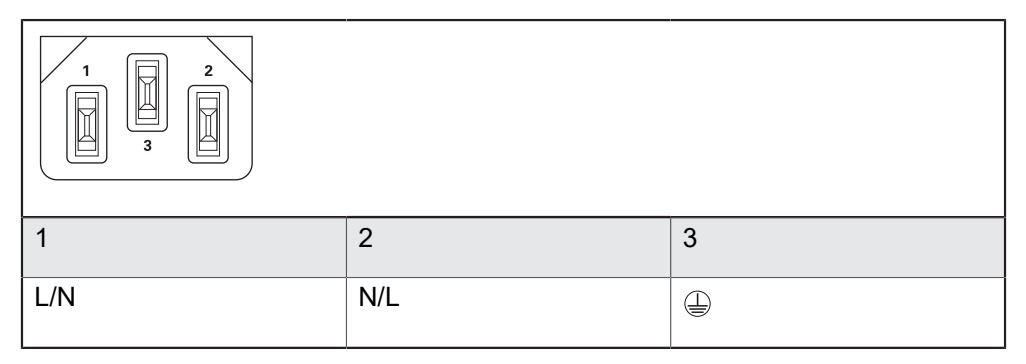

**Основные операции**

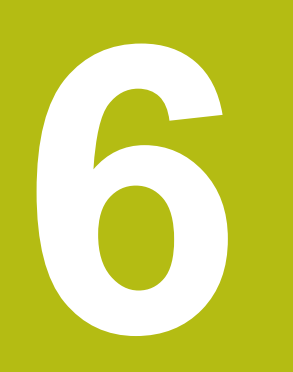

# **6.1 Обзор**

В данной главе описаны интерфейс пользователя и элементы управления, а также основные функциональные возможности устройства.

# **6.2 Работа с сенсорным экраном и устройствами ввода**

### **6.2.1 Сенсорный экран и устройства ввода**

Управление с помощью элементов в интерфейсе пользователя устройства осуществляется через сенсорный экран или подключенную USB-мышь.

Для ввода данных можно использовать экранную клавиатуру или подключенную USB-клавиатуру.

# *УКАЗАНИЕ*

**Нарушения работы сенсорного экрана из-за влаги или контакта с водой!**

Влага или вода оказывают отрицательное воздействие на работу сенсорного экрана.

Следует защитить сенсорный экран от влаги или контакта с водой **Дополнительная информация:** ["Характеристики прибора", Стр. 296](#page-295-0)

### **6.2.2 Жесты и движения мышью**

Для активации, переключения или перемещения элементов управления в интерфейсе пользователя вы можете использовать сенсорный экран устройства или мышь. Управление сенсорным экраном и мышью осуществляется с помощью жестов.

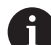

Жесты для управления сенсорным экраном могут отличаться от жестов для управления мышью.

Для случаев отличающихся жестов для управления сенсорным экраном и мышью данное руководство описывает обе возможности управления в виде альтернативных шагов выполнения действий.

Альтернативные шаги выполнения действий для управления сенсорным экраном и мышью обозначаются следующими символами:

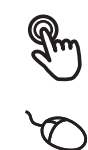

Управление с помощью сенсорного экрана

Управление с помощью мыши

Приведенный ниже обзор описывает различные жесты при управлении сенсорным экраном и мышью:

#### **Нажатие**

означает короткое касание сенсорного экрана

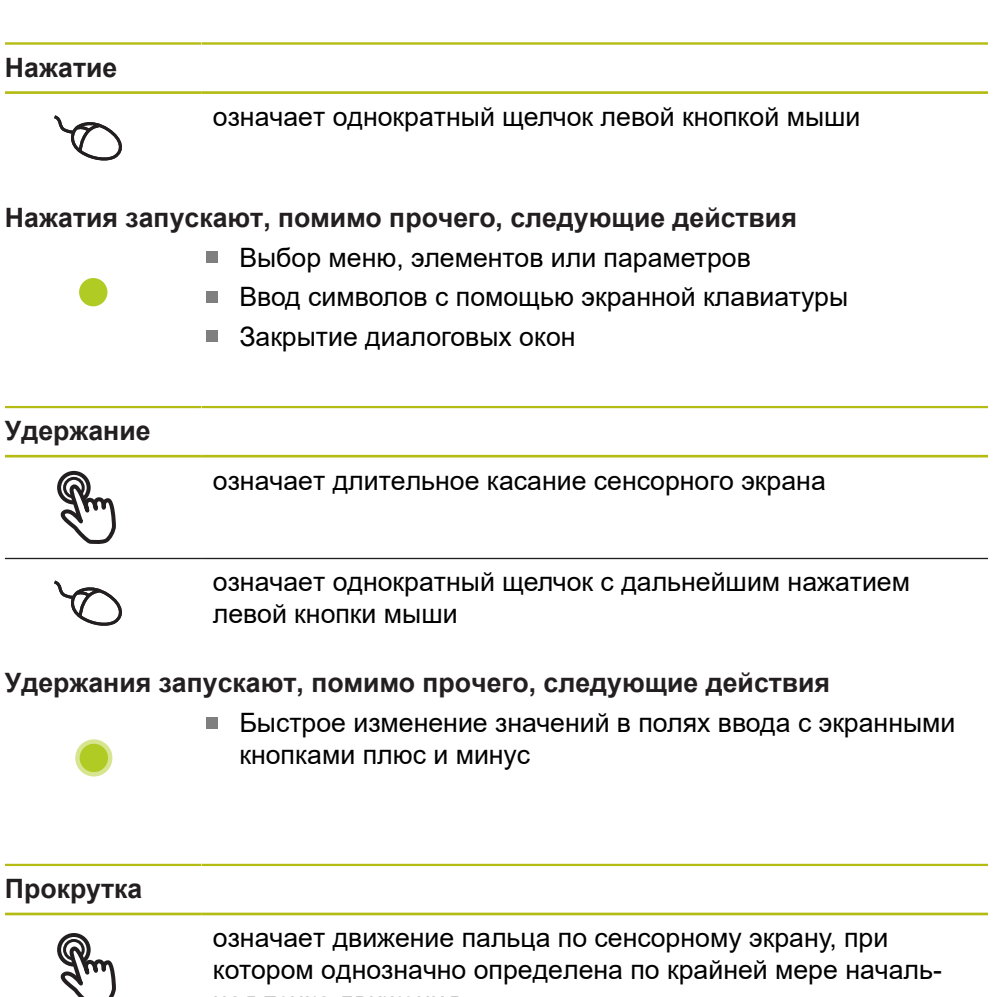

ная точка движения

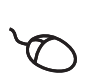

означает однократный щелчок и нажатие левой кнопки мыши с одновременным перемещением мыши; однозначно определена, по крайней мере, начальная точка движения

#### **Прокрутка запускает, помимо прочего, следующие действия**

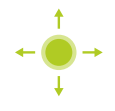

Пролистывание списков и текста

# **6.3 Общие элементы управления и функциональные возможности**

Следующие элементы управления дают возможность настройки и управления с использованием сенсорного экрана или устройств ввода.

#### **Экранная клавиатура**

С помощью экранной клавиатуры можно вводить текст в поля ввода интерфейса пользователя. В зависимости от поля ввода подсвечивается числовая или буквенно-числовая экранная клавиатура.

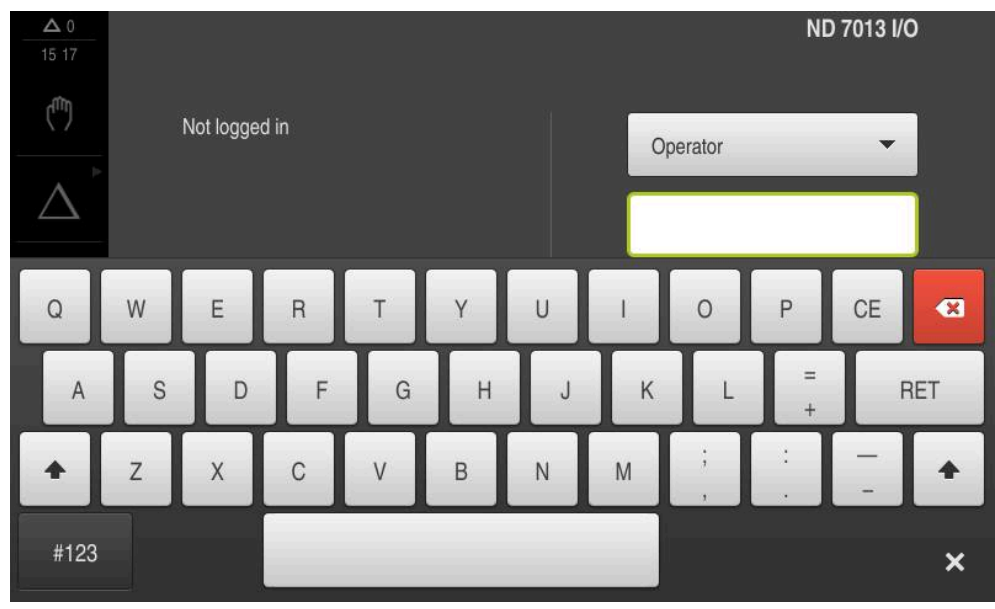

Рисунок 12: Экранная клавиатура

- Чтобы ввести значения, нажмите на поле ввода
- Поле ввода выделится цветом
- Экранная клавиатура появится на экране
- Введите текст или числовые значения
- Правильность ввода в поле ввода отображается зеленой галочкой (при наличии)
- При неполном вводе или неверных значениях появляется красный восклицательный знак (при наличии). В этом случае ввод данных не может быть завершен
- Для сохранения значений подтвердите ввод нажатием **RET**
- Значения будут отображены
- Экранная клавиатура будет скрыта

#### **Поля ввода с экранными кнопками плюс и минус**

Экранные кнопки плюс **+** и минус **-** с обеих сторон числового значения позволяют легко подогнать числовые значения.

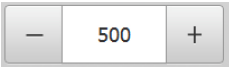

- Нажимайте **+** или **-** до тех пор, пока не появится нужное значение
- Удерживайте **+** или **-**, чтобы значения быстрее изменялись
- Отобразится выбранное значение

#### **Переключатель**

Переключателем выполняется переход между функциями.

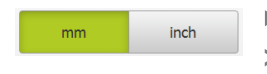

Нажмите на нужную функцию

- Активированная функция отобразится зеленым
- Неактивная функция отобразится светло-серым

#### **Позиционный переключатель**

Позиционный переключатель служит для активации или деактивации функции.

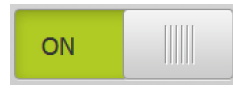

Переместить позиционный переключатель в  $\mathbf{b}$  . желаемую позицию

или

- нажать на позиционный переключатель.
- Функция будет активирована или деактивирована

#### **Выпадающее меню**

Экранные кнопки с выпадающим меню отмечены треугольником, указывающим вниз.

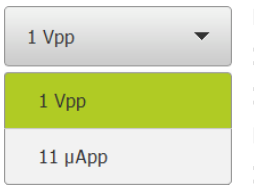

Нажмите экранную кнопку

Откроется выпадающее меню

Активная запись отмечена зеленым

- Нажмите на нужную запись
- Запись принимается

#### **Отмена**

Экранная кнопка служит для отмены последнего действия. Уже завершенные процессы невозможно отменить.

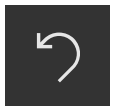

- Нажмите на **Отмена**
- Последнее действие будет отменено

#### **Добавить**

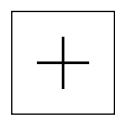

- Чтобы добавить еще один элемент, нажмите на **Добавить**
- Добавляется новый элемент

#### **Закрыть**

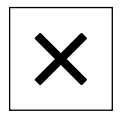

Чтобы закрыть диалоговое окно, нажмите **Закрыть**

#### **Подтвердить**

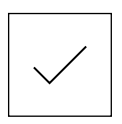

Чтобы завершить действие, нажмите **Подтвердить**

**6**

**Назад**

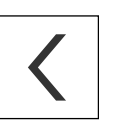

Для возврата на вышестоящий уровень в структуре меню нажмите **Назад**

# **6.4 ND 7000 включить и выключить**

### **6.4.1 ND 7000 включить**

 $\mathbf i$ 

Перед использованием устройства необходимо выполнить процедуры ввода в эксплуатацию и наладки. В зависимости от цели применения может потребоваться создание конфигурации дополнительных начальных параметров настройки. **[Дополнительная информация:](#page-92-0)** "Ввод в эксплуатацию", Стр. 93

- Включить устройство сетевым выключателем Сетевой выключатель находится на задней стороне устройства.
- Устройство запускается. Это может занять какое-то время
- Если активировалась автоматическая регистрация пользователя и последним типом пользователя в системе был зарегистрирован **Operator**, интерфейс пользователя появляется в меню **Ручное управление**
- $>$  Если автоматическая регистрация не активировалась, появляется меню **Регистрация пользователя Дополнительная информация:** ["Регистрация и выход пользователя",](#page-62-0) [Стр. 63](#page-62-0)

### **6.4.2 Режим энергосбережения активировать и деактивировать**

Если устройство временно не используется, нужно активировать режим энергосбережения. При этом устройство переходит в неактивное состояние без прерывания подачи электропитания. В этом состоянии экран отключается.

### **Активация режима энергосбережения**

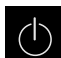

В главном меню нажмите на **Выключение**

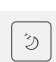

- Нажмите на **Режим энергосбережения**
- Экран отключается

#### **Деактивация режима энергосбережения**

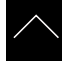

- Нажмите на любую точку сенсорного экрана
- На нижнем крае появится стрелка
- Потяните стрелку вверх
- Экран включится, и появится последний показанный интерфейс пользователя

### **6.4.3 ND 7000 выключить**

# *УКАЗАНИЕ*

**Повреждение операционной системы!**

Если отсоединить включенное устройство от источника тока, возможно повреждение операционной системы устройства.

- Завершите работу устройства через меню **Выключение**
- Не отсоединяйте устройство от источника тока, пока оно включено.
- Выключать устройство с помощью сетевого выключателя только после завершения работы.
- 
- В главном меню нажмите на **Выключение**

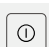

- Нажмите на **Завершение работы**
- Операционная система завершит работу
- Подождите, пока на экране не появится сообщение: **Теперь вы можете выключить прибор.**
- Выключите устройство с помощью сетевого выключателя

### <span id="page-62-0"></span>**6.5 Регистрация и выход пользователя**

Регистрируйтесь и выходите из устройства через меню **Регистрация пользователя**.

Единовременно в системе устройства может быть зарегистрирован только один пользователь. Зарегистрированный пользователь отображается. Для входа в систему нового пользователя уже зарегистрированный пользователь должен выйти из нее.

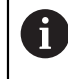

В устройстве есть уровни допуска, которые предоставляют пользователю права на полное или ограниченное управление и использование системы.

### **6.5.1 Регистрация пользователя**

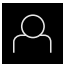

- В главном меню нажмите на **Регистрация пользователя**
- Выберите в выпадающем меню пользователя
- Нажмите в поле ввода **Пароль**
- Введите пароль пользователя

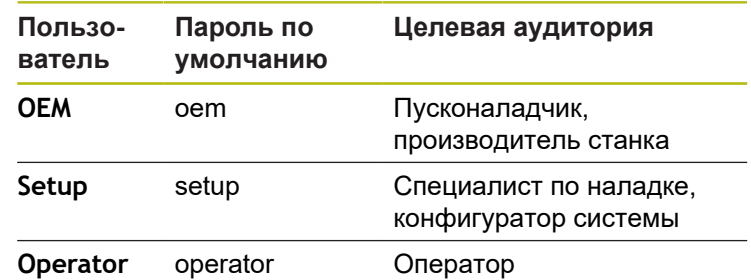

**[Дополнительная информация:](#page-164-0)** "Зарегистрироваться в [системе для быстрого запуска", Стр. 165](#page-164-0)

- Если пароль не совпадает со стандартными j. настройками, следует отправить запрос наладчику (**Setup**) или производителю станка (**OEM**). Если пароль утерян, обратитесь в сервисное отделение HEIDENHAIN.
- Подтвердить ввод нажатием **RET**

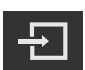

- Нажмите на **Вход в систему**
- Пользователь входит в систему и отображается

**Дополнительная информация:** ["Целевые группы по типам пользователей",](#page-21-0) [Стр. 22](#page-21-0)

### **6.5.2 Выход пользователя**

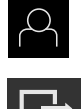

- В главном меню нажмите на **Регистрация пользователя**
- Нажмите на **Выход из системы**
- Пользователь выходит из системы
- Функции главного меню, кроме функции **Выключение**, неактивны
- Использование устройства станет возможным только после повторной регистрации в качестве пользователя

### **6.6 Установка языка**

При поставке языком интерфейса пользователя является английский. Вы можете изменить язык для интерфейса пользователя на желаемый.

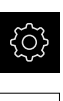

 $\mathbf i$ 

Ħ

 $\mathbf{i}$ 

- В главном меню нажмите на **Настройки**
- Нажмите на **Пользоват.**
- Зарегистрированный пользователь отмечен галочкой
- Выберите зарегистрированного пользователя
- Выбранный для пользователя язык отобразится в выпадающем меню **Язык** соответствующим флагом
- В выпадающем меню **Язык** выберите флаг для нужного языка
- Интерфейс пользователя будет отображаться на выбранном языке

# **6.7 Выполнение поиска референтных меток после запуска оборудования**

Если устройство сконфигурировано с **осью шпинделя S**, то перед возможным процессом обработки необходимо задать верхнюю границу для частоты вращения шпинделя.

**[Дополнительная информация:](#page-179-0)** "Ввод верхнего предела частоты [вращения шпинделя", Стр. 180](#page-179-0)

Если после запуска устройства активирован поиск референтных меток, то все функции устройства блокируются до тех пор, пока поиск референтных меток не будет успешно завершен.

**[Дополнительная информация:](#page-253-0)** "Референтная [метка \(Измерительный датчик\)", Стр. 254](#page-253-0)

Для серийных измерительных датчиков с интерфейсом EnDat поиск референтных меток отсутствует, так как оси привязываются автоматически.

Если на устройстве включен поиск референтных меток, мастер настройки потребует компенсации референтных меток осей.

- После входа в систему следовать указаниям мастера настройки
- После успешного поиска референтных меток символ указателя перестает мигать

**Дополнительная информация:** ["Элементы управления индикатора](#page-77-0) [положения", Стр. 78](#page-77-0)

**Дополнительная информация:** ["Включить поиск референтной метки",](#page-117-0) [Стр. 118](#page-117-0)

# **6.8 Интерфейс пользователя**

i

Прибор доступен в различном исполнении с различным оснащением. В зависимости от исполнения и оснащения интерфейс пользователя и набор функций могут отличаться.

### **6.8.1 Интерфейс пользователя после Включить**

#### **Интерфейс пользователя при поставке**

Отображаемый интерфейс пользователя соответствует состоянию устройства на момент поставки.

Этот интерфейс пользователя также выводится после того, как устройство сброшено к заводским настройкам.

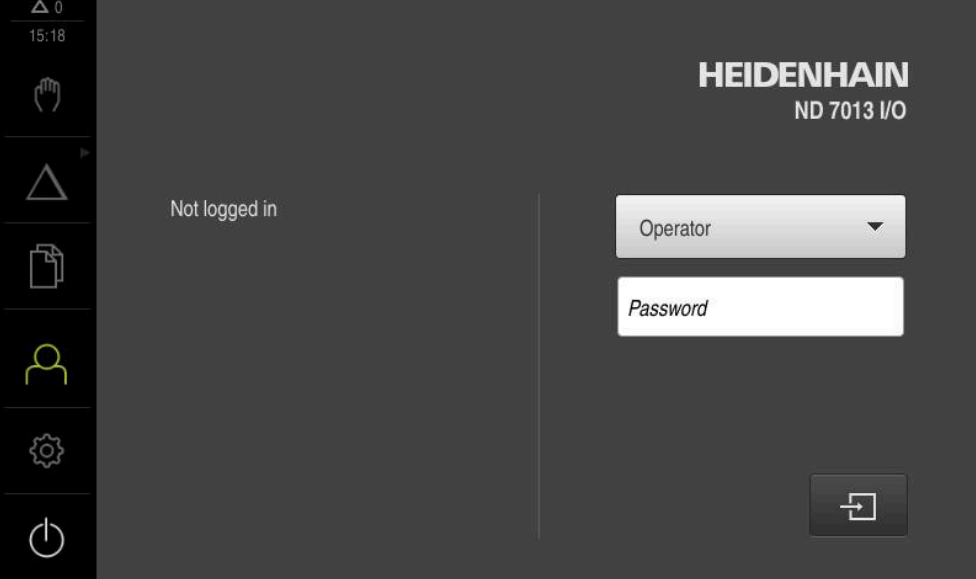

Рисунок 13: Интерфейс пользователя при поставке устройства

#### **Интерфейс пользователя после запуска**

Если в последний раз в системе был зарегистрирован пользователь с типом**Operator** и автоматической регистрацией пользователя, устройство показывает после запуска меню **Ручное управление**.

**Дополнительная информация:** ["Меню Ручное управление", Стр. 69](#page-68-0)

Если автоматическая регистрация пользователя не активирована, устройство откроется с меню **Регистрация пользователя**.

**Дополнительная информация:** ["Меню Регистрация пользователя",](#page-75-0) [Стр. 76](#page-75-0)

### **6.8.2 Главное меню интерфейса пользователя**

### **Интерфейс пользователя (в режиме ручного управления)**

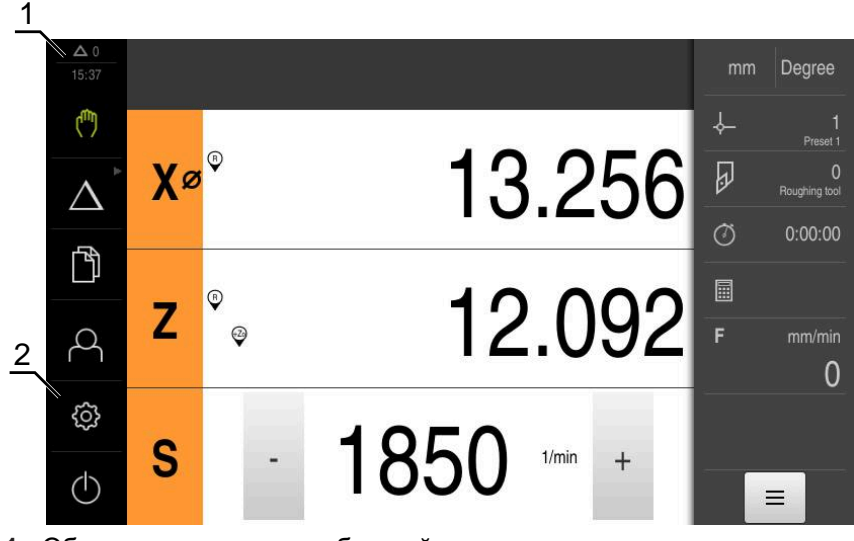

- **1** Область просмотра сообщений, показывает время и количество незакрытых сообщений
- **2** Главное меню с элементами управления

#### **Элементы управления главного меню**

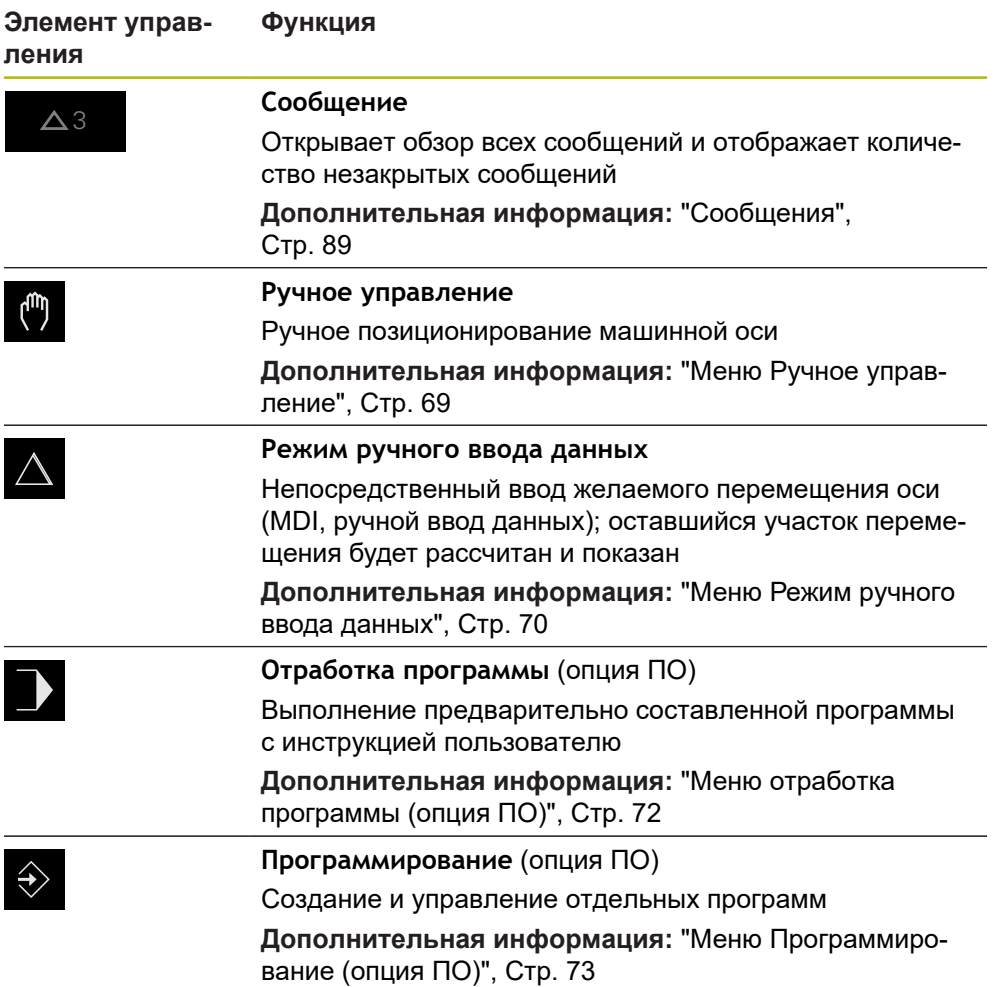

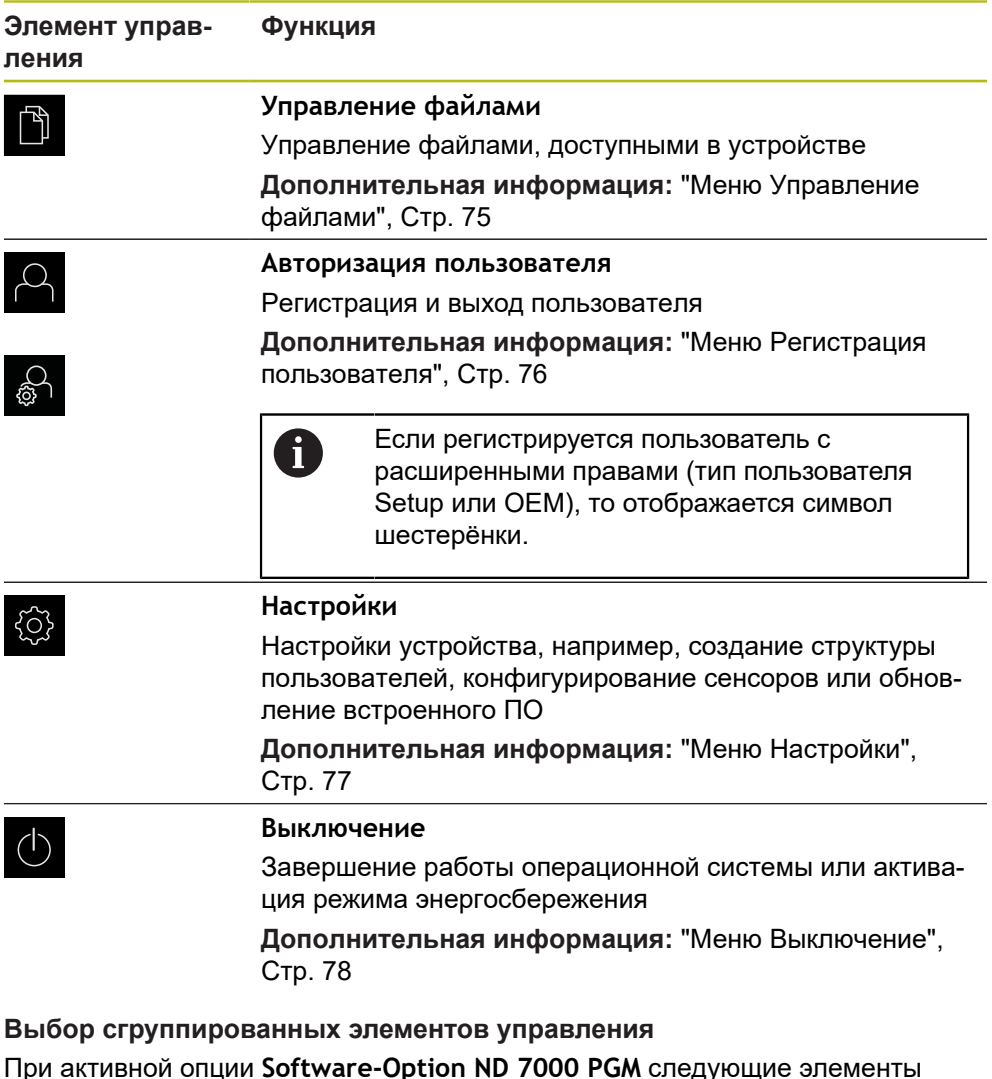

<span id="page-67-0"></span>При активной опции **Software-Option ND 7000 PGM** следующие элементы управления в главном меню сгруппированы:

- **Режим ручного ввода данных**
- **Выполнение программы**
- **Программирование**

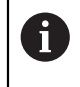

Сгруппированные элементы управления вы можете опознать по стрелке.

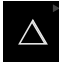

Чтобы выбрать элемент управления из группы, нажмите на элемент управления со стрелкой, например на **Режим ручного ввода данных**

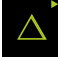

Снова нажмите на элемент управления

Элемент управления будет показан активным

- Откроется группа
- Выберите желаемый элемент управления
- Выбранный элемент управления будет показан активным

### <span id="page-68-0"></span>**6.8.3 Меню Ручное управление**

#### **Вызов**

(m)

- В главном меню нажмите на **Ручное управление**
- Отобразится интерфейс пользователя для ручного управления

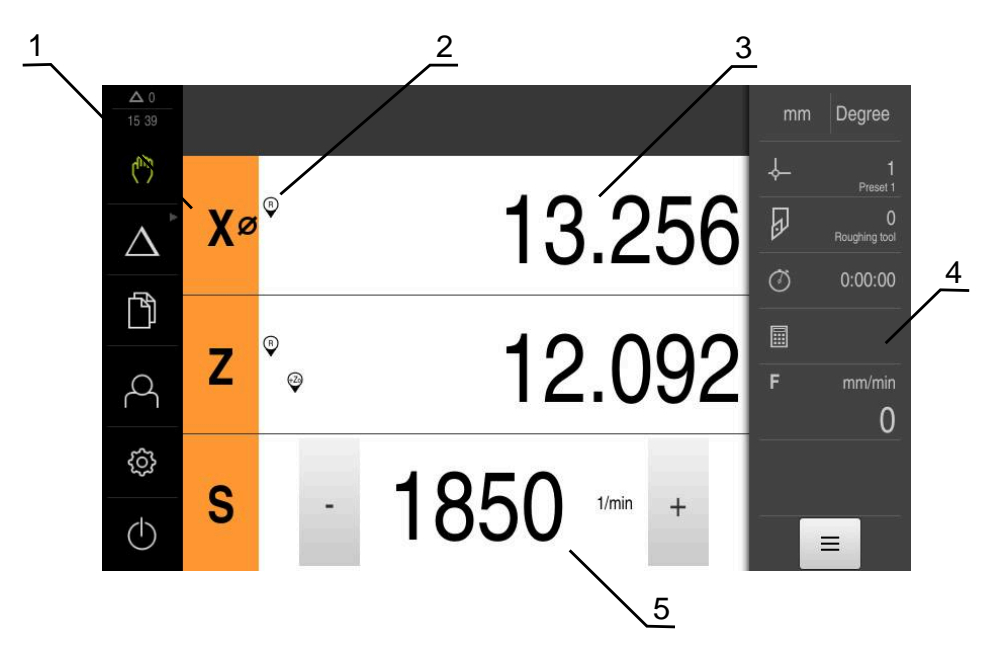

Рисунок 14: Меню **Ручное управление**

- **1** Кнопка оси
- **2** Ссылка
- **3** Индикация позиции
- **4** Строка состояния
- **5** Число оборотов шпинделя (станка)

Меню **Ручное управление** показывает измеренные позиционные значения на осях устройства в рабочей области.

В строке состояния доступны дополнительные функции.

**[Дополнительная информация:](#page-176-0)** "Ручное управление", Стр. 177

### <span id="page-69-0"></span>**6.8.4 Меню Режим ручного ввода данных**

#### **Вызов**

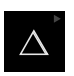

- В главном меню нажмите на **Режим ручного ввода данных**
	- Элемент управления может принадлежать к  $\mathbf i$ группе (зависит от конфигурации)

**[Дополнительная информация:](#page-67-0)** "Выбор [сгруппированных элементов управления", Стр. 68](#page-67-0)

Отобразится интерфейс пользователя для режима ручного ввода данных

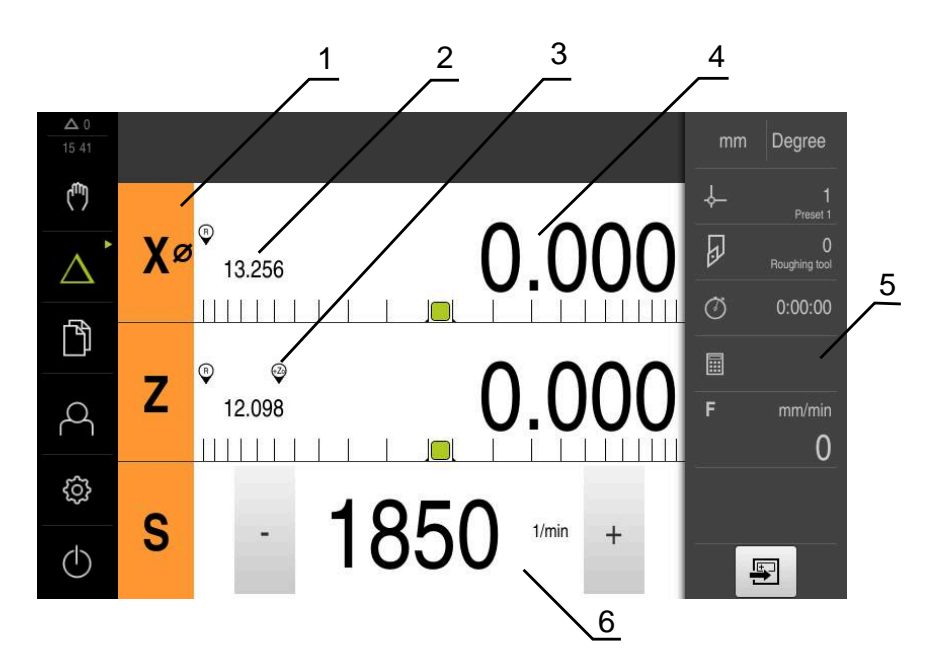

Рисунок 15: Меню **Режим ручного ввода данных**

- **1** Кнопка оси
- **2** Фактическое положение
- **3** Сопряженные оси
- **4** Остаточный путь
- **5** Строка состояния
- **6** Частота вращения шпинделя (станка)

#### **Диалоговое окно Кадр MDI**

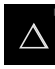

В главном меню нажмите на **Режим ручного ввода данных**

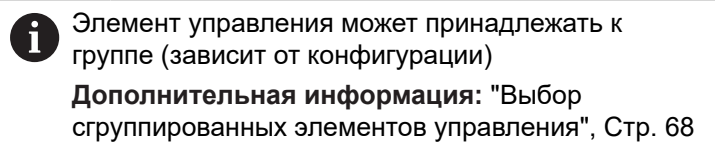

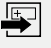

В строке состояния нажмите на **Создать**

Отобразится интерфейс пользователя для режима ручного ввода данных

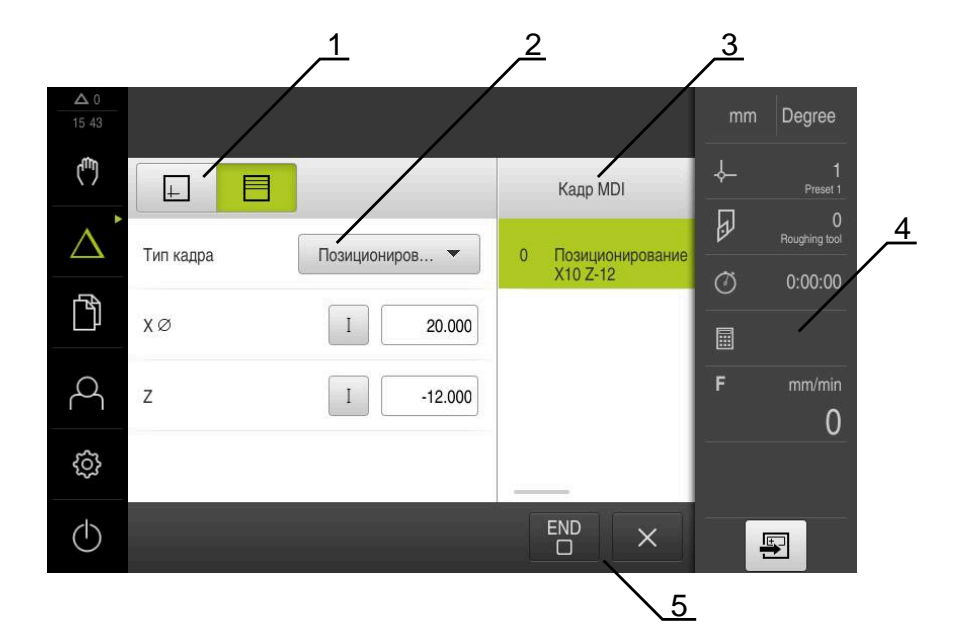

Рисунок 16: Диалоговое окно **Кадр MDI**

- **1** Строка вида
- **2** Параметр кадра
- **3** Строка ручного ввода данных
- **4** Строка состояния
- **5** Средства обработки кадра

Меню **Режим ручного ввода данных** позволяет непосредственный ввод значений для желаемого перемещения оси (ручной ввод данных). При этом задается расстояние до конечной цели, рассчитывается и отображается оставшийся участок перемещения.

В строке состояния доступны результаты измерений и дополнительные функции.

**Дополнительная информация:** ["Режим ручного ввода данных", Стр. 187](#page-186-0)

## <span id="page-71-0"></span>**6.8.5 Меню отработка программы (опция ПО)**

 $\mathbf i$ 

#### **Вызов**

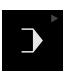

В главном меню нажмите на **Отработка программы**

Элемент управления находится в группе. **[Дополнительная информация:](#page-67-0)** "Выбор [сгруппированных элементов управления", Стр. 68](#page-67-0)

Отобразится интерфейс пользователя для режима отработки программы

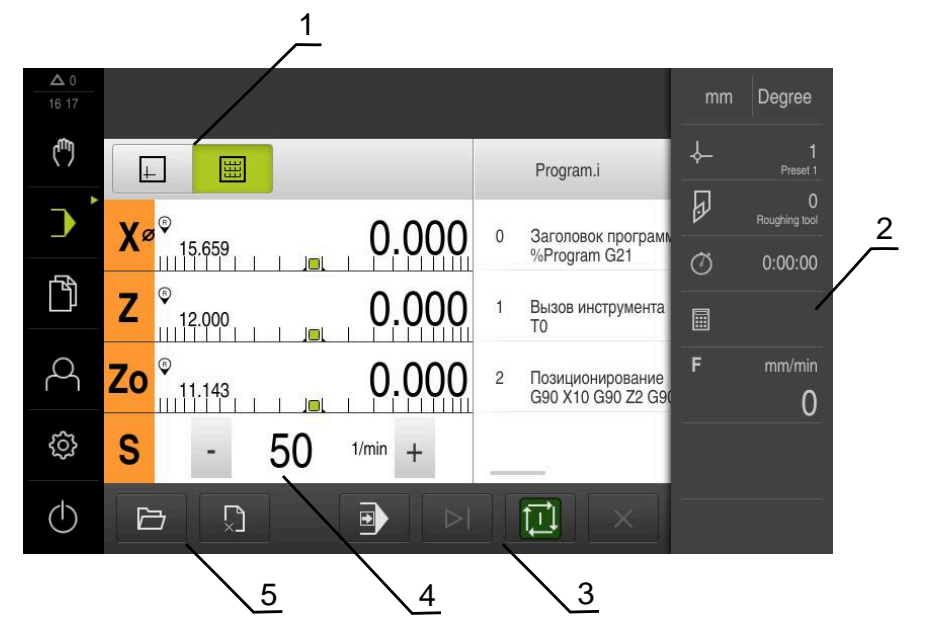

Рисунок 17: Меню **Выполнение программы**

- **1** Строка вида
- **2** Строка состояния
- **3** Программное управление
- **4** Частота вращения шпинделя (станка)
- **5** Управление программами

Меню **Выполнение программы** позволяет выполнить ранее составленную в режиме работы «Программирование» программу. При выполнении мастер настройки выполняет их по отдельным шагам программы.

В меню **Отработка программы** вы можете открыть окно симуляции, чтобы визуализировать выбранные кадры.

В строке состояния доступны результаты измерений и дополнительные функции.

**Дополнительная информация:** ["Отработка программы \(опция ПО\)",](#page-196-0) [Стр. 197](#page-196-0)
## **6.8.6 Меню Программирование (опция ПО)**

i

#### **Вызов**

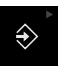

В главном меню нажмите на **Программирование**

Элемент управления находится в группе. **[Дополнительная информация:](#page-67-0)** "Выбор [сгруппированных элементов управления", Стр. 68](#page-67-0)

Отобразится интерфейс пользователя для режима программирования

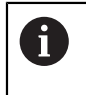

Строка состояния и опциональная строка OEM в меню **Программирование** недоступны

В окне моделирования можно видеть визуализацию выбранного кадра.

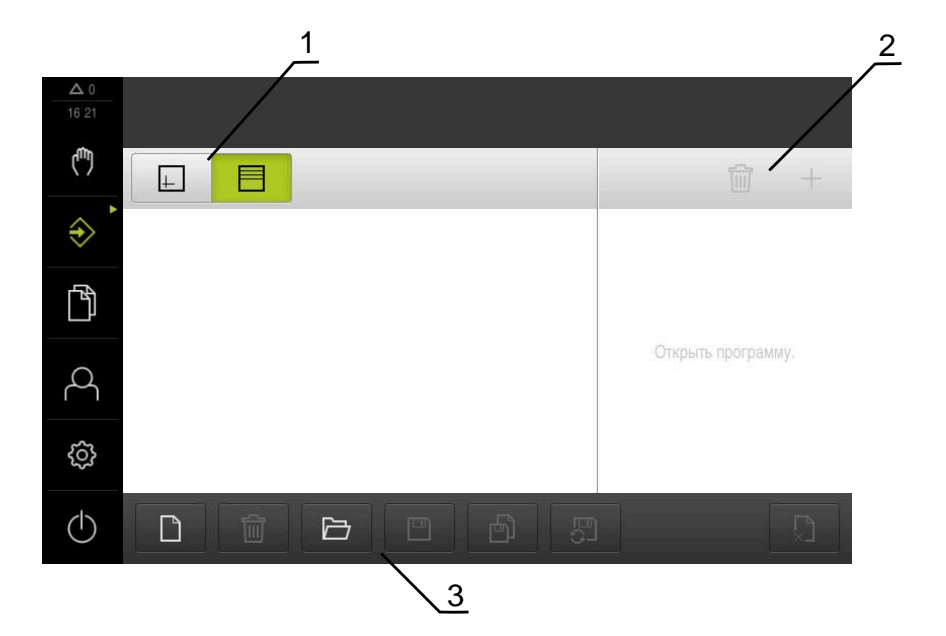

Рисунок 18: Меню **Программирование**

- **1** Строка вида
- **2** Строка инструментов
- **3** Управление программами

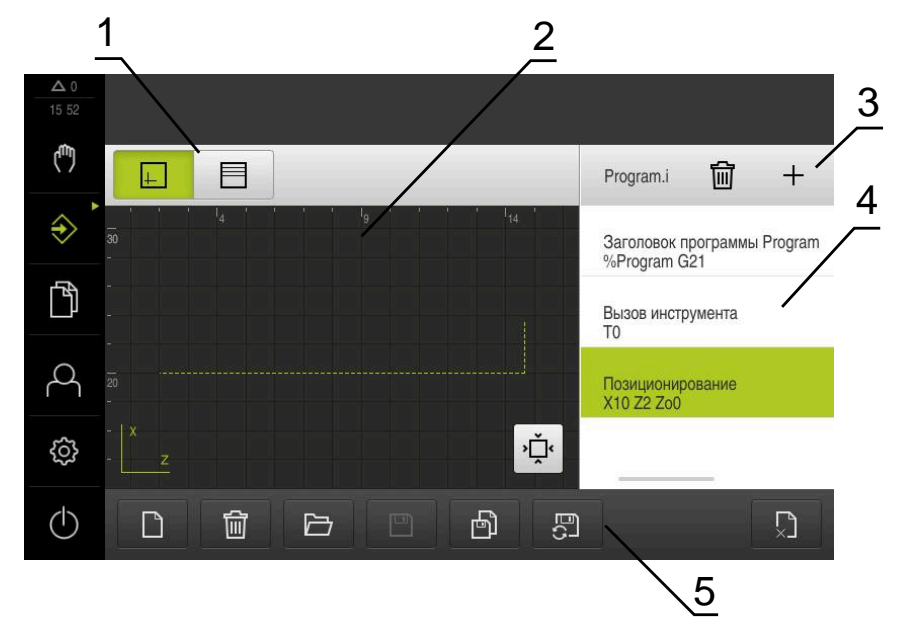

Рисунок 19: Меню **Программирование** с открытым окном симуляции

- Строка вида
- Окно моделирования (опционально)
- Строка инструментов
- Строки программы
- Управление программами

Меню **Программирование** позволяет создавать программы и управлять ими. Для этого необходимо описать отдельные шаги обработки или образцы обработки в виде отдельных строк. Последовательность многих строк образует программу.

**Дополнительная информация:** ["Программирование \(опция ПО\)", Стр. 207](#page-206-0)

## **6.8.7 Меню Управление файлами**

#### **Вызов**

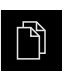

- В главном меню нажмите на **Управление файлами**
- Отобразится интерфейс пользователя для режима Управление файлами

#### **Краткое описание**

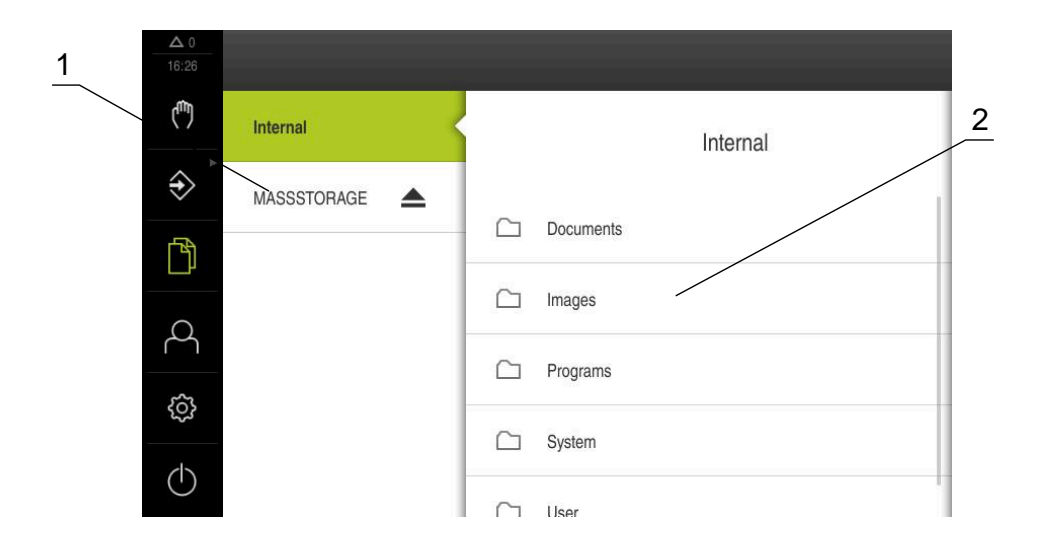

#### Рисунок 20: Меню **Управление файлами**

- **1** Список доступных мест сохранения
- **2** Список директорий в выбранном месте сохранения

В меню **Управление файлами** отображаются файлы, записываемые в память устройства.

В списке мест сохранения также отображаются, если присутствуют, подсоединенные USB-накопители (формат FAT32) и доступные сетевые диски. USB-накопители и сетевые диски отображаются с указанием имени или с обозначением диска.

**Дополнительная информация:** ["Управление файлами", Стр. 219](#page-218-0)

## **6.8.8 Меню Регистрация пользователя**

### **Вызов**

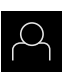

- В главном меню нажмите на **Регистрация пользователя**
- Появится пользовательский интерфейс для входа пользователей в систему и выхода из нее

#### **Краткое описание**

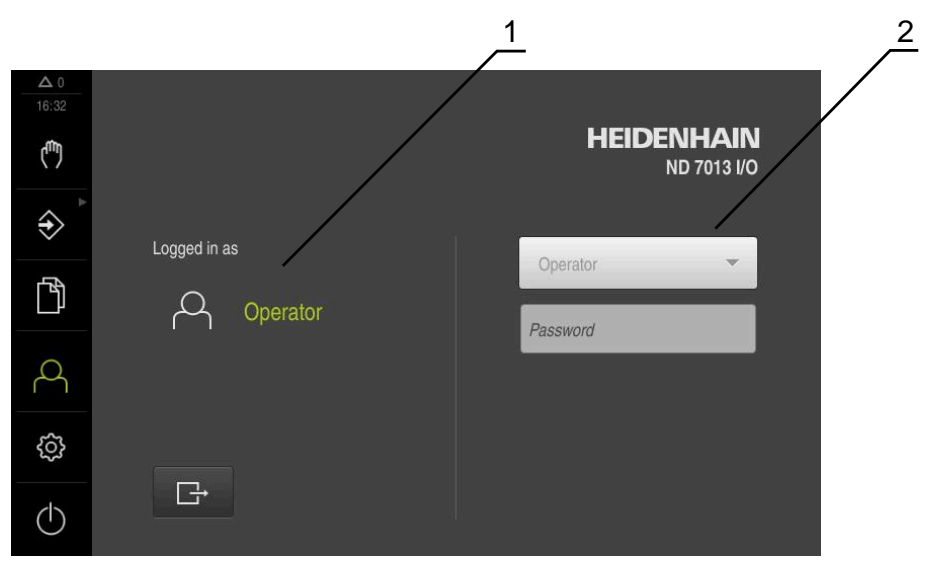

Рисунок 21: Меню **Регистрация пользователя**

- **1** Индикация зарегистрированного пользователя
- **2** Регистрация пользователя

В меню **Регистрация пользователя** зарегистрированный пользователь показан в левом столбце. Регистрация нового пользователя в системе отражается в правом столбце.

Для регистрации другого пользователя уже зарегистрированный в системе пользователь должен выйти из нее.

**Дополнительная информация:** ["Регистрация и выход пользователя", Стр. 63](#page-62-0)

## **6.8.9 Меню Настройки**

### **Вызов**

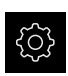

- В главном меню нажмите на **Настройки**
- Отобразится интерфейс пользователя для настройки устройства.

#### **Краткое описание**

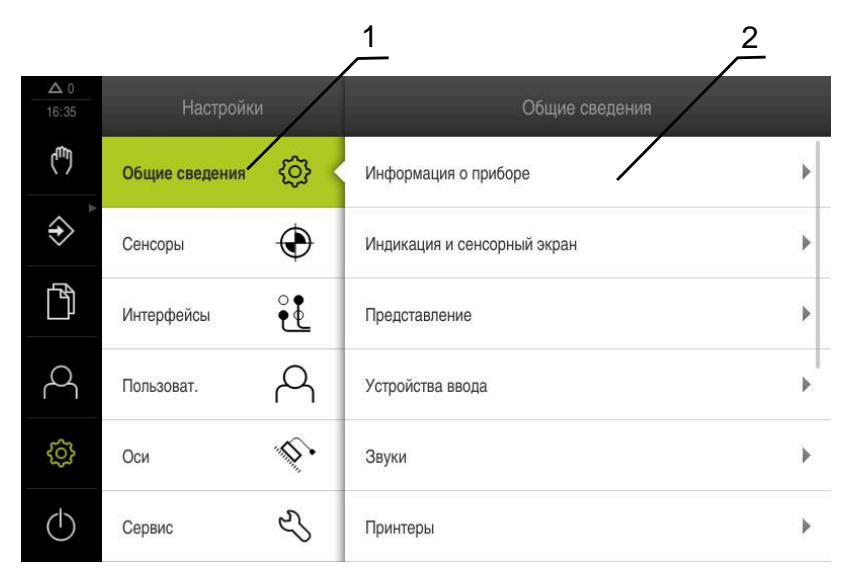

Рисунок 22: Меню **Настройки**

**1** Список опций настройки

1

**2** Список параметров настройки

Меню **Настройки** отражает все опции для конфигурации устройства. С помощью параметров настройки адаптируйте устройство к требованиям в месте применения.

**[Дополнительная информация:](#page-226-0)** "Настройки", Стр. 227

В устройстве есть уровни допуска, которые предоставляют пользователю права на полное или ограниченное управление и использование системы.

## **6.8.10 Меню Выключение**

**Вызов**

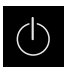

- В главном меню нажмите на **Выключение**
- Появляются элементы управления для завершения работы операционной системы, для активации режима энергосбережения и для активации режима очистки.

#### **Краткое описание**

Меню **Выключение** отражает следующие опции:

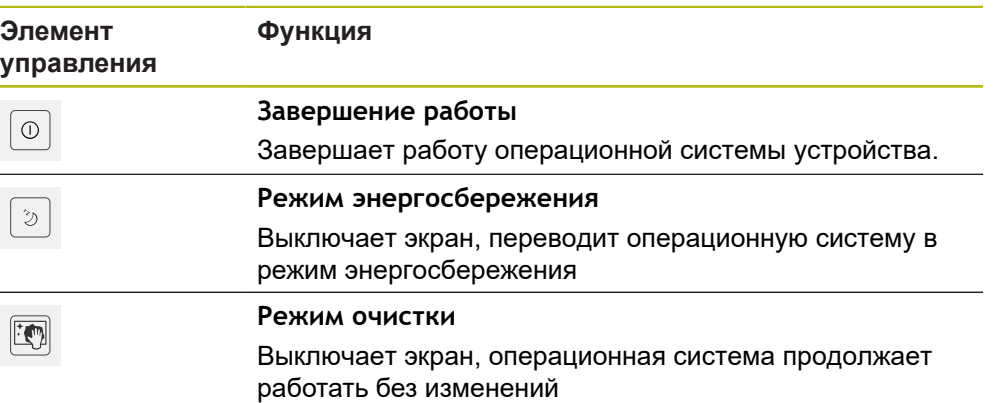

**Дополнительная информация:** ["ND 7000 включить и выключить", Стр. 62](#page-61-0) **[Дополнительная информация:](#page-280-0)** "Очистка экрана", Стр. 281

# **6.9 Индикация позиции**

Индикатор положения отображает положение осей и при необходимости дополнительную информацию для сконфигурированных осей. При этом можно также закрепить отображение осей и получить доступ к функциям шпинделя.

## <span id="page-77-0"></span>**6.9.1 Элементы управления индикатора положения**

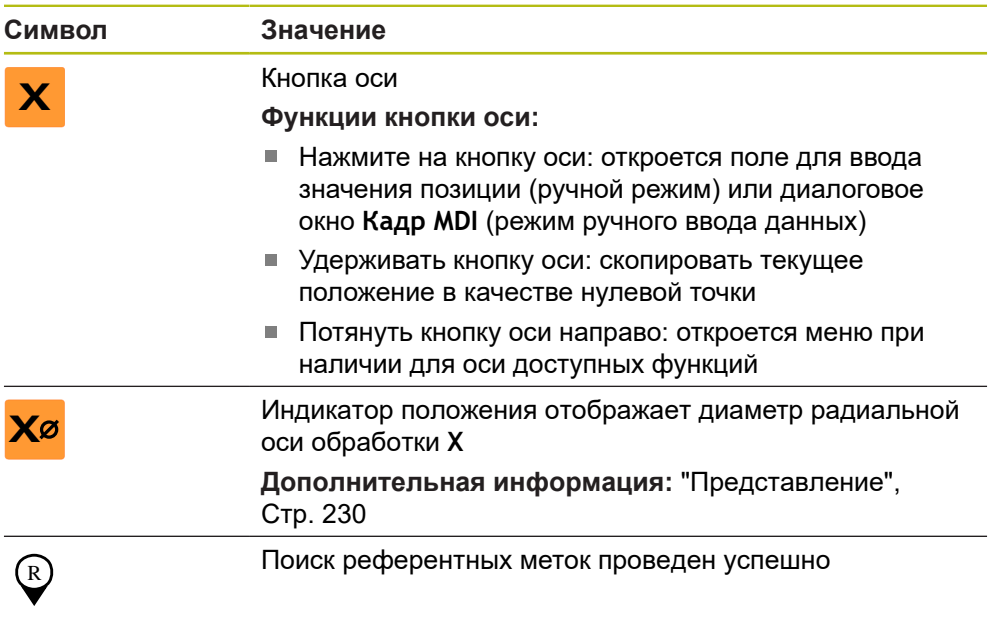

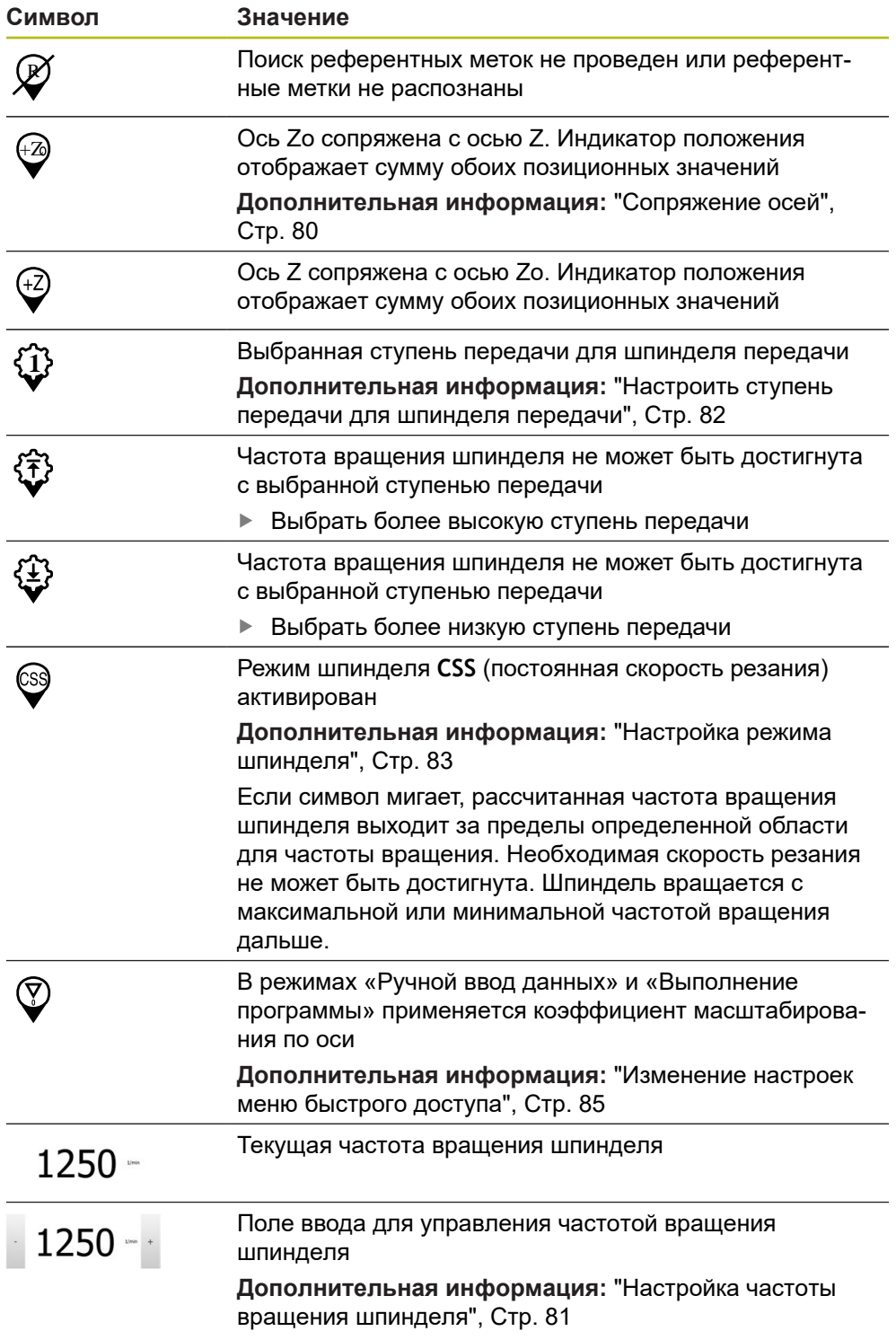

## <span id="page-79-0"></span>**6.9.2 Функции индикатора положения**

### **Сопряжение осей**

Вы можете связать индикацию осей **Z** и **Zo**. В случае связанных осей индикация позиции отображает сумму значений обеих позиций.

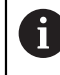

Если оси **Z** и **Zo** были сопряжены, режим работы «Выполнение программы» заблокирован.

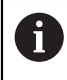

Связывание для осей **Z** и **Zo** выполняется аналогичным образом. Ниже описывается только связывание оси **Z**.

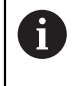

Включить сопряжение для других осей вы можете в меню . **[Дополнительная информация:](#page-116-0)** "Сопряжение осей", Стр. 117

#### **Сопряжение осей**

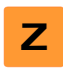

В рабочей области потянуть **кнопку оси Z** направо

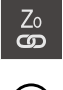

- Нажать на **Сопряжение**
- Ось **Zo** будет сопряжена с осью **Z**
- > Символ сопряженных осей будет отображен рядом с **кнопкой осиZ**
- Позиционное значение для сопряженных осей будет отображено в сумме

### **Отменить сопряжение осей**

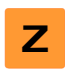

В рабочей области потянуть **кнопку оси Z** направо

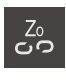

- Нажать на **Отмена сопряжения**
- Позиционные значения обеих осей будут отображаться независимо друг от друга

### <span id="page-80-0"></span>**Настройка частоты вращения шпинделя**

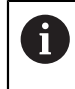

Информация ниже относится только к устройствам с идентификационным номером 1089179-xx.

В зависимости от конфигурации подключенного станка можно управлять частотой вращения шпинделя.

- Чтобы переключить индикацию частоты вращения шпинделя на поле ввода, потяните индикацию вправо
- Появится поле ввода **Частота вращения шпинделя**

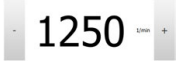

Установить частоту вращения шпинделя нажатием или удерживанием **+** или **-** на нужное значение

#### или

- Коснитесь поля ввода **Частота вращения шпинделя**
- Введите желаемое значение
- Подтвердите ввод нажатием **RET**
- Указанная частота вращения шпинделя будет принята и взята для управления устройством в качестве заданного значения
- Чтобы вернуться на индикацию частоты вращения, потяните поле ввода влево

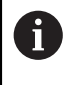

Если в поле ввода **Частота вращения шпинделя** не осуществляется ввод в течении трёх секунд, то устройство переключает на индикацию текущей частоты вращения.

## <span id="page-81-0"></span>**Настроить ступень передачи для шпинделя передачи**

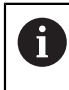

Информация ниже относится только к устройствам с идентификационным номером 1089179-xx.

При использовании на станке шпинделя передачи можно выбирать используемые ступени передачи.

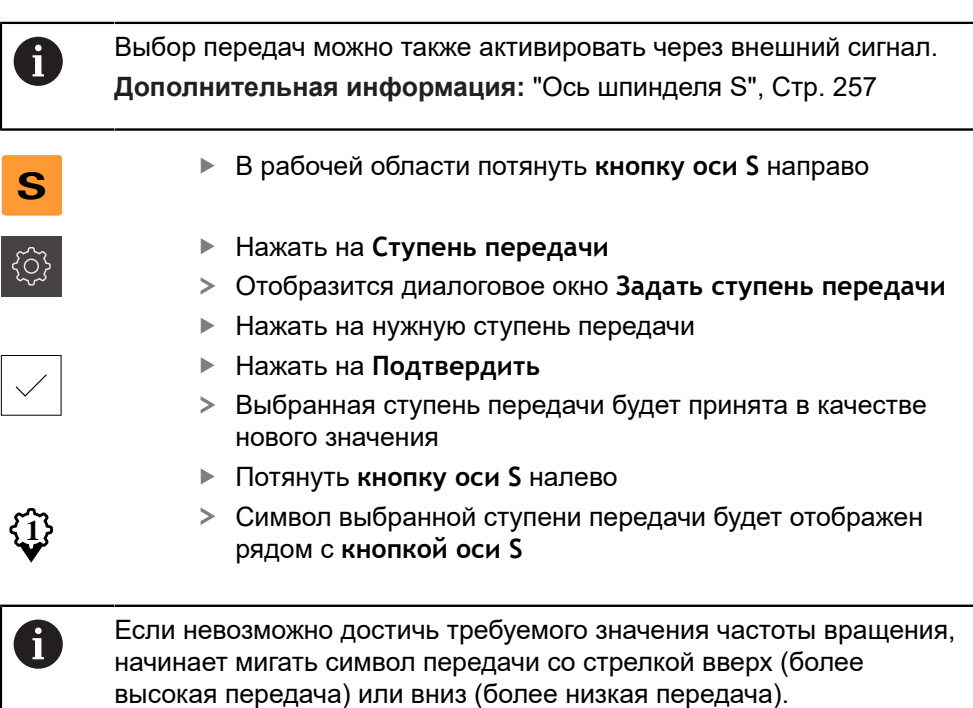

### <span id="page-82-0"></span>**Настройка режима шпинделя**

Информация ниже относится только к устройствам с идентификационным номером 1089179-xx.

Вы можете решить, использует ли устройство для режима шпинделя стандартный режим частоты вращения или **CSS** (постоянная скорость резания).

В режиме шпинделя **CSS** устройство рассчитывает частоту вращения шпинделя таким образом, что скорость резания токарного инструмента остается постоянной независимо от геометрии детали.

#### **Активировать режим шпинделя CSS**

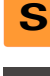

 $\mathbf i$ 

В рабочей области потянуть **кнопку оси S** направо

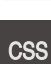

- Нажать на **CSS-режим**
- Отобразится диалоговое окно **Активировать ПСР**
- Введите значение для **Макс. частота вращения шпинделя**

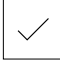

- Нажать на **Подтвердить**
- Будет активирован режим шпинделя **CSS**
- Скорость шпинделя отображается в единицах **м/мин**
- Потянуть **кнопку оси S** налево
- Символ для режима шпинделя **CSS** будет отображен рядом с **кнопкой оси S**

**Активировать режим частоты вращения**

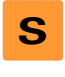

В рабочей области потянуть **кнопку оси S** направо

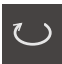

- Нажать на **Режим частоты вращения**
- Отобразится диалоговое окно **Активировать режим част. вращ.**
- Введите значение для **Макс. частота вращения шпинделя**

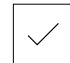

H

- Нажать на **Подтвердить**
	- Активируется «Режим частоты вращения»
	- Скорость шпинделя отображается в единицах **1/мин**
	- Потянуть **кнопку оси S** налево

# **6.10 Строка состояния**

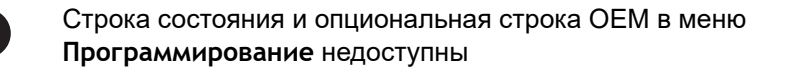

В строке состояния указываются скорость подачи и скорость перемещения. Кроме того, с помощью элементов управления строки состояния у вас есть прямой доступ к таблице точек привязки и таблице инструментов, а также к вспомогательным программам – секундомеру и калькулятору.

# **6.10.1 Элементы управления строки состояния**

Следующие элементы управления имеются в распоряжении на строке состояния:

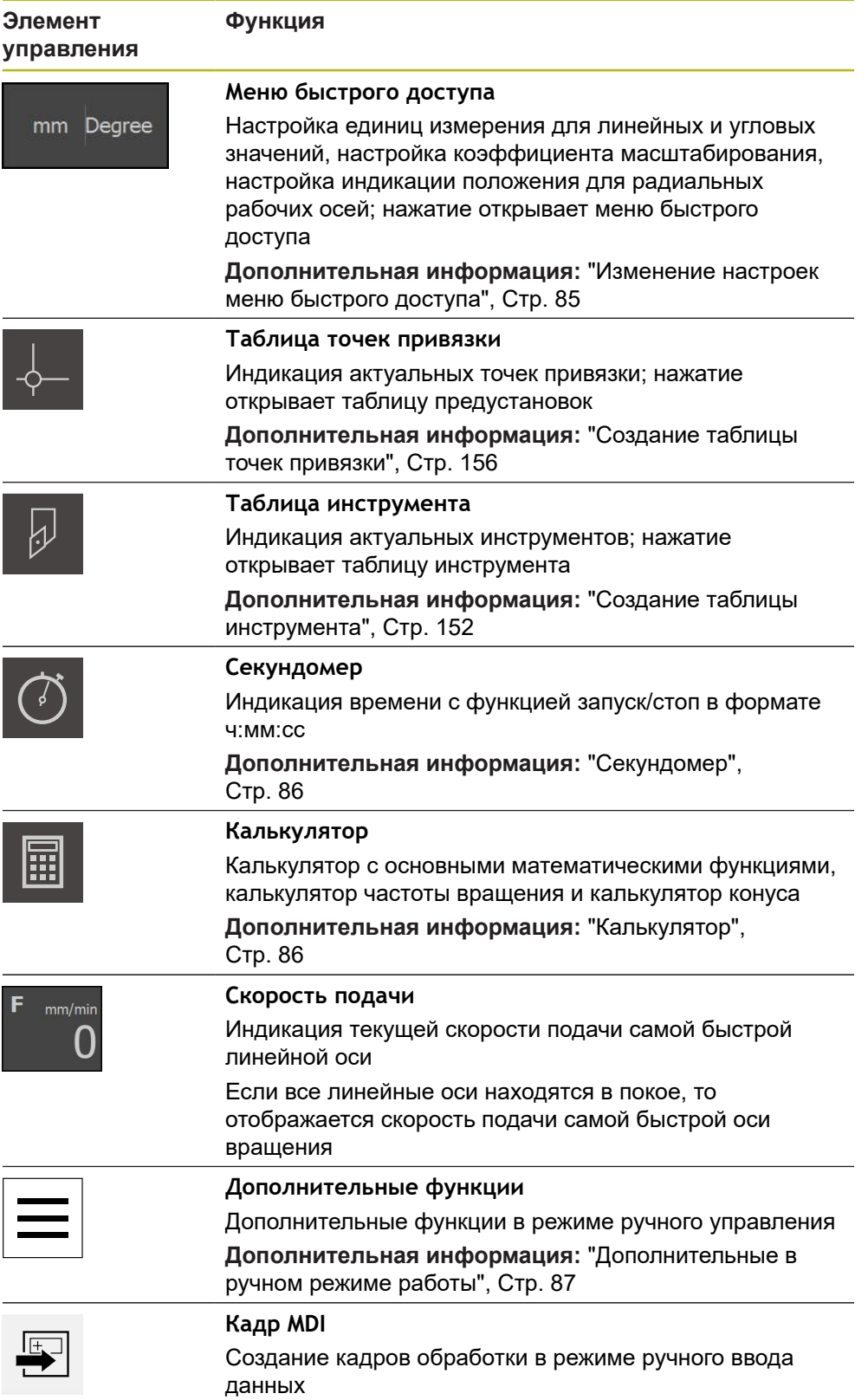

### <span id="page-84-0"></span>**6.10.2 Изменение настроек меню быстрого доступа**

С помощью меню быстрого доступа можно адаптировать следующие настройки:

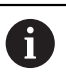

Доступность определённых настроек в меню быстрого доступа зависит от зарегистрированного пользователя.

- Единица измерения для линейных величин (**Миллиметр** или **Дюйм**
- Единица измерения для угловых величин (**Радианы**, **Десятич. градусы** или **Град-мин-сек**)
- Индикация для **Радиальная ось обработки** (**Радиус** или **Диаметр**)
- **Коэффицент масштаб.**, который перемножается с сохраненной позицией при отработке **кадра ручного ввода данных** или **кадра программы**

#### **Настройка единиц измерения**

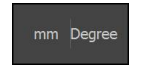

- В строке состояния нажмите на **Меню быстрого доступа**
- 
- Выберите нужный **Блок для линейных значений** Выберите нужный **Блок для угловых значений**
- Чтобы закрыть меню быстрого доступа, нажмите на **Закрыть**
- Выбранные единицы измерения отображаются в **Меню быстрого доступа**

#### **Активируйте отображение для Радиальная ось обработки**

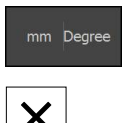

**X**

- В строке состояния нажмите на **Меню быстрого доступа**
- Выберите необходимую опцию
- Чтобы закрыть меню быстрого доступа, нажмите на **Закрыть**
- Если была выбрана опция **Диаметр**, то в индикации положения отображается соответствующий символ

#### **Активация Коэффицент масштаб.**

**Коэффицент масштаб.** при отработке **кадра ручного ввода данных** или **кадра программы** умножается на введённую в кадре позицию. Таким образом, вы можете отобразить или масштабировать **Кадр MDI** или **кадр программы** по одной или нескольким осям без изменения кадра.

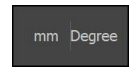

- В строке состояния нажмите на **Меню быстрого доступа**
- Для перехода к нужной настройке потяните по экрану налево
- Активируйте **Коэффицент масштаб.** с помощью позиционного переключателя **ON/OFF**

Каждый раз подтверждайте ввод нажатием **RET**

- Для каждой оси укажите необходимый **Коэффицент масштаб.**
- 
- Чтобы закрыть меню быстрого доступа, нажмите на **Закрыть**
- $>$  При активном коэффициенте масштабирования  $\neq$  1 появляется соответствующий символ в индикаторе положения

## <span id="page-85-0"></span>**6.10.3 Секундомер**

Для измерения времени обработки и т. п. устройство предлагает секундомер на строке состояния. Он работает как обычный секундомер, то есть отсчитывает прошедшее время с индикацией в формате ч:мм:сс.

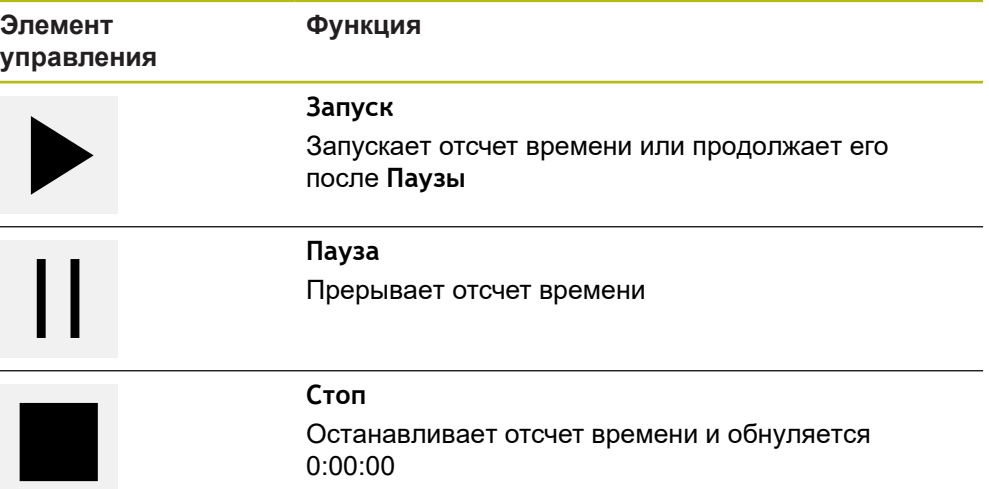

## <span id="page-85-1"></span>**6.10.4 Калькулятор**

Устройство предлагает для расчётов в строке состояния различные калькуляторы. Для ввода числовых значений используется числовая клавиатура как и у обычного калькулятора.

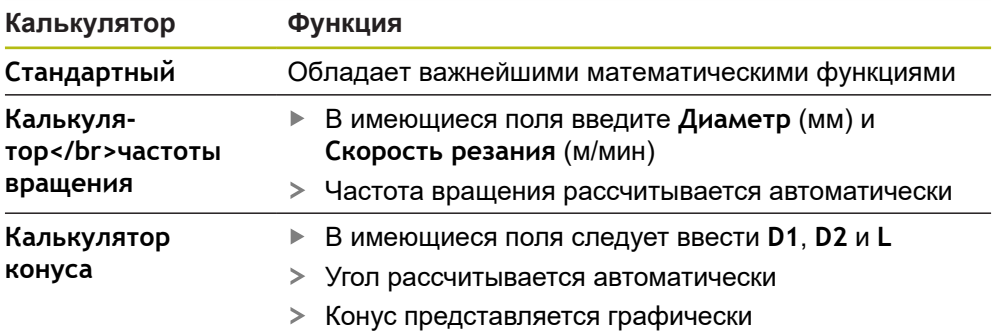

# <span id="page-86-0"></span>**6.10.5 Дополнительные в ручном режиме работы**

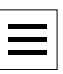

Чтобы вызвать дополнительные функции, в строке состояния нажмите на **Дополнительные функции**

Доступный следующие элементы управления:

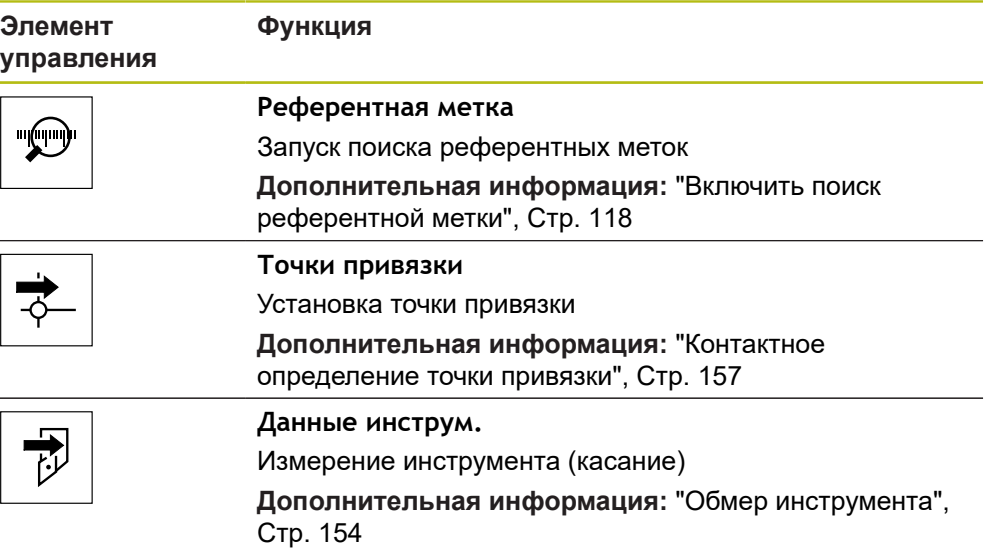

# **6.11 OEM-строка**

0

Строка состояния и опциональная строка OEM в меню **Программирование** недоступны

С помощью опциональной строки OEM вы можете в зависимости от конфигурации управлять функциями подключенного станка и получать доступ к .

## **6.11.1 Элементы управления OEM гориз. меню**

 $\mathbf{i}$ 

Доступные элементы управления строки OEM зависят от конфигурации устройства и подключенного станка. **Дополнительная информация:** ["Конфигурирование OEM гориз.](#page-122-0) [меню", Стр. 123](#page-122-0)

В **OEM гориз. меню** доступны следующие типовые элементы управления:

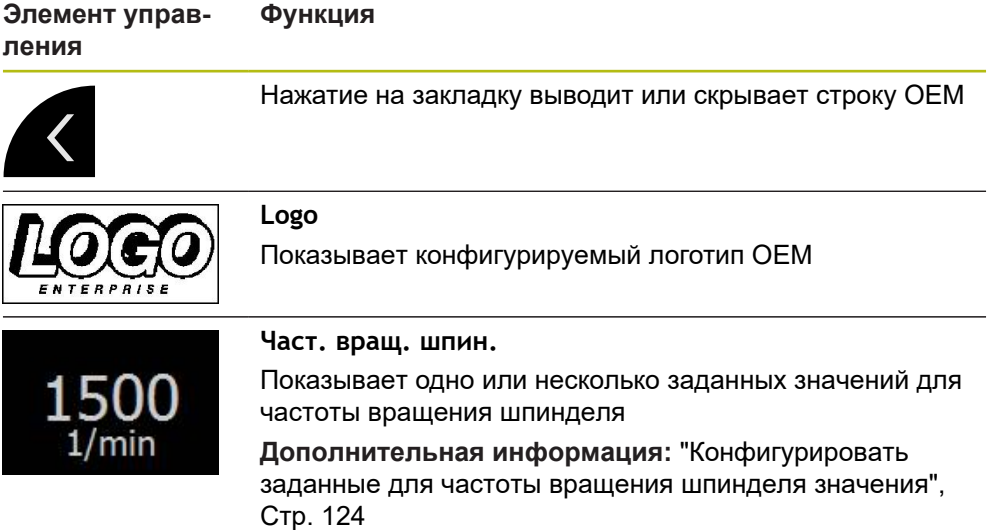

## **6.11.2 Вызвать функции OEM гориз. меню**

Доступные элементы управления строки OEM зависят от конфигурации устройства и подключенного станка. **[Дополнительная информация:](#page-122-0)** "Конфигурирование OEM гориз. [меню", Стр. 123](#page-122-0)

Вы можете управлять специальными функциями с помощью элементов управления в строке OEM, такими как функции шпинделя.

**Дополнительная информация:** ["Конфигурирование специальных функций",](#page-126-0) [Стр. 127](#page-126-0)

#### **Установка частоты вращения шпинделя**

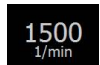

 $\mathbf{H}$ 

- Нажмите на заданное поле **Частота вращения шпинделя** на строке OEM
- Устройство задает значение напряжения, которое обеспечивает на холостом ходу шпинделя выбранную частоту вращения шпинделя подключенного станка

#### **Программировать частоту вращения шпинделя**

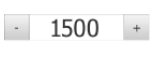

Установите необходимую частоту вращения шпинделя нажатием или удержанием **+** или **-**

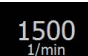

- Удерживайте нужное поле **Частота вращения шпинделя** на строке OEM
- Цветом фона поля станет зеленый
- Актуальная скорость вращения шпинделя будет использована устройством как заданное значение и показана в поле**Частота вращения шпинделя**

# **6.12 Сообщения и звуковая обратная связь**

## **6.12.1 Сообщения**

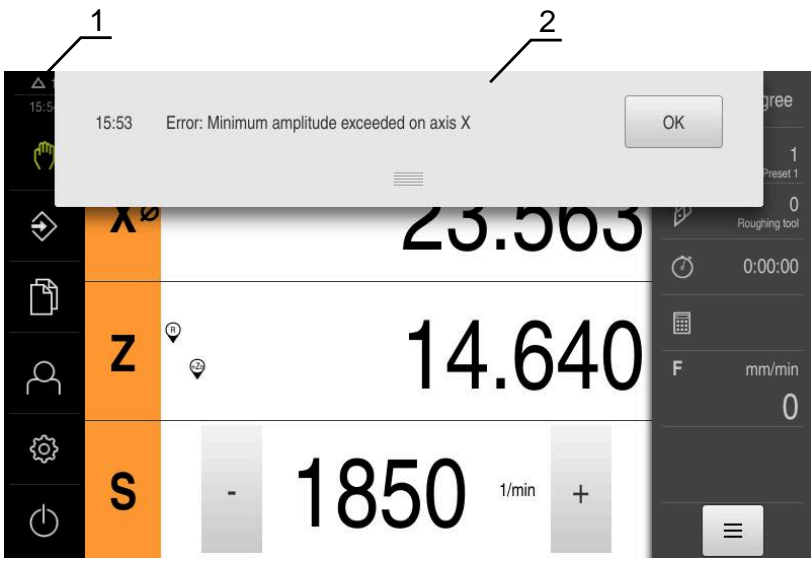

Рисунок 23: Индикация сообщений в рабочей области

- **1** Области просмотра Сообщения
- **2** Список сообщений

Сообщения на верхней границе рабочей области могут быть вызваны, например, ошибками управления или незавершенными процессами.

Сообщения отображаются при появлении причины или при нажатии на область просмотра **Сообщения** в левой верхней части экрана.

#### **Вызвать сообщения**

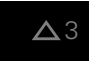

- Нажмите на **Сообщения**
- Откроется список сообщений

#### **Регулировать область просмотра**

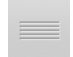

- Для увеличения области просмотра сообщений потяните **Маркер** вниз.
- Для уменьшения области просмотра сообщений потяните **Маркер** наверх.
- Чтобы закрыть область просмотра, нужно переместить **Маркер** наверх из области экрана
- Количество незакрытых сообщений отображается в области **Сообщения**

#### **Закрыть сообщения**

В зависимости от содержания сообщений их можно закрыть с помощью следующих элементов управления:

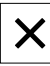

- нажать на **Закрыть**, чтобы закрыть сообщение с указанием,
- Сообщение исчезнет с экрана

или

- Чтобы закрыть сообщение, которое может повлиять на приложение, нажмите на **OK**
- Сообщение будет учтено в приложении при необходимости
- Сообщение больше не появится на экране

## **6.12.2 Ассистент**

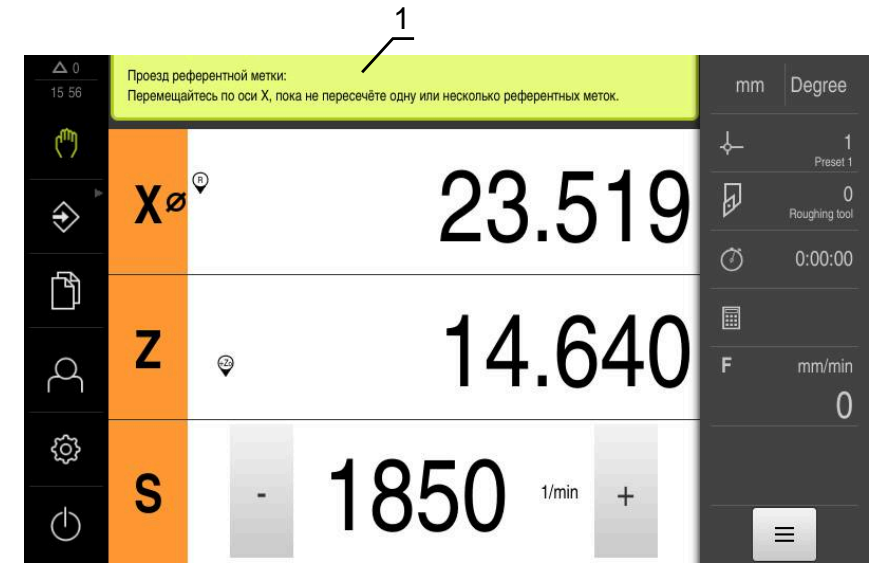

Рисунок 24: Поддержка рабочих операций с помощью ассистента

**1** Мастер настройки (пример)

Ассистент поддерживает пользователя при отработке рабочих операций и программ или при проведении процесса обучения.

Следующие элементы управления ассистента отображаются в зависимости от рабочей операции или процесса.

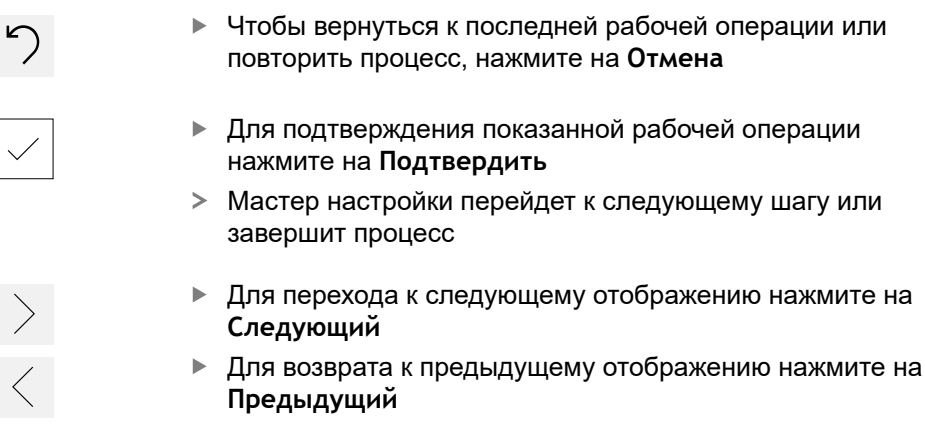

 $\times$ 

Для выхода из ассистента нажмите на **Закрыть**

## **6.12.3 Звуковая обратная связь**

Устройство может сигнализировать об управляющих действиях, завершенных процессах или неполадках с помощью звуковых сообщений обратной связи. Доступные звуковые сигналы объединены в тематические группы. Внутри тематической группы сигналы различаются между собой.

Настройки звуковой обратной связи можно задать в меню **Настройки**. **[Дополнительная информация:](#page-232-0)** "Звуки", Стр. 233

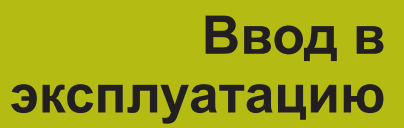

**7**

# **7.1 Обзор**

В данной главе представлена вся информация о вводе устройства в эксплуатацию.

При вводе в эксплуатацию инженер производителя станка (**OEM**) по вводу в эксплуатацию конфигурирует устройство для применения на соответствующем станке.

Настройки можно вернуть к заводским настройкам по умолчанию. **[Дополнительная информация:](#page-266-0)** "Сброс", Стр. 267

> Прежде чем выполнять описанные ниже действия, вы должны прочесть и изучить главу ["Основные операции"](#page-56-0).

**[Дополнительная информация:](#page-56-0)** "Основные операции", Стр. 57

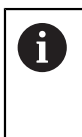

 $\mathbf{i}$ 

Следующие операции должны выполняться только квалифицированными специалистами.

**[Дополнительная информация:](#page-28-0)** "Квалификация персонала", [Стр. 29](#page-28-0)

# <span id="page-93-0"></span>**7.2 Для ввода в эксплуатацию войти в систему**

## **7.2.1 Регистрация пользователя**

Для ввода устройства в эксплуатацию пользователь **OEM** должен зарегистрироваться.

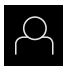

- В главном меню нажать на **Регистрация пользователя**
- Зарегистрированный ранее пользователь должен, при наличии, выйти из системы
- Выбрать пользователя **OEM**
- Нажмите в поле ввода **Пароль**
- Ввести пароль «**oem**»

Если пароль не совпадает со стандартными настройками, следует отправить запрос наладчику (**Setup**) или производителю станка (**OEM**). Если пароль утерян, обратитесь в сервисное отделение HEIDENHAIN.

- 
- Подтвердить ввод нажатием **RET**
- Нажмите на **Вход в систему**
- Пользователь входит в систему
- Устройство открывает Режим работы **Ручное управление**

## **7.2.2 Выполнение поиска референтных меток после запуска оборудования**

Если устройство сконфигурировано с **осью шпинделя S**, то перед возможным процессом обработки необходимо задать верхнюю границу для частоты вращения шпинделя.

**Дополнительная информация:** ["Ввод верхнего предела частоты](#page-179-0) [вращения шпинделя", Стр. 180](#page-179-0)

Если после запуска устройства активирован поиск референтных меток, то все функции устройства блокируются до тех пор, пока поиск референтных меток не будет успешно завершен.

**[Дополнительная информация:](#page-253-0)** "Референтная [метка \(Измерительный датчик\)", Стр. 254](#page-253-0)

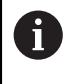

Ħ

Ħ

Для серийных измерительных датчиков с интерфейсом EnDat поиск референтных меток отсутствует, так как оси привязываются автоматически.

Если на устройстве включен поиск референтных меток, мастер настройки потребует компенсации референтных меток осей.

- После входа в систему следовать указаниям мастера настройки
- После успешного поиска референтных меток символ указателя перестает мигать

**Дополнительная информация:** ["Элементы управления индикатора](#page-77-0) [положения", Стр. 78](#page-77-0)

**Дополнительная информация:** ["Включить поиск референтной метки",](#page-117-0) [Стр. 118](#page-117-0)

## **7.2.3 Установка языка**

При поставке языком интерфейса пользователя является английский. Вы можете изменить язык для интерфейса пользователя на желаемый.

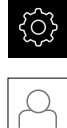

- В главном меню нажмите на **Настройки**
- Нажмите на **Пользоват.**
- Зарегистрированный пользователь отмечен галочкой
- Выберите зарегистрированного пользователя
- Выбранный для пользователя язык отобразится в выпадающем меню **Язык** соответствующим флагом
- В выпадающем меню **Язык** выберите флаг для нужного языка
- Интерфейс пользователя будет отображаться на выбранном языке

## **7.2.4 Изменение пароля**

Чтобы предотвратить неправомерное использование конфигурации, пароль необходимо изменить.

Пароль является конфиденциальной информацией и не должен разглашаться.

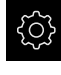

A

- В главном меню нажмите на **Настройки**
- Нажмите на **Пользоват.**
	- Зарегистрированный пользователь отмечен галочкой
	- Выбрать зарегистрированного пользователя
	- Нажмите на **Пароль**
	- Введите действующий пароль
	- Подтвердить ввод нажатием **RET**
	- Введите и повторите новый пароль
	- Подтвердить ввод нажатием **RET**
	- $\blacktriangleright$  Нажмите на **ОК**
	- Закройте сообщение нажатием **OK**
	- Новый пароль будет действовать при следующей регистрации

# **7.3 Отдельные шаги по Вводу в эксплуатацию**

Последующие отдельные шаги по вводу в эксплуатацию строятся последовательно друг за другом.

Для того чтобы правильно ввести устройство в эксплуатацию необходимо проведение рабочих операций в описанной последовательности.

**Условие:** пользователь должен быть зарегистрирован под типом **OEM**. [\(смотри "Для ввода в эксплуатацию войти в систему", Стр. 94\)](#page-93-0).

**Выбор приложения**

[Выбор Применение](#page-97-0)

#### **Базовые настройки**

- [Активация Опции программного обеспечения](#page-97-1)
- [Настроить Дату и время](#page-100-0)
- [Настройка единиц измерения](#page-100-1)

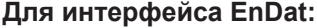

- [Конфигурирование оси для](#page-104-0) [измерительных датчиков с](#page-104-0) [интерфейсом EnDat](#page-104-0)
- [Реализация компенсации](#page-109-0) [ошибок](#page-109-0)
- [Определение количества](#page-108-0) [штрихов на оборот](#page-108-0)

#### **Для интерфейса 1 VSS или 11 μA**<sub>ss</sub>:

- **[Включить поиск](#page-117-0)** [референтной метки](#page-117-0)
- [Конфигурировать оси для](#page-106-0) [измерительных датчиков](#page-106-0) с интерфейсами 1  $V_{SS}$  или 11 мк $A_{SS}$ 
	- **[Реализация компенсации](#page-109-0)** [ошибок](#page-109-0)
	- [Определение количества](#page-108-0) [штрихов на оборот](#page-108-0)
- [Конфигурирование оси шпинделя](#page-113-0)
- $\mathbf{u}$ [Сопряжение осей](#page-116-0)

#### **Конфигурирование М-функций**

- [Стандартные М-функции](#page-118-0)
- [М-функции, заданные производителем](#page-119-0)

#### **Область ОЕМ**

- [Добавить документацию](#page-120-0)
- [Добавить Стартовое окно](#page-121-0)
- [Конфигурирование OEM гориз. меню](#page-122-0)
- [Отрегулировать отображение](#page-128-0)
- [Настроить сообщения об ошибках](#page-128-1)
- [Сохранить в резервную копию OEM папки и файлы](#page-132-0)
- [Конфигурирование устройства для создания снимков экрана](#page-134-0)

#### **Сохранение данных.**

- [Резервное копирование конфигурации](#page-135-0)
- [Сохранить данные пользователя](#page-136-0)

# *УКАЗАНИЕ*

### **Потеря или повреждение данных конфигурации!**

Если включенное устройство будет отключено от источника электропитания, данные конфигурации могут быть потеряны или повреждены.

Обеспечить защиту и сохранение данных конфигурации для возможности их восстановления.

**7**

# <span id="page-97-0"></span>**7.4 Выбор Применение**

При пуске устройства в эксплуатацию вы можете выбирать между стандартными приложениями **Фрезерование** и **Точение**.

В состоянии поставки по умолчанию выбрано приложение **Фрезерование**.

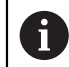

При смене режима применения устройства выполняется сброс всех настроек осей.

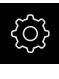

В главном меню нажмите на **Настройки**

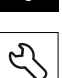

- Нажмите на **Сервис**
- Последовательно откройте:
	- **Область ОЕМ**
	- **Настройки**
- В выпадающем меню **Применение** выберите приложение **Точение**.

# **7.5 Базовые настройки**

## <span id="page-97-1"></span>**7.5.1 Активация Опции программного обеспечения**

Дополнительные **Опции программного обеспечения** активируются в устройстве с помощью **Лицензионный ключ**.

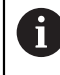

Активированные **Опции программного обеспечения** можно проверить на странице обзора. **Дополнительная информация:** ["Проверить Опции программного](#page-100-2)

[обеспечения", Стр. 101](#page-100-2)

## **Запросить лицензионный ключ**

Вы можете запросить лицензионный ключ следующим образом:

- Выполнить считывание информации с устройства для запроса лицензионного ключа
- Создать заявку для запроса лицензионного ключа

#### **Выполнить считывание информации устройства для запроса лицензионного ключа**

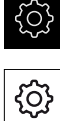

- В главном меню нажмите на **Настройки**
- 
- Нажмите на **Общие сведения**
- Нажмите на **Информация о приборе**
- Откроется обзор с информацией об устройстве
- Будут показаны наименование продукта, идентификационный номер, серийный номер и версия встроенного ПО
- Необходимо обратиться в сервисное отделение HEIDENHAIN, чтобы после ввода отображенной информации об устройстве получить для него лицензионный ключ
- Лицензионный ключ и файл лицензии генерируются и передаются по электронной почте

#### **Создать заявку для запроса лицензионного ключа**

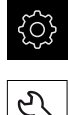

- В главном меню нажмите на **Настройки**
- Нажмите на **Сервис**
- Нажмите на **Опции программного обеспечения**
- Чтобы запросить платную опцию ПО, нужно нажать на **Запросить лицензионный ключ**
- Чтобы запросить бесплатную тестовую версию, нужно нажать на **Запрос временных опций**
- Для выбора необходимой опции нажать на соответствующую галочку.

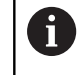

Чтобы сбросить данные ввода, нажать на галочку у соответствующей опции ПО

- Нажмите на **Создание запроса**
- В диалоговом окне выбрать желаемое место сохранения, в котором требуется сохранить заявку на лицензию
- Ввести соответствующее имя файла
- Подтвердить ввод нажатием **RET**
- Нажмите на **Сохранить как**
- Заявка на лицензию создается и сохраняется в выбранной папке
- Если заявка на лицензию находится на устройстве, переместить файл на подсоединенный USB-накопитель (формат FAT32) большой емкости или сетевой дисковод **[Дополнительная информация:](#page-221-0)** "Перемещение файла", [Стр. 222](#page-221-0)
- Необходимо обратиться в сервисное отделение HEIDENHAIN, отправить заявку на лицензию и запросить лицензионный ключ для устройства
- Лицензионный ключ и файл лицензии генерируются и передаются по электронной почте

### **Активировать лицензионный ключ**

Лицензионный ключ можно активировать следующими способами:

- скопировать лицензионный ключ в устройство из файла лицензий
- ввести лицензионный ключ в устройство вручную

#### **Считывание лицензионного ключа из лицензионного файла**

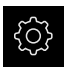

В главном меню нажмите на **Настройки**

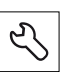

- Нажмите на **Сервис**
- Последовательно открыть:
	- **Опции программного обеспечения**
	- **Ввести лицензионный ключ**
- Нажмите на **Читать файл лицензии**
- Выберите лицензионный файл в файловой системе, на USB-накопителе большой емкости или на сетевом диске
- Подтвердите выбор **Выбрать**
- Нажмите на **OK**
- Лицензионный ключ активируется
- ► Нажмите на **ОК**
- В зависимости от опции ПО может потребоваться перезапуск
- Подтвердите перезапуск нажатием на **OK**
- Доступна активированная опция ПО

### **Ручной ввод лицензионного ключа**

В главном меню нажмите на **Настройки**

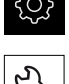

- **Нажмите на Сервис**
- Последовательно открыть:
	- **Опции программного обеспечения**
	- **Ввести лицензионный ключ**
- В поле ввода **Лицензионный ключ** введите лицензионный ключ
- Подтвердить ввод нажатием **RET**
- $\blacktriangleright$  Нажмите на **ОК**
- Лицензионный ключ активируется
- $\blacktriangleright$  Нажмите на **OK**
- В зависимости от опции ПО может потребоваться перезапуск
- Подтвердите перезапуск нажатием на **OK**
- Доступна активированная опция ПО

### <span id="page-100-2"></span>**Проверить Опции программного обеспечения**

На странице обзора вы можете проверить, какие **Опции программного обеспечения** активированы на устройстве.

- 
- В главном меню нажмите на **Настройки**
- 
- Нажмите на **Сервис**
- Последовательно открыть:
	- **Опции программного обеспечения**
	- **Обзор**
- Отобразится список активированных опций ПО **Опции программного обеспечения**

## <span id="page-100-0"></span>**7.5.2 Настроить Дату и время**

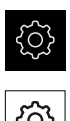

- В главном меню нажмите на **Настройки**
- Нажмите на **Общие сведения**
- Нажмите на **Дата и время**
- Настраиваемые значения указываются в формате: год, месяц, день, час, минута
- Чтобы настроить дату и время в средней строке, потянуть столбцы вверх или вниз
- Для подтверждения нажмите на **Установить**
- Выберите нужный **Формат даты** в списке:
	- ММ-ДД-ГГГГ: месяц, день, год
	- **ДД-ММ-ГГГГ: день, месяц, год**
	- ГГГГ-ММ-ДД: год, месяц, день

**[Дополнительная информация:](#page-232-1)** "Дата и время", Стр. 233

## <span id="page-100-1"></span>**7.5.3 Настройка единиц измерения**

Для единиц измерения, способов округления и разрядов после запятой можно настроить различные параметры.

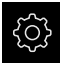

В главном меню нажмите на **Настройки**

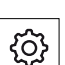

- Нажмите на **Общие сведения**
- Нажмите на **Единицы измерения**
- Чтобы настроить единицы измерения, нажать на соответствующий выпадающий список и выбрать единицу измерения
- Чтобы настроить способы округления, нажать на соответствующий выпадающий список и выбрать способ округления
- Для настройки отражаемого количества разрядов после запятой нажать на **-** или **+**

**[Дополнительная информация:](#page-233-0)** "Единицы измерения", Стр. 234

# **7.6 Конфигурирование осей**

Процедура зависит от типа интерфейса подключенного измерительного датчика и типа оси:

- Измерительные датчики с интерфейсом типа EnDat: параметры автоматически считываются с измерительного датчика **Дополнительная информация:** ["Конфигурирование оси для изме](#page-104-0)[рительных датчиков с интерфейсом EnDat", Стр. 105](#page-104-0)
- $\blacksquare$  Измерительные датчики с интерфейсами типа 1  $V_{SS}$  или 11 мк $A_{SS}$ : Параметры должны конфигурироваться вручную/
- Тип оси **Шпиндель**, **Передача шпинделя** и **Шпиндель с ориентацией** Входы/выходы и дополнительные параметры должны быть настроены вручную

**[Дополнительная информация:](#page-256-0)** "Ось шпинделя S", Стр. 257

Параметры измерительных датчиков HEIDENHAIN, которые обычно подключаются к устройству, можно найти в обзоре стандартных измерительных датчиков.

**Дополнительная информация:** ["Обзор типичных измерительных датчиков",](#page-102-0) [Стр. 103](#page-102-0)

## <span id="page-102-0"></span>**7.6.1 Обзор типичных измерительных датчиков**

Следующий обзор содержит параметры измерительных датчиков HEIDENHAIN, которые обычно подключаются к устройству.

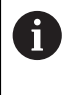

При подключении других измерительных датчиков найдите необходимые параметры в соответствующей документации устройства.

#### <span id="page-102-1"></span>**датчики линейных перемещений**

#### **Примеры применяемых обычно инкрементных измерительных датчиков.**

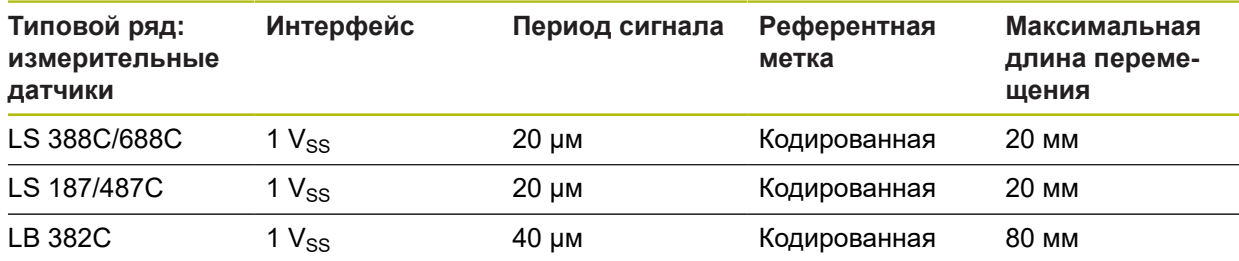

**Примеры применяемых обычно абсолютных измерительных датчиков**

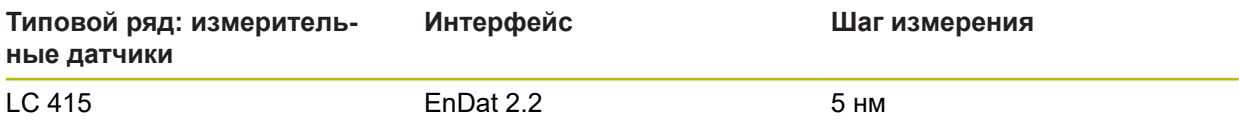

### <span id="page-103-0"></span>**Датчик угловых перемещений и датчик угла поворота**

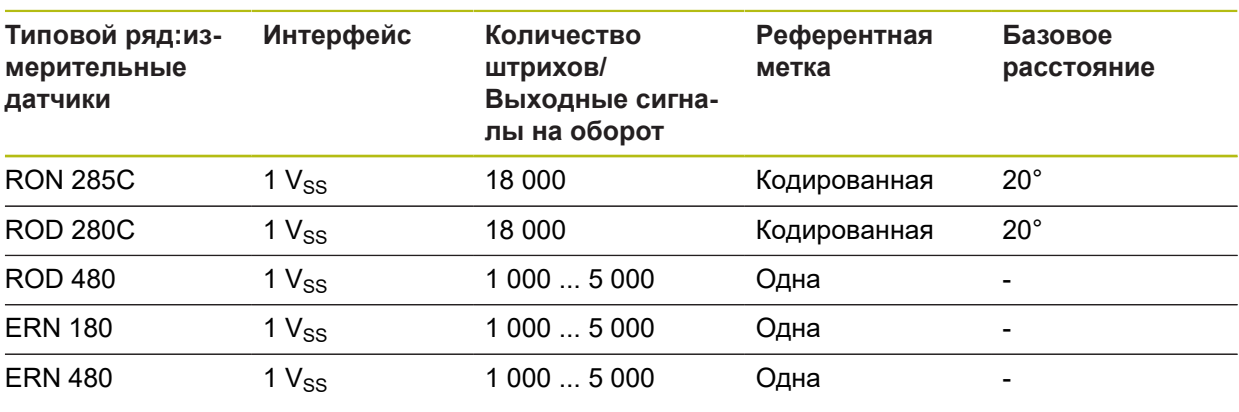

С помощью следующих формул можно рассчитать базовое расстояние референтной метки с кодированным расстоянием для датчиков угловых перемещений: Базовое расстояние =  $360^\circ$  ÷ количество референтных меток  $\times$  2 Базовое расстояние = (360° × базовое расстояние в периодах сигнала) количество штрихов

#### **Примеры применяемых обычно абсолютных измерительных датчиков**

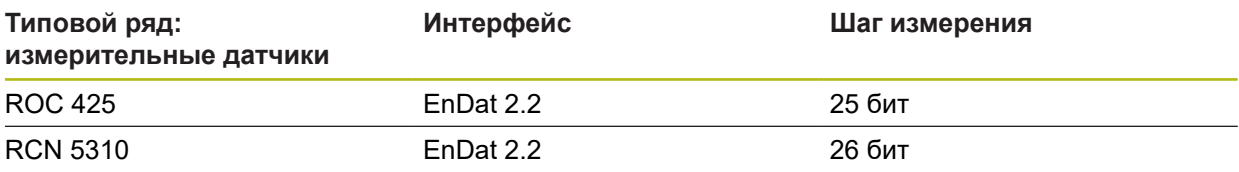

0

## <span id="page-104-0"></span>**7.6.2 Конфигурирование оси для измерительных датчиков с интерфейсом EnDat**

Если за одной осью уже закреплен соответствующий вход измерительного датчика, подключенный измерительный датчик с интерфейсом EnDat будет распознан при перезапуске автоматически, и будет выполнена регулировка настроек. В качестве альтернативы за измерительным датчиком можно закрепить вход после его подключения.

**Предварительное условие:** Измерительный датчик с интерфейсом EnDat подключен к устройству.

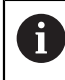

Способ настройки идентичен для всех осей. Ниже описаны примеры процедур для одной оси.

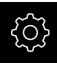

- В главном меню нажмите на **Настройки**
- 
- Нажмите на **Оси**
- Нажмите на имя оси или, если имеет место, на **Не определен**
- Если имеет место, выберите в выпадающем списке **Имя оси** имя для оси
- Нажмите на **Измерительный датчик**
- В выпадающем списке **Входы датчиков** задайте разъем для соответствующего измерительного датчика:
	- $\blacksquare$  X1
	- $\blacksquare$  X2
	- $\blacksquare$  X3
- Доступная информация по измерительным датчикам будет перенесена на устройство
- Настройки будут обновлены
- В выпадающем списке **Тип датчика** выберите тип измерительного датчика:
	- **Датчик линейных перемещений**
	- **Датчик угла**
	- **Угловой датчик в качестве линейного**
- При выборе **Угловой датчик в качестве линейного** введите **Механическое передаточное число**
- При выборе **Датчик угла** выберите **Режим индикации**
- Нажмите на **Расстояние между референтными метками**
- Активируйте или деактивируйте **Расстояние между референтными метками** (расчет смещения между референтной меткой и нулем станка) с помощью переключателя **ON/OFF**
- При активации следует ввести значение смещения для **Расстояние между референтными метками**
- Подтвердить ввод нажатием **RET**
- или
- Для внесения текущей позиции в качестве значения смещения в **Текущая позиция для смещения нулевой точки** нажмите на **Применить**.

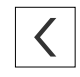

- Для возвращения к предыдущему отображению нажать на **Назад**
- Для просмотра электронного шильдика измерительного датчика нажмите на **Шильдик**
- Для просмотра результатов диагностики измерительного датчика нажмите на **Диагноз**

**Дополнительная информация:** ["<Имя оси> \(Настройки оси\)", Стр. 249](#page-248-0)

## <span id="page-106-0"></span>**7.6.3 Конфигурировать оси для измерительных датчиков с интерфейсами 1 V<sub>SS</sub>** или 11 мкА<sub>SS</sub>

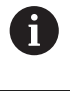

Способ настройки идентичен для всех осей. Ниже описаны примеры процедур для одной оси.

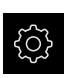

В главном меню нажмите на **Настройки**

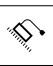

- Нажмите на **Оси**
- Нажмите на имя оси или, если имеет место, на **Не определен**
- Если имеет место, выберите в выпадающем списке **Имя оси** имя для оси
- **► Нажмите на Тип оси**
- Выберите **Тип оси Ось**
- Для возвращения к предыдущему отображению нажать на **Назад**
- Нажмите на **Измерительный датчик**
- В выпадающем списке **Входы датчиков** задайте разъем для соответствующего измерительного датчика:
	- **X1**
	- **X2**
	- X3
- В выпадающем списке **Инкрементальный сигнал** выберите тип сигнала в приращениях:
	- **1 Vss**: синусоидальный сигнал напряжения
	- **11 мкA**: токовый синусоидальный сигнал
- В выпадающем списке **Тип датчика** выберите тип измерительного датчика:
	- **Датчик линейных перемещений**: линейная ось
	- **Датчик угла**: вращающаяся ось
	- **Угловой датчик в качестве линейного**: вращающаяся ось отображается в качестве линейной оси
- В зависимости от выбора ввести дополнительные параметры:
	- При выборе **Датчик линейных перемещений** введите **Период сигнала**
	- [\(смотри " датчики линейных перемещений", Стр. 103](#page-102-1))
	- В **Датчик угла** внесите **Число штрихов** [\(смотри](#page-103-0) ["Датчик угловых перемещений и датчик угла](#page-103-0) [поворота", Стр. 104](#page-103-0)) или определите в процессе обучения [\(смотри "Определение количества штрихов](#page-108-0) [на оборот", Стр. 109\)](#page-108-0)
	- Для **Угловой датчик в качестве линейного** следует указать **Число штрихов** и **Механическое передаточное число**
- Каждый раз подтверждайте ввод нажатием **RET**
- В **Датчик угла**, при необходимости, выберите **Режим индикации**
- Нажмите на **Референтная метка**
- В выпадающем списке **Референтная метка** выберите референтную метку:
	- **Нет**: референтная метка отсутствует
	- **Одна**: измерительный датчик с одной референтной меткой
	- **Кодированная**: измерительный датчик с дистанционно-кодированными референтными метками
- Если датчик линейных перемещений оснащен кодированными референтными метками, задайте **Максимальная длина перемещения** ([смотри " датчики линейных перемещений", Стр. 103](#page-102-1))
- Если датчик угловых перемещений оснащен кодированными референтными метками, задайте параметр для **Базовое расстояние** ([смотри "Датчик](#page-103-0) [угловых перемещений и датчик угла поворота",](#page-103-0) [Стр. 104](#page-103-0))
- Подтвердить ввод нажатием **RET**
- Активируйте или деактивируйте **Инвертирование сигнала референтной метки** с помощью позиционного переключателя **ON/OFF**
- Нажмите на **Расстояние между референтными метками**
- Активируйте или деактивируйте **Расстояние между референтными метками** (расчет смещения между референтной меткой и нулем станка) с помощью переключателя **ON/OFF**
- При активации следует ввести значение смещения для **Расстояние между референтными метками**
- Подтвердить ввод нажатием **RET**
- Для внесения текущей позиции в качестве значения смещения в **Текущая позиция для смещения нулевой точки** нажмите на **Применить**.
- Для возврата к предыдущему отображению дважды нажать на **Назад**
- В выпадающем списке **Частота аналогового фильтра** выберите частоту фильтра нижних частот для подавления высокочастотных сигналов помех:
	- **33 kHz**: частота помех свыше 33 кГц
	- 400 kHz: частота помех свыше 400 kHz
- Активируйте или деактивируйте **Нагрузочный резистор (терминатор)** с помощью позиционного переключателя **ON/OFF**

Для инкрементальных сигналов типа сигнала Ĭ. тока (11 µAss) автоматически деактивируется нагрузочный резистор.

В выпадающем списке **Мониторинг ошибок** выберите тип контроля ошибок:
- **Выключить**: контроль ошибок неактивен
- **Загрязнение**: контроль ошибок амплитуды сигнала
- **Частота**: контроль ошибок частоты сигнала
- **Частота & Загрязнение**: контроль ошибок амплитуды сигнала и частоты сигнала
- В выпадающем списке **Направление счета** выберите желаемое направление счета:
	- **Позитив**: направление перемещения в направлении счета измерительного датчика
	- **Негатив**: направление перемещения против направления счета измерительного датчика

**Дополнительная информация:** ["<Имя оси> \(Настройки оси\)", Стр. 249](#page-248-0)

### **Определение количества штрихов на оборот**

Для датчиков угловых перемещений типа 1 V<sub>SS</sub> или 11 µA<sub>SS</sub> точное количество штрихов на оборот может быть определено во время функции обучения.

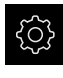

- В главном меню нажмите на **Настройки**
- 
- Нажмите на **Оси**
- Нажмите на обозначение оси или при необходимости на **Не определен**.
- При необходимости в выпадающем списке **Имя оси** выберите обозначение для оси
- Нажмите на **Измерительный датчик**
- В выпадающем списке **Тип датчика** выберите тип **Датчик угла**.
- Для режима **Режим индикации** выберите опцию  **∞ ... ∞**.
- Нажмите на **Референтная метка**
- В выпадающем меню **Референтная метка** выберите одну из следующих опций:
	- **Нет**: референтная метка отсутствует
	- **Одна**: измерительный датчик с одной референтной меткой
- 

Ŧ

- Для возвращения к предыдущему отображению нажмите на **Назад**
- Для запуска функции обучения нажмите на **Старт**
- Запускается функция обучения, отображается мастер настройки.
- Следуйте указаниям мастера настройки
- Определенное во время функции обучения количество штрихов сохраняется в поле **Число штрихов**.

Если по окончании функции обучения будет выбран другой режим отображения, полученное количество штрихов будет сохранено.

**Дополнительная информация:** ["Настройки для измерительных датчиков с](#page-251-0) интерфейсами типа 1  $B_{SS}$  и 11  $A_{SS}$ ", Стр. 252

**7**

## **7.6.4 Реализация компенсации ошибок**

Механические воздействия, такие как погрешность направляющей, опрокидывание в конечных позициях, допуски площадки контакта или неподходящий вариант монтажа снаружи (погрешность Аббе), могут привести к погрешностям измерения. Благодаря компенсации ошибок устройство может автоматически компенсировать систематические погрешности измерения уже во время обработки деталей. Использование сравнения заданных и фактических значений помогает определить один или несколько факторов компенсации.

При этом различают следующие методы:

- Линейная компенсация ошибок (LEC): фактор компенсации рассчитывается исходя из заданной длины измерительного эталона (заданная длина) и фактического пути (фактическая длина) перемещения. Фактор компенсации используется линейно на всем диапазоне измерения.
- Сегментированная линейная компенсация ошибок (SLEC): ось делится на несколько отрезков с помощью макс. 200 опорных точек. Для каждого отрезка определяется и используется собственный фактор компенсации.

# *УКАЗАНИЕ*

**Последующие изменения настроек измерительного датчика могут привести к погрешностям измерения**

При изменении таких настроек измерительного датчика, как вход измерительного датчика, тип измерительного датчика, период сигнала или референтных меток, ранее полученные коэффициенты компенсации могут в дальнейшем не соответствовать действительности.

После изменения настройки измерительного датчика следует заново  $\blacktriangleright$ сконфигурировать компенсацию ошибок.

Фактическое отклонение погрешности должно быть точно измерено для всех методов, например с помощью прибора для сравнительного измерения или калибровочного эталона.

Простая компенсация линейных погрешностей и сегментированная компенсация линейных погрешностей не должны комбинироваться друг с другом.

A

A

A

После активации смещения референтной точки необходимо заново конфигурировать компенсацию ошибок. Это позволит избежать погрешностей измерения.

### **Линейная компенсация ошибок (LEC) конфигурировать**

В случае линейной компенсации ошибок (LEC) устройство использует коэффициент компенсации, который рассчитывается исходя из заданной длины или угла измерительного эталона (заданная длина или угол) и фактического перемещения (фактическая длина или угол). Коэффициент компенсации используется на всем диапазоне измерения.

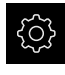

- В главном меню нажмите на **Настройки**
- 
- Нажмите на **Оси**
- Выберите ось
- Последовательно открыть:
	- **Компенсация погрешностей**
	- **Линейная компенсация ошибки (LEC)**
- Введите длину или угол эталона (заданная длина или угол)
- Подтвердить ввод нажатием **RET**
- Введите определенные в результате измерения действительные перемещения (фактическая длина или угол)
- Подтвердить ввод нажатием **RET**
- Активируйте **Компенсация** с помощью позиционного переключателя **ON/OFF**

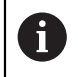

**Линейная компенсация ошибки (LEC)** можно также использовать, если угол поворота составляет менее 360°.

**Дополнительная информация:** ["Линейная компенсация ошибки \(LEC\)",](#page-255-0) [Стр. 256](#page-255-0)

### **Конфигурировать сегментированную линейную компенсацию ошибок (SLEC)**

Для проведения сегментированной компенсации линейных погрешностей (SLEC) ось с помощью опорных точек (макс. 200 опорных точек) делится на произвольные короткие отрезки. Величины расхождений между фактическим путем перемещения и длиной отрезка в соответствующем сегменте отрезка представляют собой значения компенсации, с помощью которых компенсируются механические воздействия на ось.

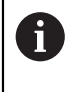

Если для датчика угла выбран режим индикации **- ∞ ... ∞**, то компенсация ошибок датчика угла не действует на отрицательное значение таблицы опорных точек.

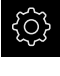

- В главном меню нажмите на **Настройки**
- 
- Нажмите на **Оси**
- Выберите ось
- Последовательно открыть:
	- **Компенсация погрешностей**
	- **Сегментированная компенсация линейных погрешностей (SLEC)**
- Деактивируйте **Компенсация** с помощью позиционного переключателя **ON/OFF**
- Нажмите на **Создать таблицу опорных точек**
- Настройте нажатием на **+** или **-** необходимое **Количество базовых точек** (макс. 200)
- Введите необходимое **Расстояние между базовыми точками**
- Подтвердить ввод нажатием **RET**
- Введите **Точка старта**
- Подтвердить ввод нажатием **RET**
- Чтобы создать таблицу опорных точек, нажмите на **Создать**
- Создается таблица опорных точек
- В таблице опорных точек отображаются **позиции опорных точек (P)** и **значения компенсации (D)** соответствующих сегментов отрезка
- Ввести значение компенсации (D) **«0,0»** для опорной точки **0**
- Подтвердить ввод нажатием **RET**
- Ввести полученные в процессе измерения значения компенсации в **значения компенсации (D)** для полученных опорных точек
- Подтвердить ввод нажатием **RET**

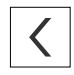

- Для возврата к предыдущему отображению дважды нажмите на **Назад**
- Активируйте **Компенсация** с помощью позиционного переключателя **ON/OFF**
- Будет применена компенсация ошибок для оси

**Дополнительная информация:** ["Сегментированная компенсация линейных](#page-256-0) [погрешностей \(SLEC\)", Стр. 257](#page-256-0)

### **Настроить существующую таблицу опорных точек**

После создания таблицы опорных точек для сегментированной линейной компенсации ошибок эту таблицу можно настраивать при необходимости.

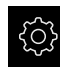

В главном меню нажмите на **Настройки**

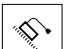

- **► Нажмите на Оси**
- Выберите ось
- Последовательно открыть:
	- **Компенсация погрешностей**
	- **Сегментированная компенсация линейных погрешностей (SLEC)**
- Деактивируйте **Компенсация** с помощью позиционного переключателя **ON/OFF**
- Нажмите на **Таблица базовых точек**
- В таблице опорных точек отображаются **позиции опорных точек (P)** и **значения компенсации (D)** соответствующих сегментов отрезка
- Адаптировать **значение компенсации (D)** для опорных точек
- Подтвердить ввод нажатием **RET**
- Для возврата к предыдущему отображению нажмите на **Назад**
- Активируйте **Компенсация** с помощью позиционного переключателя **ON/OFF**
- Будет применена адаптированная компенсация линейных погрешностей для оси

**Дополнительная информация:** ["Сегментированная компенсация линейных](#page-256-0) [погрешностей \(SLEC\)", Стр. 257](#page-256-0)

## **7.6.5 Конфигурирование оси шпинделя**

В зависимости от конфигурации подключенного станка перед вводом в эксплуатацию сконфигурируйте входы и выходы, а также дополнительные параметры оси шпинделя. Если в станке используется **Передача шпинделя** , доступна возможность настройки ступеней передачи.

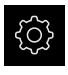

В главном меню нажмите на **Настройки**

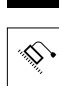

- Нажмите на **Оси**
- Нажмите на **S** или при необходимости на **Не определен**
- Нажмите на **Тип оси**
- Выберите **Тип оси**:
	- **Шпиндель**
	- **Передача шпинделя**
- Для возврата к предыдущему отображению нажмите на **Назад**
- При необходимости в выпадающем меню **Имя оси** выберите для оси обозначение **S**

### **Базовая конфигурация оси шпинделя**

Чтобы использовать шпиндель вы должны настроить основные параметры. Ниже приведен обзор базовой конфигурации шпинделя.

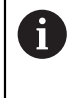

Описания дополнительных возможностей вы найдёте в главе Настройки.

**[Дополнительная информация:](#page-244-0)** "Оси", Стр. 245

Ось шпинделя запускается и останавливается с помощью **M-функции** M3/M4 или вручную.

Если **M-функции** M3/M4 не доступны, то вы можете управлять шпинделем только вручную. Для этого настройте параметры цифровых входов **Пуск шпинделя** и **Шпиндель стоп**.

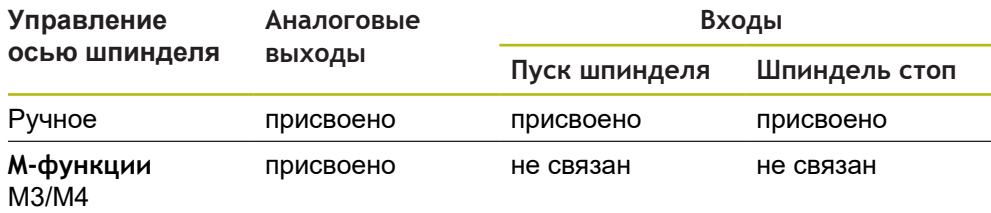

#### **Выходы**

Для управления шпинделем назначьте оси шпинделя как минимум один аналоговый выход.

#### Путь: **Настройки** ► **Оси** ► **S** ► **Выходы**

- **Тип двигателя**
- **Аналоговые выходы** или **Выход для шагового двигателя**
- **Минимальная частота шагов**: если тип двигателя шаговый двигатель
- **Минимальная частота шагов**: если тип двигателя шаговый двигатель
- **Открытый контур управления положением**: не активирован (контур положения замкнут); только для типа оси **Шпиндель с ориентацией**
- **Smax**
- **Umax**: если тип двигателя: серводвигатель униполярный или биполярный
- **Разрешение правого вращения**: назначение входа, если тип мотора униполярный сервомотор
- **Разрешение левого вращения**: назначение входа, если тип мотора униполярный сервомотор

**[Дополнительная информация:](#page-258-0)** "Выходы (S)", Стр. 259

### **Входы**

#### Путь: **Настройки** ► **Оси** ► **S** ► **Входы**

- **Команды движения от цифрового входа**: например, клавиши для запуска и останова шпинделя.
- **Цифровые входы активации**
- **Индикация частоты вращения через аналоговый вход**: назначение входа, если нужна индикация актуальной частоты вращения; передача частоты вращения через входное напряжение 5 В.

**Дополнительная информация:** ["Команды движения от цифрового входов](#page-260-0) [\(S\)", Стр. 261](#page-260-0)

**Дополнительная информация:** ["Ввод данных в строку OEM Спецфункции",](#page-271-0) [Стр. 272](#page-271-0)

**Параметр для типа оси Шпиндель**

Путь: **Настройки** ► **Оси** ► **Ось шпинделя S**

- **Время запуска для верхней границы частоты вращения шпинделя**
- **Время запуска для нижней границы частоты вращения шпинделя**
- **Точка перегиба кривой времени запуска**
- **Минимальная частота вращения шпинделя**

**[Дополнительная информация:](#page-256-1)** "Ось шпинделя S", Стр. 257

**Параметр для типа оси Шпиндель с ориентацией**

Путь: **Настройки** ► **Оси** ► **Ось шпинделя S**

- **Время запуска для верхней границы частоты вращения шпинделя**
- **Время запуска для нижней границы частоты вращения шпинделя**
- **Точка перегиба кривой времени запуска**
- **Минимальная частота вращения шпинделя**
- **Kv-фактор P**
- **Kv-фактор L**

**[Дополнительная информация:](#page-256-1)** "Ось шпинделя S", Стр. 257

**Параметр для типа оси Передача шпинделя**

Путь: **Настройки** ► **Оси** ► **S** ► **Ступени передачи**

- **Имя**
- **Smax**
- **Время запуска для верхней границы частоты вращения шпинделя**
- **Время запуска для нижней границы частоты вращения шпинделя**
- **Точка перегиба кривой времени запуска**
- **Минимальная частота вращения шпинделя**

**Дополнительная информация:** ["Добавление Ступени передачи", Стр. 263](#page-262-0)

**[Дополнительная информация:](#page-263-0)** "Ступени передачи", Стр. 264

### **7.6.6 Сопряжение осей**

Если вы сопрягаете оси друг с другом, то устройство вычисляет значения положения обеих осей в соответствии с выбранным типом расчета. В индикации положения отображается только главная ось с рассчитанным значением позиции. Сопрягаемая оси не отображаются в индикации положения.

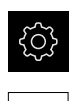

- В главном меню нажмите на **Настройки**
- **► Нажмите на Оси**
- У оси, которую вы хотите связать с главной, нажмите на <Имя оси> или на **Не определен**
- Нажмите на **Тип оси**
- Выберите тип оси **Сопряжённые оси**
- Для возвращения к предыдущему отображению нажмите на **Назад**
- В выпадающем списке **Сопряжённые главные оси** выберите желаемую главную ось
- В выпадающем списке **Вычисления с главной осью** выберите желаемый тип вычисления:
	- **+**: главная ось + связанная ось
	- **-**: главная ось связанная ось
- Значения позиций обеих осей пересчитываются друг относительно друга в соответствии с выбранным типом вычисления

**Дополнительная информация:** ["<Имя оси> \(Настройки оси\)", Стр. 249](#page-248-0)

## <span id="page-117-0"></span>**7.6.7 Включить поиск референтной метки**

С помощью референтных меток устройство может, , сопоставить рабочий стол и станок. При включенном поиске референтных меток после запуска устройства отображается мастер настройки, который запрашивает перемещение осей измерительного датчика.

**Предварительное условие:** встроенные измерительные датчики имеют референтные метки, которые необходимо сконфигурировать в параметры осей.

Для серийных измерительных датчиков с интерфейсом EnDat поиск референтных меток отсутствует, так как оси привязываются автоматически.

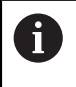

A

В зависимости от конфигурации автоматический поиск референтных точек после запуска устройства может быть прерван. **[Дополнительная информация:](#page-253-0)** "Референтная

[метка \(Измерительный датчик\)", Стр. 254](#page-253-0)

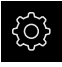

В главном меню нажмите на **Настройки**

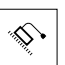

- Нажмите на **Оси**
- Последовательно открыть:
	- **Общие настройки**
	- **Референтная метка**
- Активируйте **Поиск референтной метки после запуска оборудования** с помощью позиционного переключателя **ON/OFF**
- Референтные метки нужно пересекать после каждого запуска устройства
- Функции устройства доступны только после поиска референтных меток
- После успешного поиска нулевых меток символа указателя перестает мигать **[Дополнительная информация:](#page-77-0)** "Элементы управления [индикатора положения", Стр. 78](#page-77-0)

## **7.7 Конфигурирование М-функций**

Информация ниже относится только к устройствам с идентификационным номером 1089178-xx только в ограниченном объеме.

В зависимости от конфигурации станка для обработки можно использовать также M-функции (функции станка). С помощью М-функций можно оказывать влияние на следующие факторы:

- функции станка, например включение и выключение вращения шпинделя и подача СОЖ
- отработка программы

 $\mathbf i$ 

Все М-функции могут использоваться как тип кадра при программировании и выполнении программы.

**[Дополнительная информация:](#page-210-0)** "Функции станка", Стр. 211

Для вызова М-функций при выполнении программы можно опционально использовать просмотр в графическом режиме.

**Дополнительная информация:** ["Конфигурировать М-функцию", Стр. 275](#page-274-0) В устройстве различают стандартные М-функции и М-функции, заданные производителем.

## **7.7.1 Стандартные М-функции**

Устройство поддерживает следующие стандартные М-функции (ориентированы на DIN 66025/ISO 6983):

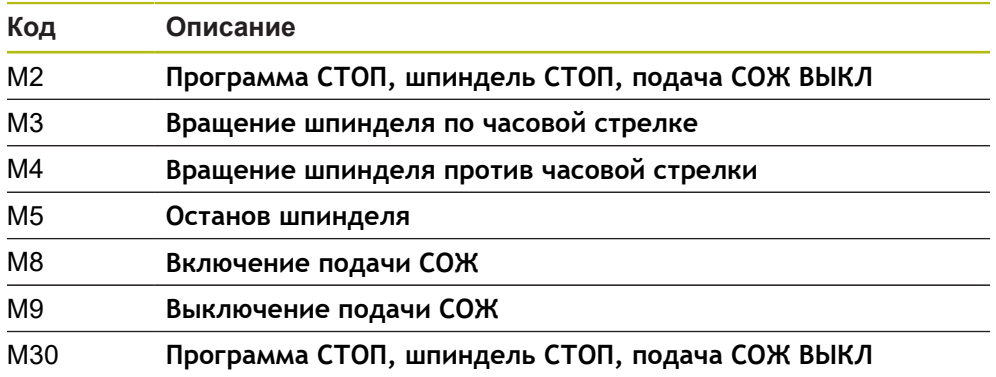

Хотя эти М-функции и не зависят от станка, некоторые М-функции, однако, зависят от конфигурации станка (например, функции шпинделя).

## **7.7.2 М-функции, заданные производителем**

Заданные производителем М-функции с номерами от М100 до М120 доступны только в том случае, если связанный выход был предварительно сконфигурирован.

**[Дополнительная информация:](#page-248-1)** "Конфигурировать М-функцию", [Стр. 249](#page-248-1)

Устройство поддерживает также заданные производителем М-функции со следующими характеристиками:

- номер определяется в диапазоне М100–М120
- функция зависит от производителя станка
- используется в экранных кнопках OEM-строки

**Дополнительная информация:** ["Конфигурирование OEM гориз. меню",](#page-122-0) [Стр. 123](#page-122-0)

# **7.8 Область ОЕМ**

 $\mathbf{i}$ 

В поле **Область ОЕМ** специалист по вводу в эксплуатацию имеет возможность выполнить специальные настройки устройства:

- **Документация**: добавить OEM-документацию, такую как инструкции по обслуживанию
- **Экранная заставка**: определить стартовое окно с собственным логотипом фирмы
- **OEM гориз. меню**: конфигурировать строку OEM со специальными функциями
- **Настройки**: выбрать приложение, регулировать элементы отображения и сообщения
- **Записи экрана**: конфигурировать устройство для записей с экрана с помощью программы ScreenshotClient

## **7.8.1 Добавить документацию**

Документация по устройству может быть записана и просмотрена непосредственно на этом устройстве.

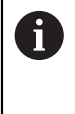

Вы можете добавить к документации только документы в формате .pdf. Устройство не показывает документы других форматов.

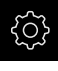

- В главном меню нажмите на **Настройки**
- 
- **Нажмите на Сервис**
- Последовательно открыть:
	- **Область ОЕМ**
	- **Документация**
	- **Добавить сервисную информацию ОЕМ**
- При необходимости вставить USB-накопитель большой емкости (формат FAT32) в USB-интерфейс на устройстве
- Чтобы перейти к нужному файлу, нажать на соответствующее место сохранения

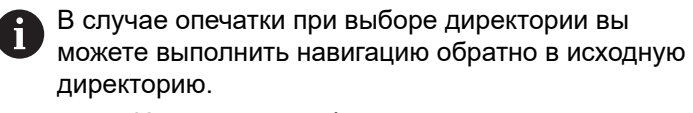

- Нажать на имя файла через список
- Перейти к папке с файлом
- Нажать на имя файла
- Нажмите на **Выбрать**.
- Файл копируется в область устройства **Сервисная информация [Дополнительная информация:](#page-235-0)** "Сервисная [информация", Стр. 236](#page-235-0)
- Подтвердить успешную передачу нажатием **OK**

**[Дополнительная информация:](#page-276-0)** "Документация", Стр. 277

**Безопасное извлечение USB-накопителя**

В главном меню нажать на **Управление файлами**

Выполнить навигацию к списку мест сохранения

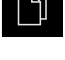

- Нажать на **Безопасно извлечь**
- Появится сообщение **Теперь вы можете извлечь носитель данных.**
- Извлечь USB-накопитель

## **7.8.2 Добавить Стартовое окно**

При включении устройства может быть показано стартовое окно, специфическое для OEM-производителя, например название фирмы или ее логотип. Для этого в устройстве должен быть сохранен графический файл со следующими характеристиками:

- Тип файла: PNG или JPG
- Разрешение: 96 пикселей на дюйм
- Формат изображения: 16:10 (отличающиеся форматы масштабируются пропорционально)
- Размер изображения: макс. 1280 х 800 пикселей

### **Добавить стартовое окно**

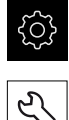

- В главном меню нажмите на **Настройки**
- **Нажмите на Сервис**
- Последовательно открыть:
	- **Область ОЕМ**
	- **Экранная заставка**
	- **Выбрать экранную заставку**
- При необходимости вставить USB-накопитель большой емкости (формат FAT32) в USB-интерфейс на устройстве
- Чтобы перейти к нужному файлу, нажать на соответствующее место сохранения
	- В случае опечатки при выборе директории вы Ĭ. можете выполнить навигацию обратно в исходную директорию.
		- Нажать на имя файла через список
- Перейти к папке с файлом
- Нажать на имя файла
- **► Нажмите на Выбрать.**
- Графический файл будет скопирован на устройство и показан при следующем включении устройства в качестве стартового окна
- Подтвердить успешную передачу нажатием **OK**

### **Безопасное извлечение USB-накопителя**

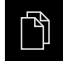

- В главном меню нажать на **Управление файлами**
- Выполнить навигацию к списку мест сохранения

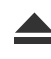

- Нажать на **Безопасно извлечь**
- Появится сообщение **Теперь вы можете извлечь носитель данных.**
- Извлечь USB-накопитель

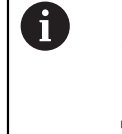

При сохранении файла пользователя сохраняется также специфическая для OEM экранная заставка, которая может быть восстановлена.

**[Дополнительная информация:](#page-136-0)** "Сохранить данные [пользователя", Стр. 137](#page-136-0)

## <span id="page-122-0"></span>**7.8.3 Конфигурирование OEM гориз. меню**

Внешний вид и пункты меню OEM-строки могут быть сконфигурированы.

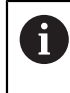

Если вы сконфигурируете больше записей меню, чем возможно отобразить в **OEM гориз. меню**, **OEM гориз. меню** можно прокрутить по вертикали.

**Отображение или скрытие OEM гориз. меню**

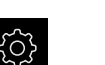

В главном меню нажмите на **Настройки**

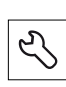

- Нажмите на **Сервис**
- Последовательно открыть:
	- **Область ОЕМ**
	- **OEM гориз. меню**
- Активируйте или деактивируйте **Показать гориз. меню** с помощью позиционного переключателя **ON/OFF**

### **Конфигурировать OEM-логотип**

В OEM-строке вы можете показывать специальный фирменный OEM-логотип. По выбору вы можете открывать PDF-файл с OEM-документацией нажатием на OEM-логотип.

### **Конфигурирование OEM-логотипа**

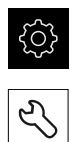

- Нажмите на **Сервис**
- Последовательно открыть:

В главном меню нажмите на **Настройки**

- **Область ОЕМ**
- **OEM гориз. меню**
- **Пункты гориз. меню**

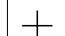

A

- Нажмите на **Добавить**
- Нажмите в поле ввода **Описание**
- Ввести описание для пункта меню
- Подтвердить ввод нажатием **RET**
- В выпадающем списке **Тип** нажмите на **Logo**
- Выберите уже сохраненный графический файл с помощью **Выбрать логотип**
- При необходимости, выберите новый графический файл с помощью **Загрузить файл с изображением [Дополнительная информация:](#page-269-0)** "OEM-ввод данных в [строку Logo", Стр. 270](#page-269-0)
- Перейти к папке, содержащей графический файл, и выбрать его
- **► Нажмите на Выбрать.**
- В выпадающем меню **Ссылка на документацию** выберите необходимую опцию

### **Конфигурировать заданные для частоты вращения шпинделя значения**

В OEM-строке можно определить пункты меню, которые в зависимости от конфигурации станка управляют частотой вращения шпинделя.

Вы можете перезаписать сконфигурированную частоту вращения шпинделя значением текущей выставленной частоты вращения оси шпинделя удерживанием поля **Частота вращения шпинделя**. **[Дополнительная информация:](#page-87-0)** "Вызвать функции OEM гориз. [меню", Стр. 88](#page-87-0)

### **Конфигурировать заданные для частоты вращения шпинделя значения**

В главном меню нажмите на **Настройки**

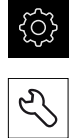

- Нажмите на **Сервис**
- Последовательно открыть:
	- **Область ОЕМ**
	- **OEM гориз. меню**
	- **Пункты гориз. меню**

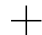

- Нажмите на **Добавить**
- Нажмите в поле ввода **Описание**
- Ввести описание для пункта меню
- Подтвердить ввод нажатием **RET**
- В выпадающем списке **Тип** нажмите на **Част. вращ. шпин.**
- В выпадающем меню **Шпиндель** нажмите на изображение шпинделя
- В поле ввода **Частота вращения шпинделя** введите необходимое заданное значение

## **Конфигурировать М-функции**

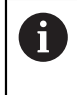

 $\mathbf{i}$ 

Информация ниже относится только к устройствам с идентификационным номером 1089178-xx только в ограниченном объеме.

В OEM-строке можно определить пункты меню, которые будут в зависимости от конфигурации станка управлять использованием М-функций.

Заданные производителем М-функции с номерами от М100 до М120 доступны только в том случае, если связанный выход был предварительно сконфигурирован.

**[Дополнительная информация:](#page-248-1)** "Конфигурировать М-функцию", [Стр. 249](#page-248-1)

### **Конфигурирование М-функций**

В главном меню нажмите на **Настройки**

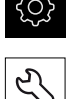

- Нажмите на **Сервис**
- Последовательно открыть:
	- **Область ОЕМ**
	- **OEM гориз. меню**
	- **Пункты гориз. меню**
- Нажмите на **Добавить**
- Нажмите в поле ввода **Описание**
- Ввести описание для пункта меню
- Подтвердить ввод нажатием **RET**
- В выпадающем меню **Тип** нажмите на **M-функция**
- Введите номер в поле ввода **Номер функции M**:
	- **100.T ... 120.T (TOGGLE** переключает управление между состояниями)
	- **100.P ... 120.P** (**PULSE** выдает при управлении короткий импульс, который может быть удлинен с помощью настройки **Длительность (ширина) импульса**)
- Подтвердить ввод нажатием **RET**
- Для каждой М-функции можно определить дополнительно с помощью **Выбрать изображение для активной функции** и **Выбрать изображение для не активной функции** соответствующие изображения для отражения статуса

**Дополнительная информация:** ["OEM-ввод данных в строку М-функция",](#page-270-0) [Стр. 271](#page-270-0)

### **Конфигурирование специальных функций**

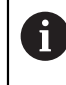

Информация ниже относится только к устройствам с идентификационным номером 1089179-xx.

В OEM-строке можно определить пункты меню, которые управляют специальными функциями подсоединенного станка.

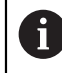

Доступные функции зависят от конфигурации устройства и подключенного станка.

### **Конфигурирование специальных функций**

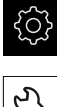

В главном меню нажмите на **Настройки**

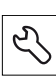

- **Нажмите на Сервис**
- Последовательно открыть:
	- **Область ОЕМ**
	- **OEM гориз. меню**
	- **Пункты гориз. меню**
- Нажмите на **Добавить**
- Нажмите в поле ввода **Описание**
- Ввести описание для пункта меню
- Подтвердить ввод нажатием **RET**
- В выпадающем списке **Тип** нажмите на **Спецфункции**
- В выпадающем меню **Функция** нажмите на необходимую специальную функцию
	- **Резьбонарезание**
	- **Напр. вращ. шпин.**
	- **Охладитель**
	- **СОЖ при работе шпинделя**
	- **Обнулить ось инструмента**
- Для каждой специальной функции можно определить дополнительно с помощью **Выбрать изображение для активной функции** и **Выбрать изображение для не активной функции** соответствующие изображения для отражения статуса **[Дополнительная информация:](#page-271-0)** "Ввод данных в строку

[OEM Спецфункции", Стр. 272](#page-271-0)

## **Конфигурирование документов**

В OEM-строке можно определить пункты меню, которые показывают дополнительные документы. Для этого в устройстве должен быть сохранен соответствующий файл в формате PDF.

### **Конфигурирование документов**

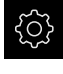

В главном меню нажмите на **Настройки**

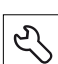

- **Нажмите на Сервис**
- Последовательно открыть:

**Пункты гориз. меню**

- **Область ОЕМ**
- **OEM гориз. меню**

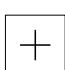

- Нажмите на **Добавить**
- Нажмите в поле ввода **Описание**
- Ввести описание для пункта меню
- Подтвердить ввод нажатием **RET**
- В выпадающем списке **Тип** нажмите на **Документ**
- Выберите ранее сохраненный документ с помощью **Выбрать документ**
- Выберите необходимый графический файл для индикации с помощью **Выбрать изображение для индикации**
- Перейти к папке, содержащей графический файл, и выбрать его
- Нажмите на **Выбрать**.

### **Удаление пунктов меню**

Существующие пункты меню OEM-строки могут быть удалены по отдельности.

### **Удаление пунктов меню**

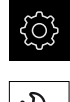

В главном меню нажмите на **Настройки**

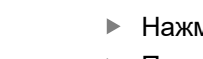

- Нажмите на **Сервис**
- Последовательно открыть:
	- **Область ОЕМ**
	- **OEM гориз. меню**
	- **Пункты гориз. меню**
- Нажмите на нужный пункт меню
- Нажмите на **Удалить пункт гориз. меню**.
- Для подтверждения удаления нажать на **OK**
- Пункт меню будет удален из OEM-строки

## **7.8.4 Отрегулировать отображение**

Можно настроить отображение коррекции в меню **Ручное управление** и **Ручной ввод данных**. Кроме того, можно определить дизайн экранной клавиатуры.

### **Определить дизайн клавиатуры**

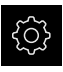

В главном меню нажмите на **Настройки**

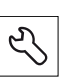

- Нажмите на **Сервис**
- Последовательно открыть:
	- **Область ОЕМ**
	- **Настройки**
- В выпадающем меню **Вид клавиатуры** выберите необходимую раскладку экранной клавиатуры

## **7.8.5 Настроить сообщения об ошибках**

В качестве пользователя OEM можно определять специфические сообщения об ошибках, которые либо перезаписывают стандартные сообщения об ошибках, либо вызываются в качестве дополнительных сообщений с помощью определенных входных сигналов. Для этих целей можно создать текстовую базу данных, которая будет содержать специфические сообщения об ошибках.

## **Создание Текстовая база данных**

Для текстовой базы данных OEM-специфических сообщений об ошибках необходимо создать на компьютере файл с типом «\*.xml» и внести в него записи отдельных текстовых сообщений.

XML-файл должен иметь кодирование UTF-8: Следующее изображение показывает корректную структуру XML-файла:

| 1                         | xml version="1.0" encoding="UTF-8"?                                 |
|---------------------------|---------------------------------------------------------------------|
| $\overline{2}$            | - <source version="1"/>                                             |
| $\ensuremath{\mathsf{3}}$ | <entry id="ID OEM EMERGENCY STOP"></entry>                          |
| $\frac{1}{2}$             | <text lang="de">Der Not-Aus ist aktiv.</text>                       |
| 5                         | <text lang="cs">Nouzové zastavení je aktivní.</text>                |
| $6^{\circ}$               | <text lang="en">The emergency stop is active.</text>                |
| 7                         | <text lang="fr">L'arrêt d'urgence est actif.</text>                 |
| 8                         | <text lang="it">L'arresto d'emergenza è attivo.</text>              |
| $\mathcal{G}$             | <text lang="es">La parada de emergencia está activa.</text>         |
| 10                        | <text lang="ja">緊急停止がアクティブです。</text>                                |
| 11                        | <text lang="pl">Wyłaczenie awaryjne jest aktywne.</text>            |
| 12                        | <text lang="pt">O desligamento de emergência está ativo.</text>     |
| 13                        | <text lang="ru">Активен аварийный останов.</text>                   |
| 14                        | <text lang="zh">急停激活。</text>                                        |
| 15                        | <text lang="zh-tw">緊急停止啟動。</text>                                   |
| 16                        | <text_lang="ko">비상 정지가 작동 중입니다.</text_lang="ko">                    |
| 17                        | <text lang="tr">Acil kapatma etkin.</text>                          |
| 18                        | <text lang="nl">De noodstop is actief.</text>                       |
| 19                        | $\langle$ /entry>                                                   |
| 20                        | <entry id="ID OEM CONTROL VOLTAGE"></entry>                         |
| 21                        | <text lang="de">Es liegt keine Steuerspannung an.</text>            |
| 22                        | <text lang="cs">Není použito žádné řídicí napětí.</text>            |
| 23                        | <text lang="en">No machine control voltage is being applied.</text> |
| 24                        | <text lang="fr">Aucune tension de commande n'est appliquée.</text>  |
| 25                        | <text lang="it">Non è applicata alcuna tensione di comando.</text>  |
| 26                        | <text lang="es">No está aplicada la tensión de control.</text>      |
| 27                        | <text_lang="ja">御電圧は適用されていません。</text_lang="ja">                     |
| 28                        | <text lang="pl">Brak zasilania sterowania.</text>                   |
| 29                        | <text lang="pt">Não existe tensão de comando.</text>                |
| 30                        | <text lang="ru">Управляющее напряжение отсутствует.</text>          |
| 31                        | <text lang="zh">无控制电压。</text>                                       |
| 32                        | <text lang="zh-tw">並無供應控制電壓。</text>                                 |
| 33                        | <text_lang="ko">공급된 제어 전압이 없습니다.</text_lang="ko">                   |
| 34                        | <text lang="tr">Kumanda gerilimi mevcut değil.</text>               |
| 35                        | <text lang="nl">Er is geen sprake van stuurspanning.</text>         |
| 36                        | $\langle$ /entry>                                                   |
| 27                        | $2$ /gources                                                        |

Рисунок 25: Пример –XML-файл для текстовой базы данных

Этот XML-файл импортируется затем посредством USB-накопителя большой емкости (формат FAT32) на устройство и копируется для сохранения в папке, например, **Internal/Oem**.

### **Импорт Текстовая база данных**

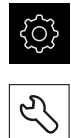

- В главном меню нажмите на **Настройки**
- Нажмите на **Сервис**
- Последовательно открыть:
	- **Область ОЕМ**
	- $\overline{a}$
	- **Текстовая база данных**
- Чтобы перейти к нужному файлу, нажать на соответствующее место сохранения

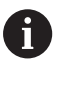

В случае опечатки при выборе директории вы можете выполнить навигацию обратно в исходную директорию.

- Нажать на имя файла через список
- Перейти к папке с XML-файлом
- Нажать на имя файла
- Нажмите на **Выбрать**.
- Подтвердить успешную передачу нажатием **OK**
- **Текстовая база данных** импортирована успешно

**Дополнительная информация:** ["Текстовая база данных", Стр. 275](#page-274-1)

## **Конфигурировать сообщения об ошибках**

OEM-специфические сообщения об ошибках могут быть связаны в качестве дополнительных сообщений с входами В этом случае сообщения об ошибке будут отображаться, как только вход будет включен как активный Для этого сообщения об ошибках нужно привязать к необходимым входным сигналам.

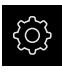

В главном меню нажмите на **Настройки**

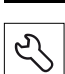

- Нажмите на **Сервис**
- Последовательно открыть:
	- **Область ОЕМ**
	- **Настройки**
	- **Сообщения**

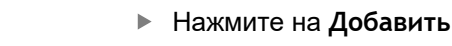

- Нажмите в поле ввода **Имя**
- Ввести уникальное имя
- Подтвердить ввод нажатием **RET**
- Нажмите в поле ввода **Текстовый ID или текст**
- Введите новый текст сообщения

#### или

- задайте текстовый идентификатор для текстового сообщения из базы данных текста.
- В выпадающем списке **Тип сообщения** выберите нужный тип сообщения:
	- **Стандарт**: сообщение будет отображаться, пока вход активен
	- **КвитированоПользователь**: сообщение будет отображаться, пока пользователь его не подтвердит
- Нажмите на **Вход**
- Выбрать нужный цифровой вход
- Для возвращения к предыдущему отображению нажать на **Назад**

**[Дополнительная информация:](#page-275-0)** "Сообщения", Стр. 276

### **Удалить сообщения об ошибках**

Существующие сообщения об ошибках могут быть удалены по отдельности.

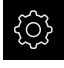

В главном меню нажмите на **Настройки**

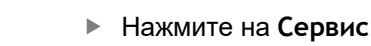

- Последовательно открыть:
	- **Область ОЕМ**
	- **Настройки**
	- **Сообщения**
- Нажать на нужную запись сообщения
- Нажмите на **Удалить запись**.
- Для подтверждения удаления нажать на **OK**
- Сообщение об ошибке будет удалено

## **7.8.6 Сохранить или восстановить OEM-настройки**

Все настройки области OEM можно сохранить в виде файла, чтобы они были доступны после сброса при возврате к заводским настройкам или для установки на несколько разных устройств.

**Сохранить в резервную копию OEM папки и файлы**

Настройки области OEM можно сохранить в виде ZIP-файла на USBнакопителе большой емкости или на подсоединенный сетевой диск.

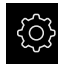

- В главном меню нажмите на **Настройки**
- 
- **Нажмите на Сервис**
- Последовательно открыть:
	- **Область ОЕМ**
	- **Сохранение и восстановление конфигурации**
	- **Сохранить в резервную копию OEM папки и файлы**
	- **Сохранить в ZIP**
- При необходимости вставить USB-накопитель большой емкости (формат FAT32) в USB-интерфейс на устройстве
- Выбрать папку, в которую необходимо скопировать файл
- Ввести необходимое имя файла,
- например, «<yyyy-mm-dd>\_OEM\_config»
- Подтвердить ввод нажатием **RET**
- Нажмите на **Сохранить как**
- Подтвердить успешное сохранение данных с помощью **OK**
- Данные были сохранены

**Восстановить из резервной копии OEM папки и файлы**

- 
- В главном меню нажмите на **Настройки**

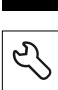

- Нажмите на **Сервис**
- Последовательно открыть:
	- **Область ОЕМ**
	- **Сохранение и восстановление конфигурации**
	- **Восстановить из резервной копии OEM папки и файлы**
	- **Загрузить в формате ZIP**
- При необходимости вставить USB-накопитель большой емкости (формат FAT32) в USB-интерфейс на устройстве
- Перейти к папке, содержащей резервную копию файла
- Выбрать резервную копию файла
- Нажмите на **Выбрать**.
- Подтвердить успешную передачу нажатием **OK**

### **Безопасное извлечение USB-накопителя**

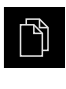

 $\blacktriangle$ 

- В главном меню нажать на **Управление файлами**
- Выполнить навигацию к списку мест сохранения
- Нажать на **Безопасно извлечь**
- Появится сообщение **Теперь вы можете извлечь носитель данных.**
- Извлечь USB-накопитель

## **7.8.7 Конфигурирование устройства для создания снимков экрана**

### **ScreenshotClient**

С помощью ПО ScreenshotClient можно с компьютера создавать снимки экрана устройства.

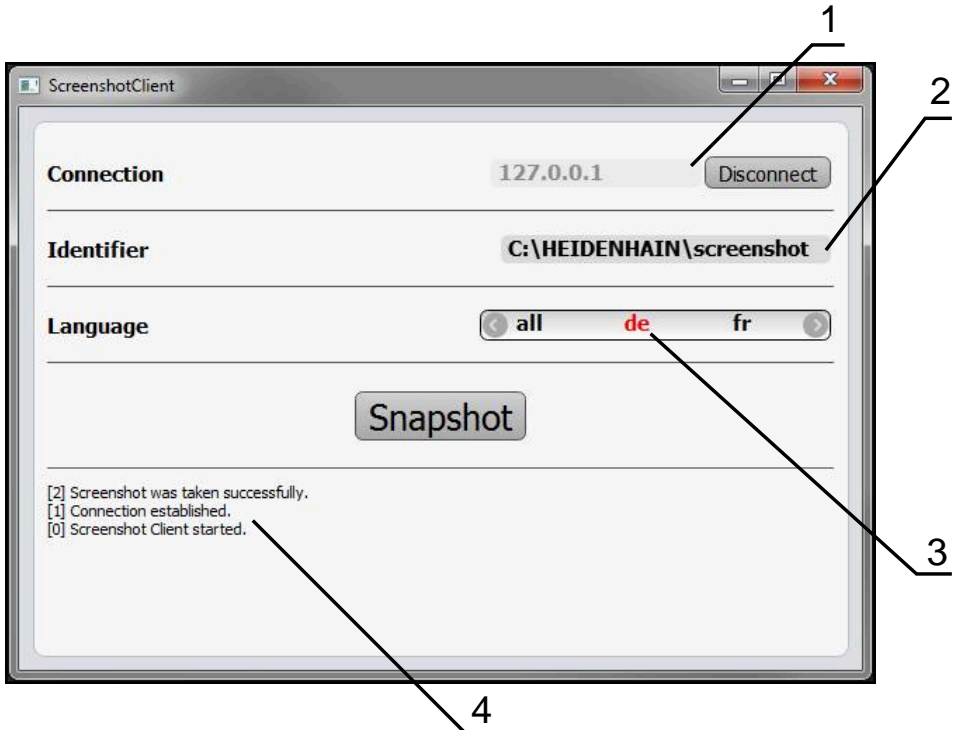

Рисунок 26: Интерфейс пользователя ScreenshotClient

- **1** Состояние соединения
- **2** Путь к файлу и имя файла
- **3** Выбор языка
- **4** Сообщения о статусе

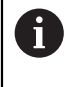

Программа ScreenshotClient содержится в стандартном установочном пакете **ND 7000 демоверсии программного обеспечения**.

⋒

Подробное описание приведено в **Руководстве пользователя ND 7000 демоверсии программного обеспечения**. Руководство пользователя находится в папке «Документация » на веб-сайте продукта.

**Дополнительная информация:** ["Демоверсия программного обеспечения к](#page-17-0) [продукту", Стр. 18](#page-17-0)

### **Активировать удаленный доступ к снимкам экрана**

Чтобы иметь возможность соединения ScreenshotClient с устройством непосредственно с компьютера, необходимо активировать на устройстве **Удалённый доступ к снимкам экрана**.

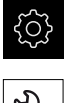

- В главном меню нажмите на **Настройки**
- 
- Нажмите на **Сервис**
- Нажмите на **Область ОЕМ**.
- Активируйте **Удалённый доступ к снимкам экрана** с помощью позиционного переключателя **ON/OFF**

**[Дополнительная информация:](#page-267-0)** "Область ОЕМ", Стр. 268

## **7.9 Сохранение данных.**

## <span id="page-135-0"></span>**7.9.1 Резервное копирование конфигурации**

Настройки устройства можно сохранить в виде файла, чтобы они были доступны после сброса при возврате к заводским настройкам или для установки на несколько разных устройств.

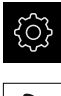

Б,

- В главном меню нажмите на **Настройки**
- Нажмите на **Сервис**
- Последовательно открыть:
	- **Сохранение и восстановление конфигурации**
	- **Резервное копирование конфигурации**

### **Проведите Полное сохранение**

При полном сохранении конфигурации все настройки устройства сохраняются в виде копии.

- Нажмите на **Полное сохранение**.
- При необходимости вставить USB-накопитель большой емкости (формат FAT32) в USB-интерфейс на устройстве
- Выбрать директорию, в которую требуется скопировать данные конфигурации
- Ввести желаемое имя данных конфигурации, например, "<yyyy-mm-dd>\_config"
- Подтвердить ввод нажатием **RET**
- Нажмите на **Сохранить как**
- Подтвердить успешное сохранения конфигурации нажатием на **OK**
- Файл конфигурации сохранен

**[Дополнительная информация:](#page-265-0)** "Сохранение и восстановление [конфигурации", Стр. 266](#page-265-0)

### **Безопасное извлечение USB-накопителя**

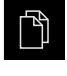

- В главном меню нажать на **Управление файлами**
- Выполнить навигацию к списку мест сохранения

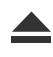

- Нажать на **Безопасно извлечь**
- Появится сообщение **Теперь вы можете извлечь носитель данных.**
- Извлечь USB-накопитель

## <span id="page-136-0"></span>**7.9.2 Сохранить данные пользователя**

Файлы пользователя устройства можно сохранить в виде файла, чтобы они были доступны после сброса при возврате к состоянию при поставке. В связи с созданием резервной копии настроек так может быть сохранена вся конфигурация устройства.

**Дополнительная информация:** ["Резервное копирование конфигурации",](#page-135-0) [Стр. 136](#page-135-0)

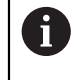

В качестве файлов пользователя будут сохранены и могут быть восстановлены все файлы любых групп пользователей, которые сохранены в соответствующих папках.

Файлы в папке **System** восстановлены не будут.

#### **Выполнение сохранения**

Файлы пользователя можно сохранить в виде ZIP-файла на USB-накопитель большой емкости или подсоединенный сетевой диск.

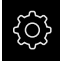

В главном меню нажмите на **Настройки**

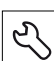

- Нажмите на **Сервис**
- Последовательно открыть:
	- **Сохранение и восстановление конфигурации**
	- **Сохранить данные пользователя**
- Нажмите на **Сохранить в ZIP**.
- При необходимости вставить USB-накопитель большой емкости (формат FAT32) в USB-интерфейс на устройстве
- Выбрать папку, в которую необходимо скопировать ZIPфайл
- Ввести необходимое имя ZIP-файла, например «<гггг-ммдд>\_config»
- Подтвердить ввод нажатием **RET**
- Нажмите на **Сохранить как**
- Подтвердить успешное сохранение файлов пользователя с помощью **OK**
- Файлы пользователя были сохранены

**[Дополнительная информация:](#page-265-0)** "Сохранение и восстановление [конфигурации", Стр. 266](#page-265-0)

### **Безопасное извлечение USB-накопителя**

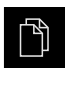

 $\blacktriangle$ 

- В главном меню нажать на **Управление файлами**
- Выполнить навигацию к списку мест сохранения
- Нажать на **Безопасно извлечь**
- Появится сообщение **Теперь вы можете извлечь носитель данных.**
- Извлечь USB-накопитель

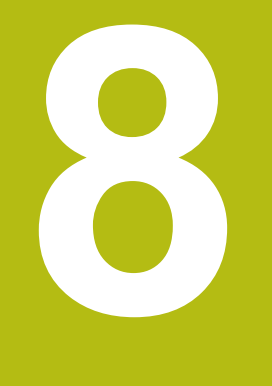

**Наладка**

## **8.1 Обзор**

В данной главе представлена вся информация о наладке устройства.

При наладке специалист по наладке (**Setup**) конфигурирует устройство для использования на станке в соответствующих областях применения. Сюда относится, например, создание структуры пользователей, а также создание таблицы предустановок и таблицы инструмента.

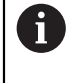

Прежде чем выполнять описанные ниже действия, вы должны прочесть и изучить главу ["Основные операции"](#page-56-0).

**[Дополнительная информация:](#page-56-0)** "Основные операции", Стр. 57

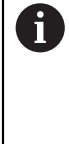

Следующие операции должны выполняться только квалифицированными специалистами. **[Дополнительная информация:](#page-28-0)** "Квалификация персонала", [Стр. 29](#page-28-0)

# <span id="page-139-0"></span>**8.2 Для наладки войти в систему**

### **8.2.1 Регистрация пользователя**

Для наладки устройства пользователь должен зарегистрироваться **Setup**.

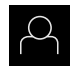

- В главном меню нажать на **Регистрация пользователя**
- Зарегистрированный ранее пользователь должен, при наличии, выйти из системы
- Выбрать пользователя **Setup**
- Нажмите в поле ввода **Пароль**
- Ввести пароль «**setup**»

Если пароль не совпадает со стандартными i настройками, следует отправить запрос наладчику (**Setup**) или производителю станка (**OEM**). Если пароль утерян, обратитесь в сервисное отделение HEIDENHAIN.

- Подтвердить ввод нажатием **RET**
- Нажмите на **Вход в систему**.

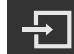

## **8.2.2 Выполнение поиска референтных меток после запуска оборудования**

Если устройство сконфигурировано с **осью шпинделя S**, то перед возможным процессом обработки необходимо задать верхнюю границу для частоты вращения шпинделя.

**Дополнительная информация:** ["Ввод верхнего предела частоты](#page-179-0) [вращения шпинделя", Стр. 180](#page-179-0)

Если после запуска устройства активирован поиск референтных меток, то все функции устройства блокируются до тех пор, пока поиск референтных меток не будет успешно завершен.

**[Дополнительная информация:](#page-253-0)** "Референтная [метка \(Измерительный датчик\)", Стр. 254](#page-253-0)

A

Ħ

Ħ

Для серийных измерительных датчиков с интерфейсом EnDat поиск референтных меток отсутствует, так как оси привязываются автоматически.

Если на устройстве включен поиск референтных меток, мастер настройки потребует компенсации референтных меток осей.

- После входа в систему следовать указаниям мастера настройки
- После успешного поиска референтных меток символ указателя перестает мигать

**Дополнительная информация:** ["Элементы управления индикатора](#page-77-0) [положения", Стр. 78](#page-77-0)

**Дополнительная информация:** ["Включить поиск референтной метки",](#page-117-0) [Стр. 118](#page-117-0)

## **8.2.3 Установка языка**

При поставке языком интерфейса пользователя является английский. Вы можете изменить язык для интерфейса пользователя на желаемый.

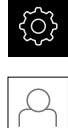

- В главном меню нажмите на **Настройки**
- Нажмите на **Пользоват.**
- Зарегистрированный пользователь отмечен галочкой
- Выберите зарегистрированного пользователя
- Выбранный для пользователя язык отобразится в выпадающем меню **Язык** соответствующим флагом
- В выпадающем меню **Язык** выберите флаг для нужного языка
- Интерфейс пользователя будет отображаться на выбранном языке

## **8.2.4 Изменение пароля**

Чтобы предотвратить неправомерное использование конфигурации, пароль необходимо изменить.

Пароль является конфиденциальной информацией и не должен разглашаться.

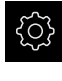

В главном меню нажмите на **Настройки**

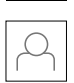

- 
- Зарегистрированный пользователь отмечен галочкой
- Выбрать зарегистрированного пользователя
- Нажмите на **Пароль**

Нажмите на **Пользоват.**

- Введите действующий пароль
- Подтвердить ввод нажатием **RET**
- Введите и повторите новый пароль
- Подтвердить ввод нажатием **RET**
- Нажмите на **OK**
- Закройте сообщение нажатием **OK**
- Новый пароль будет действовать при следующей регистрации

## **8.3 Отдельные шаги по наладке**

Последующие отдельные шаги по наладке строятся последовательно друг за другом.

Для того чтобы правильно наладить устройство необходимо проведение рабочих операций в описанной последовательности.

**Условие:** пользователь должен быть зарегистрирован под типом **Setup**([смотри "Для наладки войти в систему", Стр. 140](#page-139-0)).

### **Базовые настройки**

 $\mathbf{i}$ 

- [Настроить Дату и время](#page-100-0)
- [Настройка единиц измерения](#page-100-1)
- [Создание и конфигурирование пользователей](#page-143-0)
- [Добавить инструкцию по эксплуатации](#page-147-0)
- [Настройка сети](#page-148-0)
- [Сетевой диск конфигурировать](#page-149-0)
- [Конфигурировать: управление с помощью мыши или сенсорного экрана](#page-149-1)
- [Конфигурировать USB-клавиатуру](#page-150-0)

#### **Подготовка рабочих шагов**

- [Создание таблицы инструмента](#page-151-0)
- [Создание таблицы точек привязки](#page-155-0)

#### **Сохранение данных.**

- [Резервное копирование конфигурации](#page-135-0)
- [Сохранить данные пользователя](#page-136-0)

## *УКАЗАНИЕ*

### **Потеря или повреждение данных конфигурации!**

Если включенное устройство будет отключено от источника электропитания, данные конфигурации могут быть потеряны или повреждены.

Обеспечить защиту и сохранение данных конфигурации для возможности их восстановления.

## **8.3.1 Базовые настройки**

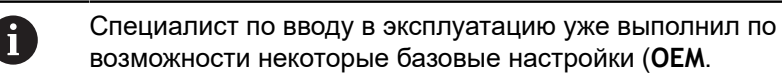

## **Настроить Дату и время**

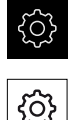

- В главном меню нажмите на **Настройки**
- Нажмите на **Общие сведения**
- Нажмите на **Дата и время**
- Настраиваемые значения указываются в формате: год, месяц, день, час, минута
- Чтобы настроить дату и время в средней строке, потянуть столбцы вверх или вниз
- Для подтверждения нажмите на **Установить**
- Выберите нужный **Формат даты** в списке:
	- ММ-ДД-ГГГГ: месяц, день, год
	- ДД-ММ-ГГГГ: день, месяц, год
	- **ГГГГ-ММ-ДД: год, месяц, день**

**[Дополнительная информация:](#page-232-0)** "Дата и время", Стр. 233

### **Настройка единиц измерения**

Для единиц измерения, способов округления и разрядов после запятой можно настроить различные параметры.

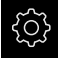

- В главном меню нажмите на **Настройки**
- 
- Нажмите на **Общие сведения**
- Нажмите на **Единицы измерения**
- Чтобы настроить единицы измерения, нажать на соответствующий выпадающий список и выбрать единицу измерения
- Чтобы настроить способы округления, нажать на соответствующий выпадающий список и выбрать способ округления
- Для настройки отражаемого количества разрядов после запятой нажать на **-** или **+**

<span id="page-143-0"></span>**[Дополнительная информация:](#page-233-0)** "Единицы измерения", Стр. 234

### **Создание и конфигурирование пользователей**

На момент поставки устройства определены следующие типы пользователей с различными правами:

- **OEM**
- **Setup**
- **Operator**
### **Создать пользователя и пароль**

Вы можете создать нового пользователя с типом **Operator**. Для идентификатора пользователя и пароля подходят все символы. При этом существует различие между заглавными и строчными буквами.

**Предварительное условие:** пользователь с типом **OEM** или **Setup** зарегистрирован.

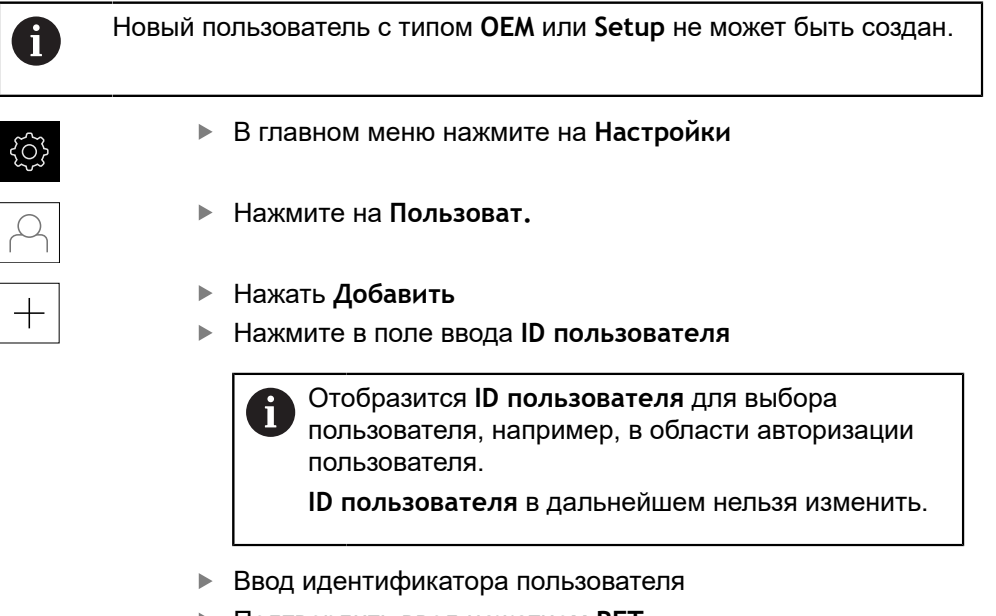

- Подтвердить ввод нажатием **RET**
- Нажмите в поле ввода **Имя**
- Ввести фамилию нового пользователя
- Подтвердить ввод нажатием **RET**
- Нажмите в поле ввода **Пароль**
- Введите и повторите новый пароль
- Подтвердить ввод нажатием **RET**

Содержимое полей пароля можно просмотреть как открытый текст и снова скрыть.

- Отобразить или скрыть с помощью позиционного переключателя **ON/OFF**
- $\blacktriangleright$  Нажмите на **ОК**.
- Будет отображено сообщение
- Закройте сообщение нажатием **OK**
- Создан пользователь с основными данными Дальнейшие настройки пользователь может выполнить позднее самостоятельно

# **Конфигурировать пользователя**

При создании нового пользователя с типом **Operator** вы можете добавить или изменить следующие данные:

- Фамилия
- Имя
- Отдел
- Пароль
- Язык

 $\mathbf i$ 

Автоматический вход в систему

Если для одного или нескольких пользователей активирован автоматический вход в систему, то при включении устройства автоматически регистрируется последний из зарегистрированных пользователей. При этом не нужно вводить ни идентификатор пользователя, ни пароль.

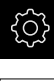

В главном меню нажмите на **Настройки**

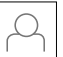

- Нажмите на **Пользоват.**
- Выбрать пользователя
- Нажмите на поле ввода, содержимое которого требуется изменить: **Имя**, **Имя**, **Отдел**
- Отредактировать содержимое и подтвердить с помощью **RET**
- Чтобы изменить пароль, нажмите на **Пароль**
- Отобразится диалоговое окно **Изменение пароля**
- Если пароль авторизованного пользователя изменяется, ввести действующий пароль
- Подтвердить ввод нажатием **RET**
- Введите и повторите новый пароль
- Подтвердить ввод нажатием **RET**
- $\blacktriangleright$  Нажмите на **OK**.
- Будет отображено сообщение
- Закройте сообщение нажатием **OK**
- Чтобы изменить язык, нужно в выпадающем списке **Язык** выбрать флаг нужного языка
- Активируйте или деактивируйте **Автоматический вход в систему** с помощью позиционного переключателя **ON/ OFF**

## **Удалить пользователя**

Не используемые далее пользователи типа **Operator** могут быть удалены.

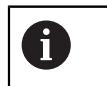

Пользователи типа **OEM** и **Setup** не могут быть удалены.

**Предварительное условие:** пользователь с типом **OEM** или **Setup** зарегистрирован.

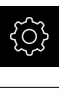

- В главном меню нажмите на **Настройки**
- 
- Нажмите на **Пользоват.**
- Нажать на пользователя, которого нужно удалить
- Нажмите на **Удалить учётную запись пользователя**.
- Ввести пароль пользователя, обладающего полномочиями (**OEM** или **Setup**)
- $\blacktriangleright$  Нажмите на **OK**.
- Пользователь удаляется

# **Добавить инструкцию по эксплуатации**

Устройство позволяет загрузить соответствующую инструкцию по эксплуатации на нужном языке. Инструкцию по эксплуатации с USBнакопителя большой емкости, входящего в комплект поставки, можно скопировать на устройство.

Самую актуальную версию инструкции по эксплуатации можно найти по адресу **[www.heidenhain.ru](http://www.heidenhain.de)**.

**Предварительное условие:** инструкция по эксплуатации представлена в виде PDF-файла.

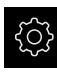

В главном меню нажмите на **Настройки**

- 
- **Нажмите на Сервис**
- Последовательно открыть:
	- **Документация**
	- **Добавить руководство по эксплуатации**
- При необходимости вставить USB-накопитель большой емкости (формат FAT32) в USB-интерфейс на устройстве
- Перейти к папке, содержащей новую инструкцию по эксплуатации

В случае опечатки при выборе директории вы Ť можете выполнить навигацию обратно в исходную директорию.

- Нажать на имя файла через список
- Выбрать файл
- Нажмите на **Выбрать**.
- Скопировать инструкцию по эксплуатации на устройство
- Уже существующая инструкция (при наличии) будет перезаписана
- Подтвердить успешную передачу нажатием **OK**
- Инструкцию по эксплуатации можно открыть и просмотреть на устройстве

# **Настройка сети**

### **Сетевые настройки конфигурировать**

 $\mathbf i$ 

Обратитесь к администратору вашей сети, чтобы узнать точные сетевые настройки для конфигурирования устройства.

**Предварительное условие:** устройство подключено к компьютерной сети. **Дополнительная информация:** ["Подключить сетевую периферию", Стр. 55](#page-54-0)

В главном меню нажмите на **Настройки**

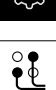

ක

- Нажмите на **Интерфейсы**.
- Нажмите на **Сеть**.
- Нажать на интерфейс **X116**
- MAC-адрес распознается автоматически
- В зависимости от сетевого окружения активировать или деактивировать **DHCP** с помощью позиционного переключателя **ON/OFF**
- При активированном DHCP настройка сети выполняется автоматически, если назначен IP-адрес
- При неактивном DHCP введите **IPv4-адрес**, **IPv4 маска подсети** и **IPv4 стандартный шлюз**
- Подтвердить ввод нажатием **RET**
- В зависимости от сетевого окружения активировать или деактивировать **IPv6-SLAAC** с помощью позиционного переключателя **ON/OFF**
- При активированном IPv6-SLAAC настройка сети выполняется автоматически, если назначен IP-адрес
- При неактивном IPv6-SLAAC введите **IPv6-адрес**, **IPv6 длина префикса подсети** и **IPv6 стандартный шлюз**
- Подтвердить ввод нажатием **RET**
- **Предпочтительный DNS-сервер** и, при необходимости, **Альтернативный DNS-сервер**
- Подтвердить ввод нажатием **RET**
- Конфигурация сетевого подключения принимается

**[Дополнительная информация:](#page-237-0)** "Сеть", Стр. 238

# **Сетевой диск конфигурировать**

Для конфигурирования сетевого диска требуются следующие данные:

- **Имя**
- **IP-адрес сервера или имя хоста**
- **Разрешенная (разблокированная) директория**
- **Имя пользователя**
- **Пароль**

Ť.

**Копировать шаблон**

Обратитесь к администратору вашей сети, чтобы узнать точные сетевые настройки для конфигурирования устройства.

**Предварительное условие:** устройство подключено к компьютерной сети и сетевой диск доступен.

**Дополнительная информация:** ["Подключить сетевую периферию", Стр. 55](#page-54-0)

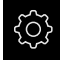

В главном меню нажмите на **Настройки**

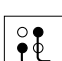

- Нажмите на **Интерфейсы**.
- Нажмите на **Сетевой дисковод**.
- Ввести данные по сетевому диску
- Подтвердить ввод нажатием **RET**
- Активируйте или деактивируйте **Отобразить пароль** с помощью позиционного переключателя **ON/OFF**
- При необходимости выберите **Копировать шаблон**
	- Для шифрования пароля в сети выберите **Аутентификация**
	- Сконфигурируйте **Опции соединения**
	- Нажмите на **OK**.
- **► Нажмите на Соединить.**
- Установится соединение с сетевым диском

**[Дополнительная информация:](#page-238-0)** "Сетевой дисковод", Стр. 239

### **Конфигурировать: управление с помощью мыши или сенсорного экрана**

Устройство может управляться либо с помощью сенсорного экрана, либо с помощью мыши (USB). В состоянии при поставке устройства касание экрана приводит к деактивации мыши. В качестве альтернативы можно установить, что устройство может управляться либо только мышью, либо только сенсорным экраном.

**Предварительное условие:** USB-мышь подключена к устройству. **Дополнительная информация:** ["Подключение устройств ввода", Стр. 55](#page-54-1)

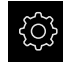

В главном меню нажмите на **Настройки**

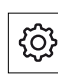

- Нажмите на **Общие сведения**
- Нажмите на **Устройства ввода**.
- В выпадающем меню **Замена мыши для мультитач жестов** выберите нужную опцию

**[Дополнительная информация:](#page-231-0)** "Устройства ввода", Стр. 232

# **Конфигурировать USB-клавиатуру**

Устройство поставляется с английской раскладкой клавиатуры. Вы можете изменить раскладку клавиатуры на необходимый язык.

**Предварительное условие:** USB-клавиатура подключена к устройству. **Дополнительная информация:** ["Подключение устройств ввода", Стр. 55](#page-54-1)

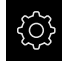

{ଠ}

- В главном меню нажмите на **Настройки**
- Нажмите на **Общие сведения**
- Нажмите на **Устройства ввода**.
- В выпадающем меню **Раскладка USB клавиатуры** выберите флаг для желаемого языка
- Раскладка клавиатуры соответствует выбранному языку.

**[Дополнительная информация:](#page-231-0)** "Устройства ввода", Стр. 232

# **8.3.2 Подготовка технологического процесса**

В зависимости от цели использования специалист по наладке (**Setup**) может подготовить устройство для специального использования путем создания таблиц инструментов и таблиц точек привязки.

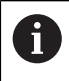

Следующие действия может также произвести пользователь с типом **Operator**.

# <span id="page-151-0"></span>**Создание таблицы инструмента**

Как правило, координаты задаются в соответствии с размерами детали, приведенными на чертеже.

Вы должны задать координаты инструмента **X** и **Z** используемого токарного инструмента. Вы можете измерить инструменты при помощи функции **Установить данные инструмента** непосредственно на токарном станке.

В строке состояния есть доступ к таблице инструмента, которая содержит эти специфические параметры для каждого используемого инструмента. Устройство хранит в таблице инструмента макс. 99 инструментов.

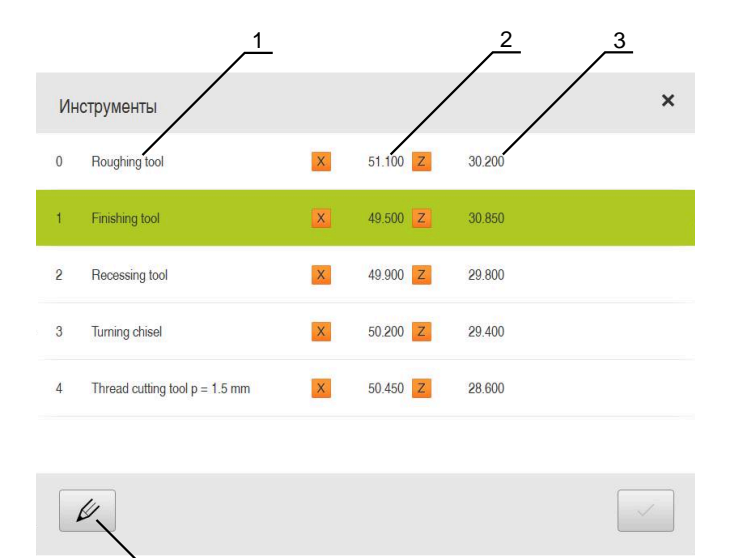

- 4
- **1** Тип инструмента
- **2** Диаметр инструмента
- **3** Длина инструмента
- **4** Редактирование таблицы инструмента

## **Параметры инструментов**

Могут быть определены следующие параметры:

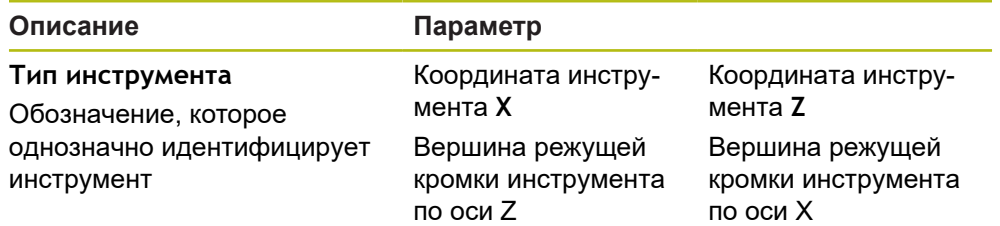

### **Создание инструментов**

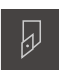

- В строке состояния нажмите на **Инструменты**
- Отобразится диалоговое окно **Инструменты**

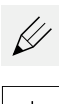

- Нажмите на **Открыть таблицу**.
- Отобразится диалоговое окно **Таблица инструмента**
- Нажать **Добавить**
	- В поле ввода **Тип инструмента** введите обозначение
	- В диалоговом окне выберите место сохранения, например **RET**
	- Поочередно нажмите на поля и внесите соответствующие значения
	- При необходимости измените единицу измерения в меню выбора
	- Заданные значения будут пересчитаны
	- В диалоговом окне выберите место сохранения, например **RET**
	- Определенный инструмент будет добавлен к таблице инструментов

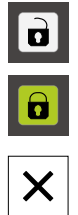

- Для предотвращения ошибочного внесения и удаления инструмента следует нажать на **Блокировать** в строке за записью регистрации инструмента
- Символ изменится, запись регистрации будет защищена
- **► Нажмите на Закрыть**
- Диалоговое окно **Таблица инструмента** будет закрыто

# **Обмер инструмента**

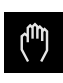

- В главном меню нажать на **Ручное управление**
- Отобразится интерфейс пользователя для ручного управления
- В строке состояния нажать на **Дополнительные функции**

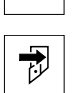

- В диалоговом окне нажмите **Данные инструм.**
- Откроется диалоговое окно **Установить данные инструмента**
- Выполните подвод инструмента в желаемую позицию
- Нажмите на **Сохранить позицию**.
- Текущая позиция инструмента будет сохранена
- Отвести инструмент в безопасную позицию
- В поле ввода ввести нужные данные для позиции
- Нажать на **Подтвердить** в мастере настроек
- Откроется диалоговое окно **Выбор инструмента**
- Выберите желаемый инструмент в поле ввода **Выбранный инструмент**:
	- Для перезаписи существующего инструмента выбрать запись из таблицы инструмента
	- Для создания нового инструмента ввести еще не присвоенный в таблице инструмента номер и подтвердить с помощью **RET**
- Нажать на **Подтвердить** в мастере настроек
- Измеренные координаты будут приняты для инструмента

### **Удаление инструментов**

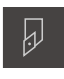

- В строке состояния нажмите на **Инструменты**
- Отобразится диалоговое окно **Инструменты**

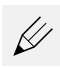

- Нажмите на **Открыть таблицу**.
- Отобразится диалоговое окно **Таблица инструмента**
- Для выбора одного или нескольких инструментов отметить флажком соответствующую строку
- Цветом фона активированного флажка станет зеленый
	- Запись регистрации инструмента может быть Ħ защищена от ошибочного изменения или удаления.
		- После записи регистрации нажмите на **Разблокировать**
		- Символ изменится, и запись регистрации будет разблокирована
- Нажать на **Удалить**
- Будет отображено сообщение
- Закройте сообщение нажатием **OK**
- Определенный инструмент будет удален из таблицы инструмента
- Нажать на **Закрыть**
- Диалоговое окно **Таблица инструмента** будет закрыто

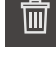

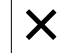

# **Создание таблицы точек привязки**

В строке состояния есть доступ к таблице предустановок. Таблица предустановок содержит абсолютные позиционные значения точек привязки по отношению к референтной метке. Устройство сохраняет макс. 99 точек привязки в таблице предустановок.

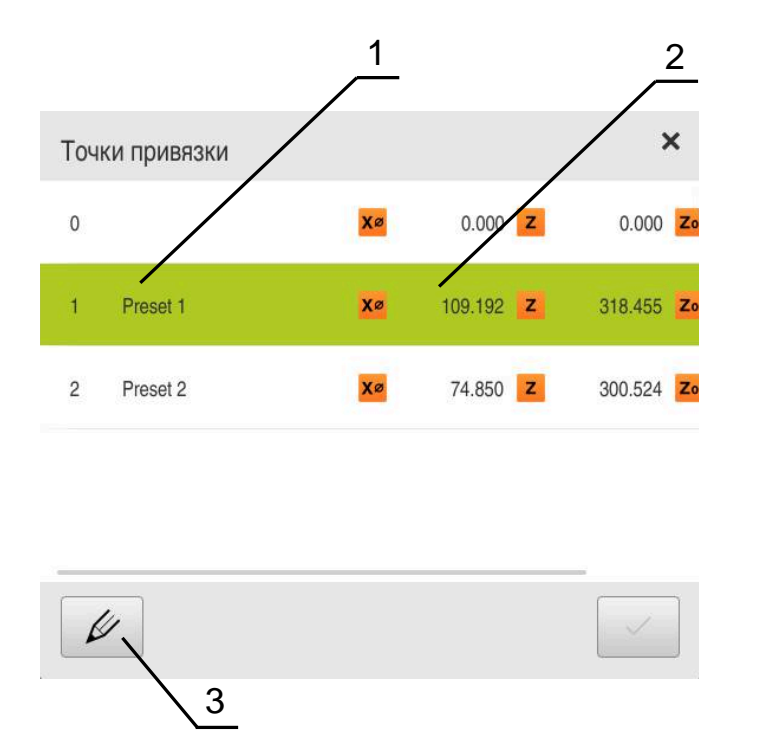

Рисунок 27: Таблица точек привязки с абсолютными позициями

- **1** Обозначение
- **2** Координаты
- **3** Редактирование таблицы предустановок

## **Создать точку привязки**

Таблица предустановок может быть определена следующими методами:

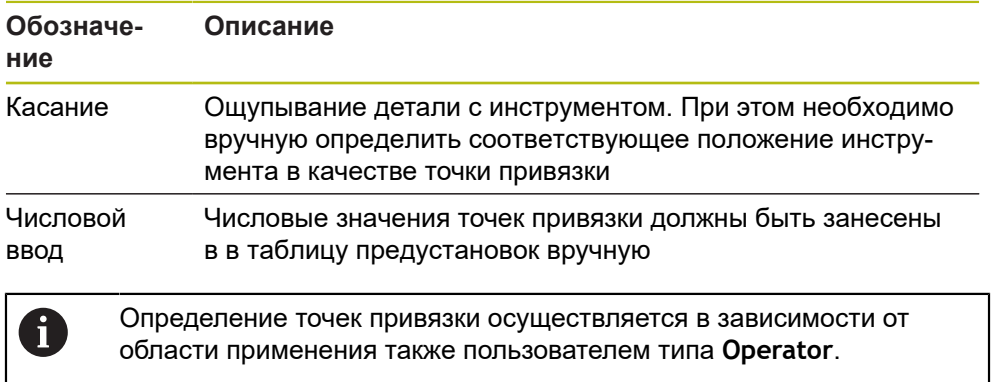

### **Контактное определение точки привязки**

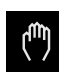

- В главном меню нажать на **Ручное управление**
- Отобразится интерфейс пользователя для ручного управления
- В строке состояния нажать на **Дополнительные функции**

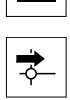

- В диалоговом окне нажмите **Точки привязки**
- Откроется диалоговое окно **Установить точку привязки**

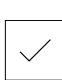

- Передвинуть инструмент в нужную позицию Нажмите на **Сохранить позицию**.
- Текущая позиция инструмента будет сохранена
- Отвести инструмент в безопасную позицию
- В поле ввода ввести нужные данные для позиции
- Нажать на **Подтвердить** в мастере настроек
- Откроется диалог выбора точки привязки
- В поле ввода **Выбранная точка привязки** следует выбрать нужную точку привязки:
	- Для перезаписи существующей точки привязки выбрать запись из таблицы предустановок
	- Для создания новой точки привязки ввести еще не присвоенный в таблице предустановок номер и подтвердить с помощью **RET**
- Нажать на **Подтвердить** в мастере настроек
- Измеренные координаты будут приняты в качестве точки привязки

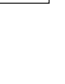

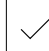

# **Создание точек привязки вручную**

При создании точек привязки в таблице предустановок вручную действуют следующие правила:

- Ввод в таблицу предустановок присваивает текущему фактическому положению отдельных осей новые позиционные значения
- Удаление ввода с помощью **CE** сбрасывает позиционные значения для отдельных осей снова к нулю станка. Таким образом, новые позиционные значения всегда относятся к нулю станка

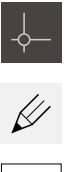

- В строке состояния нажмите на **Точки привязки**
- Отобразится диалоговое окно **Точки привязки**
- Нажмите на **Редактировать таблицу точек привязки**
- Отобразится диалоговое окно **Таблица точек привязки**
- $+$
- Нажать **Добавить**
- В поле ввода **Описание** введите обозначение
- Нажать на поле ввода для одной или нескольких нужных осей и ввести соответствующее позиционное значение
- Подтвердить ввод нажатием **RET**
- Определенная точка привязки будет добавлена к таблице предустановок

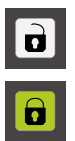

- Для предотвращения ошибочного внесения и удаления точки привязки следует нажать на **Блокировать** в строке за записью регистрации точки привязки
- Символ изменится, и запись регистрации будет защищена
- Нажать на **Закрыть**
- Диалоговое окно **Таблица точек привязки** будет закрыто

## **Удалить точку привязки**

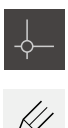

- В строке состояния нажмите на **Точки привязки**
- Отобразится диалоговое окно **Точки привязки**
- Нажмите на **Редактировать таблицу точек привязки**
- Отобразится диалоговое окно **Таблица точек привязки**

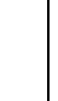

 $\mathbf i$ 

Записи в таблице точек привязки могут быть защищены от ошибочного изменения или удаления. Для редактирования записи ее сначала следует разблокировать.

- $|{\bf a}|$  $\mathbf{r}$
- В конце строки нажмите на **Разблокировать**
- Символ изменится, запись будет разблокирована для редактирования
- Для выбора одной или нескольких точек привязки отметьте флажком соответствующую строку
- Цветом фона активированного флажка станет зеленый
- Нажать на **Удалить**
- Будет отображено сообщение
- Закройте сообщение нажатием **OK**
- Выбранные точки привязки (одна или несколько) будут удалены из таблицы предустановок
- Нажать на **Закрыть**
- Диалоговое окно **Таблица точек привязки** будет закрыто

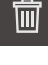

# **8.4 Резервное копирование конфигурации**

Настройки устройства можно сохранить в виде файла, чтобы они были доступны после сброса при возврате к заводским настройкам или для установки на несколько разных устройств.

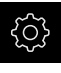

В главном меню нажмите на **Настройки**

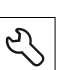

- Нажмите на **Сервис**
- Последовательно открыть:
	- **Сохранение и восстановление конфигурации**
	- **Резервное копирование конфигурации**

## **Проведите Полное сохранение**

При полном сохранении конфигурации все настройки устройства сохраняются в виде копии.

- Нажмите на **Полное сохранение**.
- При необходимости, подключите USB-накопитель (формат FAT32) в USB-интерфейс на устройстве
- Выбрать директорию, в которую требуется скопировать данные конфигурации
- Ввести желаемое имя данных конфигурации, например, "<yyyy-mm-dd>\_config"
- Подтвердить ввод нажатием **RET**
- Нажмите на **Сохранить как**
- Подтвердить успешное сохранения конфигурации нажатием на **OK**
- Файл конфигурации сохранен

**[Дополнительная информация:](#page-265-0)** "Сохранение и восстановление [конфигурации", Стр. 266](#page-265-0)

**Безопасное извлечение USB-накопителя**

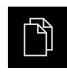

- В главном меню нажать на **Управление файлами**
- Выполнить навигацию к списку мест сохранения

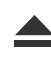

- Нажать на **Безопасно извлечь**
- Появится сообщение **Теперь вы можете извлечь носитель данных.**
- Извлечь USB-накопитель

# **8.5 Сохранить данные пользователя**

Файлы пользователя устройства можно сохранить в виде файла, чтобы они были доступны после сброса при возврате к состоянию при поставке. В связи с созданием резервной копии настроек так может быть сохранена вся конфигурация устройства.

**Дополнительная информация:** ["Резервное копирование конфигурации",](#page-135-0) [Стр. 136](#page-135-0)

> В качестве файлов пользователя будут сохранены и могут быть восстановлены все файлы любых групп пользователей, которые сохранены в соответствующих папках.

Файлы в папке **System** восстановлены не будут.

#### **Выполнение сохранения**

Файлы пользователя можно сохранить в виде ZIP-файла на USB-накопитель большой емкости или подсоединенный сетевой диск.

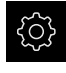

i

В главном меню нажмите на **Настройки**

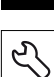

- Нажмите на **Сервис**
- Последовательно открыть:
	- **Сохранение и восстановление конфигурации**
	- **Сохранить данные пользователя**
- Нажмите на **Сохранить в ZIP**.
- При необходимости вставить USB-накопитель большой емкости (формат FAT32) в USB-интерфейс на устройстве
- Выбрать папку, в которую необходимо скопировать ZIPфайл
- Ввести необходимое имя ZIP-файла, например «<гггг-ммдд>\_config»
- Подтвердить ввод нажатием **RET**
- Нажмите на **Сохранить как**
- Подтвердить успешное сохранение файлов пользователя с помощью **OK**
- Файлы пользователя были сохранены

**[Дополнительная информация:](#page-265-0)** "Сохранение и восстановление [конфигурации", Стр. 266](#page-265-0)

### **Безопасное извлечение USB-накопителя**

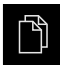

В главном меню нажать на **Управление файлами**

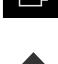

- Выполнить навигацию к списку мест сохранения
- 
- Нажать на **Безопасно извлечь**
- Появится сообщение **Теперь вы можете извлечь носитель данных.**
- ► Извлечь USB-накопитель

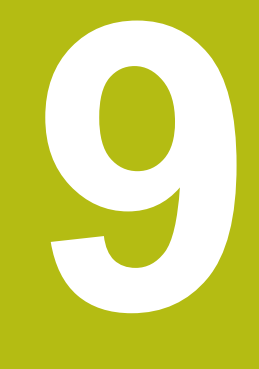

# **Быстрый запуск**

# **9.1 Обзор**

В данной главе описывается изготовление примера детали. В процессе изготовления примера детали, данная глава шаг за шагом проведёт вас через различные возможности обработки на устройстве. Для успешного изготовления втулки под подшипник необходимо выполнить следующие этапы обработки:

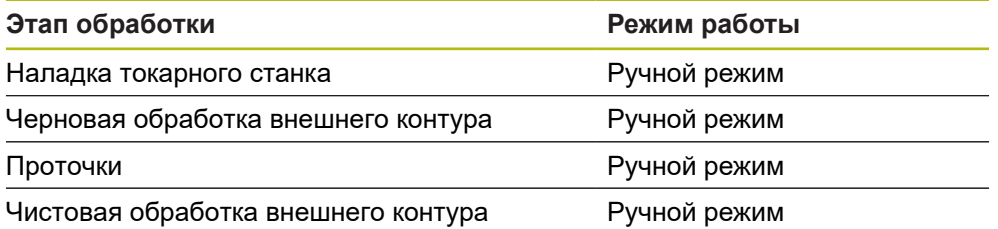

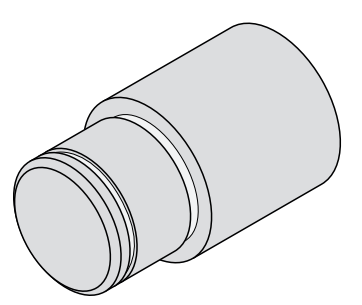

Рисунок 28: Образцовая деталь

A

Прежде чем выполнять описанные ниже действия, вы должны прочесть и изучить главу ["Основные операции"](#page-56-0). **[Дополнительная информация:](#page-56-0)** "Основные операции", Стр. 57

# **9.2 Зарегистрироваться в системе для быстрого запуска**

# **Регистрация пользователя**

Для быстрого запуска пользователь **Operator** должен зарегистрироваться.

- $\varphi$
- В главном меню нажмите на **Регистрация пользователя**
- Зарегистрированный ранее пользователь должен, при наличии, выйти из системы
- Выбрать пользователя **Operator**
- Нажмите в поле ввода **Пароль**
- Ввести пароль «operator»

Если пароль не совпадает со стандартными i настройками, следует отправить запрос наладчику (**Setup**) или производителю станка (**OEM**). Если пароль утерян, обратитесь в сервисное отделение HEIDENHAIN.

- Подтвердить ввод нажатием **RET**
- Нажмите на **Вход в систему**.  $\mathbf{r}$

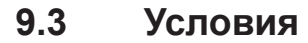

 $\div$ 

Для изготовления втулки под подшипник вам необходим универсальный токарный станок управляемый вручную. Для втулки под подшипник представлен следующий технический чертеж с указанием размеров:

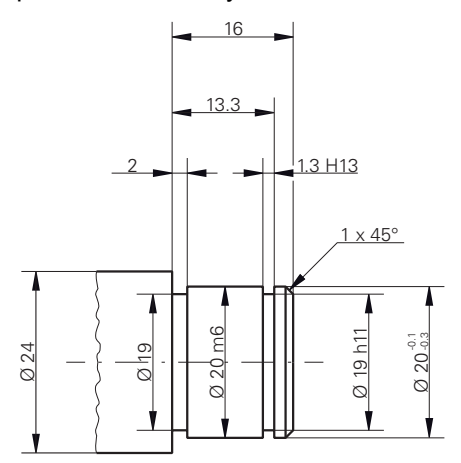

Рисунок 29: Образцовая деталь – технический чертеж

### **Токарный станок**

- Токарный станок включен
- Пруток с Ø 24 мм зажат в станке

# **Устройство**

Оси реферированы **Дополнительная информация:** ["Проведение поиска референтной метки",](#page-180-0) [Стр. 181](#page-180-0)

# **Инструменты**

Доступны следующие инструменты:

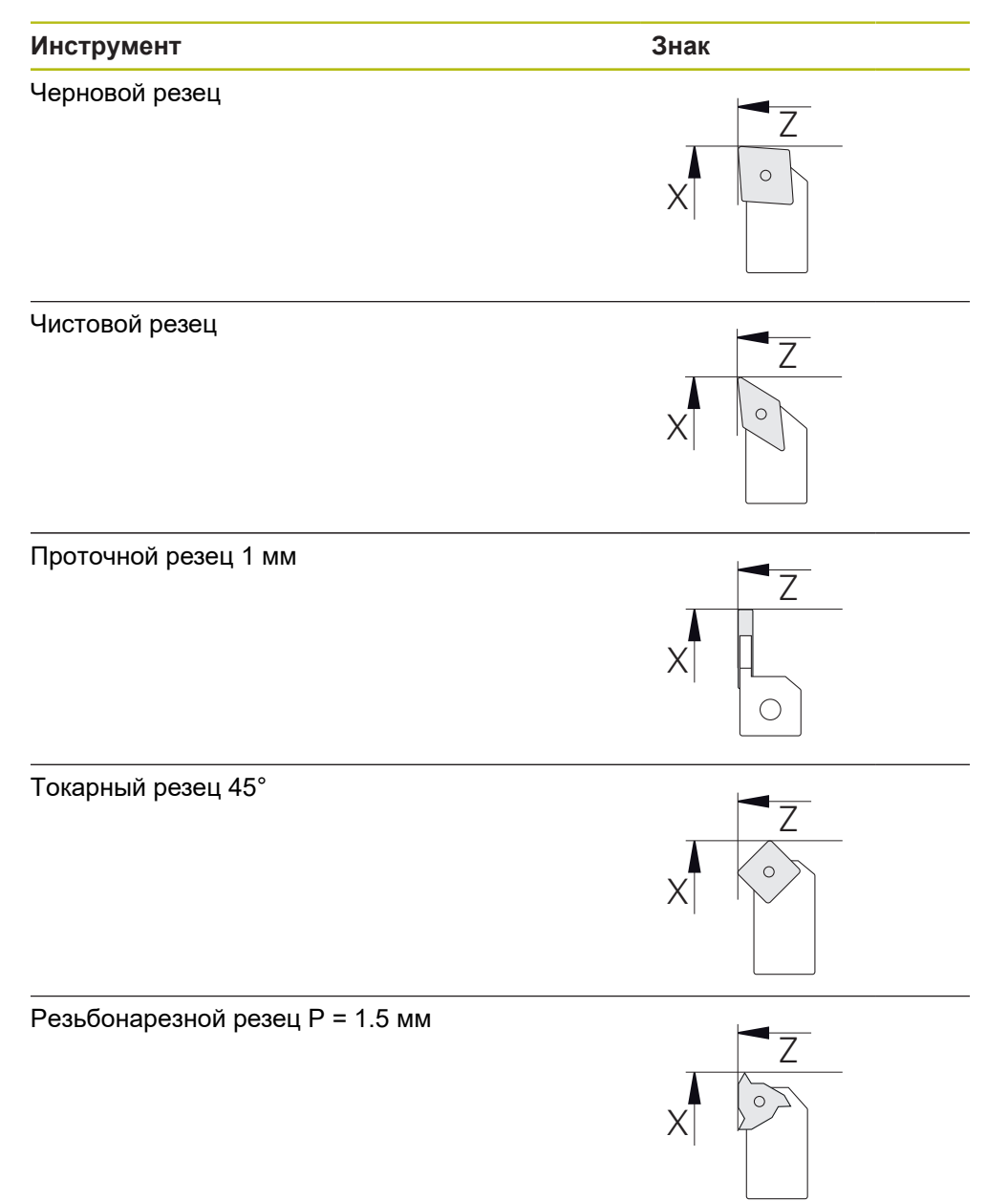

### **Таблица инструментов**

Для примера исходим из того, что инструменты для обработки еще не определены.

Вы должны создать все используемые инструменты в таблице инструментов. **Дополнительная информация:** ["Создание таблицы инструмента", Стр. 152](#page-151-0)

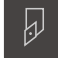

- В строке состояния нажмите на **Инструменты**
- K)
- Отобразится диалоговое окно **Инструменты**
- Нажмите на **Открыть таблицу**.
- Отобразится диалоговое окно **Таблица инструмента**
- 

X

- **► Нажмите Добавить**
- В поле ввода **Тип инструмента** внесите название **Чистовой резец**
- Подтвердите ввод нажатием **RET**
- В поле ввода **X** внесите значение **0**
- Подтвердите ввод нажатием **RET**
- В поле ввода **Z** внесите значение **0**
- Подтвердите ввод нажатием **RET**
- Определенный чистовой резец будет добавлен в таблицу инструментов
- Повторите операцию для остальных инструментов
- Нажмите на **Закрыть**
- Диалоговое окно **Таблица инструмента** будет закрыто

# **9.4 Наладка токарного станка**

В первом шаге обработке произведите наладку токарного станка. Для расчета относительной системы координат устройству необходимы параметры отдельных инструментов. Для изготовления детали будет необходима одна из установленных точек привязки.

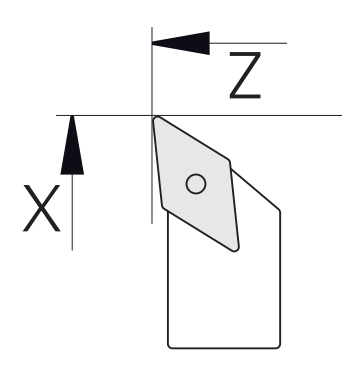

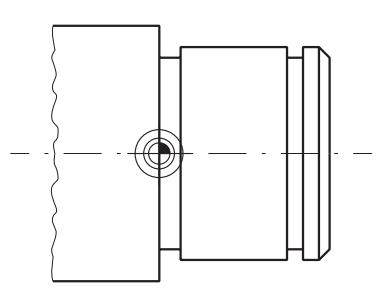

Рисунок 30: Параметры чистового резца Рисунок 31: Точка привязки

## **Вызов**

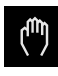

В главном меню нажмите на **Ручное управление**

Отобразится интерфейс пользователя для ручного управления

# **Сопряжение осей**

Для токарных станков с продольной кареткой **Z** и верхней кареткой **Zo** у вас есть возможность объединить обе оси **Z** и **Zo**.

В рабочей области потянуть **кнопку оси Z** направо

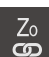

**Z**

 $\mathbf{i}$ 

- Нажать на **Сопряжение**
- Ось **Zo** будет сопряжена с осью **Z**
- +2 2 Символ сопряженных осей будет отображен рядом с **кнопкой осиZ**
	- Позиционное значение для сопряженных осей будет отображено в сумме

# **9.4.1 Измерение исходного инструмента**

Для каждого используемого инструмента определите позицию режущей кромки (для X и/или Z) относительно станочной системы координат или точки привязки детали. Для этого сначала вы определяете один инструмент, на основании которого выполняется расчет параметров всех других инструментов. В примере в качестве исходного инструмента выступает чистовой резец.

- Установите чистовой резец в резцедержатель
- В строке состояния нажмите на **Инструменты**
- Отобразится диалоговое окно **Инструменты**
- Нажать на **Чистовой резец**
- **► Нажмите на Подтвердить** 
	- **Чистовой резец** появится в строке состояния
	- Настройте частоту вращения шпинделя 1500 об/мин
	- В строке состояния нажать на **Дополнительные функции**
- 
- Нажмите на **Данные инструм.**.
- Откроется диалоговое окно **Установить данные инструмента**
- Подведите чистовой резец к заготовке и коснитесь ее
- При достижении необходимого значения Z нажмите на **Сохранить позицию**
- С помощью чистового резца выполните поперечную обработку торца
- Переместите инструмент в безопасное положение
- В поле ввода **Z** внесите значение **0**
- Подведите чистовой резец к заготовке
- После достижении необходимого значения Х нажмите на **Сохранить позицию**
- При помощи чистового резца выполните ступень по внешнему диаметру заготовки
- Переместите инструмент в безопасное положение
- Выключите шпиндель
- При помощи средства измерения замерьте внешний диаметр
- В поле ввода **X** внесите измеренное значение
- Нажать на **Подтвердить** в мастере настроек
- Отобразится диалоговое окно **Выбор инструмента**
- Нажмите на Чистовой резец

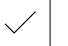

- Нажать на **Подтвердить** в мастере настроек
- Параметры сохраняются в таблице инструментов

# **9.4.2 Измерение инструмента**

В качестве исходного инструмента был уже определен чистовой резец. Для каждого дополнительного инструмента необходимо определить смещение относительно исходного инструмента. Параметр измеряемого инструмента во время замера автоматически рассчитывается из параметров исходного инструмента. Полученные параметры являются индивидуальными для каждого инструмента и сохраняются даже после удаления исходного инструмента. В примере в качестве инструмента добавляется черновой резец.

Установите черновой резец в резцедержатель

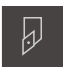

- В строке состояния нажмите на **Инструменты**
- Отобразится диалоговое окно **Инструменты**
- Нажать на **Черновой резец**
- 
- Нажать на **Подтвердить**
- **Черновой резец** появится в строке состояния
- Настройте частоту вращения шпинделя 1500 об/мин
- В строке состояния нажать на **Дополнительные функции**

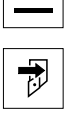

- Нажмите на **Данные инструм.**.
- Откроется диалоговое окно **Установить данные инструмента**
- Подведите инструмент к торцевой поверхности, до появления мелкой стружки
- После достижении необходимого значения Z нажмите на **Сохранить позицию**
- Переместите инструмент в безопасное положение
- В поле ввода **Z** внесите значение **0**
- Подвести черновой резец к заготовке
- После достижении необходимого значения Х нажмите на **Сохранить позицию**
- Точить черновым резцом ступеньку по внешнему диаметру заготовки
- Переместите инструмент в безопасное положение
- Выключить шпиндель
- Измерить выточенный внешний диаметр подходящим средством измерения
- В поле ввода **X** внесите измеренное значение
- **► Нажмите на Подтвердить в ассистенте**
- Отобразится диалоговое окно **Выбор инструмента**
- Нажать на **Черновой резец**
- Нажмите на **Подтвердить** в ассистенте
- Параметры будут приняты в таблицу инструмента
- Повторить операцию для других инструментов

# **9.4.3 Определить точку привязки**

Для изготовления втулки под подшипник необходимо определить точку привязки. В соответствии с чертежом, размеры привязаны к посадочной поверхности подшипника. Поверхность выделена на чертеже зеленым цветом. На основании точки привязки устройство рассчитывает все значения для относительной системы координат.

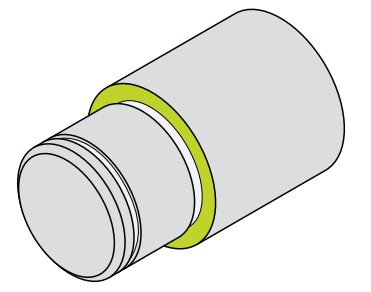

Рисунок 32: Образцовая деталь – Определить точку привязки

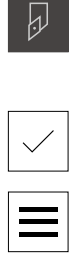

- Установите чистовой резец в резцедержатель
- В строке состояния нажмите на **Инструменты**
- Отобразится диалоговое окно **Инструменты**
- Нажать на **Чистовой резец**
- Нажать на **Подтвердить**
- **Чистовой резец** появится в строке состояния
- В строке состояния нажать на **Дополнительные функции**

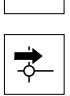

- В диалоговом окне нажмите **Точки привязки**
- Откроется диалоговое окно **Установить точку привязки**
- Выполните перемещение чистового резца в направлении **Z** на прибл. 17 мм по заготовке (в отрицательном направлении)

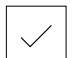

Нажмите на **Сохранить позицию**.

В поле ввода **Z** внесите значение **0**

- Текущая позиция инструмента будет сохранена Переместите инструмент в безопасное положение
- 
- **► Нажмите на Подтвердить в ассистенте**
- Отобразится диалоговое окно **Выберите точку привязки**
- В поле **Выбранная точка привязки** выберите точку привязки **0**

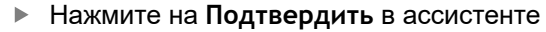

Измеренная координата будет принята в качестве точки привязки

# **9.5 Черновая обработка внешнего контура.**

На втором этапе выполняется черновая обработка внешнего контура. Весь контур обрабатывается с припуском. Припуск позволяет обеспечить на последнем этапе обработки с использованием чистового резца безупречное качество поверхности.

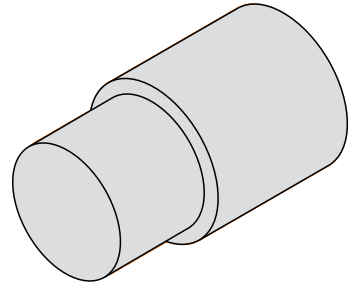

Рисунок 33: Образцовая деталь – Черновая обработка внешнего контура

- Установите черновой резец в резцедержатель
- В строке состояния нажмите на **Инструменты**
- Отобразится диалоговое окно **Инструменты**
- Нажмите на **Черновой резец**
- **► Нажмите на Подтвердить**
- Соответствующие параметры инструмента автоматически принимаются от устройства
- Диалоговое окно **Инструменты** будет закрыто
- Настройте частоту вращения шпинделя 1500 об/мин
- Переместите инструмент на позицию:
	- $X: 25.0$  MM
	- Z: 16,2 мм
- Выполните поперечную обработку черновым резцом
- Переместите инструмент в безопасное положение
- Переместите инструмент на позицию:
	- $X: 20, 2$  MM
	- $\blacksquare$  Z: 17.0 мм
- Переместите инструмент на позицию:
	- $\blacksquare$  Z: 0,2 мм
- Переместите инструмент на позицию:
	- $X: 25.0$  MM
- Переместите инструмент в безопасное положение
- Выключите шпиндель
- Вы успешно выполнили черновую обработку внешнего контура

# **9.6 Проточки обработка**

На третьем этапе выполните обе прорези. Одна из прорезей выступает в качестве выточки для контактной поверхности, а вторая прорезь служит для удерживания стопорного кольца.

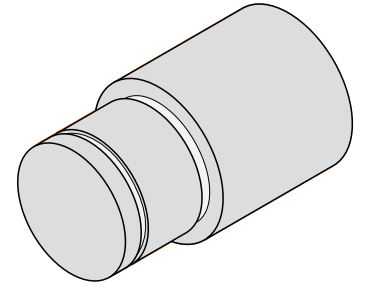

Рисунок 34: Образцовая деталь – Изготовление прорезей

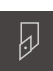

- Установите прорезной резец в резцедержатель
- В строке состояния нажмите на **Инструменты**
- Отобразится диалоговое окно **Инструменты**
- Нажмите на **Прорезной резец 1 мм**
- **► Нажмите на Подтвердить**
- Соответствующие параметры инструмента автоматически принимаются от устройства
- Диалоговое окно **Инструменты** будет закрыто
- Настройте частоту вращения шпинделя 400 об/мин
- Переместите инструмент на позицию:
	- $\blacksquare$  X: 21,0 мм
	- $\blacksquare$  Z: 12.3 мм
- Переместите инструмент на позицию:
	- X: 18,935 мм
- Переместите инструмент на позицию:
	- $X: 21,0$  MM
- Переместите инструмент на позицию:
	- $\blacksquare$  Z: 12,0 мм
- Переместите инструмент на позицию:
	- X: 18,935 мм
- Переместите инструмент на позицию:
	- X: 21,0 мм
- Переместите инструмент в безопасное положение
- Повторите операцию для второй прорези
- Выключите шпиндель
- Вы успешно создали прорези

# **9.7 Чистовая обработка внешнего контура.**

На четвертом и заключительном этапе выполните обработку внешнего контура чистовым резцом.

> Перед чистовой обработкой необходимо подготовить фаску 1 x 45° и не снимать фаску с других кромок. Эта мера позволяет избежать образования заусенцев.

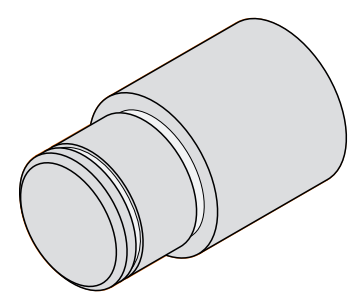

Рисунок 35: Образцовая деталь – Чистовая обработка внешнего контура

- Установите чистовой резец в резцедержатель
- В строке состояния нажмите на **Инструменты**
- Отобразится диалоговое окно **Инструменты**
- Нажать на **Чистовой резец**
- **Нажмите на Подтвердить**
- Соответствующие параметры инструмента автоматически принимаются от устройства
- Диалоговое окно **Инструменты** будет закрыто
- Настройте частоту вращения шпинделя 1500 об/мин
- Переместите инструмент на позицию:
	- X: 25,0 мм
	- Z: 16,0 мм
- С помощью чистового резца выполните поперечную обработку торца
- Переместите инструмент в безопасное положение
- Переместите инструмент на позицию:
	- X: 19.8 мм
	- $\blacksquare$  Z: 17,0 мм
- Переместите инструмент на позицию:

 $\blacksquare$  Z: 12,5 мм

- Переместите инструмент на позицию:
	- X: 20,015 мм
- Переместите инструмент на позицию:
	- $\blacksquare$  Z: 1,5 мм
- Переместите инструмент на позицию: X: 19,5 мм
- Переместите инструмент на позицию:
	- $Z: 0.0$  MM
- Переместите инструмент на позицию:
	- $X: 25.0$  MM

i

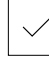

- Переместите инструмент в безопасное положение
- Выключите шпиндель
- Вы успешно выполнили чистовую обработку внешнего контура

**Ручное управление**

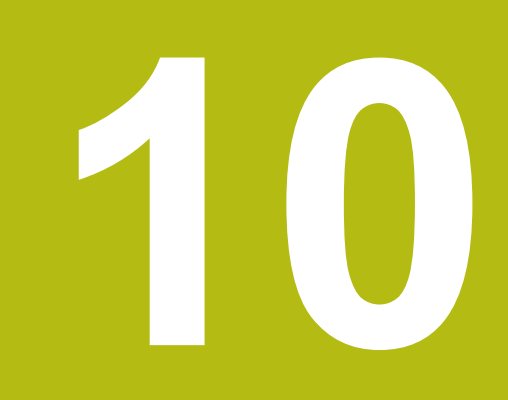

# **10.1 Обзор**

В данной главе описан режим работы «Ручное управление», а также описано, как в данном режиме работы проводить простую обработку детали.

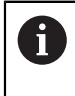

Прежде чем выполнять описанные ниже действия, вы должны прочесть и изучить главу ["Основные операции"](#page-56-0). **[Дополнительная информация:](#page-56-0)** "Основные операции", Стр. 57

## **Краткое описание**

С помощью пересечения референтных меток на шкалах измерительных датчиков обеспечивается определение абсолютного положения. В режиме ручного управления после поиска референтных меток вы определяете точки привязки, которые служат основой для обработки детали в соответствии с чертежом.

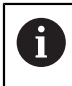

Определение точек привязки в режиме ручного управления является предпосылкой для использования устройства в режиме ручного ввода данных.

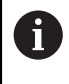

Для серийных измерительных датчиков с интерфейсом EnDat поиск референтных меток отсутствует, так как оси привязываются автоматически.

Для простой обработки в режиме ручного управления описаны измерение положения и выбор инструмента.

## **Вызов**

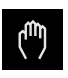

- В главном меню нажмите на **Ручное управление**
- Отобразится интерфейс пользователя для ручного управления

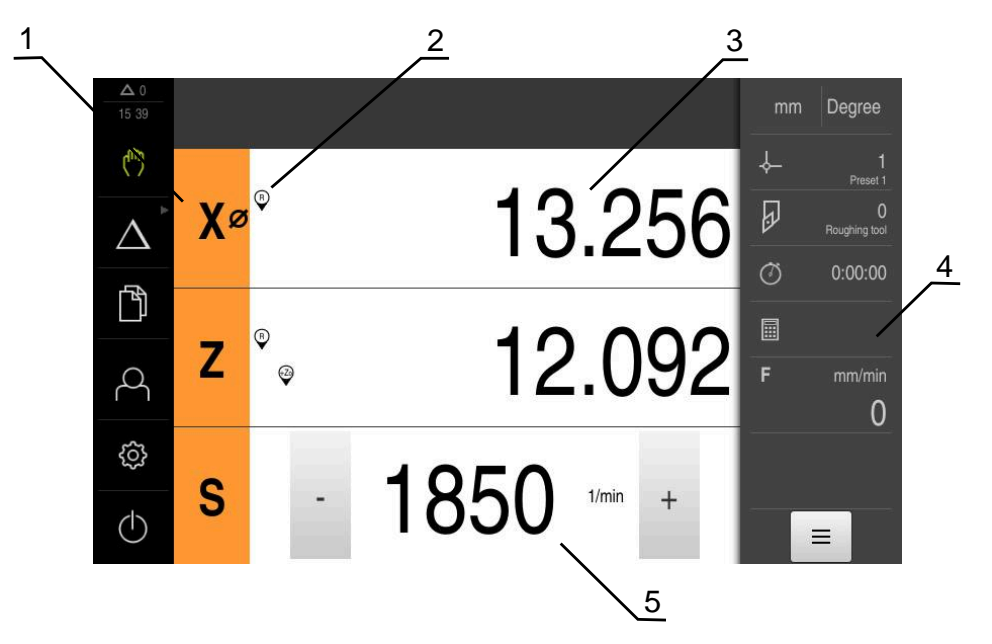

Рисунок 36: Меню **Ручное управление**

- **1** Кнопка оси
- **2** Ссылка
- **3** Индикация позиции
- **4** Строка состояния
- **5** Число оборотов шпинделя (станка)

# **10.2 Ввод верхнего предела частоты вращения шпинделя**

Если устройство сконфигурировано с **осью шпинделя S**, то перед возможным процессом обработки необходимо задать верхнюю границу для частоты вращения шпинделя.

Для этого каждый раз после включения устройства отображается диалоговое окно **Верх. гран. част. вращ. шпинд.**.

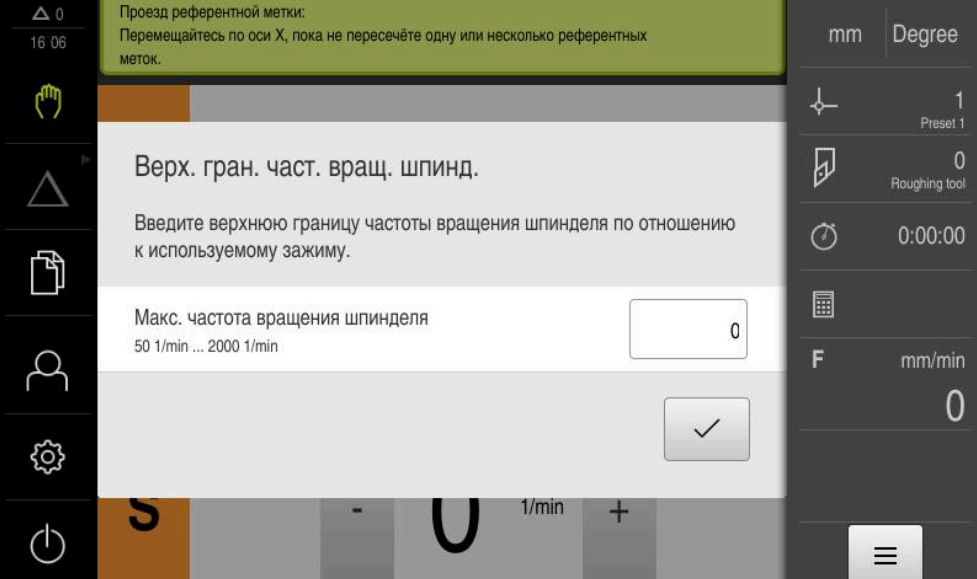

Рисунок 37: Диалоговое окно **Верх. гран. част. вращ. шпинд.**

- Нажмите в поле ввода **Макс. частота вращения шпинделя**
- Задать верхнюю границу для частоты вращения шпинделя в соответствии с используемым в настоящий момент зажимным приспособлением
- Подтвердите ввод нажатием **RET**
- **► Нажмите на Подтвердить**
- Верхняя граница будет принята от устройства
- Диалоговое окно **Верх. гран. част. вращ. шпинд.** будет закрыто
## <span id="page-180-0"></span>**10.3 Проведение поиска референтной метки**

С помощью референтных меток устройство может привязать позиции осей измерительного датчика к станку.

Если референтные метки для измерительного датчика не установлены с помощью определенной системы координат, то перед началом измерения нужно провести поиск референтных меток.

Если устройство сконфигурировано с **осью шпинделя S**, то перед возможным процессом обработки необходимо задать верхнюю границу для частоты вращения шпинделя.

**Дополнительная информация:** ["Ввод верхнего предела частоты](#page-179-0) [вращения шпинделя", Стр. 180](#page-179-0)

A

A

Если после запуска устройства активирован поиск референтных меток, то все функции устройства блокируются до тех пор, пока поиск референтных меток не будет успешно завершен. **[Дополнительная информация:](#page-253-0)** "Референтная

[метка \(Измерительный датчик\)", Стр. 254](#page-253-0)

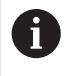

Для серийных измерительных датчиков с интерфейсом EnDat поиск референтных меток отсутствует, так как оси привязываются автоматически.

Если на устройстве включен поиск референтных меток, мастер настройки потребует компенсации референтных меток осей.

- После входа в систему следовать указаниям мастера настройки
- После успешного поиска референтных меток символ указателя перестает мигать

**Дополнительная информация:** ["Элементы управления индикатора](#page-77-0) [положения", Стр. 78](#page-77-0)

**Дополнительная информация:** ["Включить поиск референтной метки",](#page-117-0) [Стр. 118](#page-117-0)

#### **Ручной запуск поиска референтных меток**

Если поиск референтных меток не выполнен после запуска, его можно позже запустить в ручном режиме.

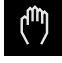

#### В главном меню нажать на **Ручное управление**

- Отобразится интерфейс пользователя для ручного управления
- В строке состояния нажать на **Дополнительные функции**

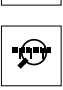

- Нажмите на **Референтная метка**
- Имеющиеся нулевые метки будут удалены
- Символ указателя мигает
- Следуйте указаниям мастера настройки
- После успешного поиска нулевых меток символа указателя перестает мигать

## <span id="page-181-0"></span>**10.4 Определение точки привязки**

Вы можете определить точки привязки на детали в режиме ручного управления следующими методами:

- Ощупывание детали с инструментом («Касание»). При этом необходимо определить соответствующее положение инструмента в качестве точки привязки.
- Переместитесь в позицию и установите её как точку привязки или перезапишите позиционное значение

Настройки в таблице точек привязки выполняются по возможности заранее специалистом по наладке (**Setup**). **[Дополнительная информация:](#page-155-0)** "Создание таблицы точек

[привязки", Стр. 156](#page-155-0)

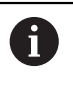

Ŧ

При ощупывании («Касании») с помощью инструмента устройство использует параметры, сохраненные в таблице инструмента. **Дополнительная информация:** ["Создание таблицы инструмента",](#page-151-0) [Стр. 152](#page-151-0)

### **Предварительное условие:**

- Деталь закреплена на станке
- Оси привязаны

## **10.4.1 Контактное определение точки привязки**

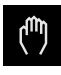

- В главном меню нажать на **Ручное управление**
- Отобразится интерфейс пользователя для ручного управления
- В строке состояния нажать на **Дополнительные функции**

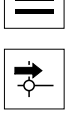

- В диалоговом окне нажмите **Точки привязки**
- Откроется диалоговое окно **Установить точку привязки**

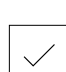

- Передвинуть инструмент в нужную позицию Нажмите на **Сохранить позицию**.
- Текущая позиция инструмента будет сохранена
- Отвести инструмент в безопасную позицию

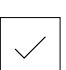

Нажать на **Подтвердить** в мастере настроек

В поле ввода ввести нужные данные для позиции

- Откроется диалог выбора точки привязки
- В поле ввода **Выбранная точка привязки** следует выбрать нужную точку привязки:
	- Для перезаписи существующей точки привязки выбрать запись из таблицы предустановок
	- Для создания новой точки привязки ввести еще не присвоенный в таблице предустановок номер и подтвердить с помощью **RET**
- Нажать на **Подтвердить** в мастере настроек
- Измеренные координаты будут приняты в качестве точки привязки

### <span id="page-182-0"></span>**10.4.2 Установка позиции в качестве точки привязки**

Для простой обработки можно использовать в качестве точки привязки текущую позицию и провести простые расчеты положения.

**Условие:**

i

A

- Деталь закреплена на станке
- Оси реферированы

В системе с референтными метками обнуление и установка точек привязки возможно только после предварительного реферирования.

После перезапуска устройства точки привязки не могут быть воспроизведены без реферирования. К тому же таблица точке привязки теряет свою достоверность, так как сохранённые точки не быть корректно воспроизведены.

**Дополнительная информация:** ["Проведение поиска референтной](#page-180-0) [метки", Стр. 181](#page-180-0)

В индикации положения вы не можете установить ось X на ноль или задать какое-либо значение. Значение оси X зависит от выбранного инструмента. Лучше всего настроить таблицу инструментов.

**Дополнительная информация:** ["Создание таблицы инструмента",](#page-151-0) [Стр. 152](#page-151-0)

В исключительных случаях вы можете изменить значение X в таблице точек привязки.

**[Дополнительная информация:](#page-155-0)** "Создание таблицы точек [привязки", Стр. 156](#page-155-0)

#### **Скопировать текущее положение в качестве точки привязки**

Удерживать **кнопку оси**

Переместиться к нужному положению

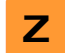

- Текущее положение перезапишет активную точку привязки в таблице предустановок
- Активная точка привязки будет принята в качестве нового значения
- Провести необходимую обработку

#### **Определить позиционные значения актуального положения**

Переместиться к нужному положению

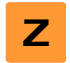

- В рабочей области нажать на **кнопку оси** или позиционное значение
- Ввести необходимое позиционное значение
- Подтвердить ввод нажатием **RET**
- Позиционное значение будет принято в актуальную позицию
- Указанное позиционное значение привязывается к текущей позиции и перезаписывает активную точку привязки в таблице предустановок.
- Активная точка привязки будет принята в качестве нового значения
- Провести необходимую обработку

## **10.5 Создание инструментов**

Вы можете завести используемые инструменты в таблицу инструментов в режиме ручного управления.

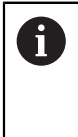

Настройки таблицы инструментов выполняются по возможности заранее специалистом по наладке (**Setup**).

**Дополнительная информация:** ["Создание таблицы инструмента",](#page-151-0) [Стр. 152](#page-151-0)

- Деталь закреплена на станке
- Оси привязаны

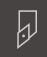

- В строке состояния нажмите на **Инструменты** Отобразится диалоговое окно **Инструменты**
- 
- Нажмите на **Открыть таблицу**.
- Отобразится диалоговое окно **Таблица инструмента**
- Нажать **Добавить**
	- В поле ввода **Тип инструмента** введите обозначение
	- В диалоговом окне выберите место сохранения, например **RET**
	- Поочередно нажмите на поля и внесите соответствующие значения
	- При необходимости измените единицу измерения в меню выбора
	- Заданные значения будут пересчитаны
	- В диалоговом окне выберите место сохранения, например **RET**
	- Определенный инструмент будет добавлен к таблице инструментов

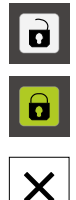

- Для предотвращения ошибочного внесения и удаления инструмента следует нажать на **Блокировать** в строке за записью регистрации инструмента
- Символ изменится, запись регистрации будет защищена
- Нажмите на **Закрыть**
- Диалоговое окно **Таблица инструмента** будет закрыто

## **10.6 Обмер инструментов**

Чтобы определить координаты инструмента **X** и **Z** и сохранить их в таблице инструментов, вы можете обмерить инструмент на токарном станке с помощью функции **Установить данные инструмента**.

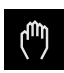

- В главном меню нажать на **Ручное управление**
- Отобразится интерфейс пользователя для ручного управления

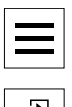

- В строке состояния нажать на **Дополнительные функции**
- $\overline{\mathcal{V}}$
- В диалоговом окне нажмите **Данные инструм.**
- Откроется диалоговое окно **Установить данные инструмента**
- Выполните подвод инструмента в желаемую позицию

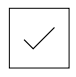

- Нажмите на **Сохранить позицию**.
- Текущая позиция инструмента будет сохранена
- Отвести инструмент в безопасную позицию
- В поле ввода ввести нужные данные для позиции
- Нажать на **Подтвердить** в мастере настроек
- Откроется диалоговое окно **Выбор инструмента**
- Выберите желаемый инструмент в поле ввода **Выбранный инструмент**:
	- Для перезаписи существующего инструмента выбрать запись из таблицы инструмента
	- Для создания нового инструмента ввести еще не присвоенный в таблице инструмента номер и подтвердить с помощью **RET**
- Нажать на **Подтвердить** в мастере настроек
- Измеренные координаты будут приняты для инструмента

## <span id="page-184-0"></span>**10.7 Выбор инструмента**

В строке состояния отразится выбранный в настоящий момент инструмент. У вас здесь также есть доступ к таблице инструмента, в которой вы можете выбрать необходимый инструмент. Соответствующие параметры инструмента автоматически принимаются от устройства

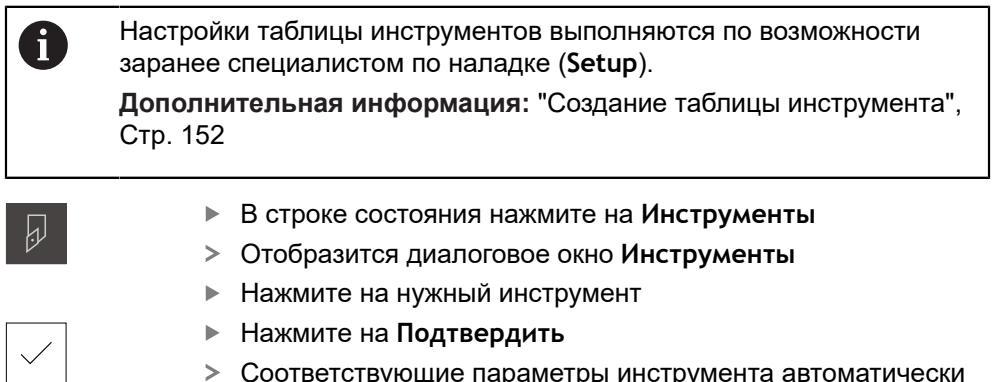

- Соответствующие параметры инструмента автоматически применяются из устройства
- В строке состояния появится выбранный инструмент
- Монтаж необходимого инструмента на станок

**Режим ручного ввода данных**

**11**

# **11.1 Обзор**

В данной главе описан режим работы «Ручной ввод данных» (Manual Data Input, режим MDI) и процесс покадровой отработки блоков программы в данном режиме работы.

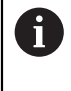

 $\mathbf{f}$ 

Прежде чем выполнять описанные ниже действия, вы должны прочесть и изучить главу ["Основные операции"](#page-56-0).

**[Дополнительная информация:](#page-56-0)** "Основные операции", Стр. 57

### **Краткое описание**

Ручной ввод данных предлагает возможность в каждом случае провести точно один кадр обработки. Однозначно указанные размеры с технологического чертежа можно занести непосредственно в поля ввода.

Предпосылкой для использования устройства в режиме ручного ввода данных является определение точек привязки в режиме ручного управления.

**[Дополнительная информация:](#page-181-0)** "Определение точки привязки", [Стр. 182](#page-181-0)

Функции режима ручного ввода данных обеспечивают эффективность штучного производства. Для мелкосерийного производства можно запрограммировать шаги обработки в режиме работы «Программирование» и снова воспроизводить данные шаги обработки в режиме работы «Выполнение программы».

**Дополнительная информация:** ["Программирование \(опция ПО\)", Стр. 207](#page-206-0) **Дополнительная информация:** ["Отработка программы \(опция ПО\)",](#page-196-0) [Стр. 197](#page-196-0)

**Вызов**

 $\triangle$ 

В главном меню нажмите на **Режим ручного ввода данных**

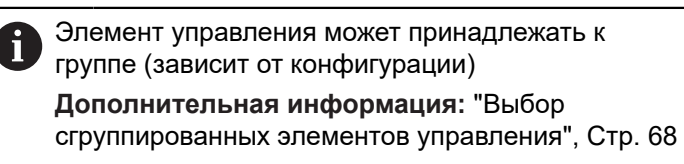

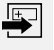

- В строке состояния нажмите на **Создать**
- Отобразится интерфейс пользователя для режима ручного ввода данных

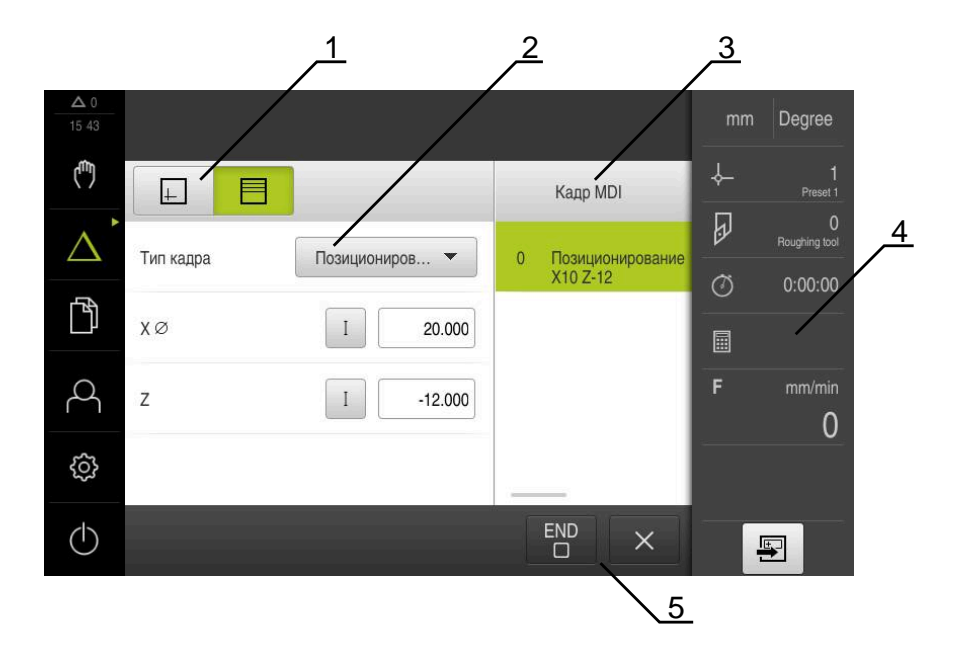

Рисунок 38: Меню **Режим ручного ввода данных**

- **1** Строка вида
- **2** Параметр кадра
- **3** Строка ручного ввода данных
- **4** Строка состояния
- **5** Средства обработки кадра

# **11.2 Ввод верхнего предела частоты вращения шпинделя**

Если устройство сконфигурировано с **осью шпинделя S**, то перед возможным процессом обработки необходимо задать верхнюю границу для частоты вращения шпинделя.

Для этого каждый раз после включения устройства отображается диалоговое окно **Верх. гран. част. вращ. шпинд.**.

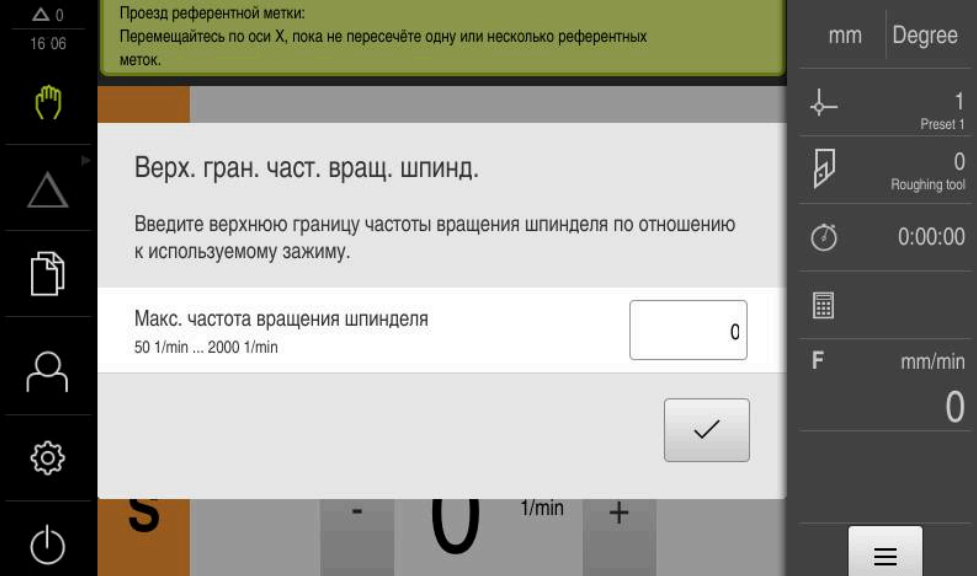

Рисунок 39: Диалоговое окно **Верх. гран. част. вращ. шпинд.**

- Нажмите в поле ввода **Макс. частота вращения шпинделя**
- Задать верхнюю границу для частоты вращения шпинделя в соответствии с используемым в настоящий момент зажимным приспособлением
- Подтвердите ввод нажатием **RET**

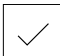

- **► Нажмите на Подтвердить**
- Верхняя граница будет принята от устройства
- Диалоговое окно **Верх. гран. част. вращ. шпинд.** будет закрыто

# **11.3 Типы кадров**

Для обработки в режиме ручного ввода данных можно использовать следующие типы кадров:

- Функции позиционирования
- Цикл обработки

### **11.3.1 Позиционирование**

Для позиционирования вы можете определить позиционные значения вручную. В зависимости от конфигурации подключенного станка вы сможете далее автоматически переместиться в эти позиции или сделать это вручную.

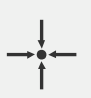

#### **Фактическая позиция**

Поместить в поле ввода различных типов кадров текущую позицию оси

Доступны следующие параметры:

#### **Тип кадра Позиционирование**

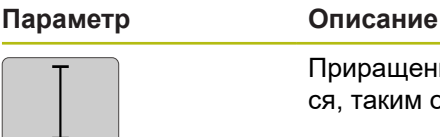

Приращение позиционного значения отсчитывается, таким образом, от текущего положения

## **11.4 Отработка кадров**

Вы можете выбрать функцию позиционирования и выполнить этот кадр.

При отсутствии разрешающих сигналов работающая программа приостанавливается, и приводы станка будут остановлены **Дополнительная информация:** документация производителя станка

#### **Отработка кадров**

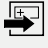

**END**  $\Box$ 

而

- В строке состояния нажмите на **Создать**
- Появится новый кадр
- или
- Будет загружен последний запрограммированный кадр ручного ввода данных вместе с параметрами
- В выпадающем меню **Тип кадра** выберите нужный тип кадра
- В зависимости от типа кадра определите соответствующие параметры
- Чтобы принять текущее положение оси, нажмите на **Принять фактическую позицию** в соответствующих полях ввода
- Каждый раз подтверждайте ввод нажатием **RET**
- Для отработки кадра нажмите на **END**
- Будет отображена помощь при позиционировании
- Если окно моделирования активировано, будет визуализирован текущий кадр
- В зависимости от кадра может потребоваться участие оператора, ассистент отобразит соответствующее указание
- Следуйте указаниям мастера настройки

При многоуровневых кадрах, например, шаблонах обработки, перейдите к следующему указанию в ассистенте с помощью **Следующий**

Заново запустите кадр MDI с помощью **клавиши NC-СТАРТ** после появления и устранения ошибки.

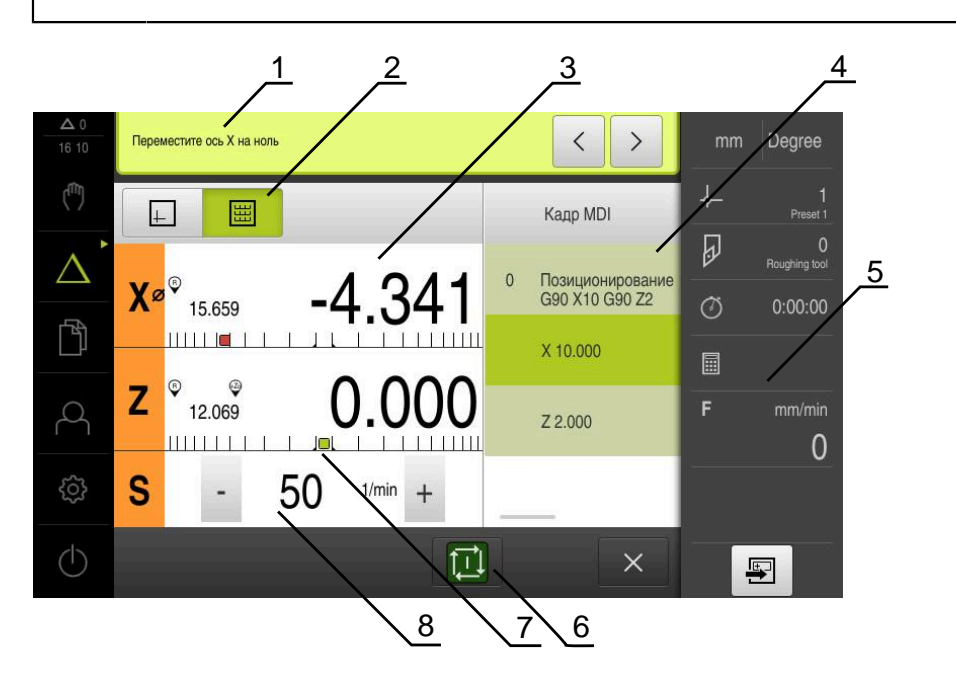

Рисунок 40: Пример кадра в режиме работы **Ручной ввод данных**

**1** Ассистент

 $\left\langle \right\rangle$ 

 $\mathbf{i}$ 

- **2** Строка вида
- **3** Индикация остаточного пути
- **4** Кадр ручного ввода данных
- **5** Строка состояния
- **6** Клавиша NC-START
- **7** Ассистент позиционирования
- **8** Частота вращения шпинделя (станка)

# <span id="page-191-0"></span>**11.5 Использовать окно моделирования**

В опциональном окне моделирования можно видеть визуализацию выбранного кадра.

Следующие опции имеются в распоряжении на строке вида:

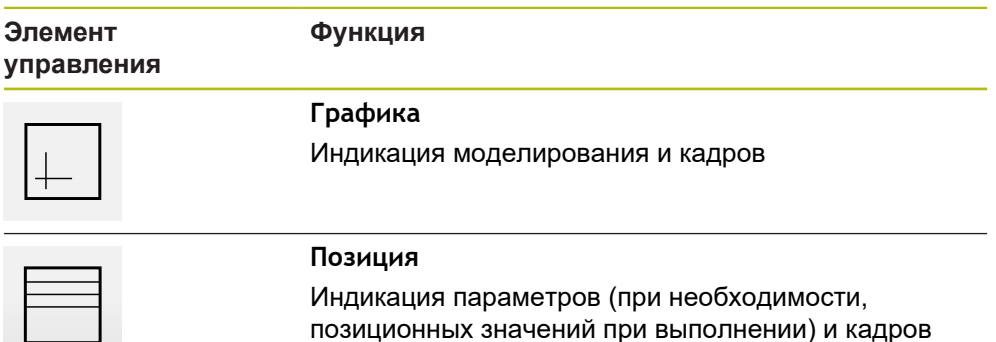

## **11.5.1 Изображение в виде контура**

Окно моделирования представляет изображение в виде контура. Представление в виде контура помогает при точном позиционировании инструмента или при ориентации контура в плоскости обработки. Для представления в виде контура используются следующие цвета (стандартные значения):

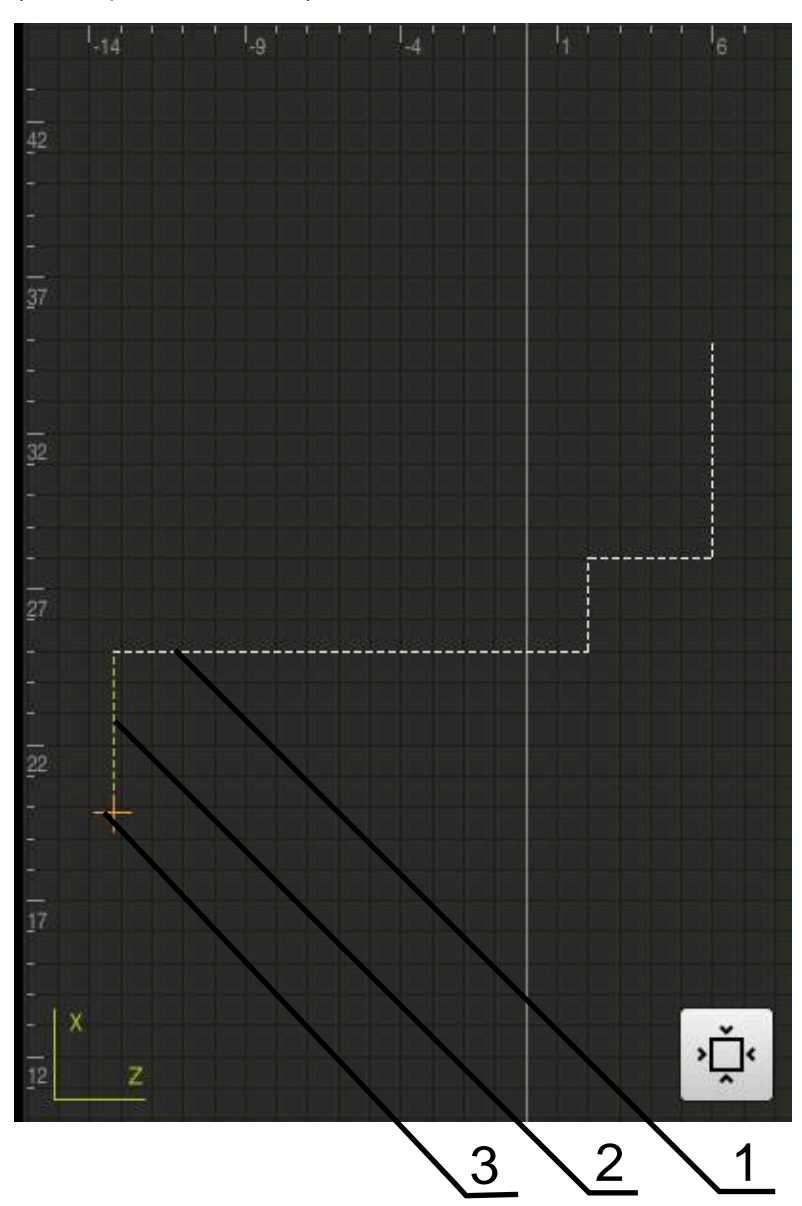

Рисунок 41: Окно моделирования с представлением в виде контура

- **1** Образец обработки (белый)
- **2** Текущий кадр или позиция обработки (зеленый)
- **3** Контур инструмента, положение инструмента и след инструмента (оранжевый)

#### **Активация окна моделирования**

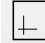

- Нажмите на **Графика**
- Отобразится окно моделирования и текущий выделенный кадр

## **11.6 Работа с помощью при позиционировании**

При позиционировании в следующем заданном положении устройство оказывает поддержку, отображая графическую помощь при позиционировании («Перемещение в нулевую точку»). Устройство показывает под осями измерительную шкалу, по которой осуществляется перемещение в нулевую точку. В качестве графической помощи при позиционировании служит небольшой квадрат, который символизирует целевое положение инструмента.

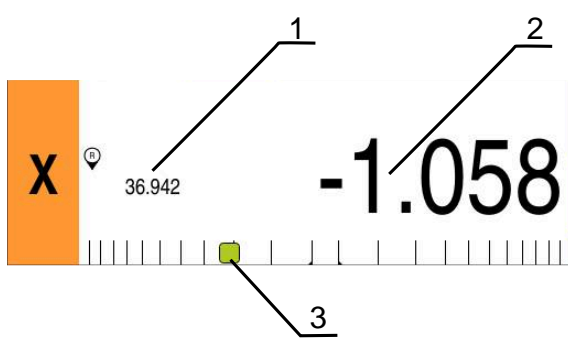

Рисунок 42: Отображение **Ост. путь и позиция** с графической помощью при позиционировании

- **1** Факт.знач
- **2** Остаточный путь
- **3** Помощь при позиционировании

Помощь при позиционировании перемещается вдоль измерительной шкалы, если Центр инструмента расположено в области 5 мм от заданного положения±. Цвет изменяется дополнительно следующим образом:

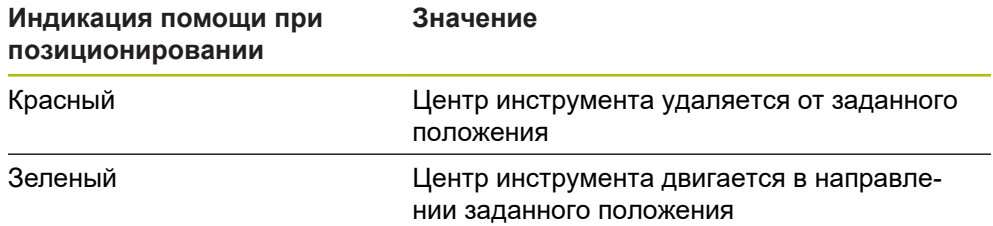

# **11.7 Использование Коэффицент масштаб.**

Если коэффициент масштабирования активирован для одной или нескольких осей, данный коэффициент масштабирования перемножается с сохраненным заданным положением при выполнении кадра. Кадр можно отобразить или масштабировать.

Коэффициент масштабирования можно активировать в меню быстрого доступа.

**Дополнительная информация:** ["Изменение настроек меню быстрого](#page-84-0) [доступа", Стр. 85](#page-84-0)

#### **Пример:**

Запрограммирован следующий **Кадр MDI**:

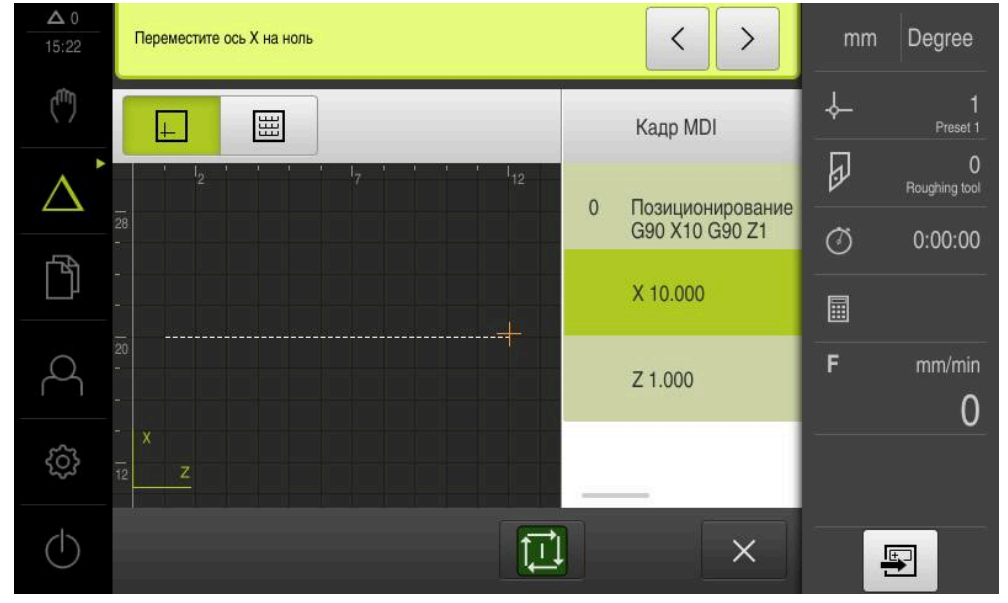

Рисунок 43: Пример – Кадр ручного ввода данных

Для оси **X** активирован **Коэффицент масштаб.-0,5**. Поэтому выполняется следующий **Кадр MDI**:

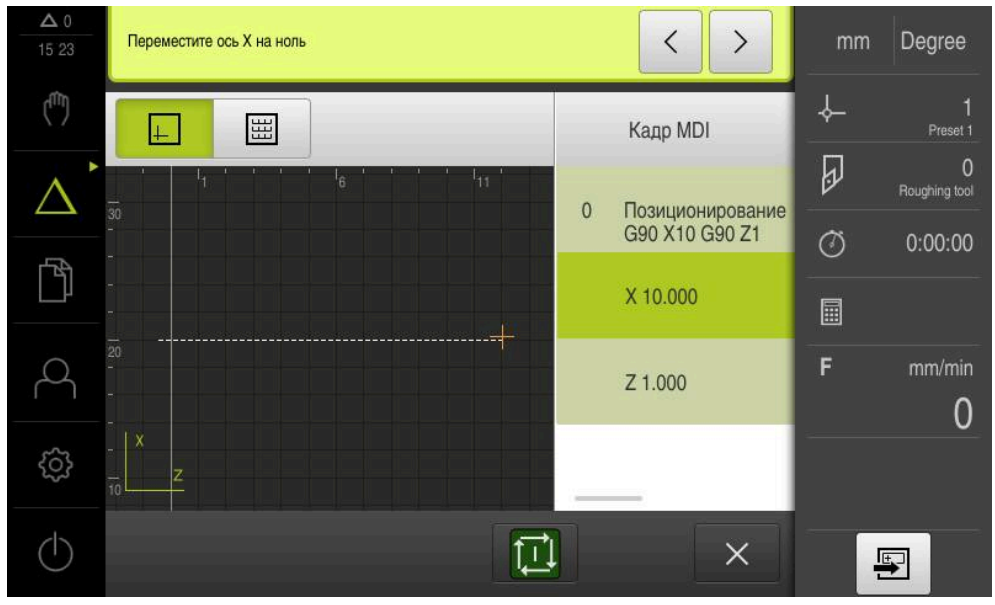

Рисунок 44: Пример – Выполнение кадра ручного ввода данных с коэффициентом масштабирования

Если с выбранным инструментом нельзя достичь рассчитанных масштабов, выполнение кадра прерывается.

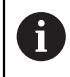

 $\mathbf{f}$ 

Коэффициент масштабирования не может быть изменен во время выполнения кадра.

<span id="page-196-0"></span>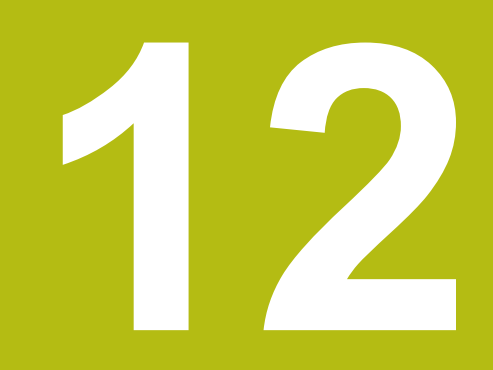

**Отработка программы (опция ПО)**

# **12.1 Обзор**

В данной главе описан режим работы «Отработка программы» и то, как отработать предварительно созданную программу в этом режиме.

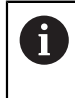

Прежде чем выполнять описанные ниже действия, вы должны прочесть и изучить главу ["Основные операции"](#page-56-0). **[Дополнительная информация:](#page-56-0)** "Основные операции", Стр. 57

#### **Краткое описание**

В режиме работы «Отработка программы» вы используете предварительно созданные программы для серийного производства. При этом вы не можете изменять программу, но при выполнении программы имеется возможность контроля в виде режима отдельных кадров программы.

**Дополнительная информация:** ["В пошаговом режиме ", Стр. 201](#page-200-0)

При отработке программы ассистент проводит вас через отдельные программные шаги. Опциональное окно моделирования служит вам графическим помощником позиционирования для осей, которые вы должны переместить.

**Вызов**

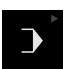

#### В главном меню нажмите на **Отработка программы**

Элемент управления находится в группе. i **[Дополнительная информация:](#page-67-0)** "Выбор [сгруппированных элементов управления", Стр. 68](#page-67-0)

Отобразится интерфейс пользователя для режима отработки программы

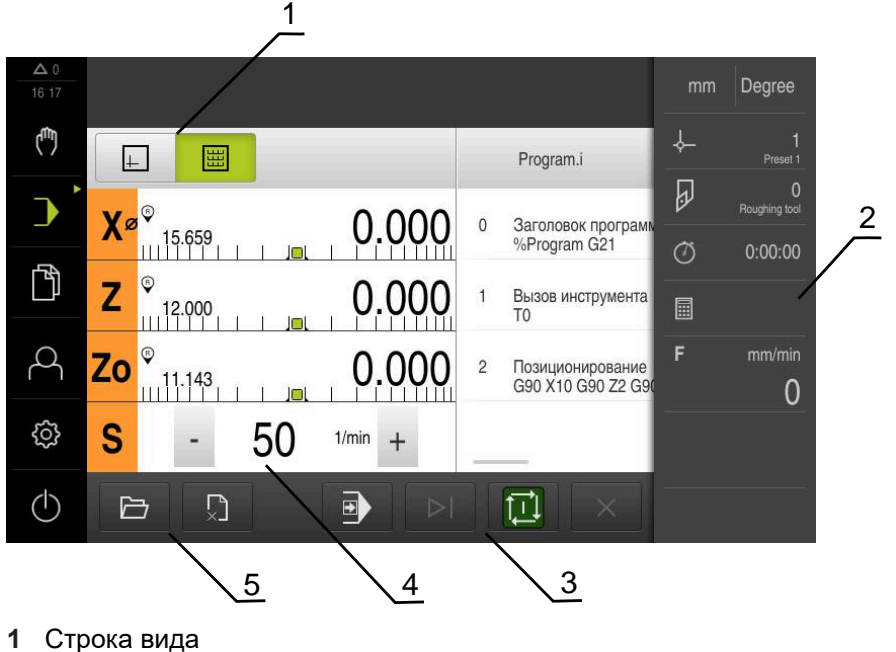

- 
- **2** Строка состояния
- **3** Программное управление
- **4** Частота вращения шпинделя (станка)
- **5** Управление программами

Если оси **Z** и **Zo** были сопряжены, режим работы «Выполнение программы» заблокирован.

# **12.2 Использование программы**

Устройство показывает загруженную программу с кадрами и, если применимо, с отдельными рабочими шагами кадров.

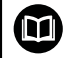

f

При отсутствии разрешающих сигналов работающая программа приостанавливается, и приводы станка будут остановлены **Дополнительная информация:** документация производителя станка

### **Условие:**

- $\mathbb{R}^d$ Соответствующая деталь и инструмент закреплены
- Программный файл типа \*.i загружен

**Дополнительная информация:** ["Управление программами", Стр. 205](#page-204-0)

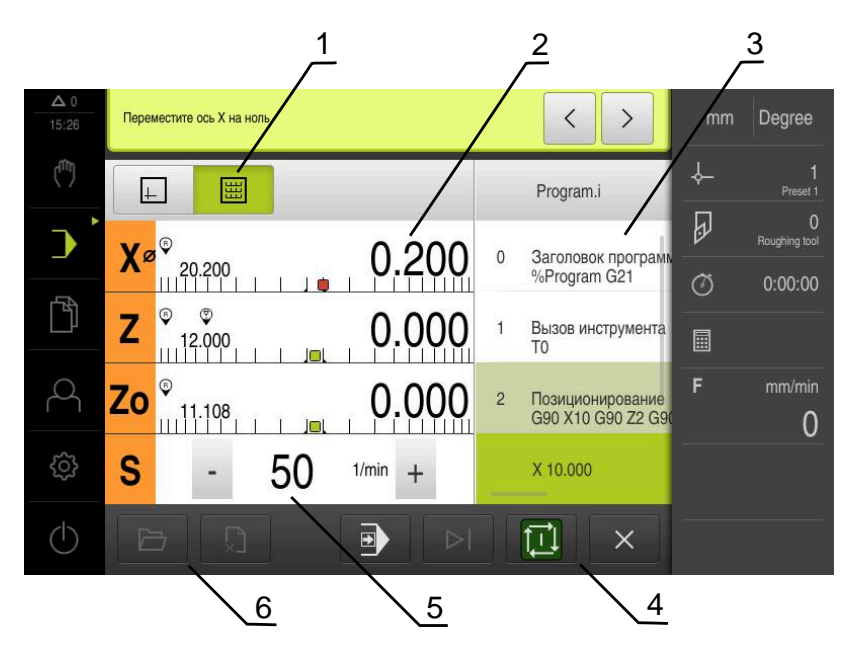

Рисунок 45: Пример программы в рабочем режиме **Выполнение программы**

- Строка вида
- Индикация остаточного пути
- Строки программы
- Программное управление
- Частота вращения шпинделя (станка)
- Управление программами

## **12.2.1 Отработка программы**

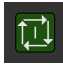

 $\left\langle \right\rangle$ 

ΤŢ

 $\mathbf i$ 

- В программном управлении нажать на **NC-START**
- Устройство маркирует первый кадр программы
- В программном управлении еще раз нажать на **NC-START**
- В зависимости от кадра может потребоваться участие оператора Мастер настроек показывает соответствующее указание.

Так, например, при вызове инструмента шпиндель автоматически останавливается, и требуется смена соответствующего инструмента

- При многоуровневых кадрах, например, шаблонах обработки, перейдите к следующему указанию в ассистенте с помощью **Следующий**
- Следовать указаниям для кадра в мастере настройки

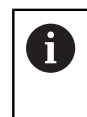

Кадры без участия пользователя (например, определение точки привязки) отрабатываются автоматически.

Для отработки дальнейших кадров в каждом случае нажать на **NC-START**

M-функции при выполнении программ либо выполняются автоматически, либо должны быть квитированы. Вы можете соответствующим образом сконфигурировать каждую M-функцию в настройках.

**[Дополнительная информация:](#page-274-0)** "Конфигурировать М-функцию", [Стр. 275](#page-274-0)

#### <span id="page-200-0"></span>**В пошаговом режиме**

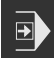

- В программном управлении нажать на **Отдельный шаг** для активации пошагового режима
- При активированном пошаговом режиме программа останавливается после каждого кадра управления программой (также для кадров без участия пользователя)

## **12.2.2 Настраивать кадры программы**

Для того чтобы настроить или перепрыгнуть отдельные кадры, вы можете каждый раз перепрыгивать на один кадр вперед внутри программы. Обратный скачок в программе невозможен.

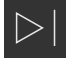

- Нажать в управлении программой на **Следующий шаг программы**
- Будет маркирован каждый следующий кадр

## **12.2.3 Прервать обработку**

При возникновении ошибки или проблемы отработку программы можно прервать. Если вы прерываете отработку, положение инструмента и частота вращения шпинделя не изменяются.

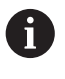

Вы не можете прервать обработку, если текущий кадр производит перемещение.

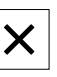

В управлении программами нажать на **Остановить программу**

Отработка будет прервана

## **12.2.4 Использовать окно моделирования**

В опциональном окне моделирования можно видеть визуализацию выбранного кадра.

Следующие опции имеются в распоряжении на строке вида:

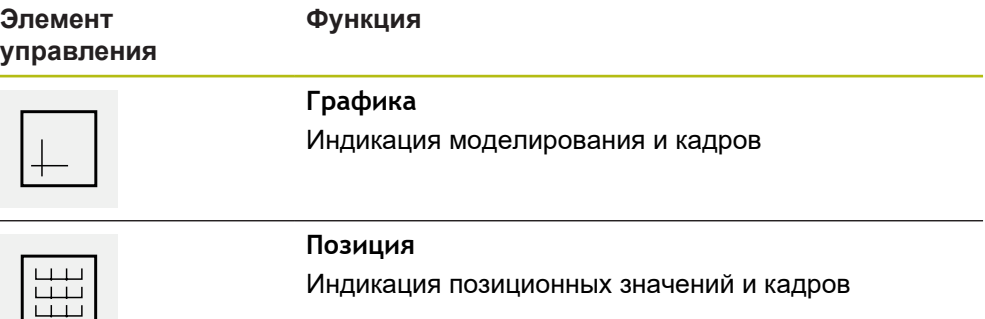

### **Изображение в виде контура**

Окно моделирования представляет изображение в виде контура. Представление в виде контура помогает при точном позиционировании инструмента или при ориентации контура в плоскости обработки.

Для представления в виде контура используются следующие цвета (стандартные значения):

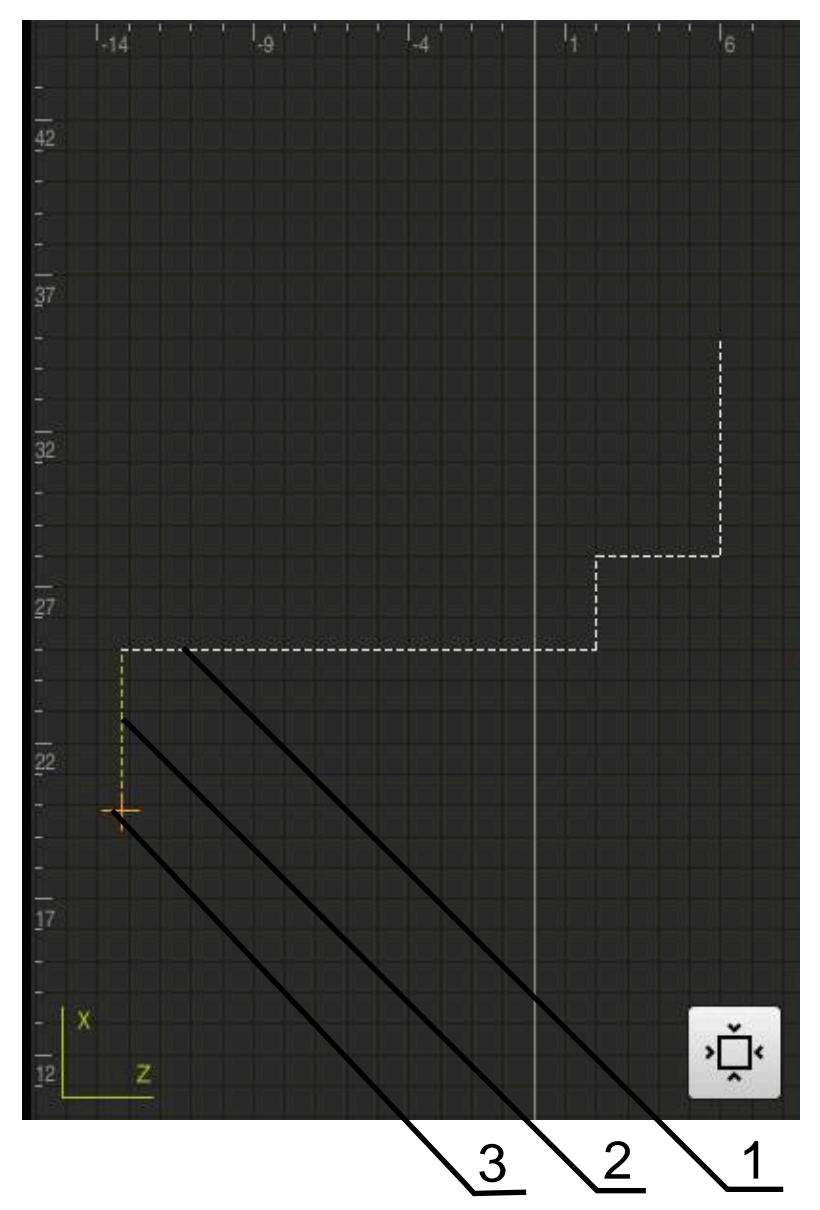

Рисунок 46: Окно моделирования с представлением в виде контура

- **1** Образец обработки (белый)
- **2** Текущий кадр или позиция обработки (зеленый)
- **3** Контур инструмента, положение инструмента и след инструмента (оранжевый)

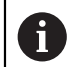

Вы можете регулировать цвета и толщину линий, которые используются в представлении в виде контура.

**[Дополнительная информация:](#page-230-0)** "Окно моделирования", Стр. 231

### **Активировать окно моделирования**

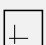

僵

- Чтобы переключится к окну моделирования нажмите на **Графика**
- Окно моделирования графически отобразит текущий кадр
- Для возврата к индикации позиции, нажмите на **Позиция**

### **Отрегулировать представление в виде контура**

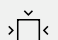

- Нажать на **Детальное отображение**
- Детальное отображение показывает траекторию хода инструмента и возможные положения обработки для текущего выделенного кадра

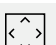

- Нажать на **Обзор**
- Обзор показывает детали в комплекте

## **12.2.5 Использование Коэффицент масштаб.**

Если коэффициент масштабирования активирован для одной или нескольких осей, данный коэффициент масштабирования перемножается с сохраненным заданным положением при выполнении кадра. Кадр можно отобразить или масштабировать.

Коэффициент масштабирования можно активировать в меню быстрого доступа.

**Дополнительная информация:** ["Изменение настроек меню быстрого](#page-84-0) [доступа", Стр. 85](#page-84-0)

 $\mathbf i$ 

Если с выбранным инструментом нельзя достичь рассчитанных масштабов, выполнение кадра прерывается.

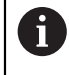

Коэффициент масштабирования не может быть изменен во время выполнения кадра.

### **12.2.6 Настройка частоты вращения шпинделя**

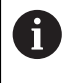

Информация ниже относится только к устройствам с идентификационным номером 1089179-xx.

В зависимости от конфигурации подключенного станка можно управлять частотой вращения шпинделя.

- Чтобы переключить индикацию частоты вращения шпинделя на поле ввода, потяните индикацию вправо
- Появится поле ввода **Частота вращения шпинделя**

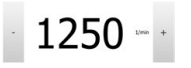

Установить частоту вращения шпинделя нажатием или удерживанием **+** или **-** на нужное значение

или

- Коснитесь поля ввода **Частота вращения шпинделя**
- Введите желаемое значение
- Подтвердите ввод нажатием **RET**
- Указанная частота вращения шпинделя будет принята и взята для управления устройством в качестве заданного значения
- Чтобы вернуться на индикацию частоты вращения, потяните поле ввода влево

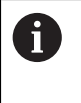

Если в поле ввода **Частота вращения шпинделя** не осуществляется ввод в течении трёх секунд, то устройство переключает на индикацию текущей частоты вращения.

# <span id="page-204-0"></span>**12.3 Управление программами**

Для отработки программы нужно открыть файлы программы типа \*.i.

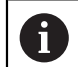

Стандартное место хранения для программы **Internal**/**Programs**.

### **12.3.1 Открыть программу**

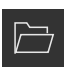

- Нажать на **Открыть программу** в управлении программами
- В диалоговом окне выберите место для сохранения, например, **Internal**/**Programs** или USB-диск
- Нажать на папку, в которой находится файл
- Нажать на файл
- Нажмите на **Открыть**
- Выбранная программа будет загружена

## **12.3.2 Закрыть программу**

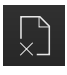

- В управлении программами нажать на **Закрыть программу**
- Открытая программа будет закрыта

**Программирование (опция ПО)**

<span id="page-206-0"></span>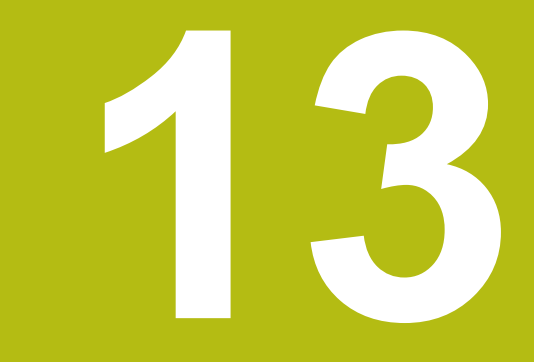

# **13.1 Обзор**

В данной главе описан режим работы «Программирование», а также создание новых и редактирование существующих программ в данном режиме работы.

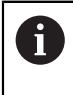

Прежде чем выполнять описанные ниже действия, вы должны прочесть и изучить главу ["Основные операции"](#page-56-0). **[Дополнительная информация:](#page-56-0)** "Основные операции", Стр. 57

#### **Краткое описание**

Устройство используется для программ с повторяющимися задачами. Для создания определяются различные кадры, например функции позиционирования или функции станка, из последовательности нескольких кадров складывается программа. Устройство сохраняет в одной программе максимально 100 кадров.

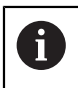

Для программирования не требуется подключать устройство к станку.

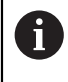

Для лучшего понимания материала при программировании, вы можете выполнять его с программным обеспечением ND 7000 Demo Созданные программы вы можете экспортировать и загрузить на устройство.

**Вызов**

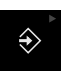

В главном меню нажмите на **Программирование**

Элемент управления находится в группе. i **[Дополнительная информация:](#page-67-0)** "Выбор [сгруппированных элементов управления", Стр. 68](#page-67-0)

Отобразится интерфейс пользователя для режима программирования

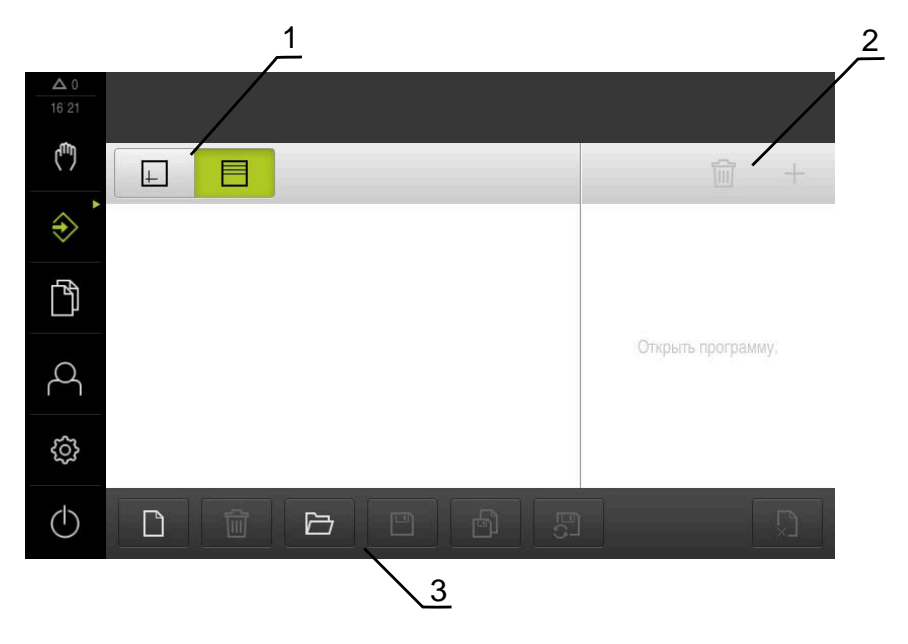

- **1** Строка вида
- **2** Строка инструментов
- **3** Управление программами

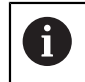

Строка состояния и опциональная строка OEM в меню **Программирование** недоступны

# <span id="page-208-0"></span>**13.2 Типы кадров**

Для программирования можно использовать следующие типы кадров:

- Функции позиционирования
- Смена системы координат (точка привязки)
- Функции станка
- Цикл обработки

## **13.2.1 Позиционирование**

Для позиционирования вы можете определить позиционные значения вручную. В зависимости от конфигурации подключенного станка вы сможете далее автоматически переместиться в эти позиции или сделать это вручную.

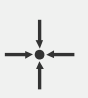

#### **Фактическая позиция**

Поместить в поле ввода различных типов кадров текущую позицию оси

Доступны следующие параметры:

#### **Тип кадра Позиционирование**

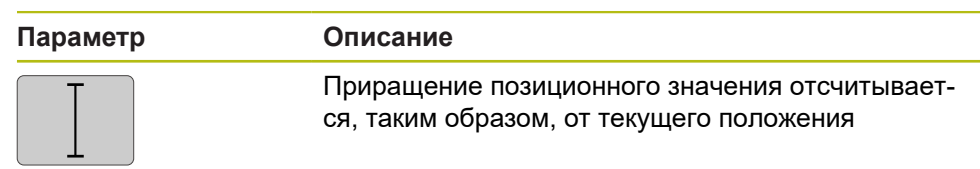

## **13.2.2 Система координат**

Для смены системы координат вы можете вызвать точки привязки из таблицы предустановок. После вызова будет использоваться система координат выбранной точки привязки.

**Дополнительная информация:** ["Установка позиции в качестве точки](#page-182-0) [привязки", Стр. 183](#page-182-0)

#### **Тип кадра Базовая точка**

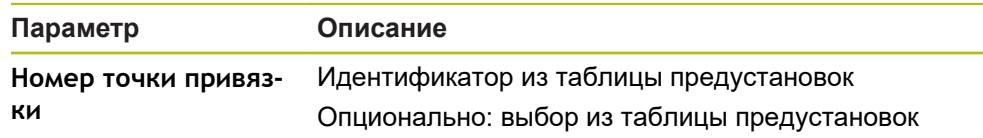

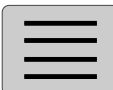

## **13.2.3 Функции станка**

Для обработки детали вы можете вызывать функции станка.

Доступные функции зависят от конфигурации подключенного станка. Доступны следующие кадры и параметры:

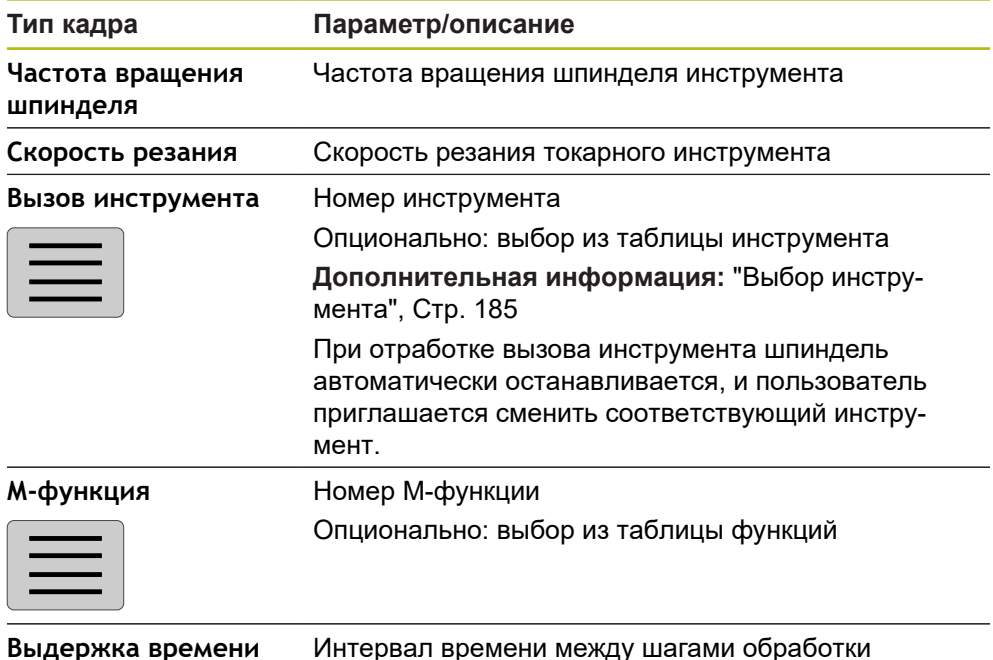

## **13.3 Создать программу**

Программа всегда состоит из заголовка программы и последовательности нескольких кадров. При этом вы можете определить различные типы кадров, отредактировать соответствующие параметры кадров и снова удалить отдельные кадры из программы.

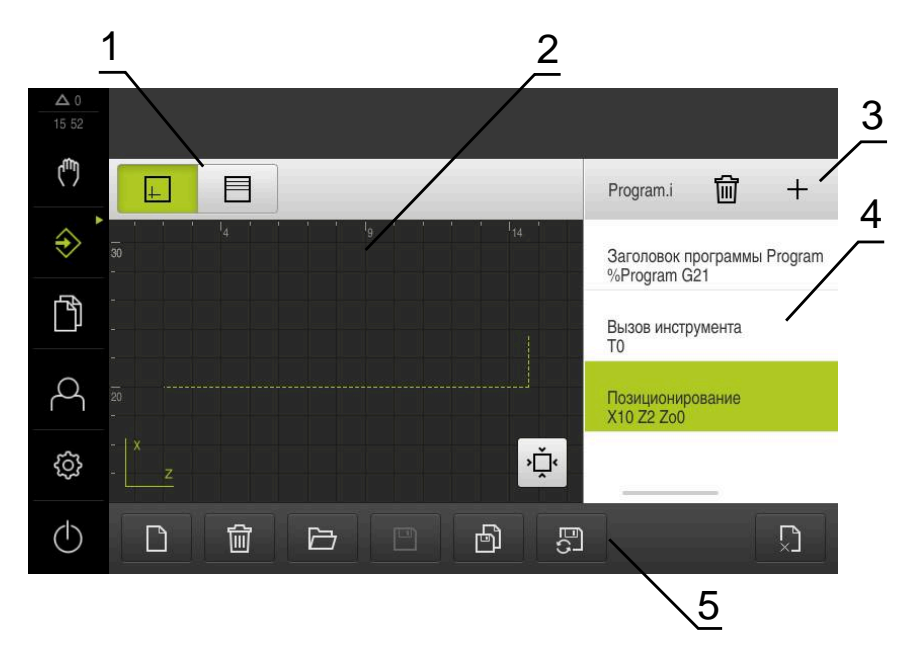

Рисунок 47: Пример программы в режиме работы **Программирование**

- **1** Строка вида
- **2** Окно моделирования (опционально)
- **3** Строка инструментов
- **4** Строки программы
- **5** Управление программами

### **13.3.1 Поддержка программирования**

Устройство поддерживает вас при создании программы следующим образом:

- При добавлении каждого типа кадра мастер настроек показывает соответствующие указания к необходимым параметрам.
- Индикация кадров, в которых обнаружены ошибки или требуется ввод параметров, меняется в строке на индикацию красным шрифтом.
- При возникновении ошибок Ассистент покажет сообщение **Программа содержит кадры с ошибками.**. При помощи нажатия на клавиши со стрелками вы можете перемещаться между затронутыми кадрами программы.
- Опциональное окно моделирования отображает визуализацию текущего кадра.

**Дополнительная информация:** ["Использовать окно моделирования",](#page-191-0) [Стр. 192](#page-191-0)

 $\mathbf i$ 

Все изменения программы могут быть сохранены автоматически.

- В управлении программами нажать на **Автоматически**  $\blacktriangleright$ **сохранить программу**
- Все изменения будут немедленно сохранены автоматически

### **13.3.2 Создание заголовка программы**

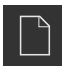

- Нажать на **Создать новую программу** в управлении программами
- В диалоговом окне выбрать место сохранения, например **Internal**/**Programs**, где должна быть сохранена программа
- Задать имя программы
- Подтвердить ввод нажатием **RET**
- **► Нажмите на Создать.**
- Будет создана новая программа с начальным кадром **Заголовок программы**
- Имя программы будет показано в списке инструмента
- Введите уникальное имя в поле **Имя**
- Подтвердить ввод нажатием **RET**
- Изменить при необходимости единицу измерения с помощью позиционного переключателя

## **13.3.3 Добавление кадров**

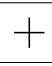

- В строке инструментов нажмите на **Добавить кадр**
- Ниже текущей позиции будет создан новый кадр
- В выпадающем меню **Тип кадра** выберите нужный тип кадра
- В зависимости от типа кадра определить соответствующие параметры **[Дополнительная информация:](#page-208-0)** "Типы кадров", [Стр. 209](#page-208-0)
- Каждый раз подтверждать ввод нажатием **RET**
- Если окно моделирования активировано, будет визуализирован текущий кадр

### **13.3.4 Удаление кадров**

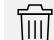

- В строке инструментов нажмите на **Удалить**
- Кадры программы будут отмечены символом удаления.
- Нажмите в программе на символ удаления нужного кадра
- Выбранные кадры будут удалены из программы
- В строке инструментов нажмите на **Удалить** еще раз

### **13.3.5 Сохранение программы**

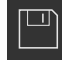

- В управлении программами нажать на **Сохранить программу**
- Программа будет сохранена

# **13.4 Использовать окно моделирования**

Окно моделирования визуализирует выбранный кадр Окно моделирования может быть также использовано для пошаговой проверки созданной программы.

В строке вида доступны следующие опции:

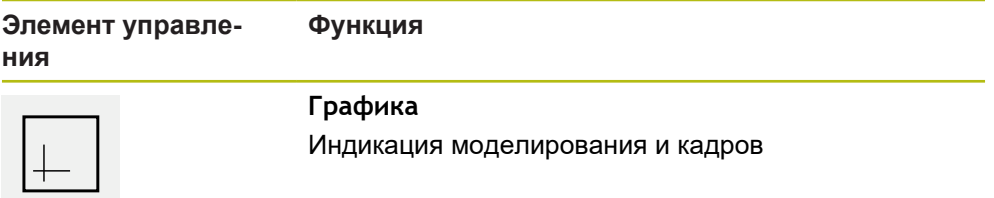

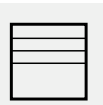

#### **Позиция**

Индикация позиционных значений и кадров

### **13.4.1 Изображение в виде контура**

Окно моделирования представляет изображение в виде контура. Представление в виде контура помогает при точном позиционировании инструмента или при ориентации контура в плоскости обработки. Для представления в виде контура используются следующие цвета (стандартные значения):

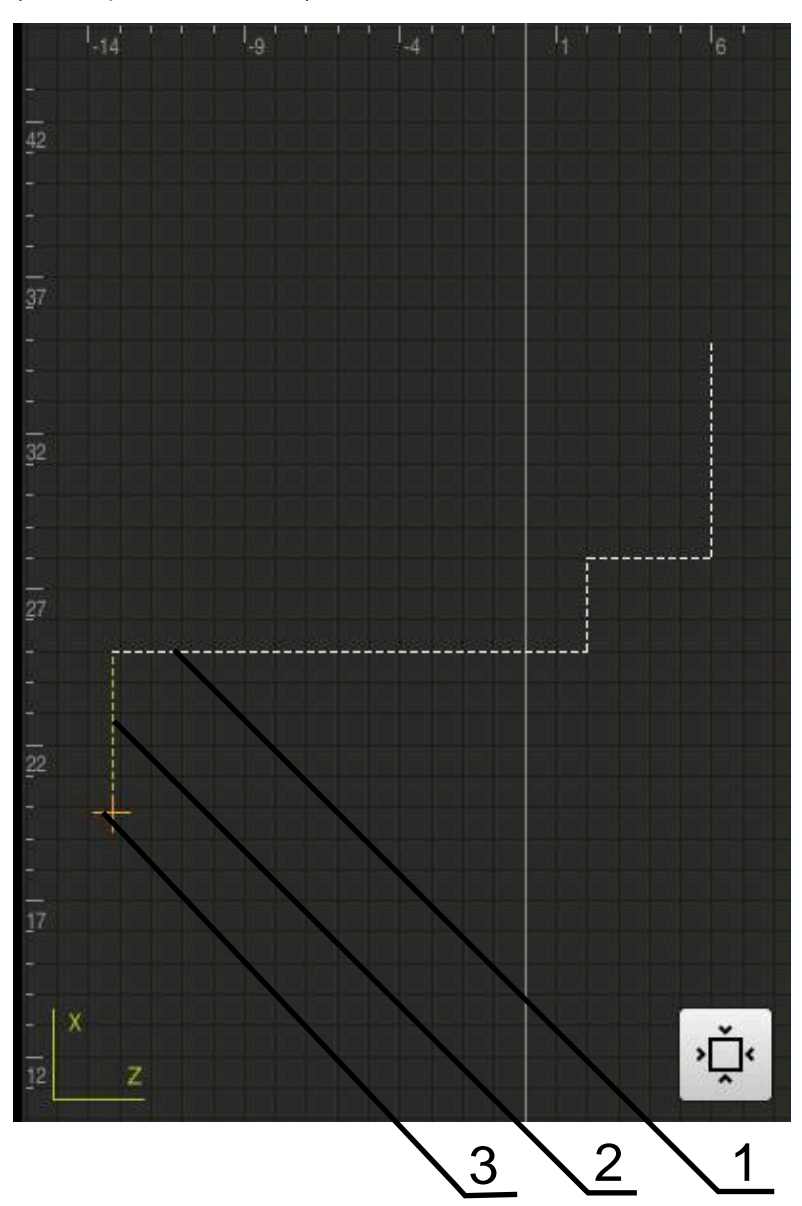

Рисунок 48: Окно моделирования с представлением в виде контура

- **1** Образец обработки (белый)
- **2** Текущий кадр или позиция обработки (зеленый)
- **3** Контур инструмента, положение инструмента и след инструмента (оранжевый)

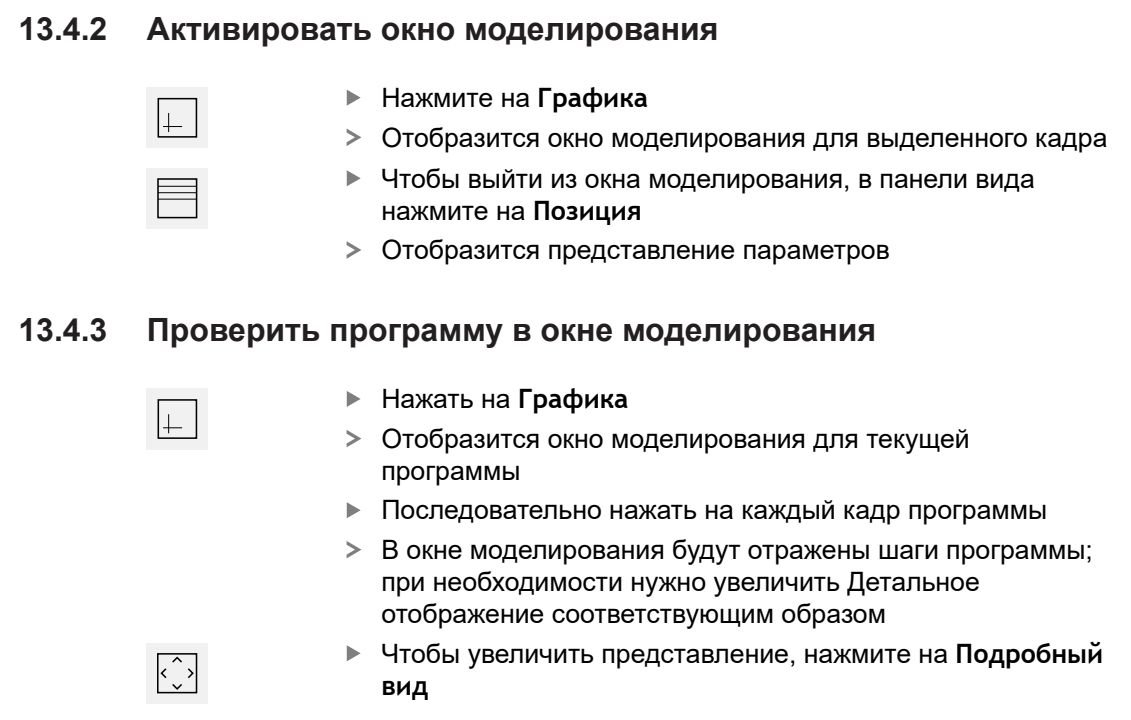

Для возврата к общему виду, нажмите на **Обзор**

# **13.5 Управление программами**

Вы можете сохранить программы после создания для автоматического выполнения или для более поздней обработки

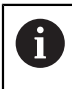

Стандартное место хранения для программы **Internal**/**Programs**.

## **13.5.1 Открыть программу**

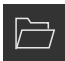

- Нажать на **Открыть программу** в управлении программами
- В диалоговом окне выберите место для сохранения, например, **Internal**/**Programs** или USB-диск
- Нажать на папку, в которой находится файл
- Нажать на файл
- Нажмите на **Открыть**
- Выбранная программа будет загружена

### **13.5.2 Закрыть программу**

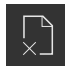

- В управлении программами нажать на **Закрыть программу**
- Открытая программа будет закрыта
### **13.5.3 Сохранение программы**

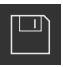

- В управлении программами нажать на **Сохранить программу**
- Программа будет сохранена

### **13.5.4 Сохранить программу под новым именем**

- 
- В управлении программами нажать на **Сохранить программу как**
- В диалоговом окне выберете место в котором программа должна быть сохранена, например, **Internal**/**Programs** или USB-диск
- Задать имя программы
- Подтвердить ввод нажатием **RET**
- Нажмите на **Сохранить как**
- Программа будет сохранена
- Имя программы будет показано в списке инструмента

### **13.5.5 Автоматическое сохранение программы**

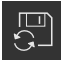

- В управлении программами нажать на **Автоматически сохранить программу**
- Все изменения программы будут немедленно сохранены автоматически

### **13.5.6 Удаление программы**

- 而
- В управлении программами нажмите на **Удаление программ**
- Нажать на **Удалить выделенное**
- Для подтверждения удаления нажать на **OK**
- Программа будет удалена

### **13.6 Редактирование кадров программы**

Каждый кадр программы может быть также отредактирован позднее Чтобы изменения были приняты в программу, необходимо после редактирования заново сохранить программу в памяти.

**13**

#### **Редактирование кадров программы**

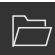

 $\Box$ 

- Нажать на **Открыть программу** в управлении программами
- В диалоговом окне выбрать, например, **Internal**/**Programs**
- Нажать на папку, в которой находится файл
- Нажать на файл
- Нажмите на **Открыть**
- Выбранная программа будет загружена
- Нажмите на нужный кадр
- Отобразятся параметры выбранных кадров
- В зависимости от типа кадра будут отредактированы соответствующие параметры
- Каждый раз подтверждать ввод нажатием **RET**
- В управлении программами нажать на **Сохранить программу**
- Отредактированная программа будет сохранена

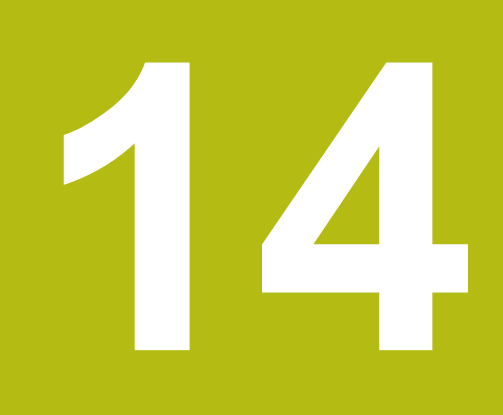

**Управление файлами**

# **14.1 Обзор**

В данной главе описывается меню **Управление файлами** и функции данного меню.

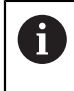

Прежде чем выполнять описанные ниже действия, вы должны прочесть и изучить главу ["Основные операции"](#page-56-0).

**[Дополнительная информация:](#page-56-0)** "Основные операции", Стр. 57

#### **Краткое описание**

В меню **Управление файлами** отображаются файлы в системе ЧПУ, сохраненные в устройства .

В списке мест сохранения также отображаются, если присутствуют, подсоединенные USB-накопители (формат FAT32) и доступные сетевые диски. USB-накопители и сетевые диски отображаются с указанием имени или с обозначением диска.

#### **Вызов**

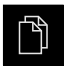

- В главном меню нажмите на **Управление файлами**
- Отобразится интерфейс пользователя для режима Управление файлами

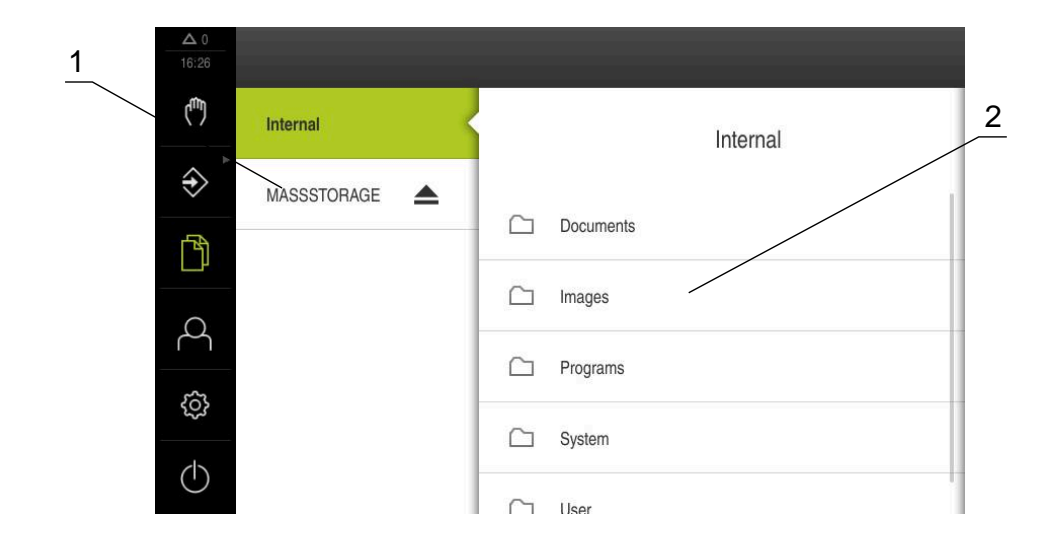

#### Рисунок 49: Меню **Управление файлами**

- **1** Список доступных мест сохранения
- **2** Список директорий в выбранном месте сохранения

## **14.2 Типы файлов**

В меню **Управление файлами** можно работать со следующими типами файлов:

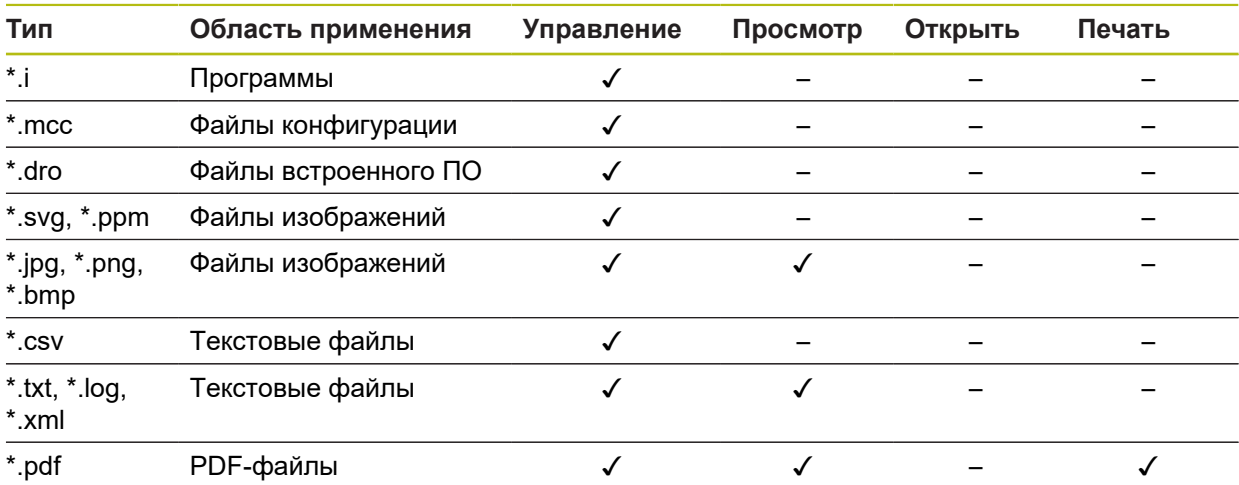

## **14.3 Управление папками и файлами**

#### **Структура папок**

В меню **Управление файлами** файлы сохраняются под **Internal** в следующих папках:

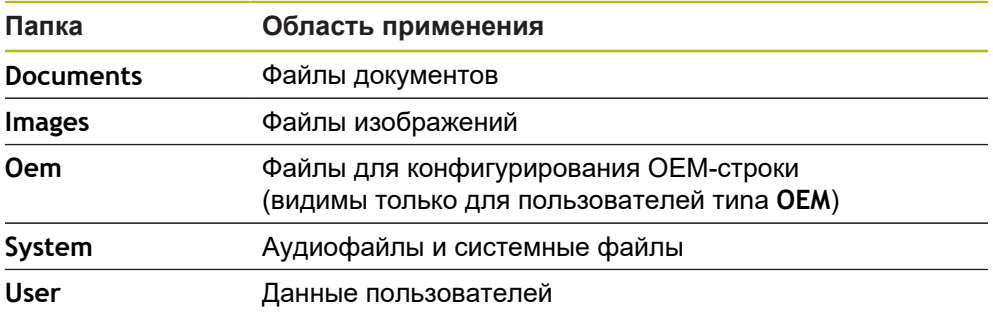

#### **Создание новой папки**

- Потянуть вправо символ папки, в которой вы хотите создать новую папку
- Отображаются элементы управления

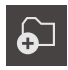

- Нажать на **Создать новую папку**
- В диалоговом окне нажать на область ввода и задать имя новой папки
- Подтвердить ввод нажатием **RET**
- $\blacktriangleright$  Нажмите на **ОК**.
- Создается новая папка

#### **Перемещение папки**

- Потянуть вправо символ папки, которую вы хотите переместить
- Будут отображены элементы управления
- Нажать на **Переместить в**
- В диалоговом окне выбрать папку, в которую вы хотите перенести отмеченную папку
- Нажмите на **Выбрать**.
- Директория перемещается

#### **Копирование папки**

- Потянуть вправо символ папки, которую вы хотите скопировать
- Отображаются элементы управления
- Нажать на **Копировать в**
- В диалоговом окне выбрать папку, в которую вы хотите скопировать отмеченную папку
- Нажмите на **Выбрать**.
- Папка будет скопирована

Если вы копируете папку в ту же самую папку, где она сохранена, в конец имени копируемой папки будет добавлено дополнение «\_1».

#### **Переименование папки**

- Потянуть вправо символ папки, которую вы хотите переименовать
- Будут отображены элементы управления

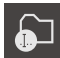

- Нажать на **Переименовать директорию**
- В диалоговом окне нажать на область ввода и задать имя новой папки
- Подтвердить ввод нажатием **RET**
- Нажмите на **OK**.
- Директория переименовывается

#### **Перемещение файла**

- Потянуть вправо символ файла, который вы хотите переместить
- Будут отображены элементы управления

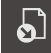

- Нажать на **Переместить в**
- В диалоговом окне выбрать папку, в которую вы хотите перенести отмеченный файл
- Нажмите на **Выбрать**.
- Файл перемещается

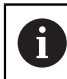

Если вы переместите файл в директорию, в которой он сохранен с тем же именем, то файл будет перезаписан.

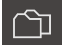

i

 $\boldsymbol{\omega}$ 

#### **Копирование файла**

- Потянуть вправо символ файла, который вы хотите скопировать
- Отображаются элементы управления
- Нажмите на
- В диалоговом окне выбрать папку, в которую вы хотите скопировать отмеченный файл
- Нажмите на **Выбрать**.
- Файл копируется

1

n

Если вы копируете файл в ту же самую папку, где он сохранен, в конец имени копируемого файла будет добавлено дополнение «\_1».

#### **Переименование файла**

- Потянуть вправо символ файла, который вы хотите переименовать
- Отображаются элементы управления

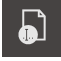

- Нажмите на **Переименовать файл**.
- В диалоговом окне нажать на область ввода и задать имя нового файла
- Подтвердить ввод нажатием **RET**
- $\blacktriangleright$  Нажмите на **ОК**.
- Файл переименовывается

#### **Удаление папки или файла**

Если вы удаляете папки или файлы, они будут удалены безвозвратно. Все вложенные папки и файлы внутри удаляемой папки будут удалены вместе с ней.

- Потянуть вправо символ папки или файла, который вы хотите удалить
- Будут отображены элементы управления

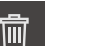

- **► Нажмите на Удалить**
- Папка или файл будут удалены

Нажать на **Удалить выделенное**

## **14.4 Файлы просмотреть**

#### **Просмотр файлов**

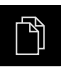

- В главном меню нажмите на **Управление файлами**
- $\blacktriangleright$ Перейдите к месту хранения файла
- Нажмите на файл
- Появится предварительный просмотр (только для файлов PDF и файлов изображений) и информация о файле

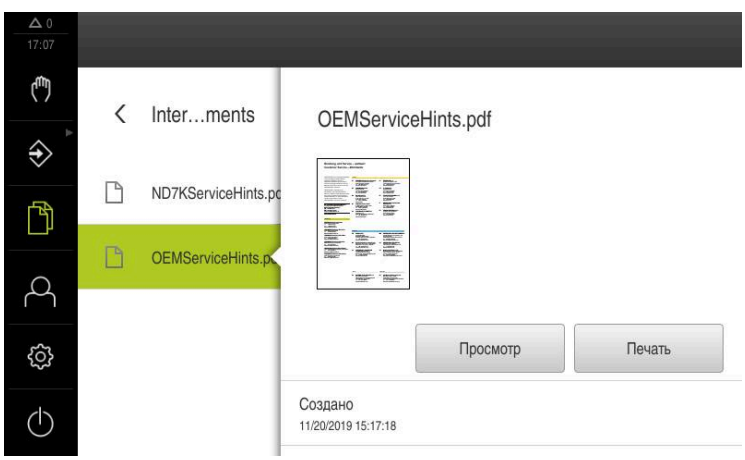

Рисунок 50: Меню **Управление файлами** с предпросмотром и информацией о файле

- Нажмите на **Просмотр**.
- Отобразится содержимое файла
- Чтобы закрыть изображение вида, нажмите на **Закрыть**

# **14.5 Экспортировать файл**

Вы можете экспортировать файлы на USB-накопитель большой емкости (формат FAT32) или на сетевой диск. Вы можете либо копировать, либо перемещать файлы:

- при копировании файлов их копии остаются на устройстве
- при перемещении файлов эти файлы с устройства удаляются

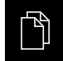

 $\boldsymbol{\mathsf{X}}$ 

- В главном меню нажать на **Управление файлами**
- В папке **Internal** перейти к файлу, который вы хотите ь экспортировать
- Перенести символ файла вправо  $\blacktriangleright$
- Отображаются элементы управления  $\geq$
- Чтобы скопировать файл, нажать на **Копировать файл**  $\blacktriangleright$

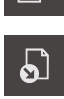

- Чтобы переместить файл, нажать на **Переместить файл**
- В диалоговом окне выбрать место, в которое вы хотите экспортировать файл
- Нажмите на **Выбрать**.
- Файл экспортируется на USB-накопитель большой  $\geq$ емкости или сетевой дисковод

#### **Безопасное извлечение USB-накопителя**

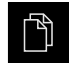

- В главном меню нажать на **Управление файлами**
- Выполнить навигацию к списку мест сохранения

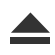

- Нажать на **Безопасно извлечь**
- Появится сообщение **Теперь вы можете извлечь носитель данных.**
- Извлечь USB-накопитель

### **14.6 Импортировать файл**

Вы можете импортировать на устройство файлы с USB-накопителя большой емкости (формат FAT32) или с сетевого диска. Вы можете либо копировать, либо перемещать файлы:

- $\mathbf{r}$ при копировании файлов их копии остаются на USB-накопителе большой емкости или сетевом диске
- при перемещении файлов эти файлы с USB-накопителя большой емкости или сетевого диска удаляются

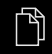

- В главном меню нажмите на **Управление файлами**
- Перейти к файлу, который вы хотите импортировать, на USB-накопителе большой емкости или сетевом диске
- 
- Перенести символ файла вправо Будут отображены элементы управления
- Чтобы скопировать файл, нажать на **Копировать файл**

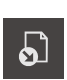

- Чтобы переместить файл, нажать на **Переместить файл**
- В диалоговом окне выбрать место, где вы хотите сохранить файл
- Нажмите на **Выбрать**.
- Файл будет сохранен на устройстве

#### **Безопасное извлечение USB-накопителя**

В главном меню нажать на **Управление файлами** Выполнить навигацию к списку мест сохранения

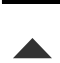

- Нажать на **Безопасно извлечь**
- Появится сообщение **Теперь вы можете извлечь носитель данных.**
- Извлечь USB-накопитель

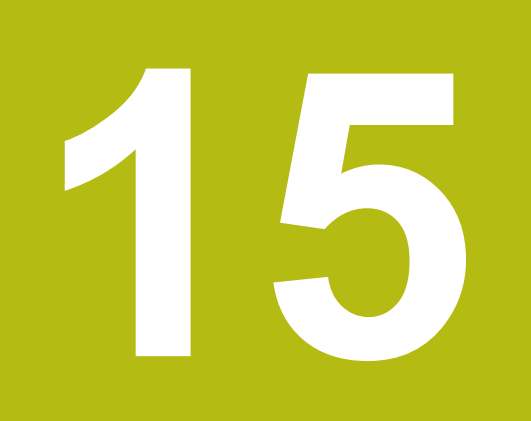

**Настройки**

# **15.1 Обзор**

Данная глава описывает опции настройки и относящиеся к ним параметры настройки для устройства.

Основные опции настройки и параметры настройки для ввода в эксплуатацию и наладки устройства вы найдете объединенными в соответствующие главы:

**[Дополнительная информация:](#page-92-0)** "Ввод в эксплуатацию", Стр. 93

**[Дополнительная информация:](#page-138-0)** "Наладка", Стр. 139

#### **Краткое описание**

В зависимости от типа зарегистрированного на устройстве пользователя, настройки и параметры настройки можно обрабатывать и изменять (права доступа для редактирования).

Если зарегистрированный на устройстве пользователь не имеет полномочий для редактирования в отношении настройки или параметра настройки, то эта настройка или параметр настройки выделяются серым и не могут быть открыты или отредактированы.

A

 $\mathbf{i}$ 

В зависимости от активированных на устройстве опций ПО в настройках доступны различные варианты настройки и параметры настройки.

Например, если на устройстве не активирована, то необходимые для этой опции программного обеспечения параметры настройки на устройстве не отображаются.

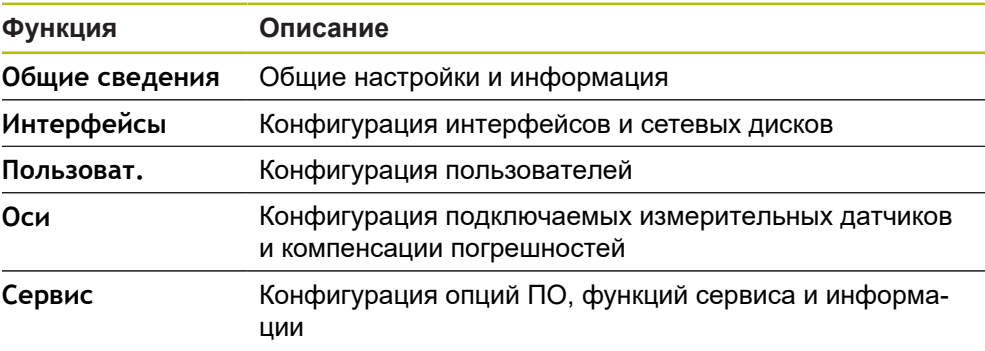

**Вызов**

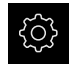

В главном меню нажмите на **Настройки**

### **15.2 Общие сведения**

Данная глава описывает настройки конфигурации управления и представления.

### **15.2.1 Информация о приборе**

#### Путь: **Настройки** ► **Общие сведения** ► **Информация о приборе**

Обзор содержит основную информацию по программному обеспечению.

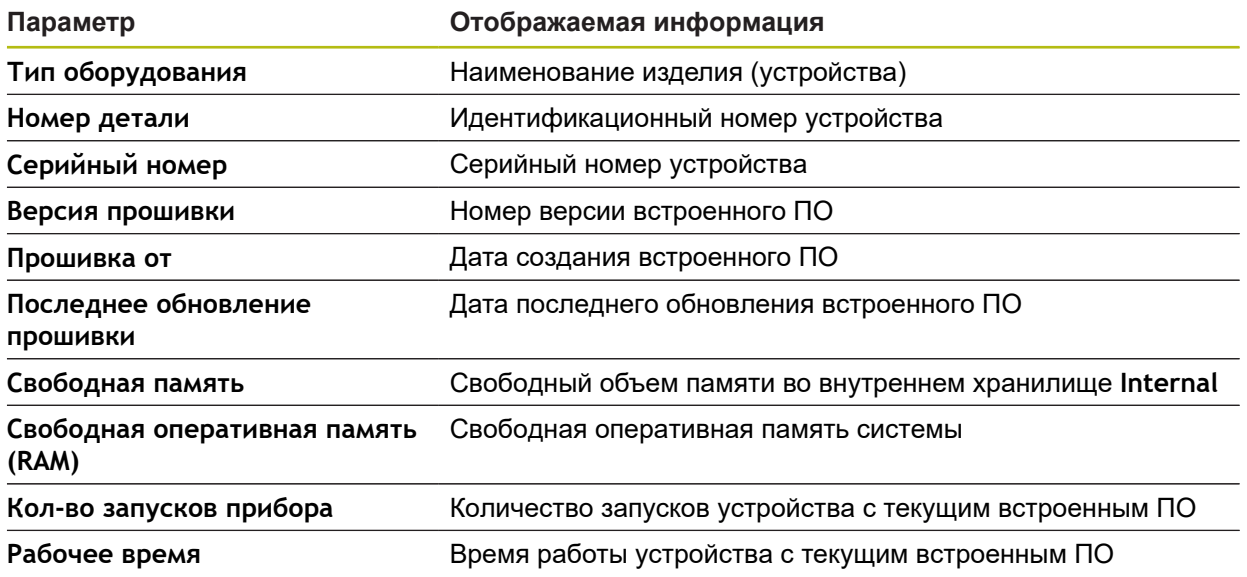

### **15.2.2 Индикация и сенсорный экран**

#### Путь: **Настройки** ► **Общие сведения** ► **Индикация и сенсорный экран**

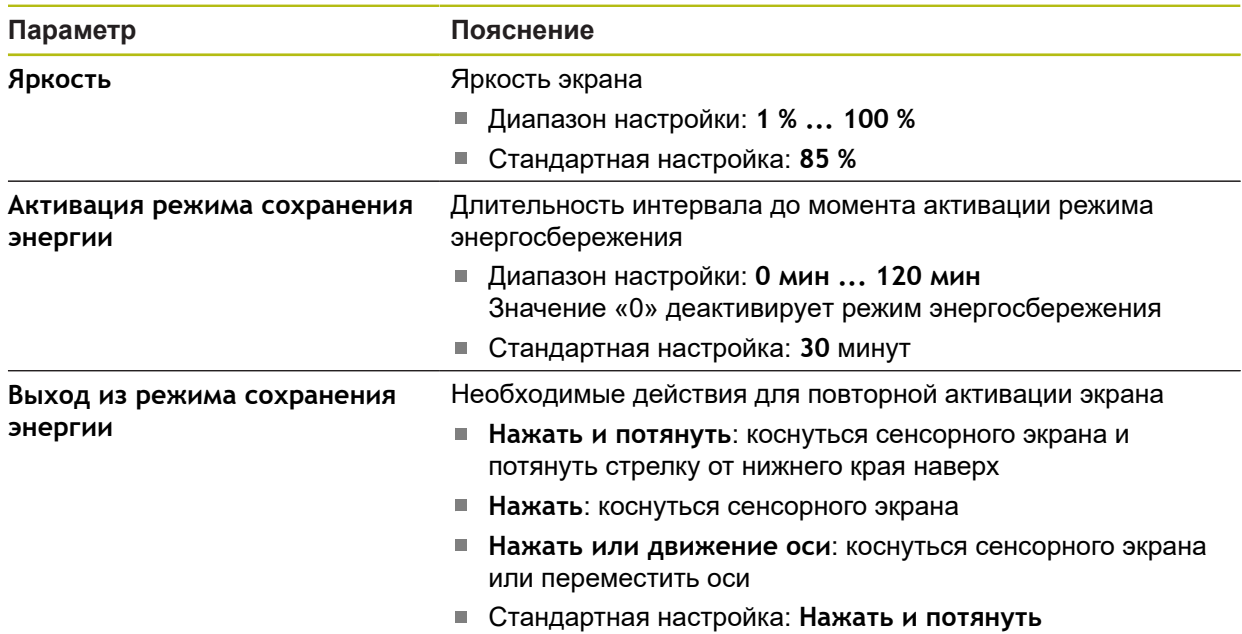

# **15.2.3 Представление**

# Путь: **Настройки** ► **Общие сведения** ► **Представление**

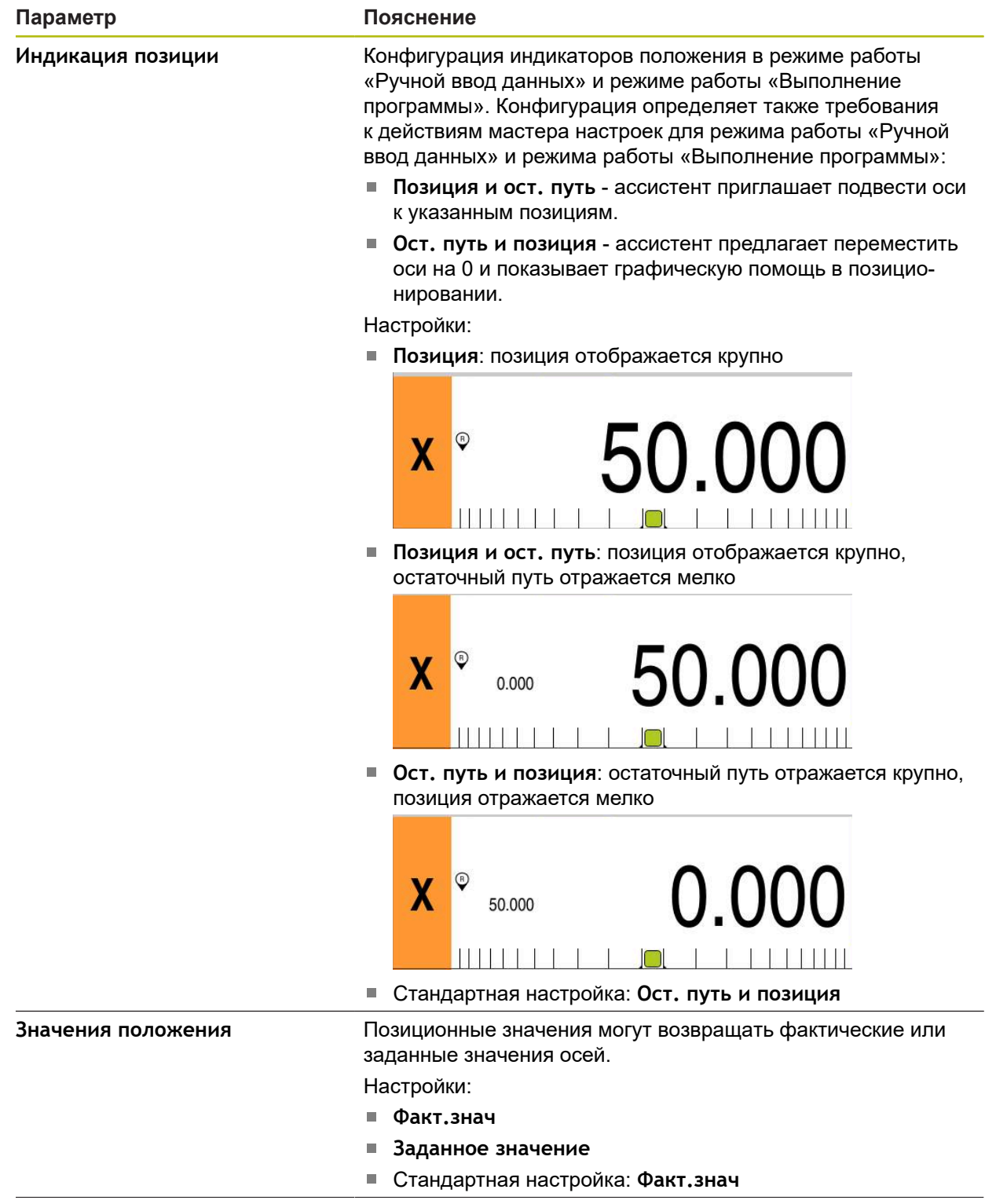

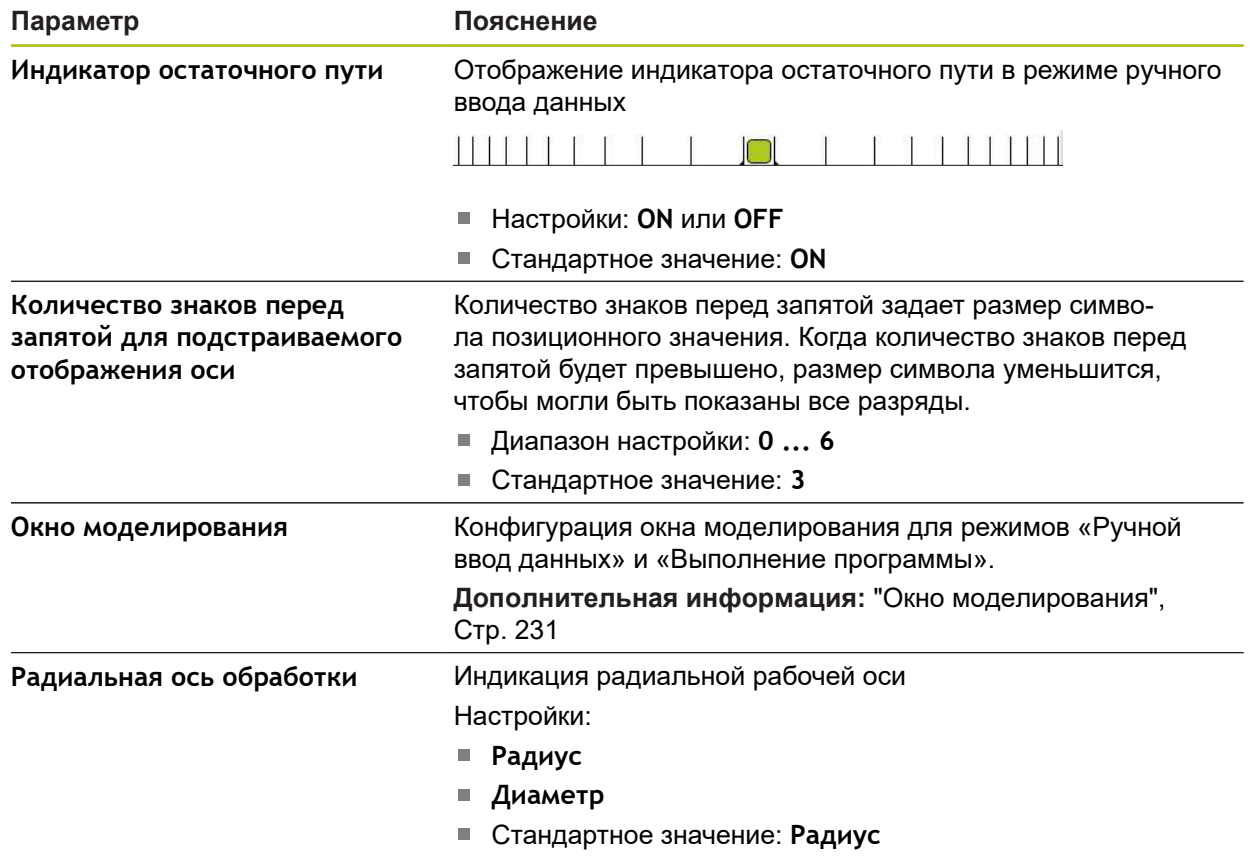

# <span id="page-230-0"></span>**15.2.4 Окно моделирования**

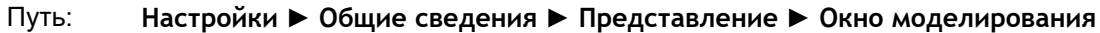

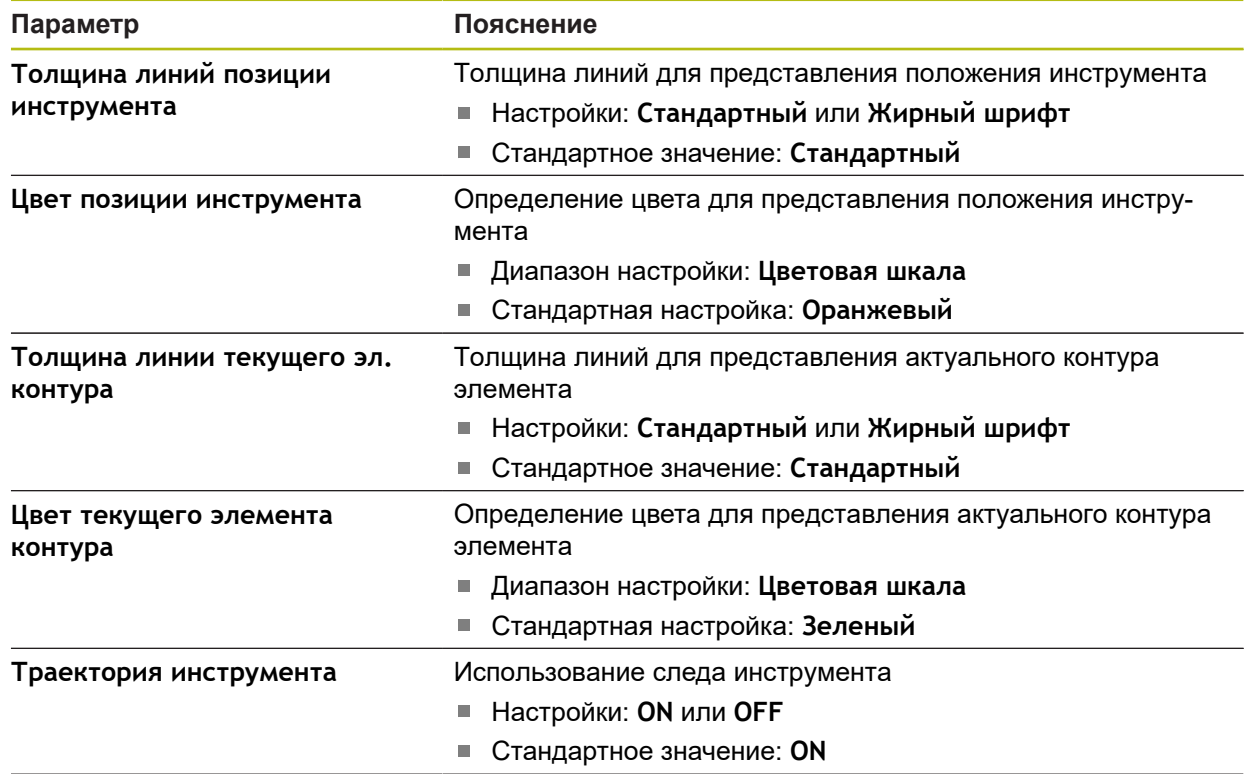

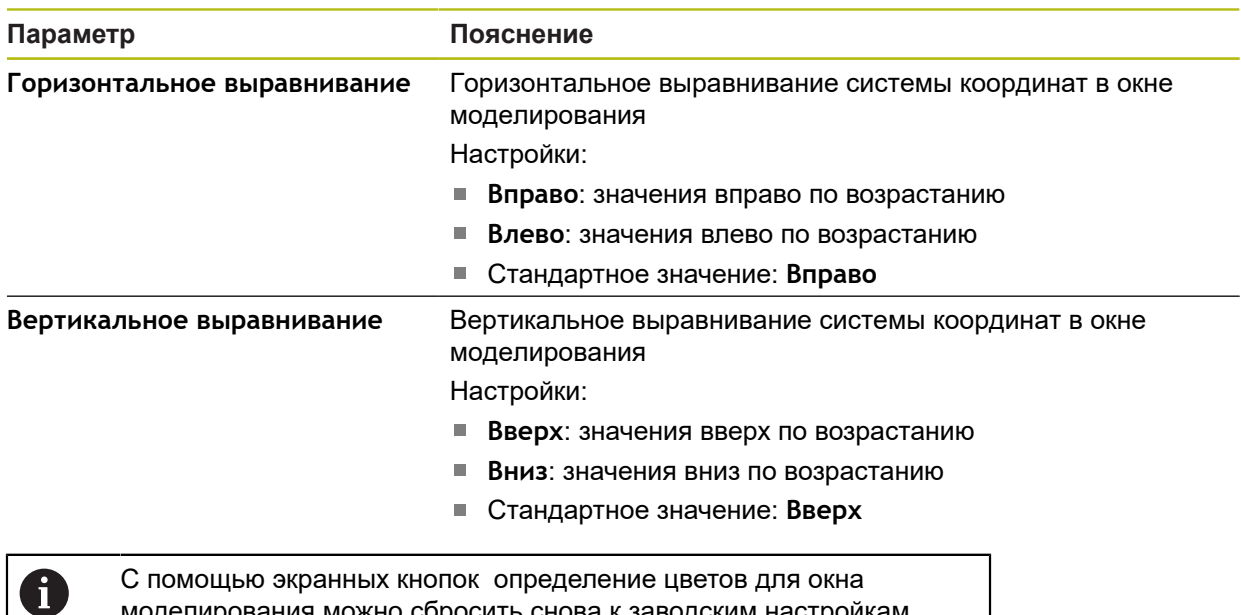

моделирования можно сбросить снова к заводским настройкам.

# **15.2.5 Устройства ввода**

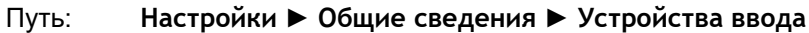

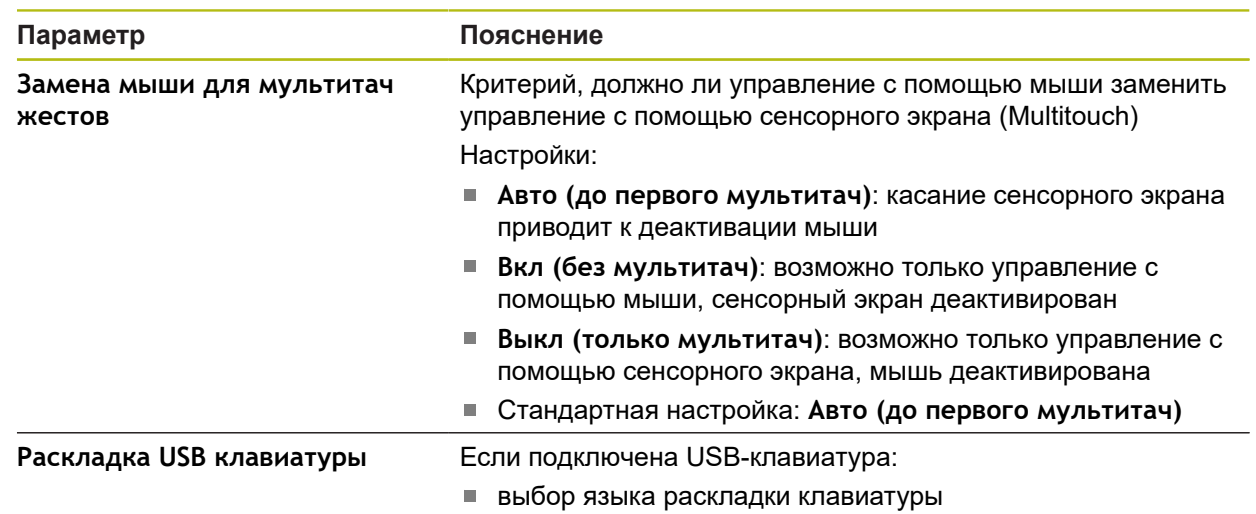

### **15.2.6 Звуки**

#### Путь: **Настройки** ► **Общие сведения** ► **Звуки**

Доступные звуковые сигналы объединены в тематические группы. Внутри тематической группы сигналы различаются между собой.

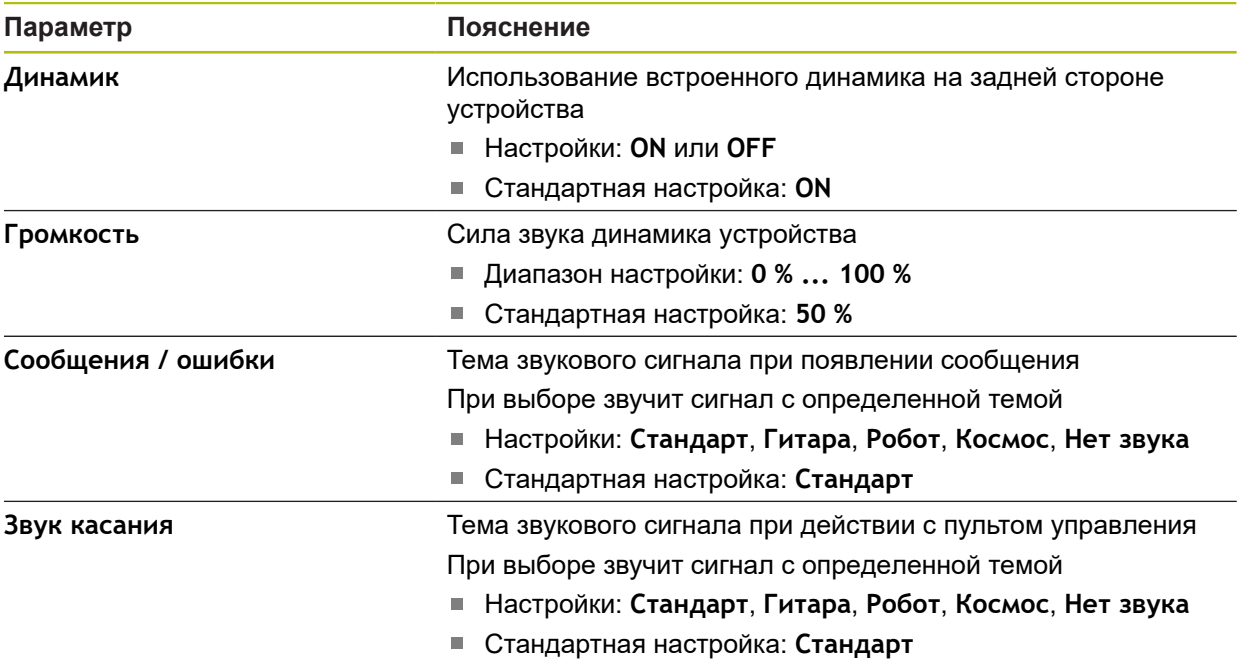

### **15.2.7 Принтеры**

Путь: **Настройки** ► **Общие сведения** ► **Принтер**

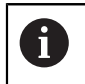

Текущая версия встроенного ПО устройств этой серии не поддерживает эту функцию.

### **15.2.8 Дата и время**

#### Путь: **Настройки** ► **Общие сведения** ► **Дата и время**

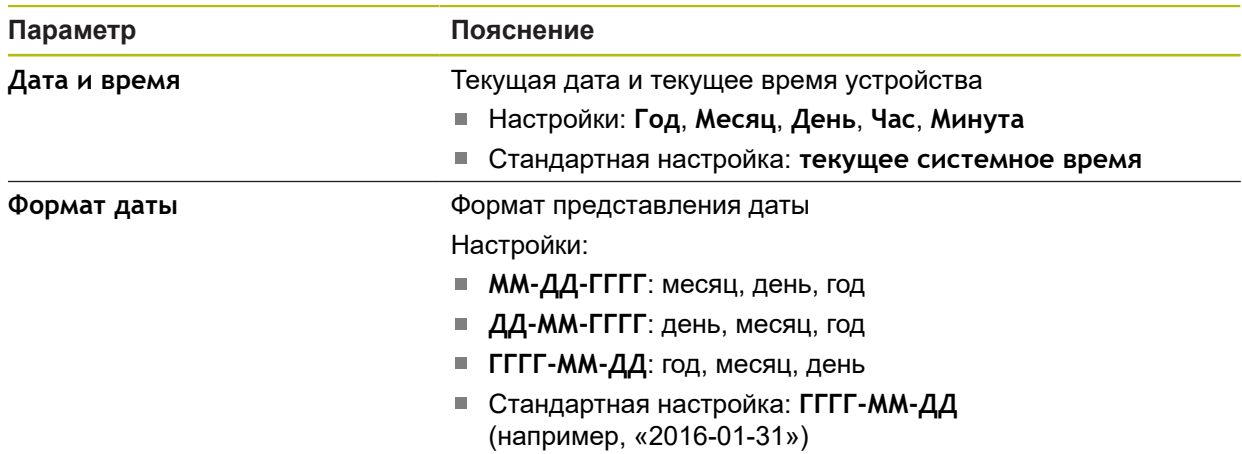

### **15.2.9 Единицы измерения**

# Путь: **Настройки** ► **Общие сведения** ► **Единицы измерения**

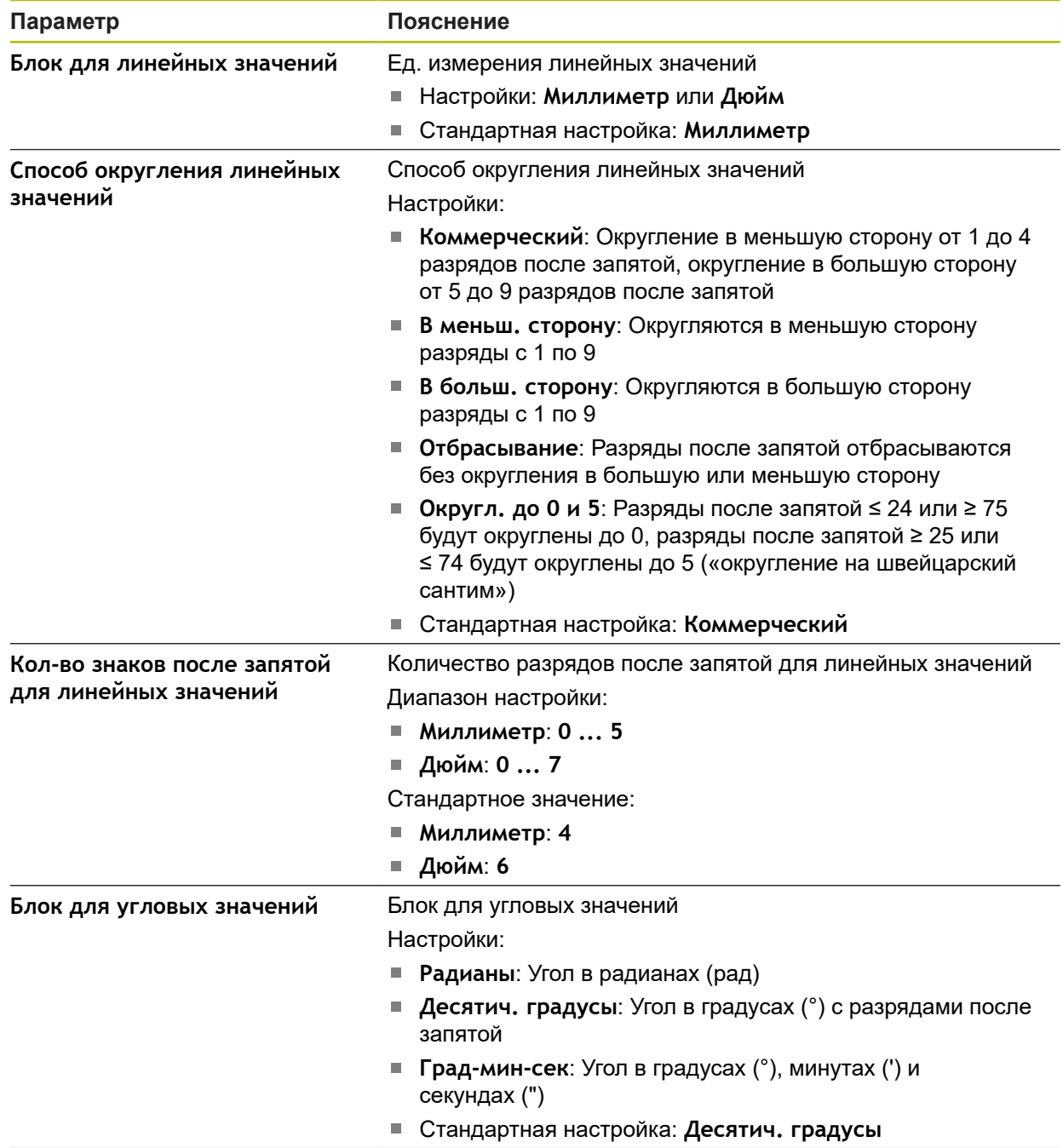

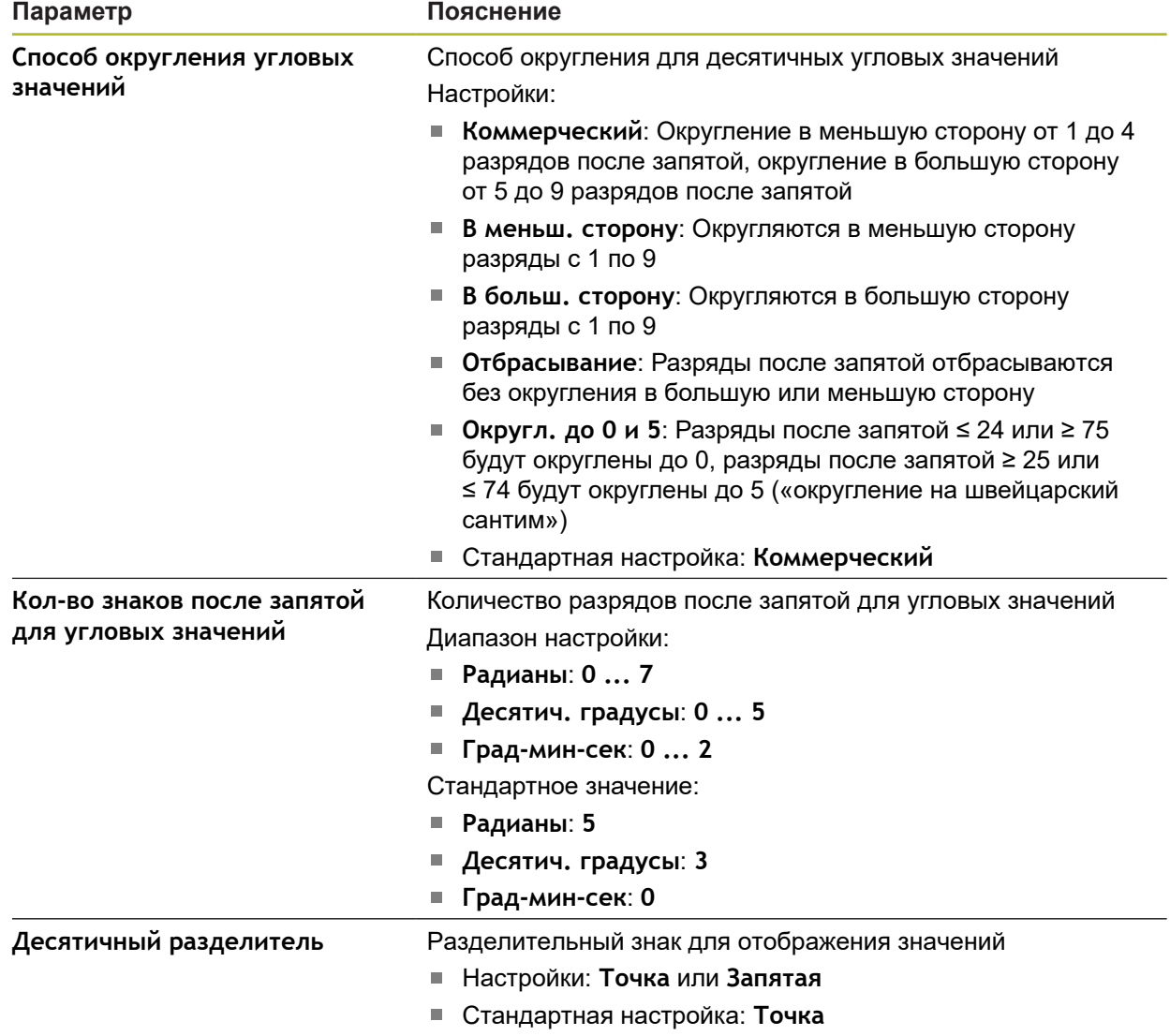

### **15.2.10 Авторские права**

### Путь: **Настройки** ► **Общие сведения** ► **Авторские права**

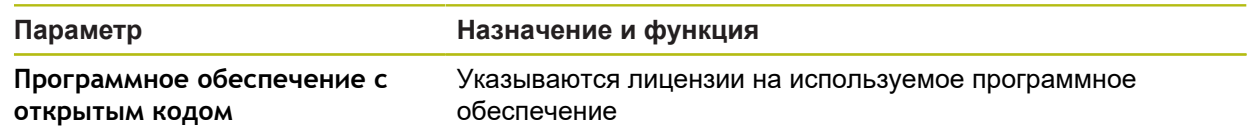

### **15.2.11 Сервисная информация**

### Путь: **Настройки** ► **Общие сведения** ► **Сервисная информация**

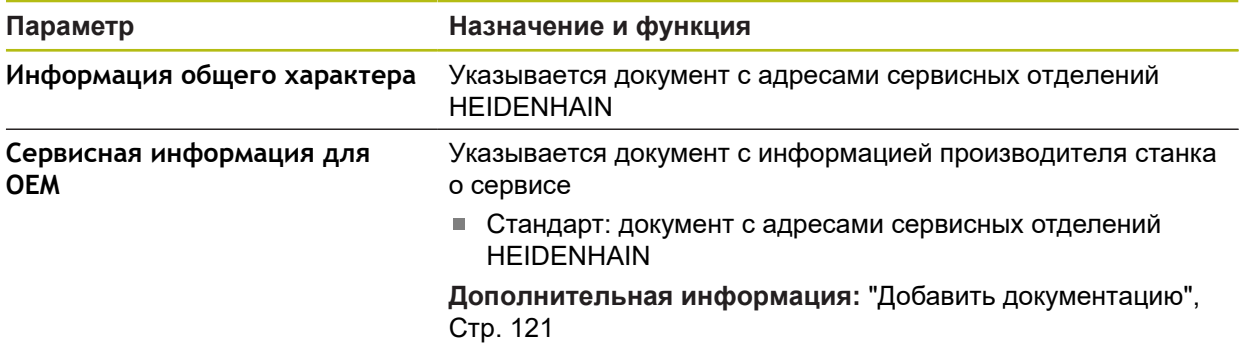

### **15.2.12 Документация**

### Путь: **Настройки** ► **Общие сведения** ► **Документация**

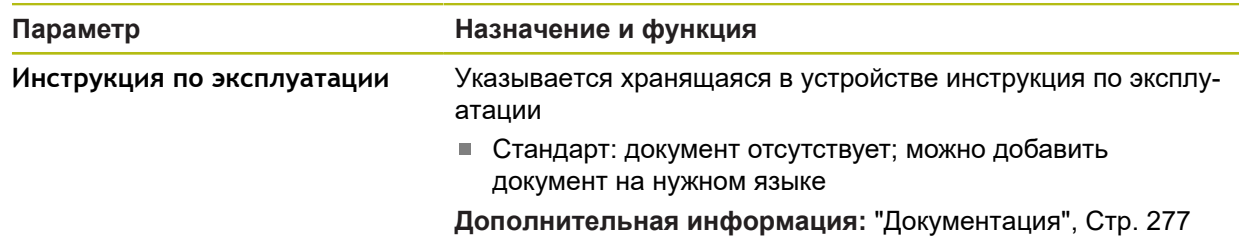

# **15.3 Сенсоры**

В данной главе описываются настройки для конфигурации сенсоров.

## **15.3.1 Измерительный щуп**

### Путь: **Настройки** ► **Сенсоры** ► **Измерительный щуп**

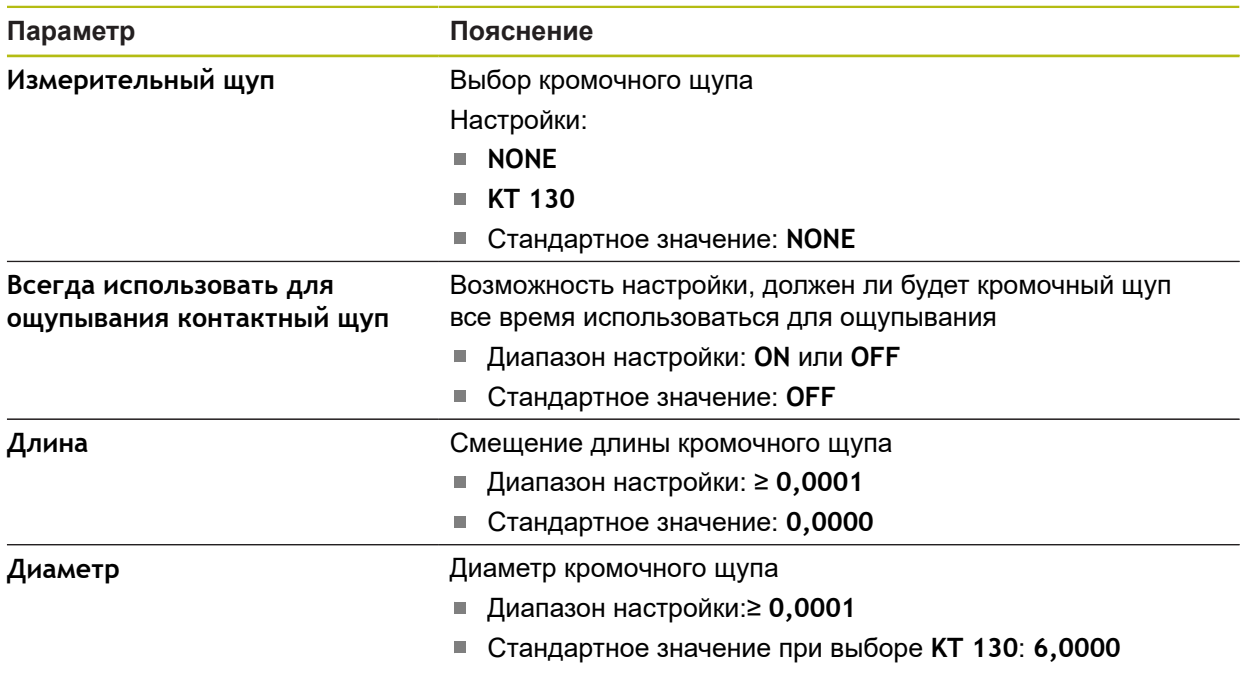

# **15.4 Интерфейсы**

0

В данной главе описываются настройки для конфигурации сети, сетевых дисков и накопителей USB.

### **15.4.1 Сеть**

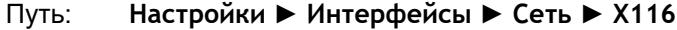

Обратитесь к администратору вашей сети, чтобы узнать точные сетевые настройки для конфигурирования устройства.

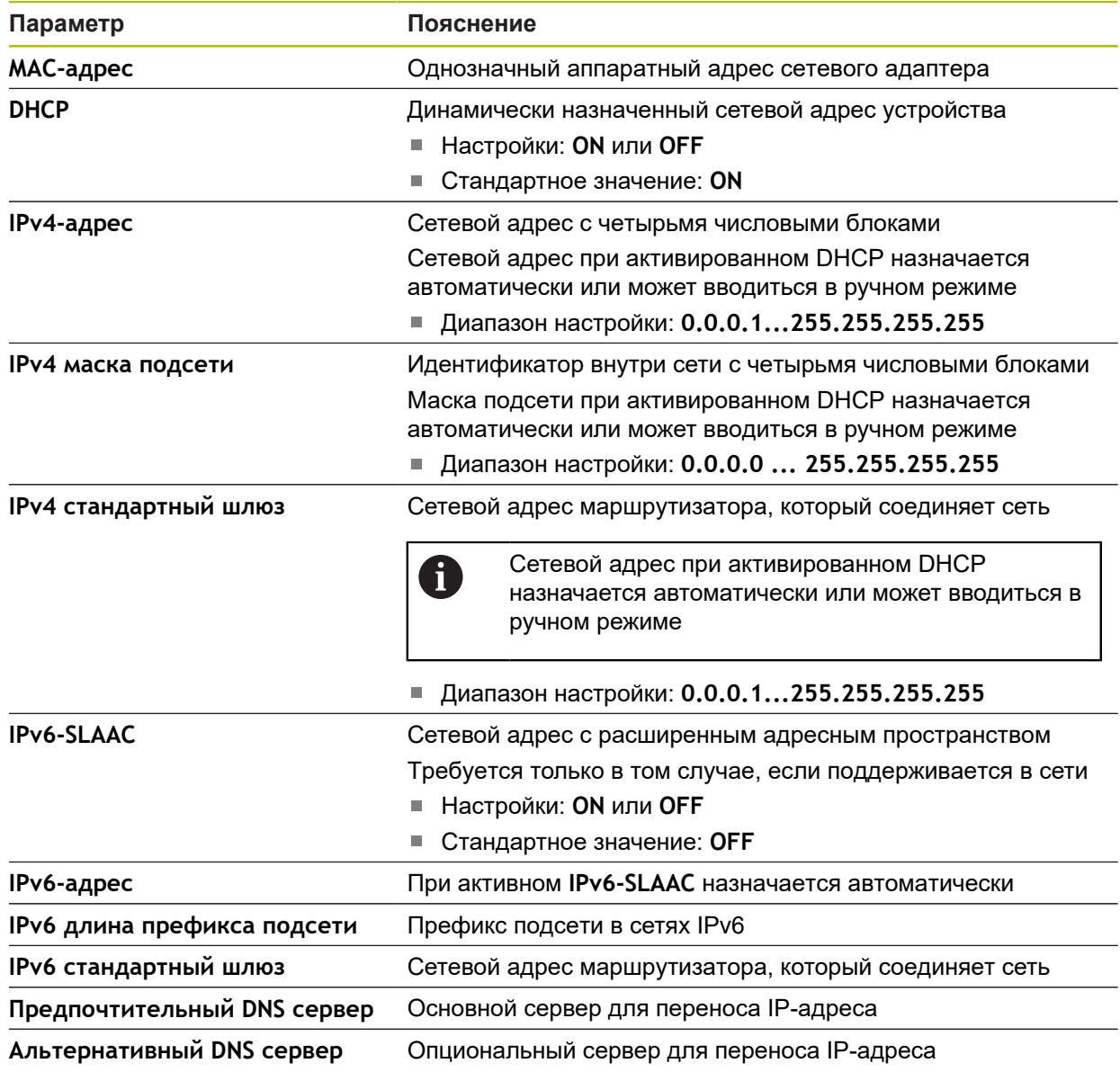

### **15.4.2 Сетевой дисковод**

0

#### Путь: **Настройки** ► **Интерфейсы** ► **Сетевой дисковод**

Обратитесь к администратору вашей сети, чтобы узнать точные сетевые настройки для конфигурирования устройства.

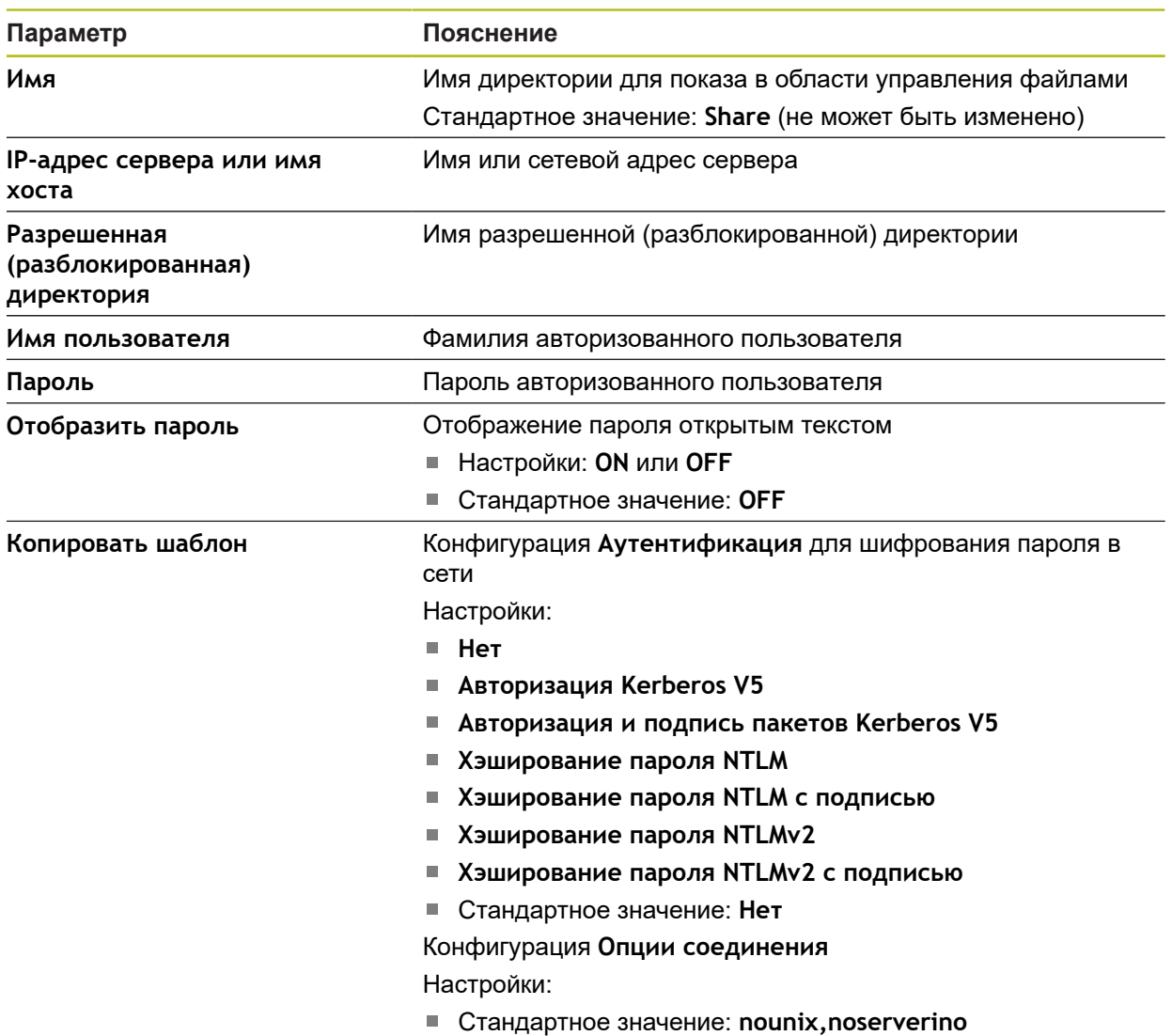

### **15.4.3 USB**

Путь: **Настройки** ► **Интерфейсы** ► **USB**

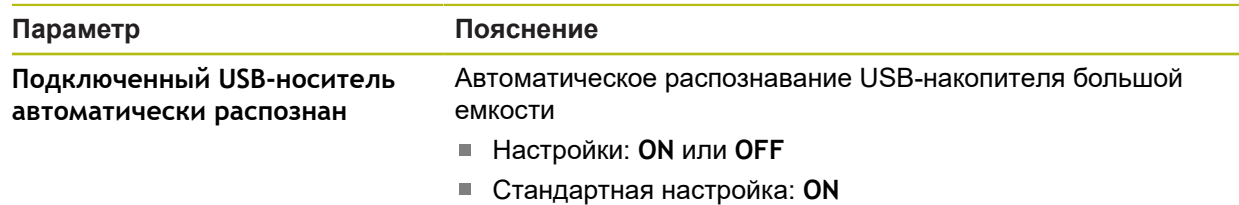

### **15.4.4 Оси (функции переключения)**

 $\mathbf i$ 

A

#### Путь: **Настройки** ► **Интерфейсы** ► **Функции переключения** ► **Оси**

В режимах работы «Ручное управление» и «Ручной ввод данных» все оси или отдельные оси могут быть обнулены, при этом будет установлен присвоенный цифровой вход.

В зависимости от версии продукта, конфигурации и подключенных измерительных датчиков для выбора могут быть доступны не все описанные параметры и опции.

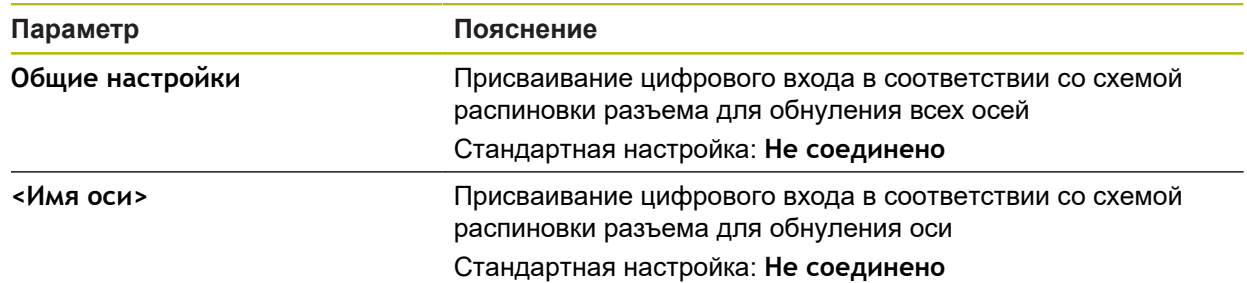

### **15.4.5 Функции переключения, зависящие от координаты**

Путь: **Настройки** ► **Интерфейсы** ► **Функции переключения, зависящие от координаты** ► **+**

С зависимыми от положения функциями переключения можно установить логические выходы в зависимости от положения оси в определенной референтной системе Для этого в распоряжении есть позиции переключения и интервалы положений.

В зависимости от версии продукта, конфигурации и подключенных измерительных датчиков для выбора могут быть доступны не все описанные параметры и опции.

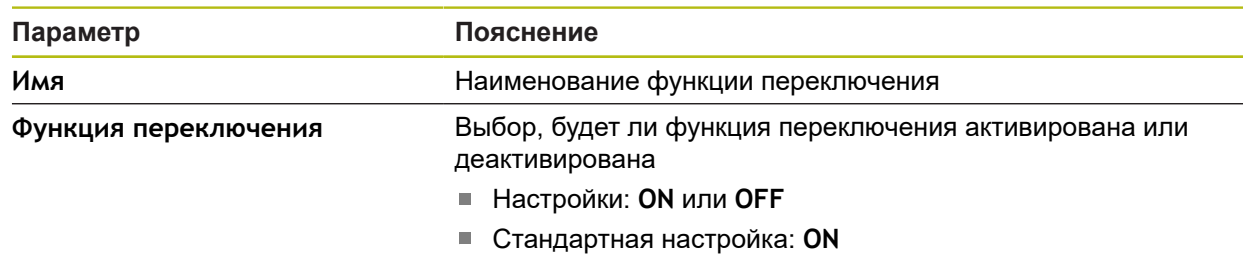

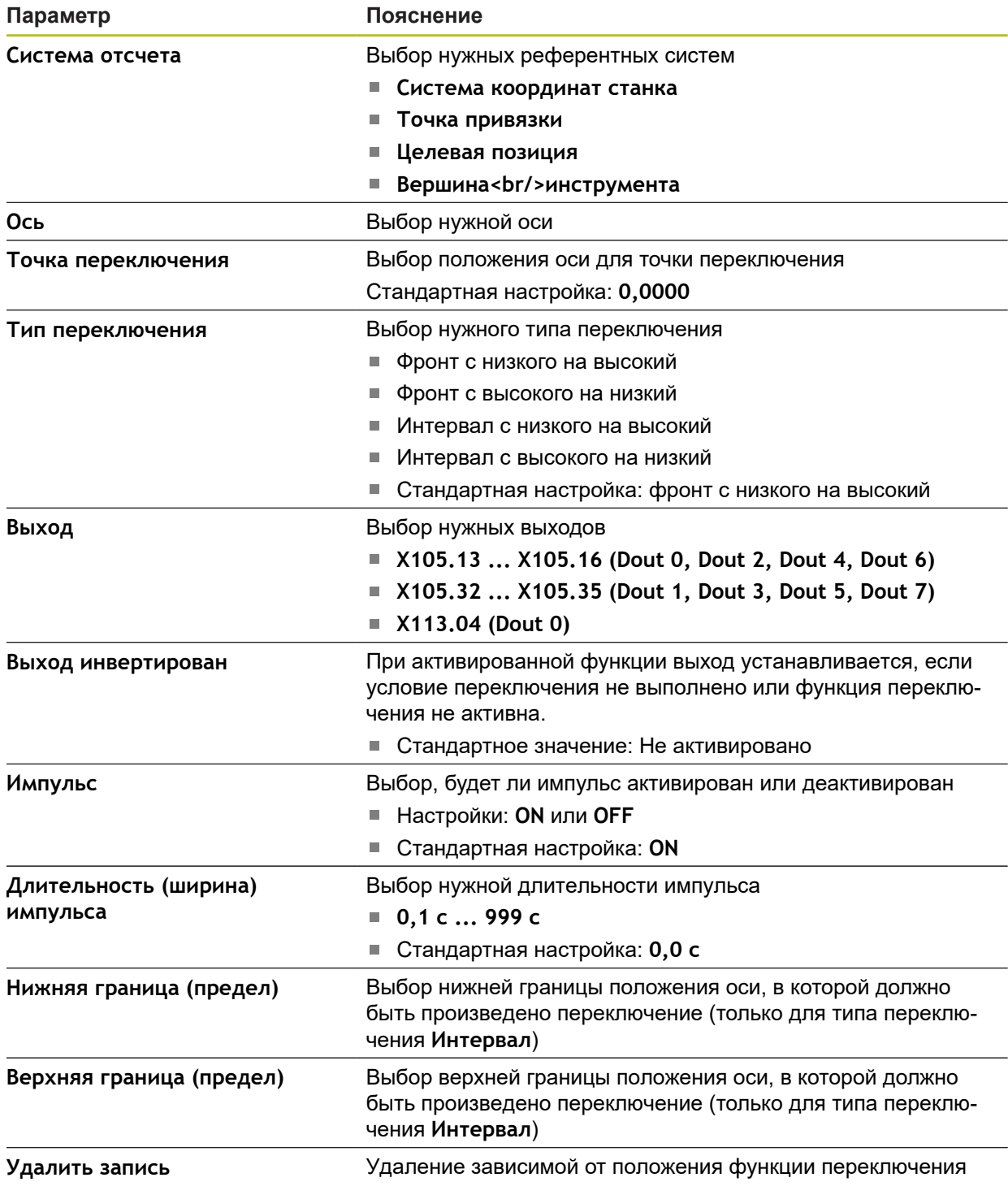

## **15.5 Пользоват.**

Данная глава описывает настройки для конфигурации пользователей и групп пользователей.

### **15.5.1 OEM**

#### Путь: **Настройки** ► **Пользоват.** ► **OEM**

Пользователь **OEM** (Original Equipment Manufacturer — производитель оригинального оборудования) обладает правами самого высокого уровня. Он может конфигурировать аппаратное обеспечение устройства (например, подключение кодовых датчиков положения и сенсоров). Он может создать пользователя типа **Setup** и **Operator** сконфигурировать пользователя **Setup** и **Operator**. Пользователя **OEM** невозможно дублировать или удалять. Он не может автоматически войти в систему.

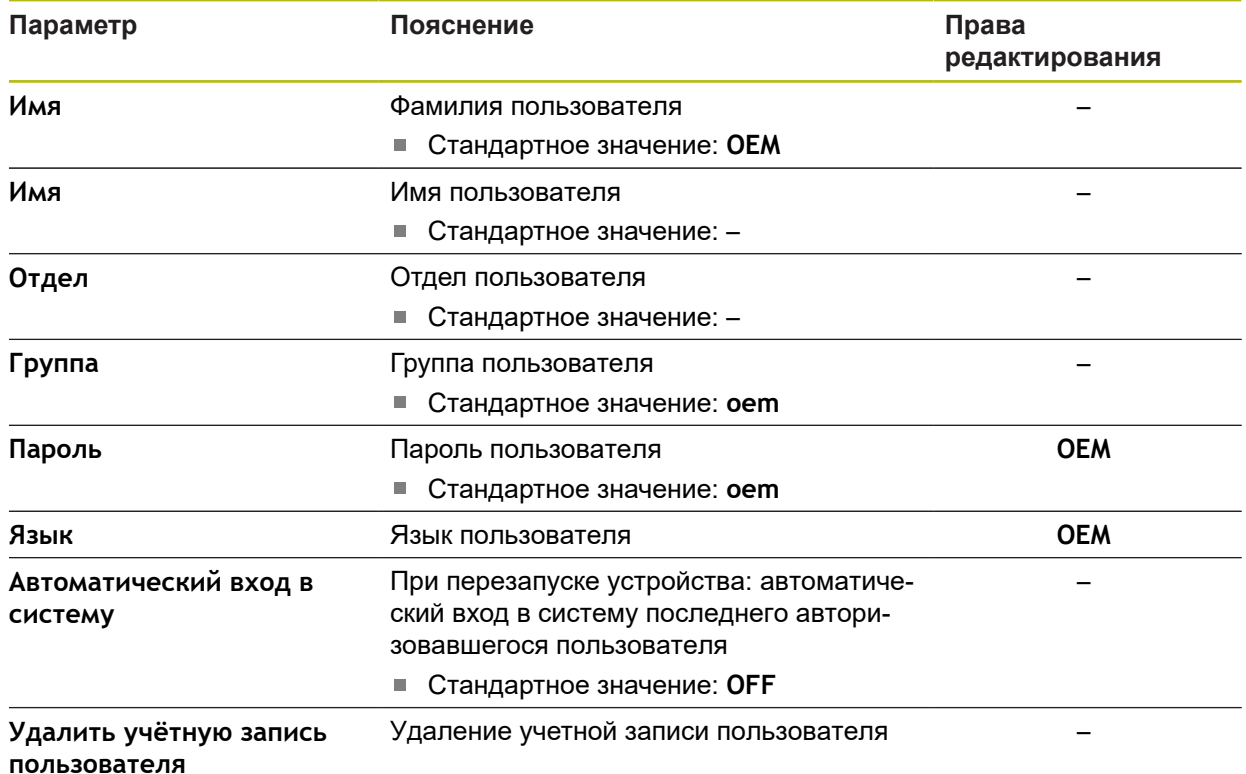

### **15.5.2 Setup**

#### Путь: **Настройки** ► **Пользоват.** ► **Setup**

Пользователь **Setup** конфигурирует устройство для эксплуатации в месте применения. Он может создавать пользователей типа **Operator**. Пользователя **Setup** невозможно дублировать или удалять. Он не может автоматически войти в систему.

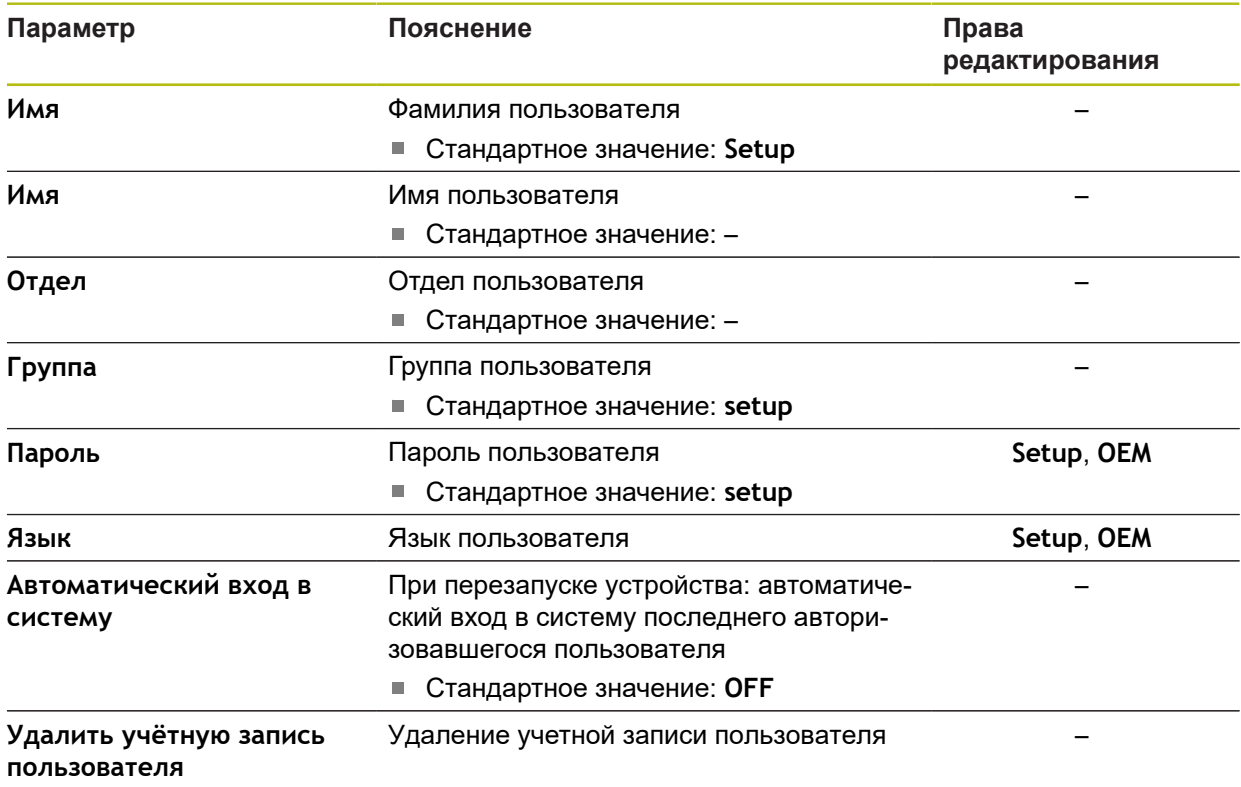

### **15.5.3 Operator**

#### Путь: **Настройки** ► **Пользоват.** ► **Operator**

Пользователь **Operator** обладает правом выполнять операции из основных функциональных возможностей устройства. Пользователь с типом **Operator** не может создавать других пользователей, но может, например, изменять свое имя или язык. Пользователь из группы **Operator** может автоматически входить в систему, когда устройство включено.

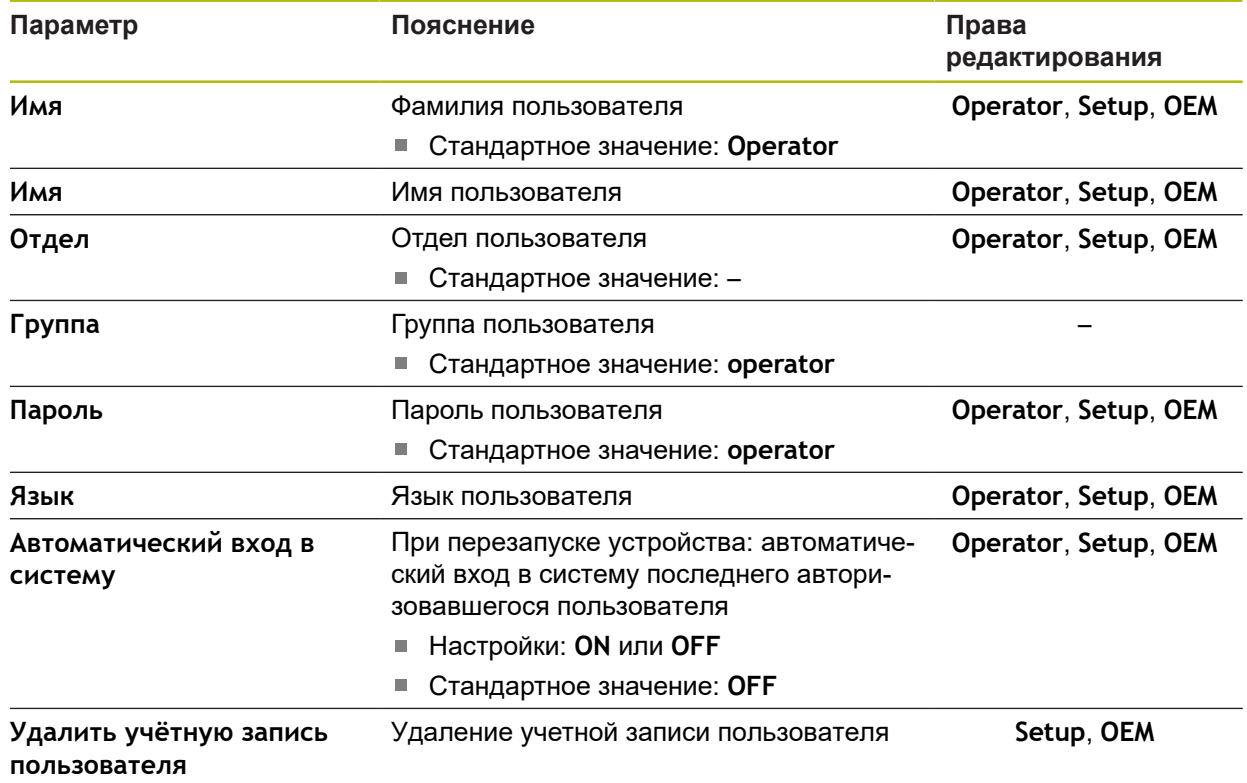

### **15.5.4 Пользоват. добавить**

Путь: **Настройки** ► **Пользоват.** ► **+**

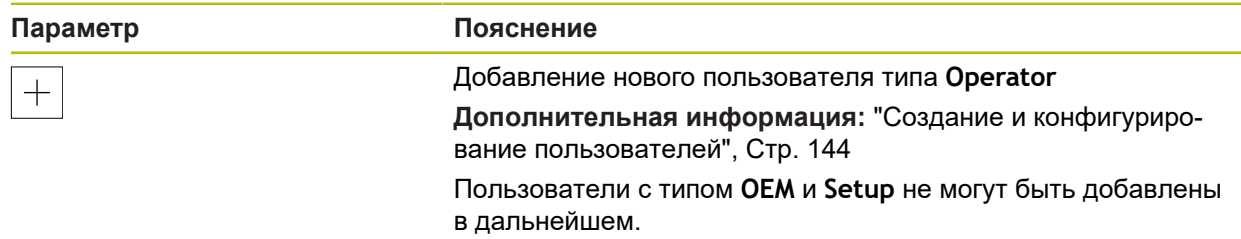

## **15.6 Оси**

H

 $\mathbf i$ 

Данная глава описывает настройки для конфигурации осей и пользователей и назначенных устройств.

В зависимости от версии продукта, конфигурации и подключенных измерительных датчиков для выбора могут быть доступны не все описанные параметры и опции.

### <span id="page-244-0"></span>**15.6.1 Основы конфигурации осей**

Для того чтобы иметь возможность использовать такие функции как отработка кадров, конфигурация осей должна соответствовать соглашениям для соответствующего применения.

#### **Базовая система токарного станка**

При обработке детали на токарном станке данные координат главных осей X, Y и Z опираются на нулевую точку детали. Базовой осью при точении является ось вращения шпинделя. Эта ось является осью Z. Ось X проходит в направлении радиуса или диаметра. Ось Y расположена перпендикулярно к оси X и оси Z и используется для обработки за пределами середины детали. Позиция острия инструмента однозначно описывается позициями по осям X и Z.

Значения угла для оси вращения С привязаны к нулевой точке оси C.

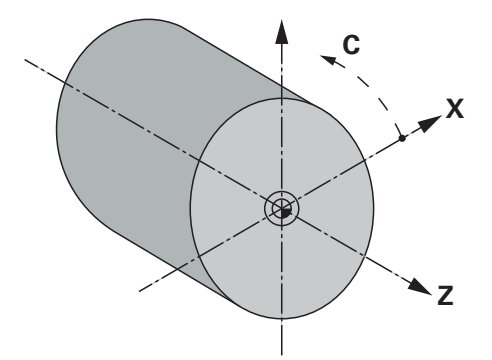

Рисунок 51: Привязка прямоугольной системы координат к детали

# **15.6.2 Референтная метка**

### Путь: **Настройки** ► **Оси** ► **Общие настройки** ► **Референтная метка**

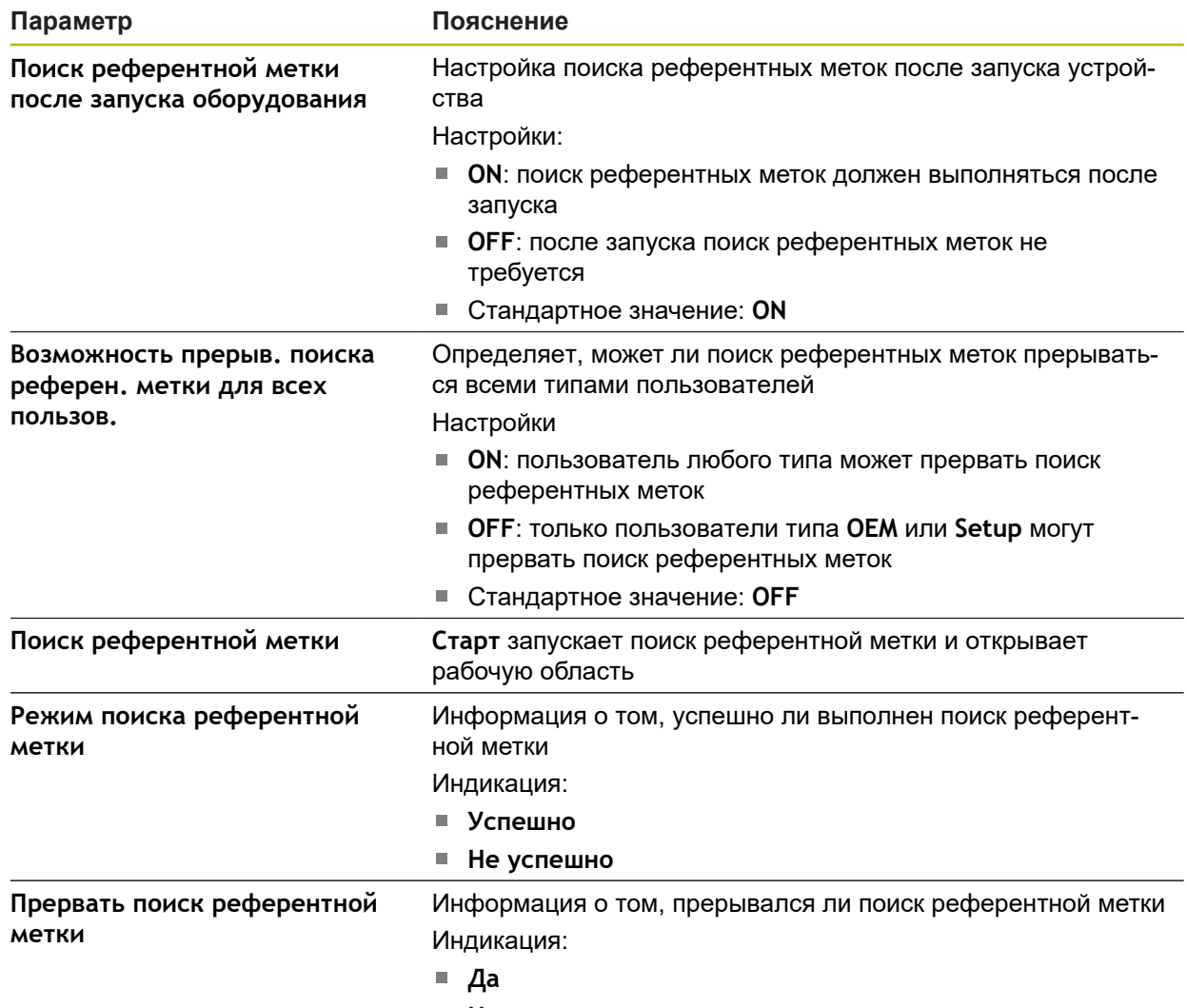

**Нет**

### **15.6.3 Информация**

#### Путь: **Настройки** ► **Оси** ► **Общие настройки** ► **Информация**

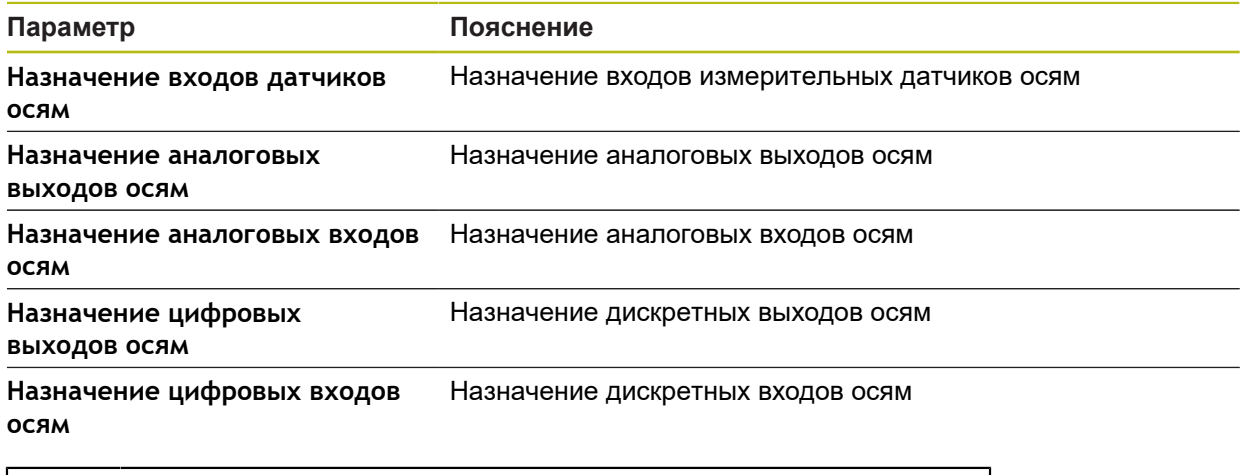

A

С помощью экранных кнопок **Сброс** соответствие входов и выходов можно снова сбросить к заводским настройкам.

### **15.6.4 Функции переключения**

Путь: **Настройки** ► **Оси** ► **Общие настройки** ► **Функции переключения**

Функции переключения не должны использоваться в качестве 0 составных частей функции обеспечения надежности.

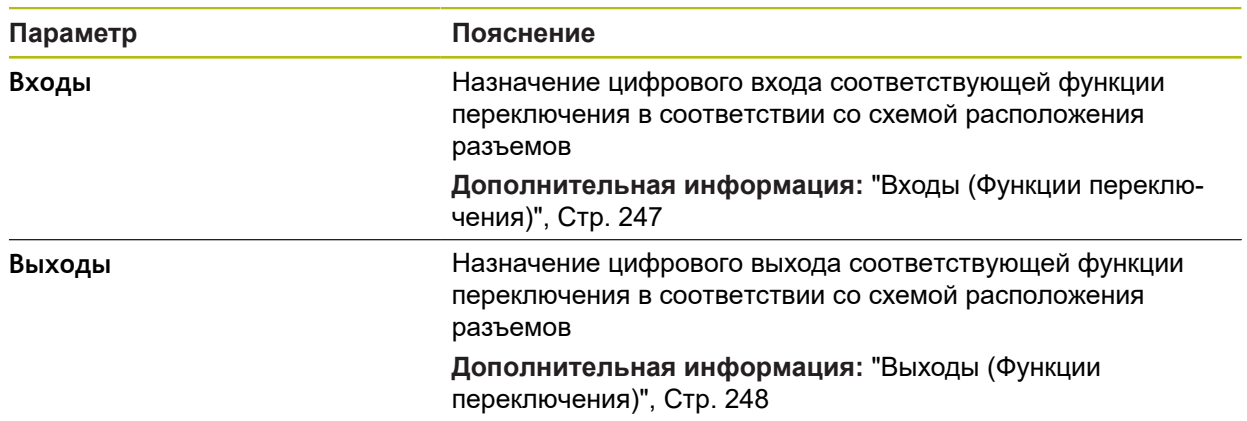

### <span id="page-246-0"></span>**15.6.5 Входы (Функции переключения)**

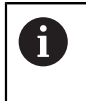

A

Функции переключения доступны для устройств с идентификационным номером 1089179-xx и .

Функции переключения не должны использоваться в качестве составных частей функции обеспечения надежности.

### Путь: **Настройки** ► **Оси** ► **Общие настройки** ► **Функции переключения** ► **Входы**

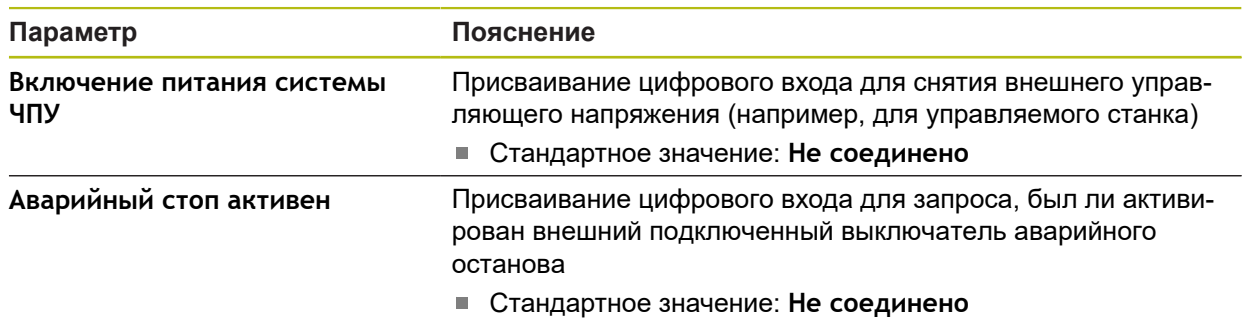

### <span id="page-247-0"></span>**15.6.6 Выходы (Функции переключения)**

A

f

Функции переключения доступны для устройств с идентификационным номером 1089179-xx и .

Функции переключения не должны использоваться в качестве составных частей функции обеспечения надежности.

#### Путь: **Настройки** ► **Оси** ► **Общие настройки** ► **Функции переключения** ► **Выходы**

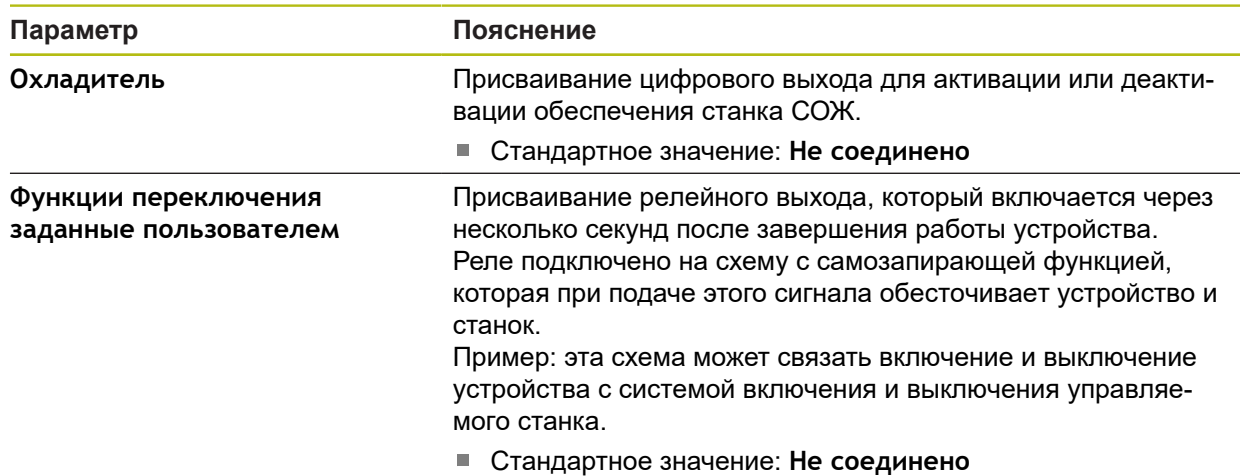

### **15.6.7 Добавить M-функции**

Путь: **Настройки** ► **Оси** ► **Общие настройки** ► **M-функции** ► **+**

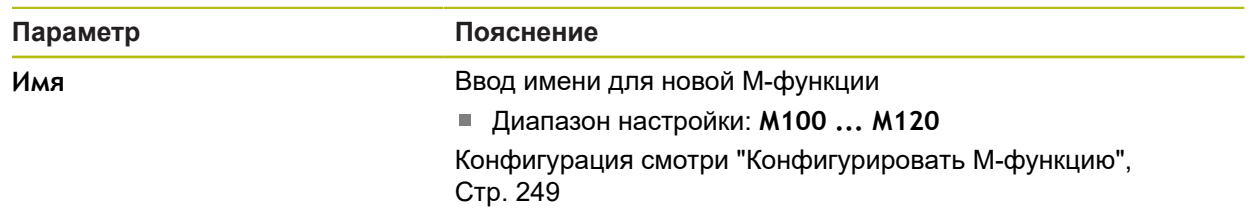

### <span id="page-248-0"></span>**15.6.8 Конфигурировать М-функцию**

### Путь: **Настройки** ► **Оси** ► **Общие настройки** ► **M-функции** ► **М100 ... M120**

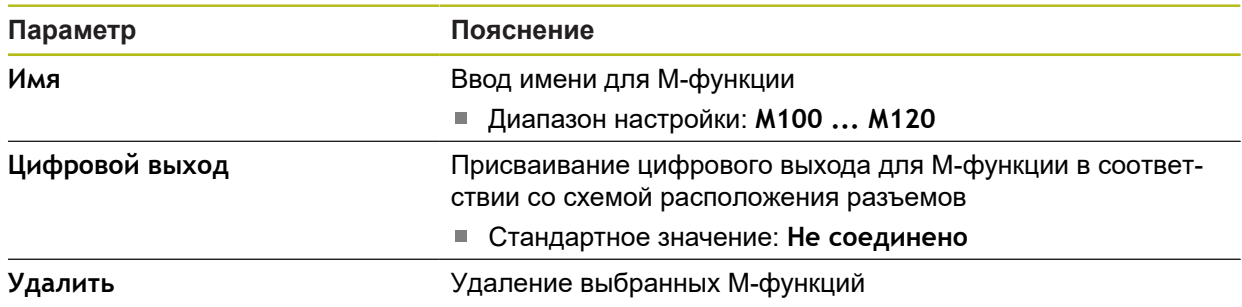

### **15.6.9 <Имя оси> (Настройки оси)**

### Путь: **Настройки** ► **Оси** ► **<Имя оси>**

Для того чтобы иметь возможность использовать такие функции 0 как отработка кадров, конфигурация осей должна соответствовать соглашениям для соответствующего применения.

**Дополнительная информация:** ["Основы конфигурации осей", Стр. 245](#page-244-0)

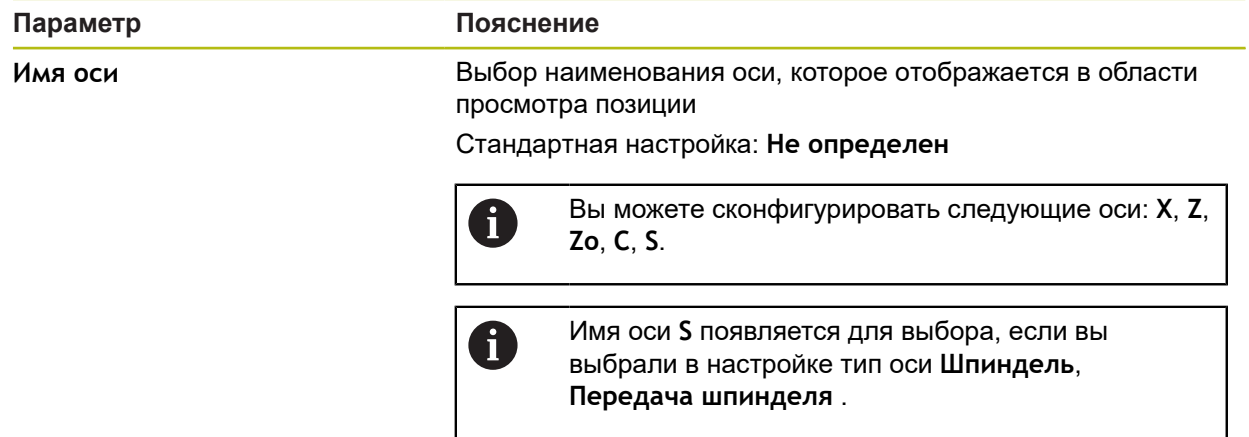

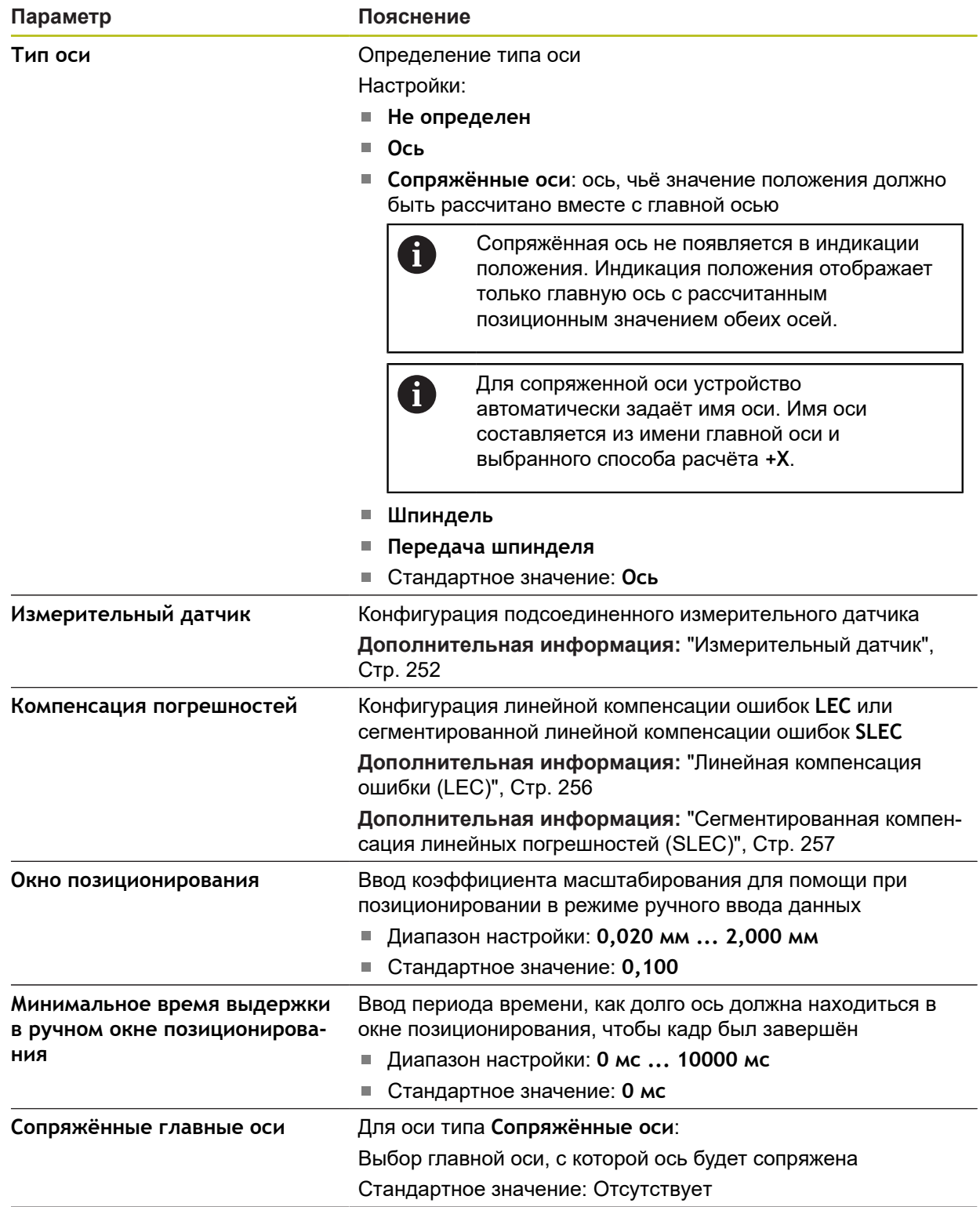

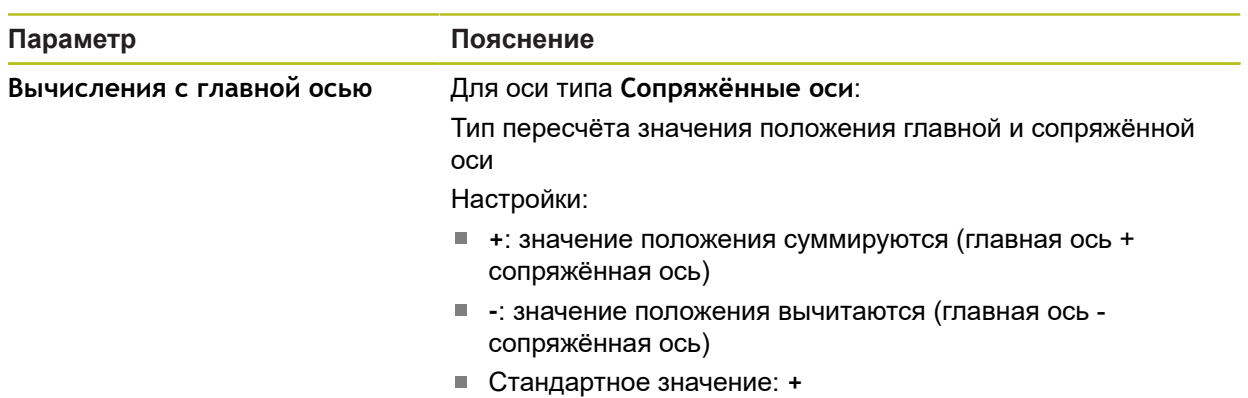

# <span id="page-251-0"></span>**15.6.10 Измерительный датчик**

### Путь: **Настройки** ► **Оси** ► **<Имя оси>** ► **Измерительный датчик**

#### **Настройки для измерительных датчиков с интерфейсом типа EnDat 2.2**

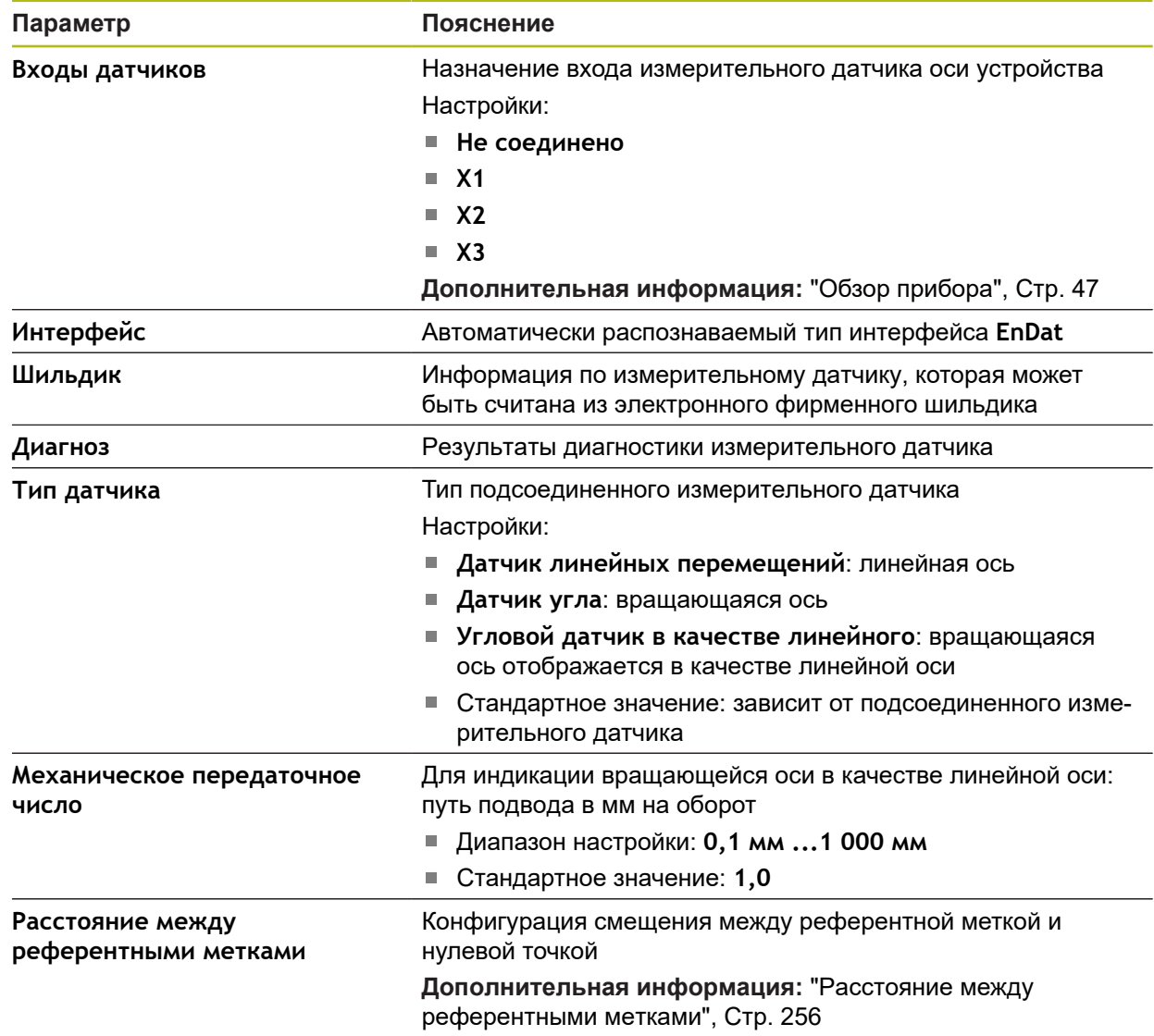

Настройки для измерительных датчиков с интерфейсами типа 1 В<sub>SS</sub> и **11 μA**<sub>SS</sub>

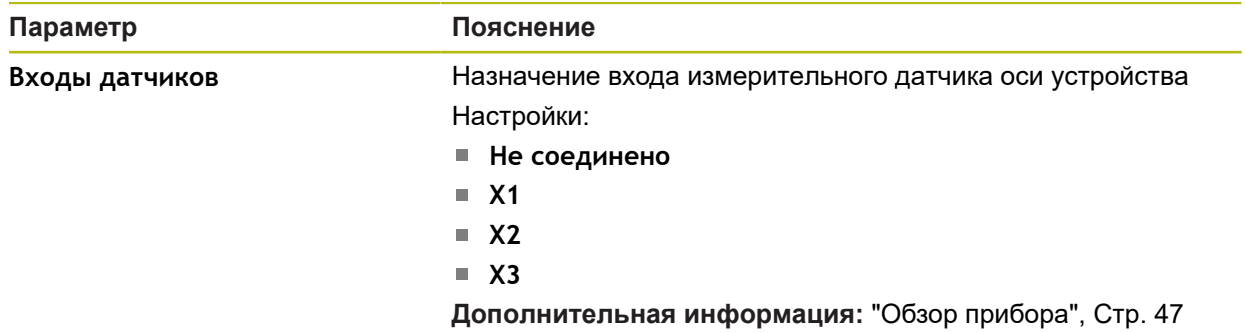
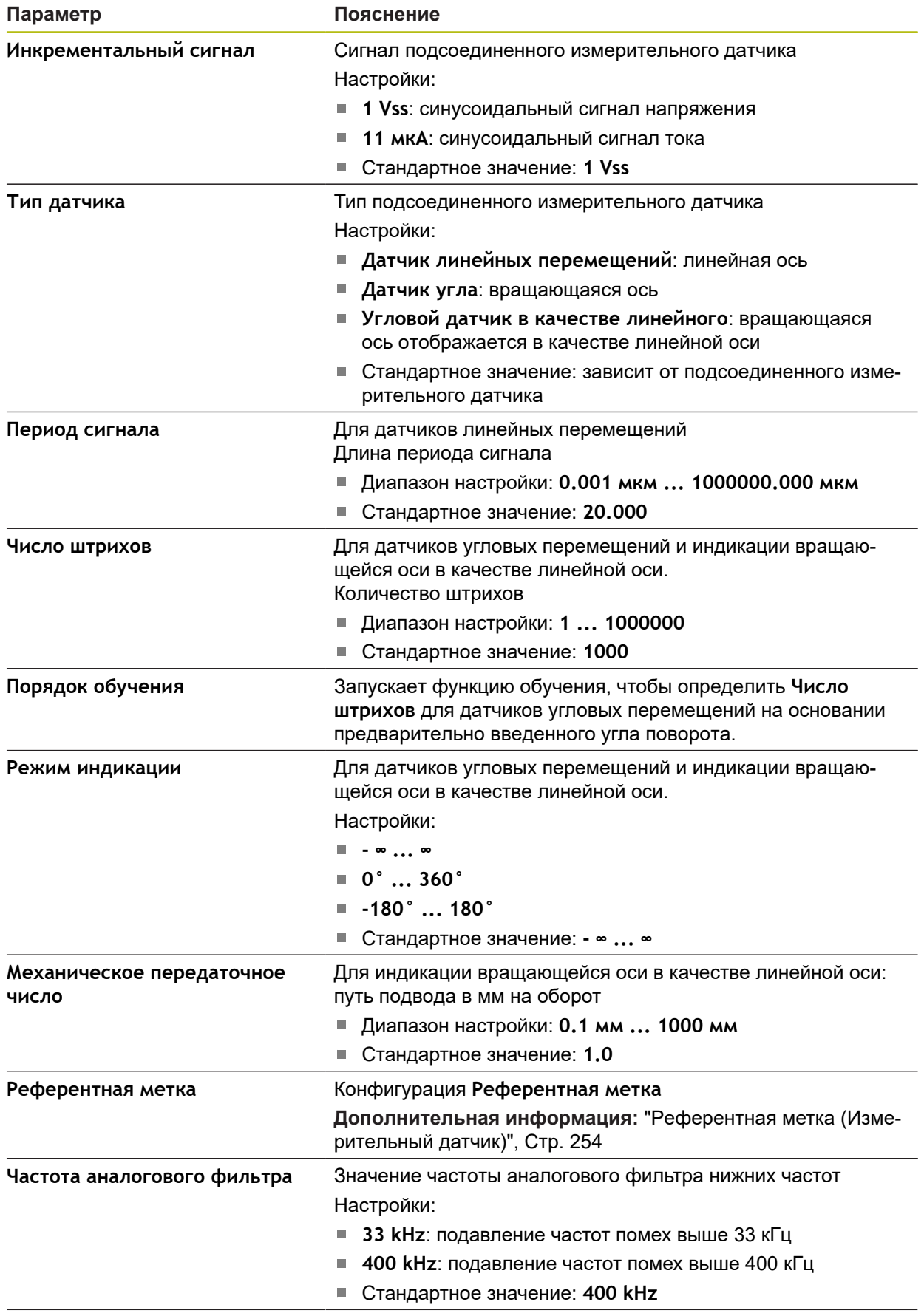

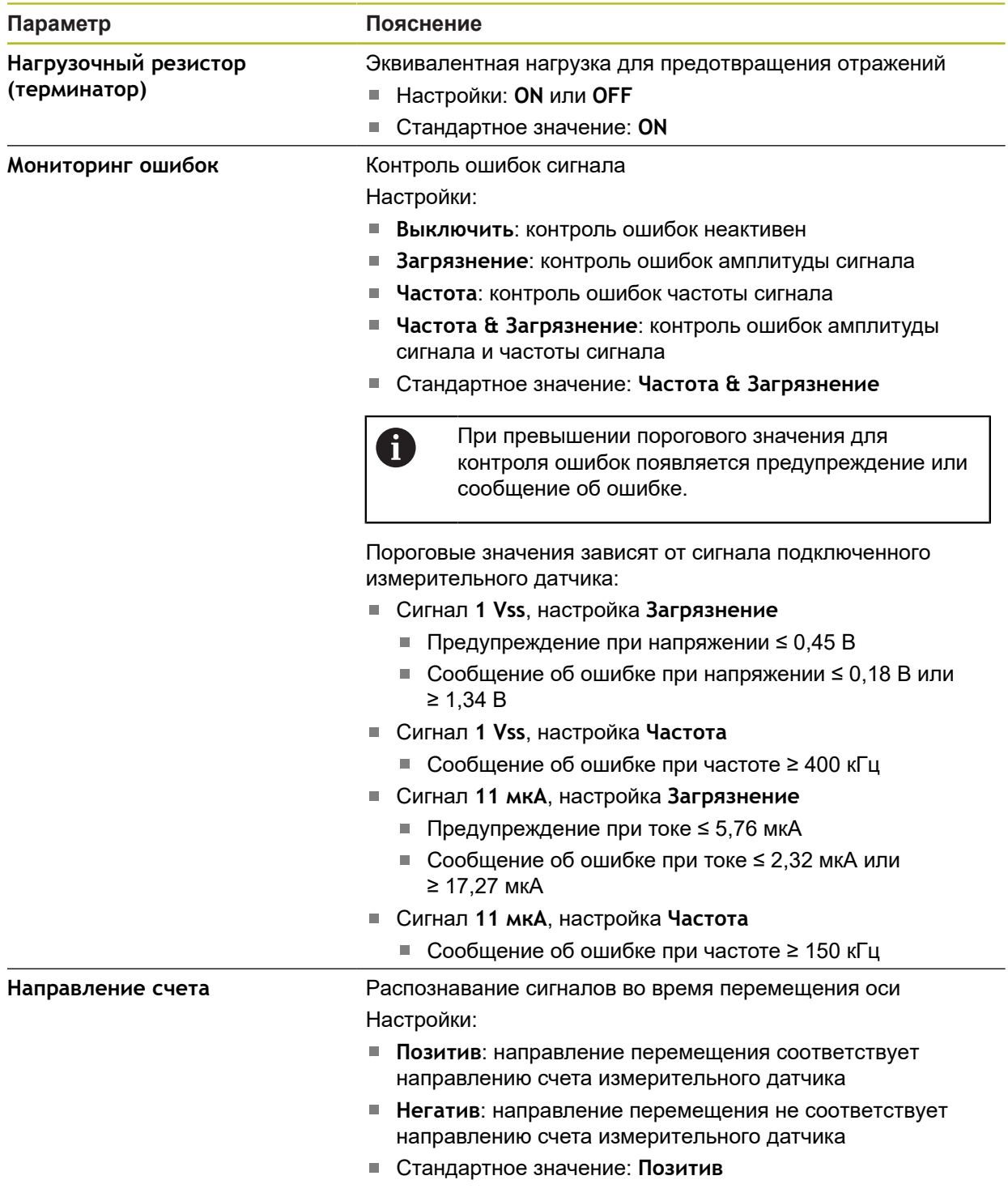

# <span id="page-253-0"></span>**15.6.11 Референтная метка (Измерительный датчик)**

### Путь: **Настройки** ► **Оси** ► **<Имя оси>** ► **Измерительный датчик** ► **Референтная метка**

Для серийных измерительных датчиков с интерфейсом EnDat поиск референтных меток отсутствует, так как оси привязываются автоматически.

8

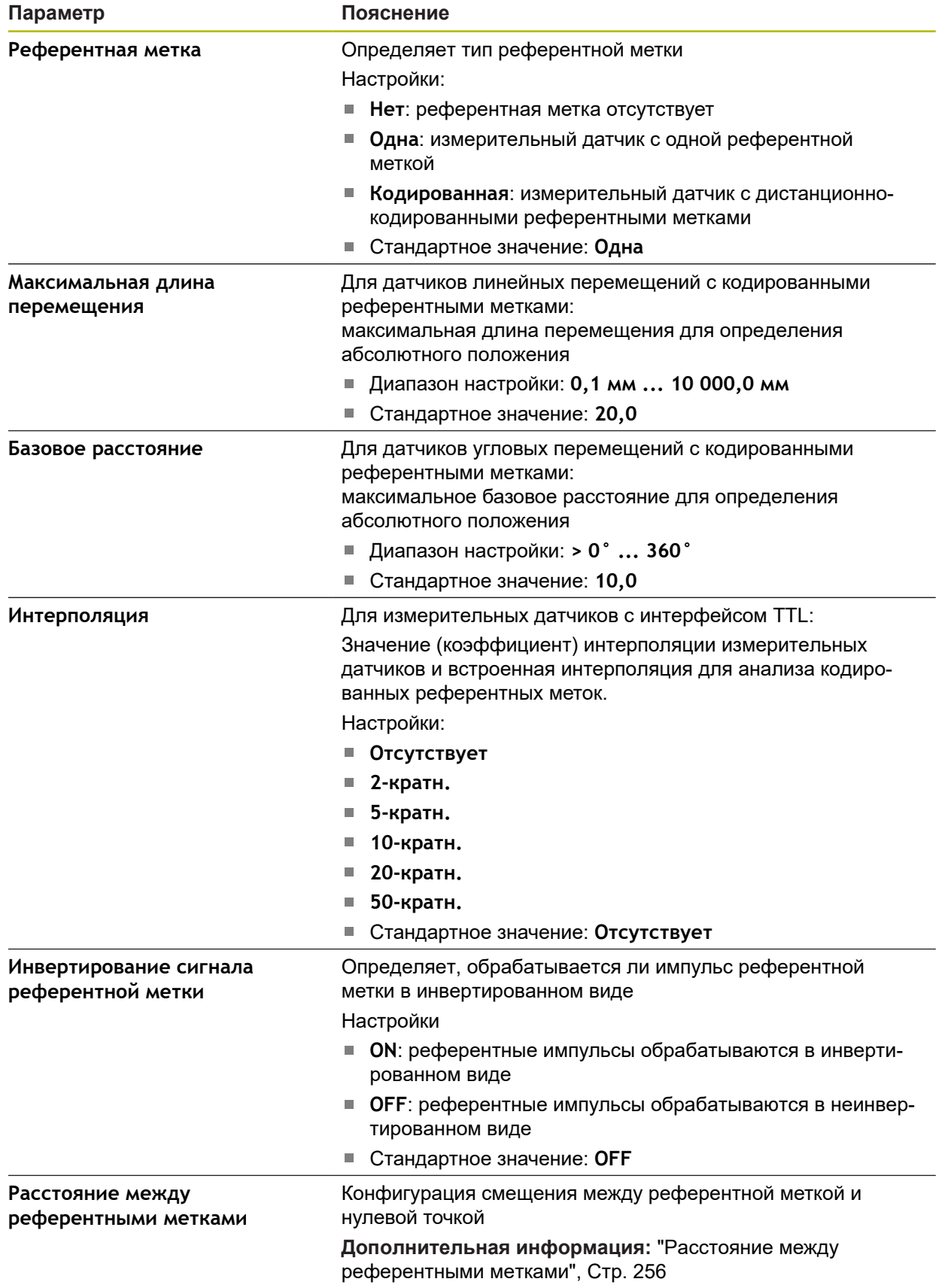

### <span id="page-255-0"></span>**15.6.12 Расстояние между референтными метками**

Путь: **Настройки** ► **Оси** ► **<Имя оси>** ► **Измерительный датчик** ► **Референтная метка** ► **Расстояние между референтными метками**

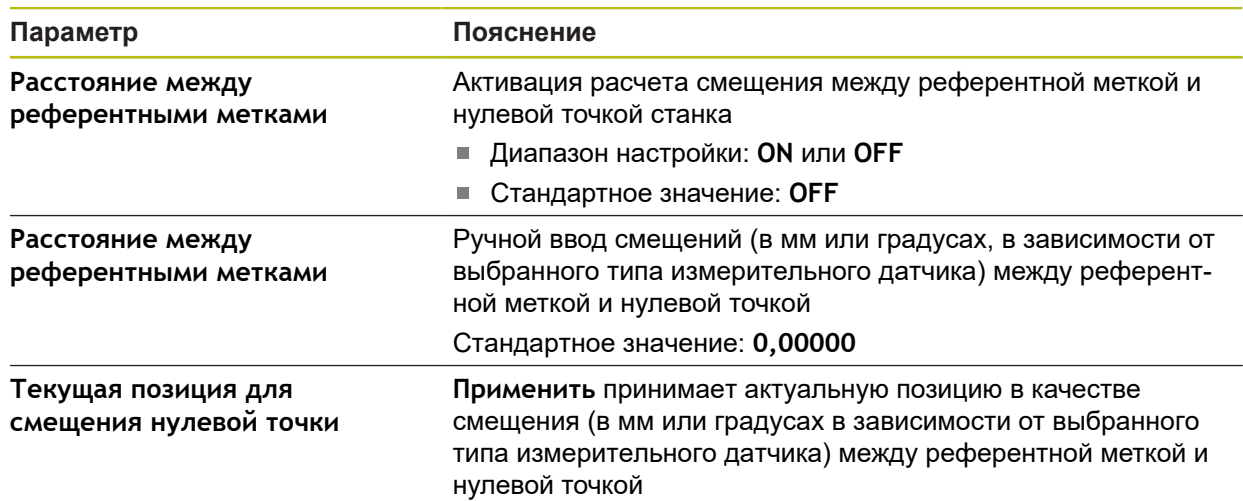

# <span id="page-255-1"></span>**15.6.13 Линейная компенсация ошибки (LEC)**

#### Путь: **Настройки** ► **Оси** ► **<Имя оси>** ► **Компенсация погрешностей** ► **Линейная компенсация ошибки (LEC)**

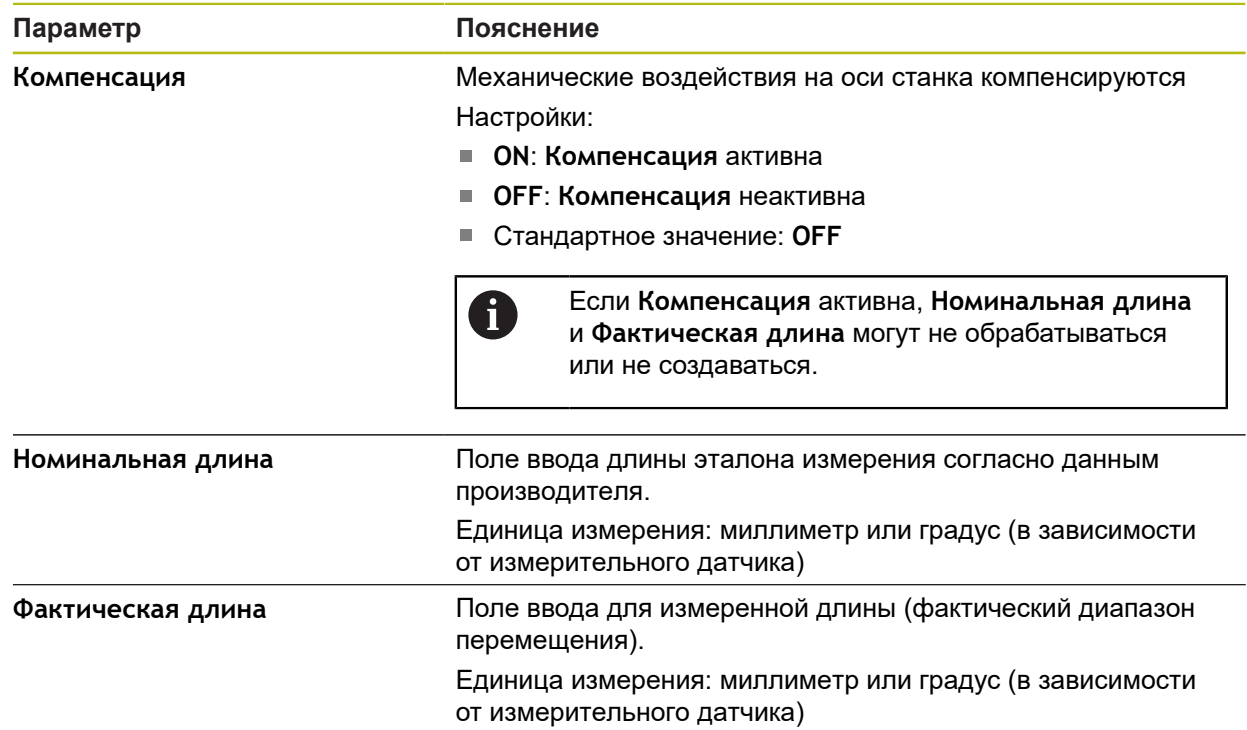

### <span id="page-256-1"></span>**15.6.14 Сегментированная компенсация линейных погрешностей (SLEC)**

Путь: **Настройки** ► **Оси** ► **<Имя оси>** ► **Компенсация погрешностей** ► **Сегментированная компенсация линейных погрешностей (SLEC)**

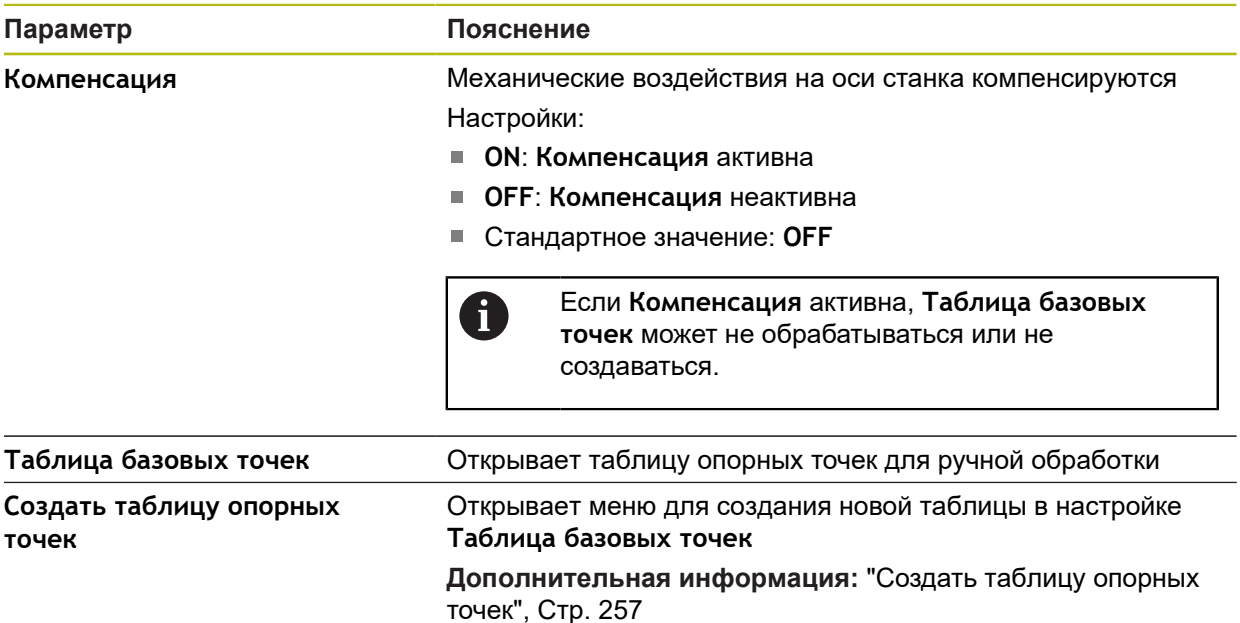

#### <span id="page-256-0"></span>**15.6.15 Создать таблицу опорных точек**

Путь: **Настройки** ► **Оси** ► **<Имя оси>** ► **Компенсация погрешностей** ► **Сегментированная компенсация линейных погрешностей (SLEC)** ► **Создать таблицу опорных точек**

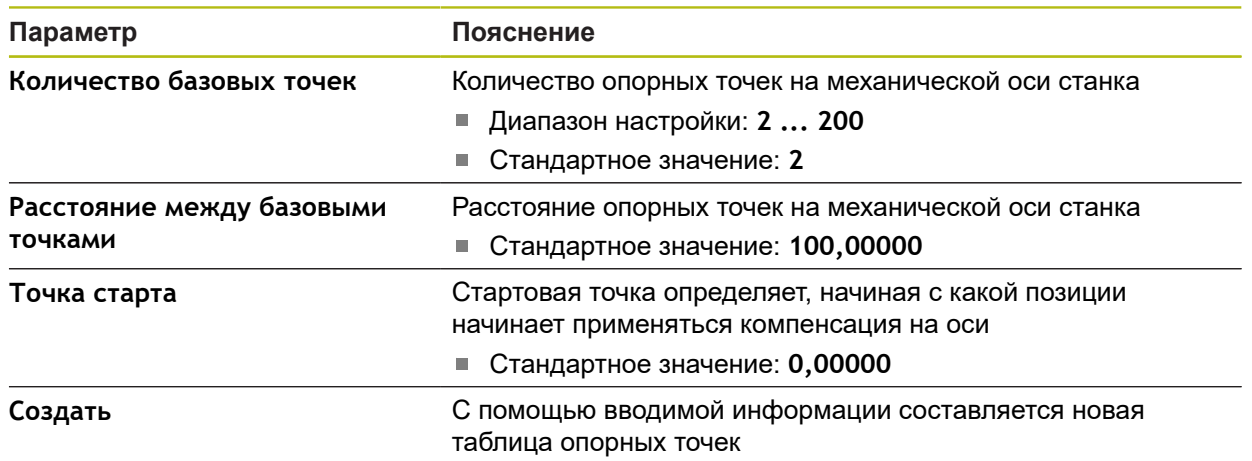

### **15.6.16 Ось шпинделя S**

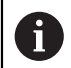

Функции переключения доступны для устройств с идентификационным номером 1089179-xx и .

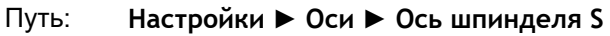

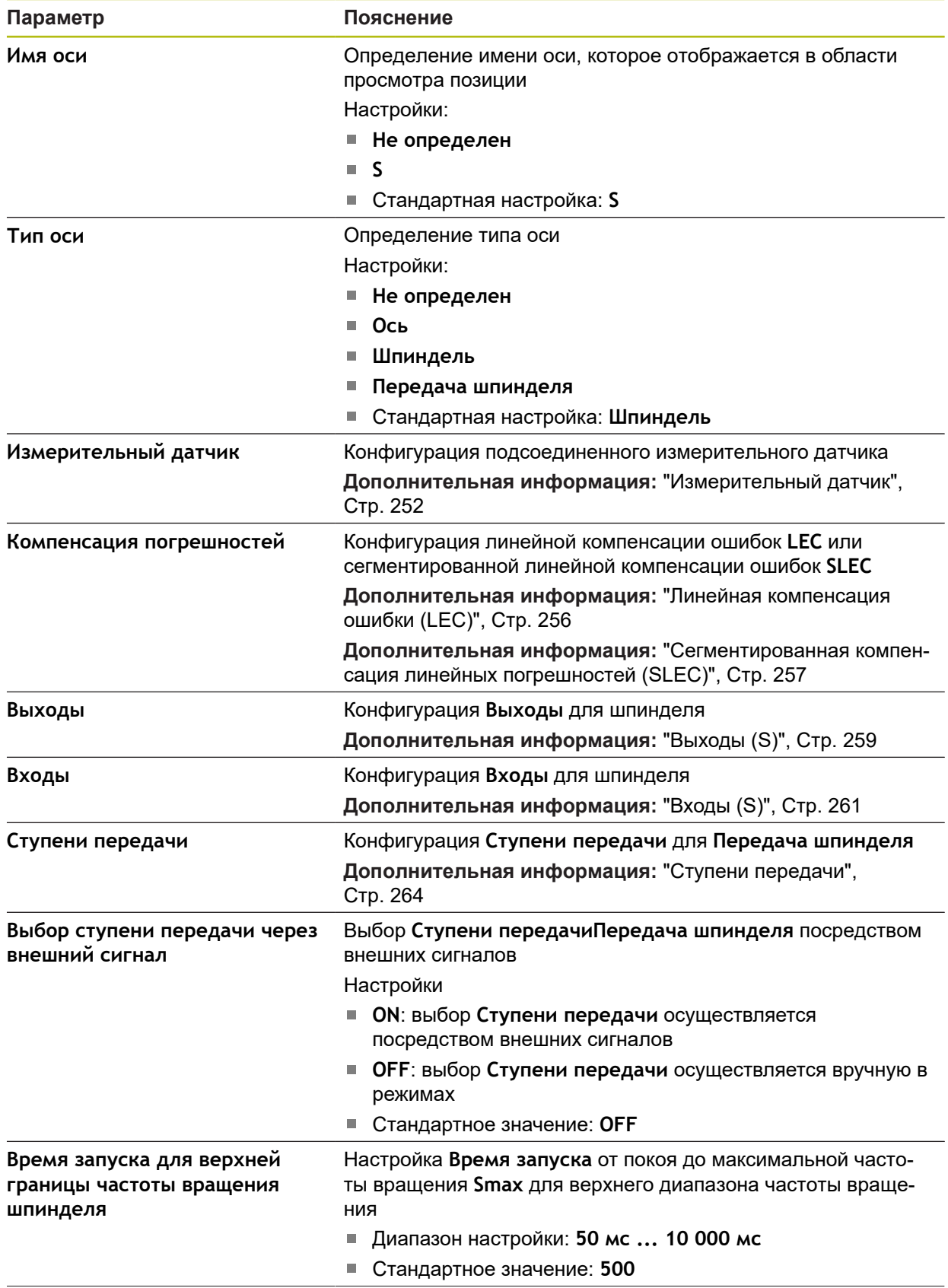

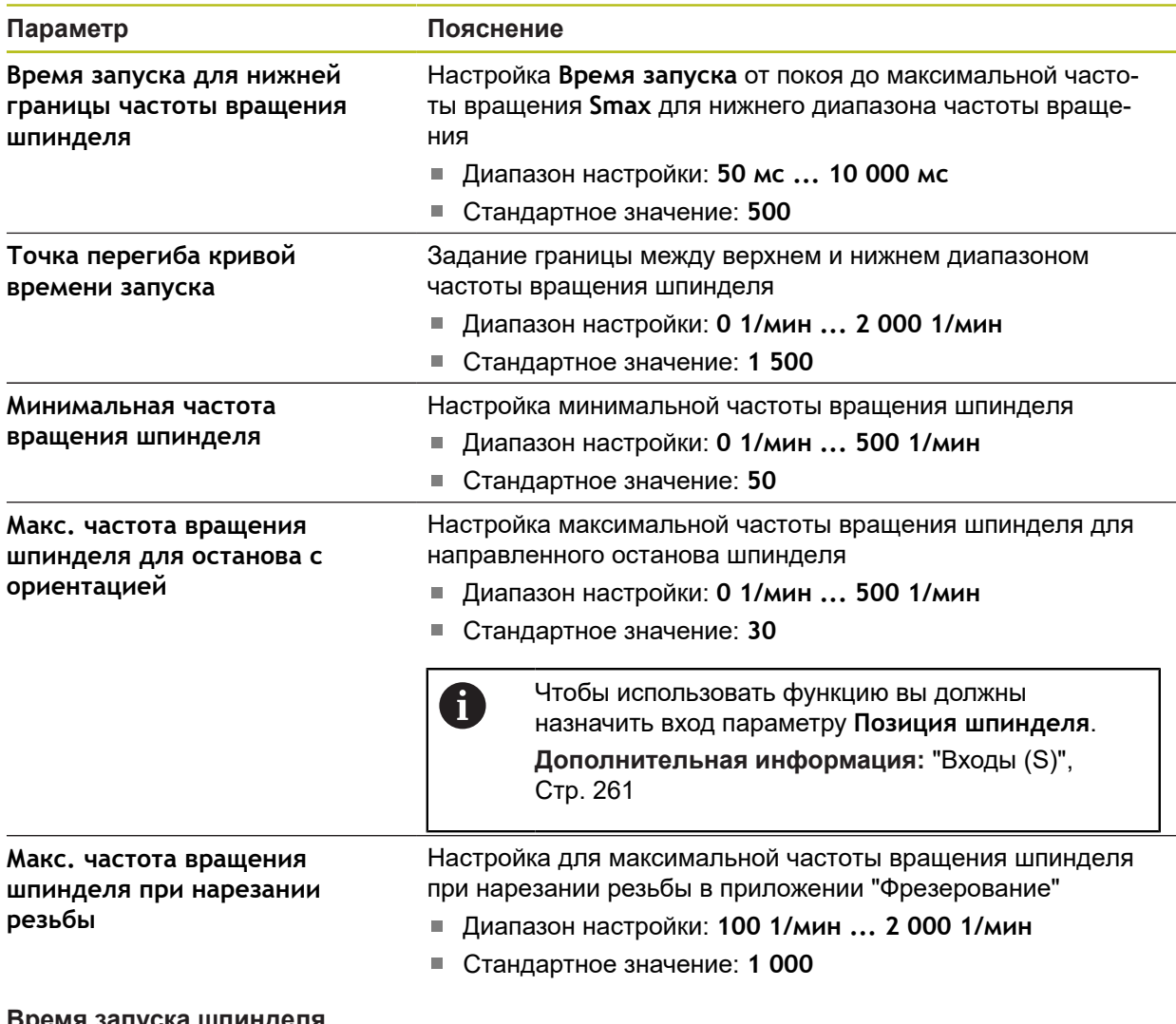

#### **Время запуска шпинделя**

Значение **Точка перегиба кривой времени запуска** разделяет частоты вращения шпинделя на два диапазона. Для каждого диапазона вы можете задать собственное время запуска:

- **Время запуска для верхней границы частоты вращения шпинделя**: отрезок времени, за который привод ускоряется из состояния покоя до **Smax**
- **Время запуска для нижней границы частоты вращения шпинделя**: отрезок времени, за который привод ускоряется из состояния покоя до **Smax**

# <span id="page-258-0"></span>**15.6.17 Выходы (S)**

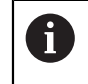

Функции переключения доступны для устройств с идентификационным номером 1089179-xx и .

## Путь: **Настройки** ► **Оси** ► **S** ► **Выходы**

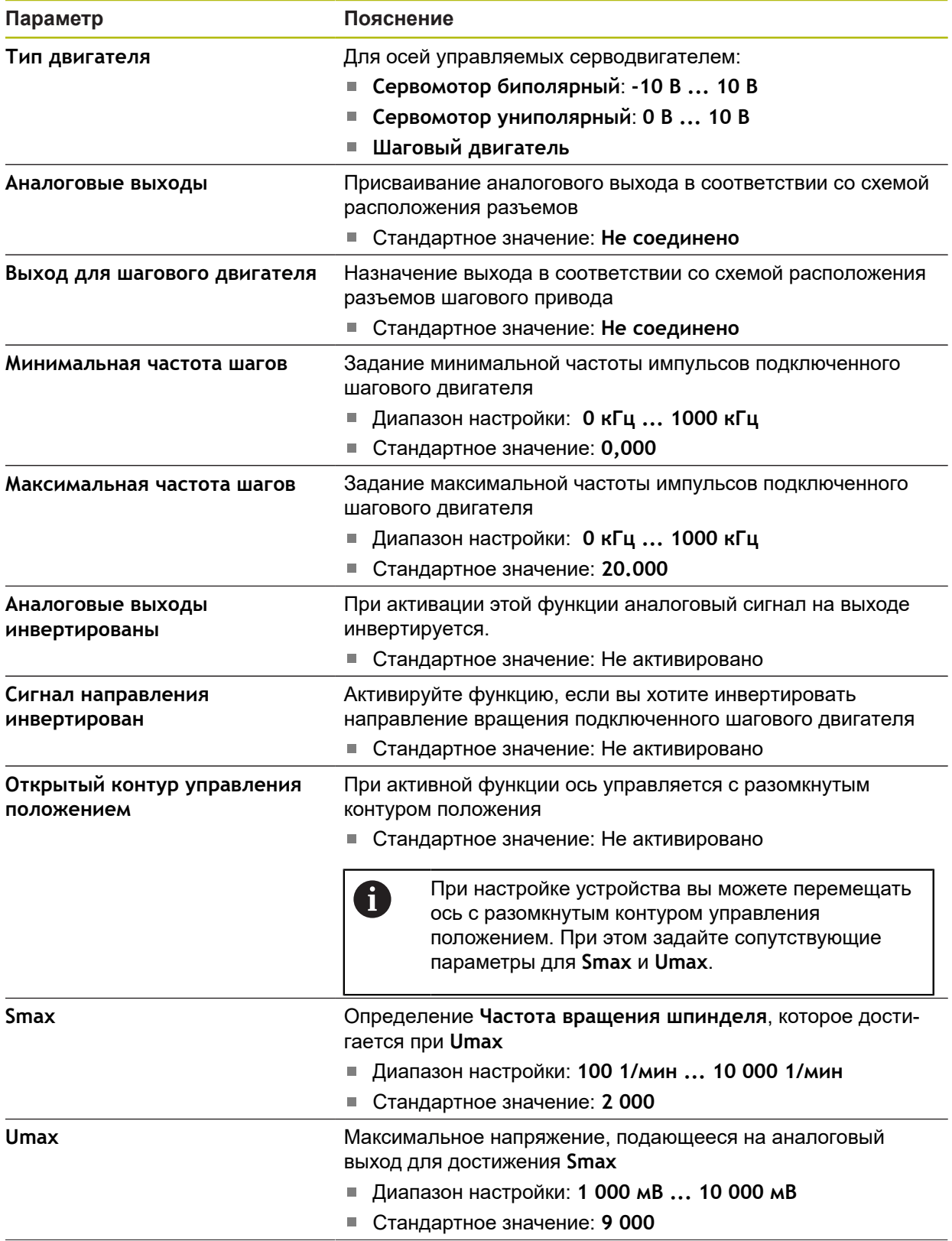

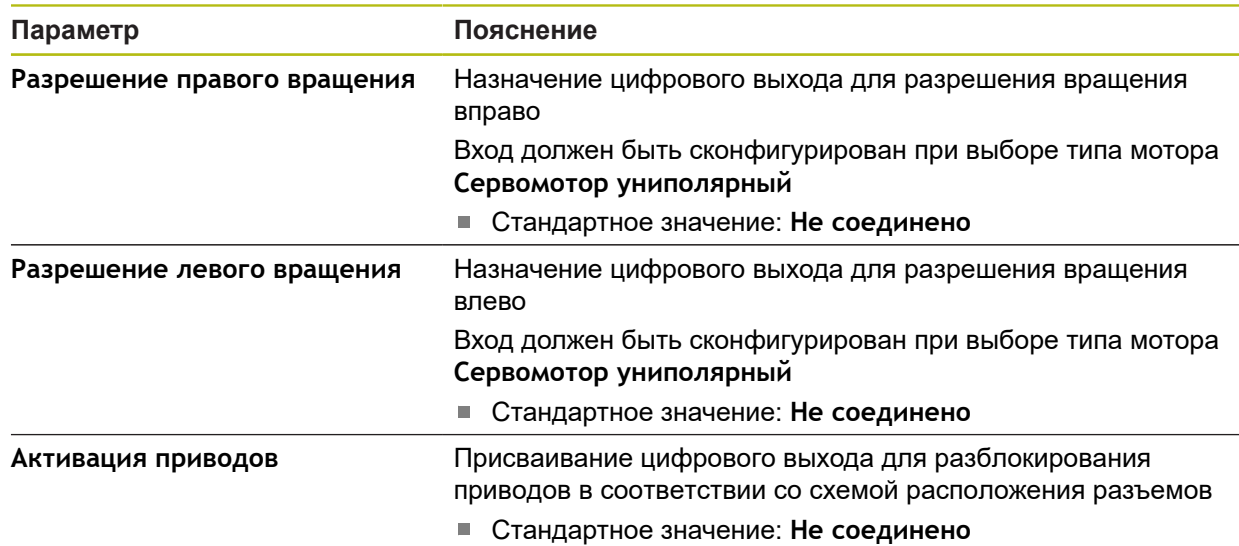

# <span id="page-260-0"></span>**15.6.18 Входы (S)**

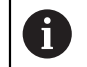

Функции переключения доступны для устройств с идентификационным номером 1089179-xx и .

#### Путь: **Настройки** ► **Оси** ► **S** ► **Входы**

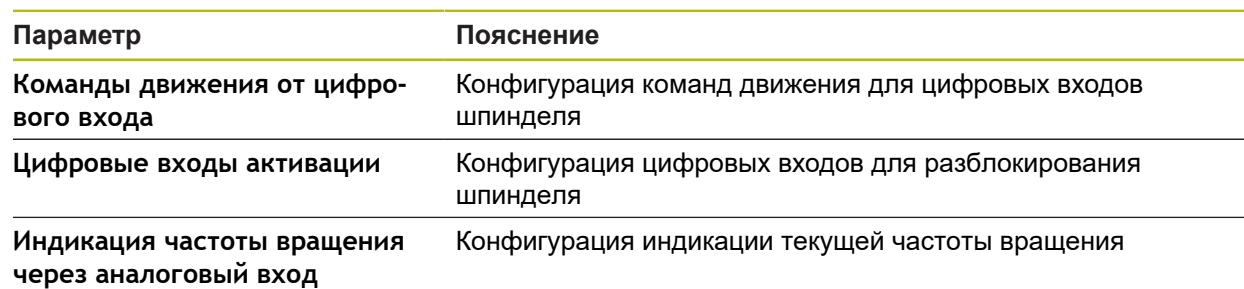

# **15.6.19 Команды движения от цифрового входов (S)**

Путь: **Настройки** ► **Оси** ► **S** ► **Входы** ►**Команды движения от цифрового входа**

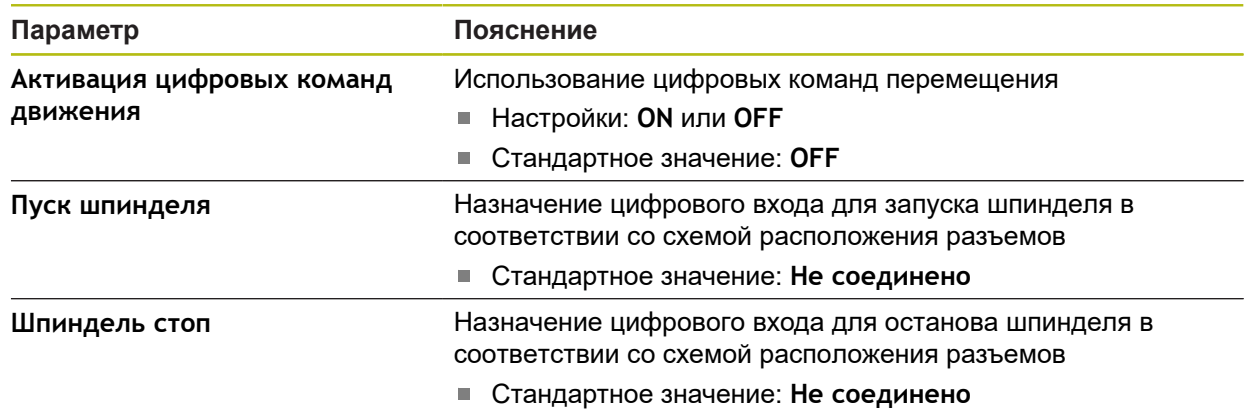

# **15.6.20 Цифровые входы разрешения (S)**

## Путь: **Настройки** ► **Оси** ► **S** ► **Входы** ► **Цифровые входы активации**

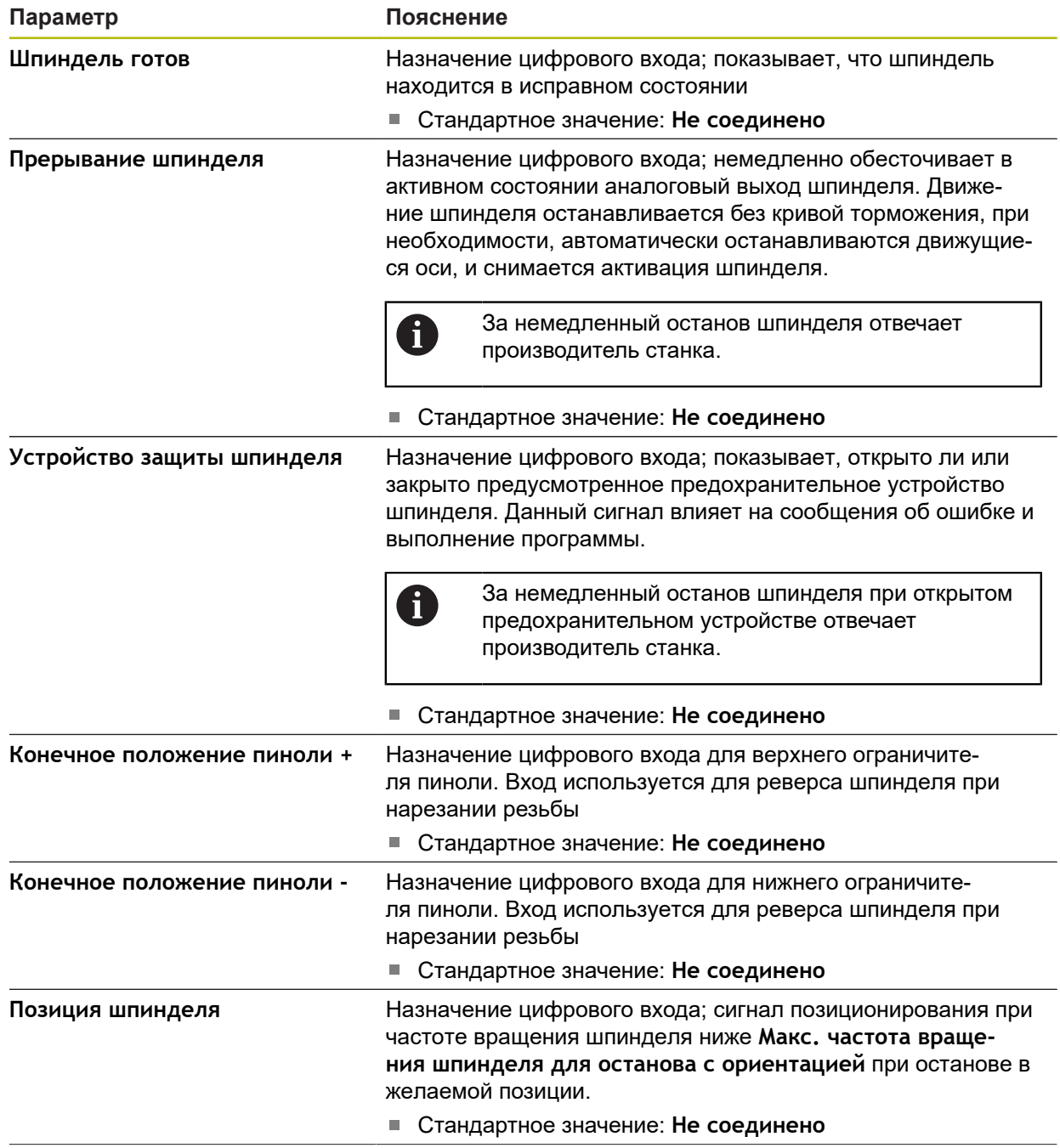

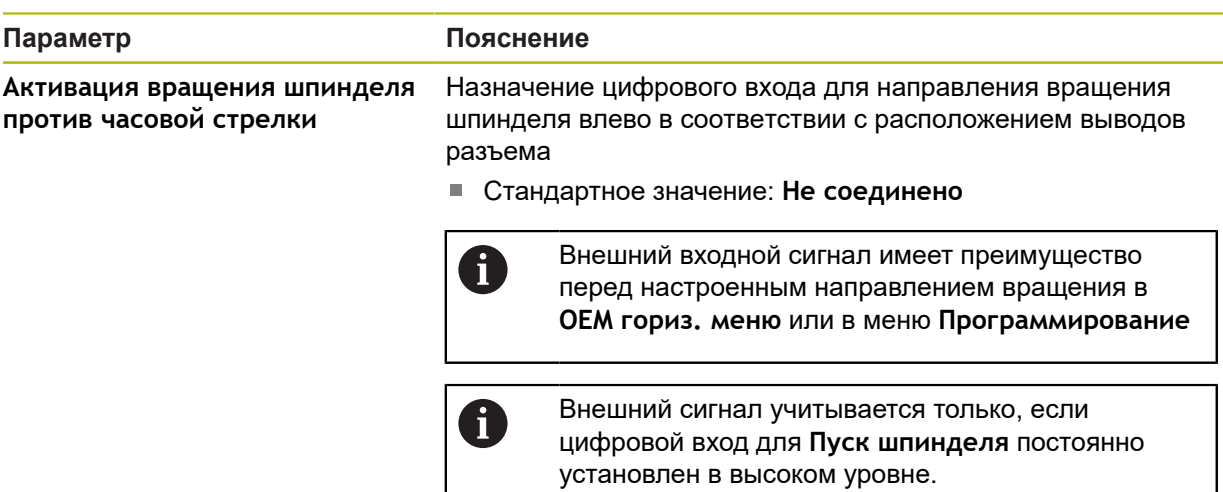

# **15.6.21 Индикация частоты вращения через аналоговый вход (S)**

Путь: **Настройки** ► **Оси** ► **S** ► **Входы** ► **Индикация частоты вращения через аналоговый вход**

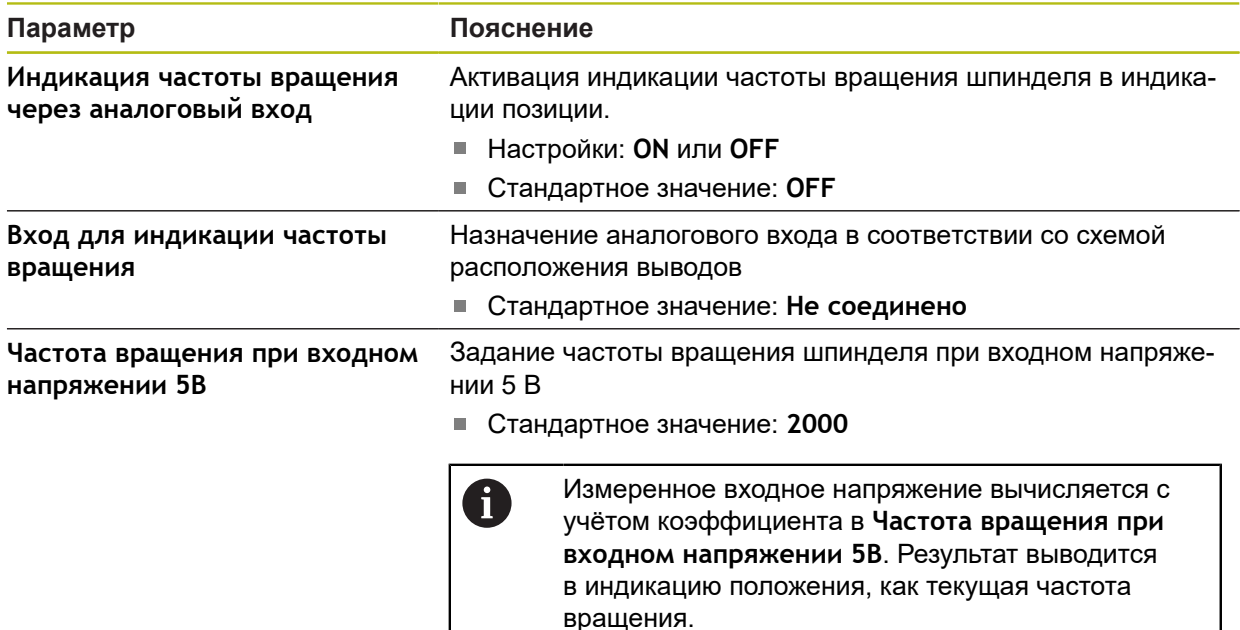

## **15.6.22 Добавление Ступени передачи**

### Путь: **Настройки** ► **Оси** ► **S** ► **Ступени передачи** ► **+**

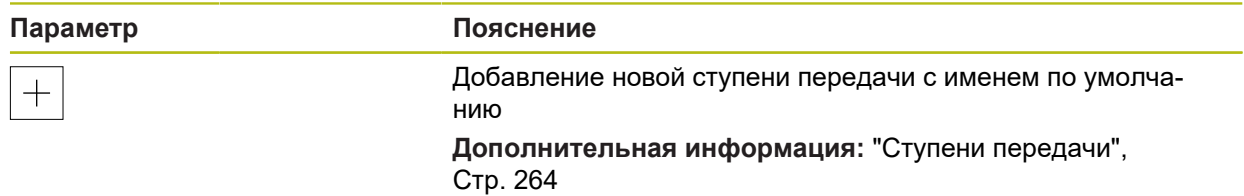

# <span id="page-263-0"></span>**15.6.23 Ступени передачи**

## Путь: **Настройки** ► **Оси** ► **S** ► **Ступени передачи**

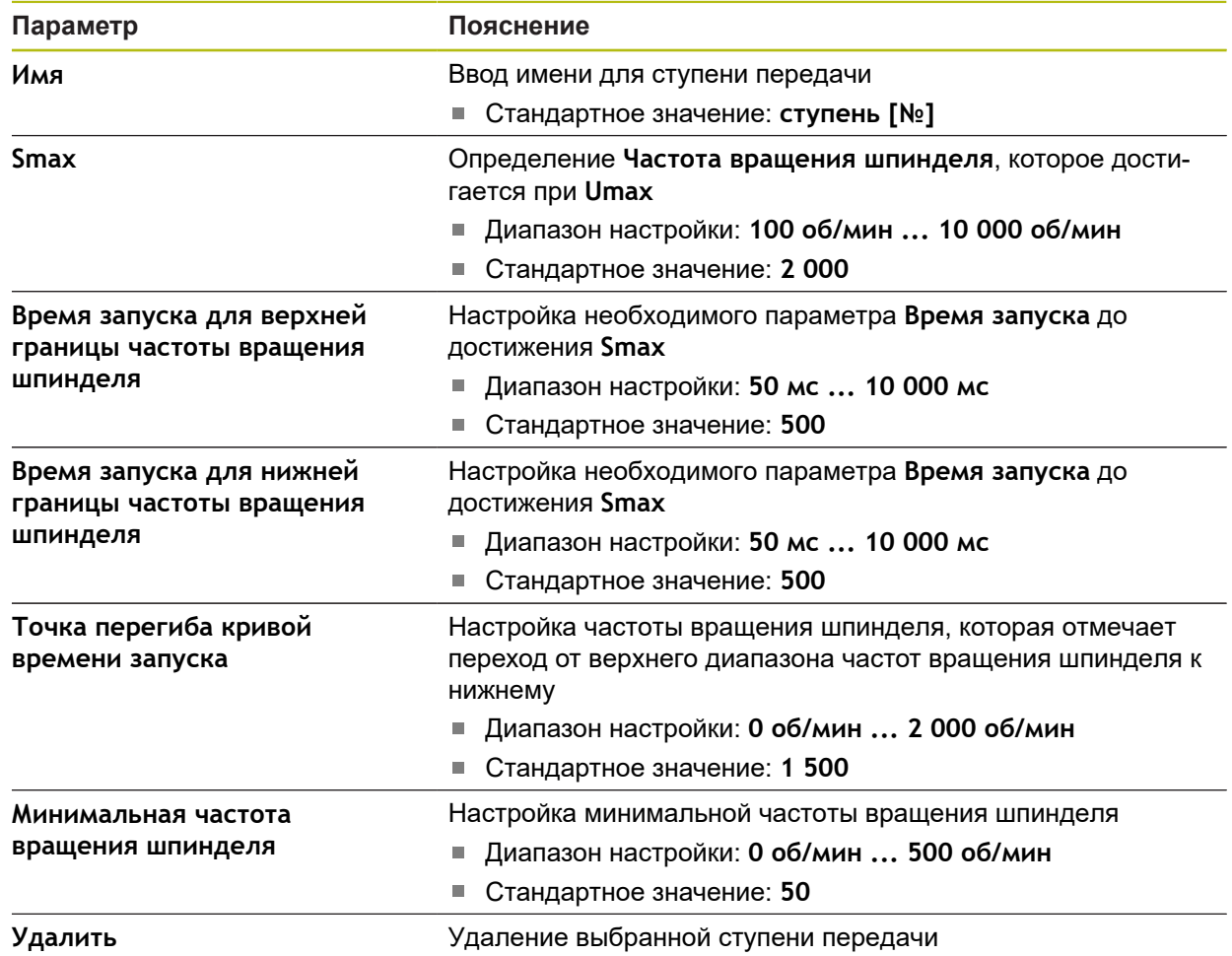

# **15.7 Сервис**

Данная глава описывает настройки конфигурации устройства по обслуживанию встроенного программного обеспечения и разблокированию опций программного обеспечения.

Данная глава описывает настройки конфигурации устройства и обслуживания прошивки.

## **15.7.1 Информация о прошивке**

#### Путь: **Настройки** ► **Сервис** ► **Информация о прошивке**

Для сервиса и технического обслуживания отображается следующая информация по отдельным программным модулям.

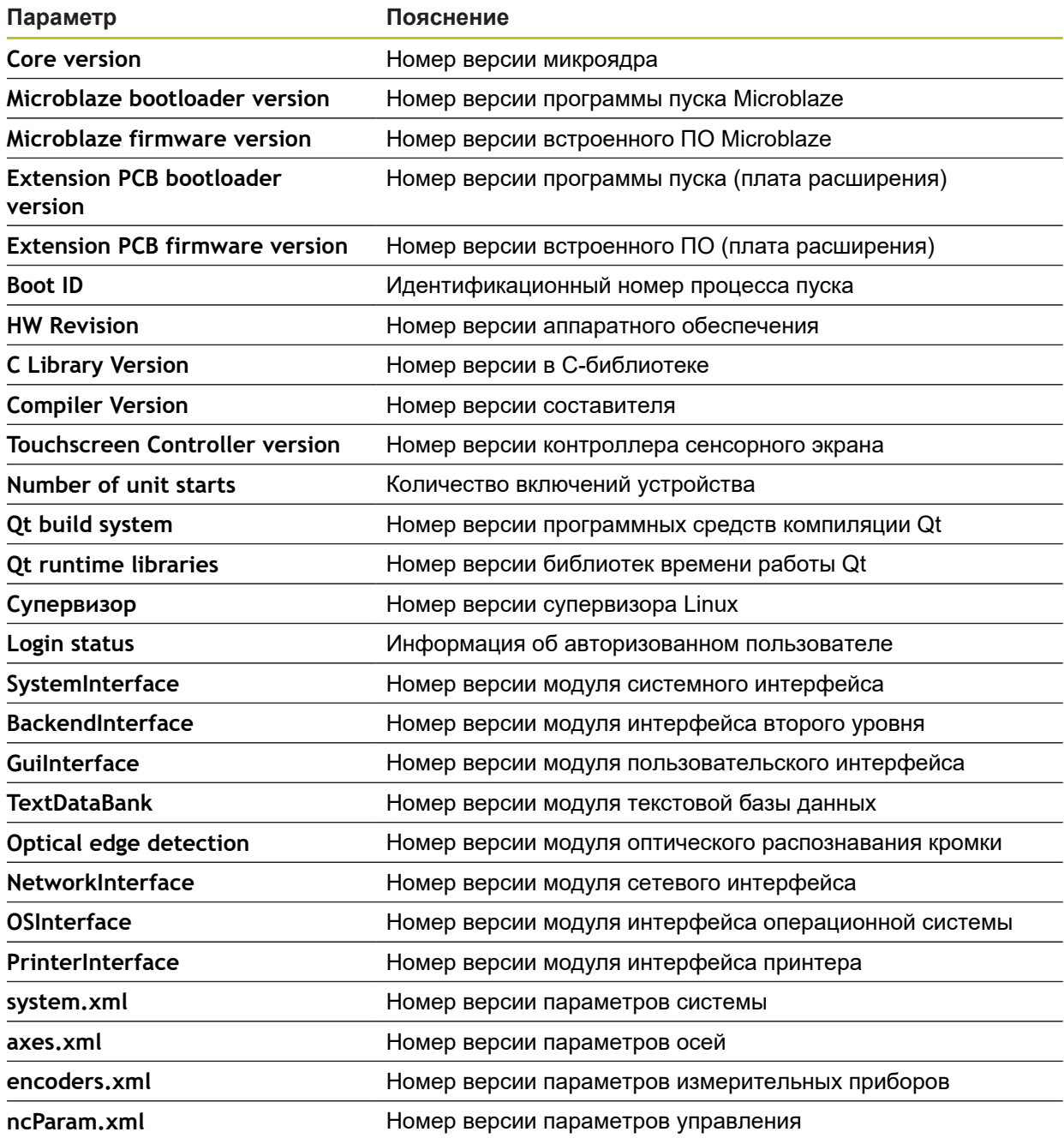

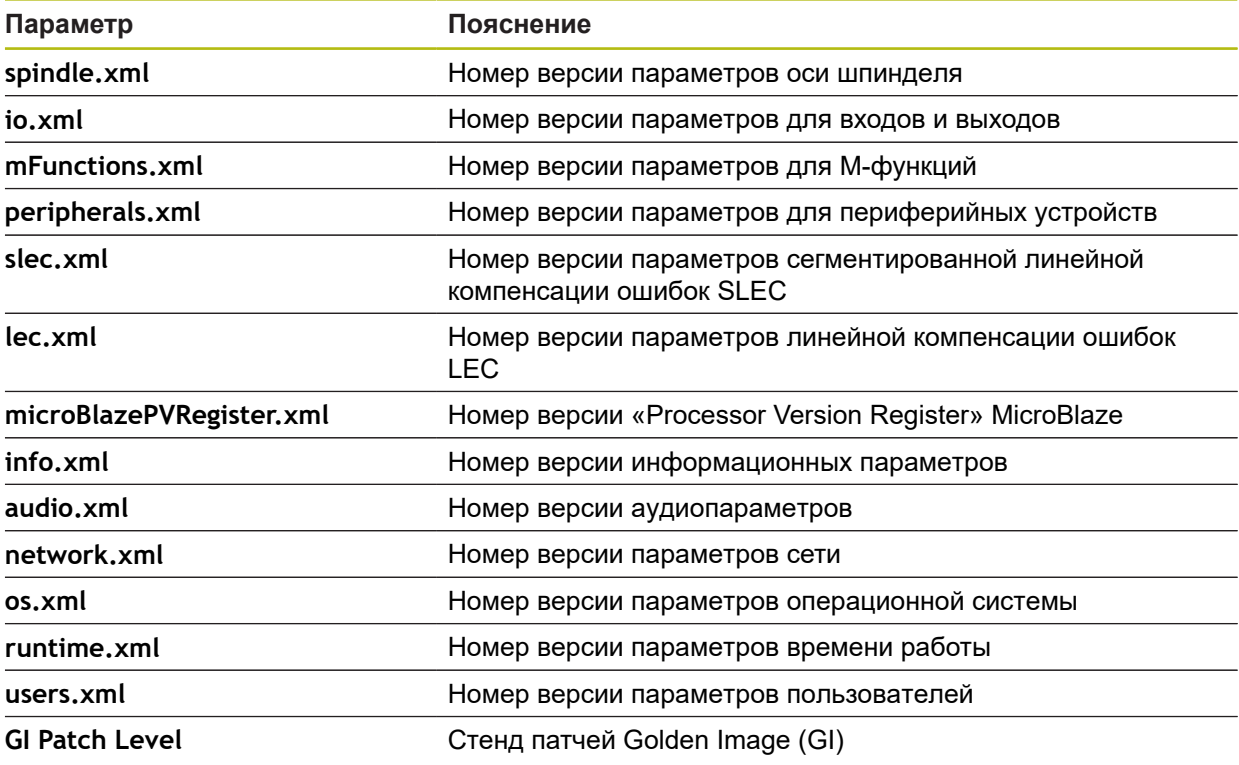

### **15.7.2 Сохранение и восстановление конфигурации**

#### Путь: **Настройки** ► **Сервис** ► **Сохранение и восстановление конфигурации**

Настройки или файлы пользователя устройства можно сохранить в виде файла, чтобы они были доступны после сброса при возврате к заводским настройкам или для установки на несколько разных устройств.

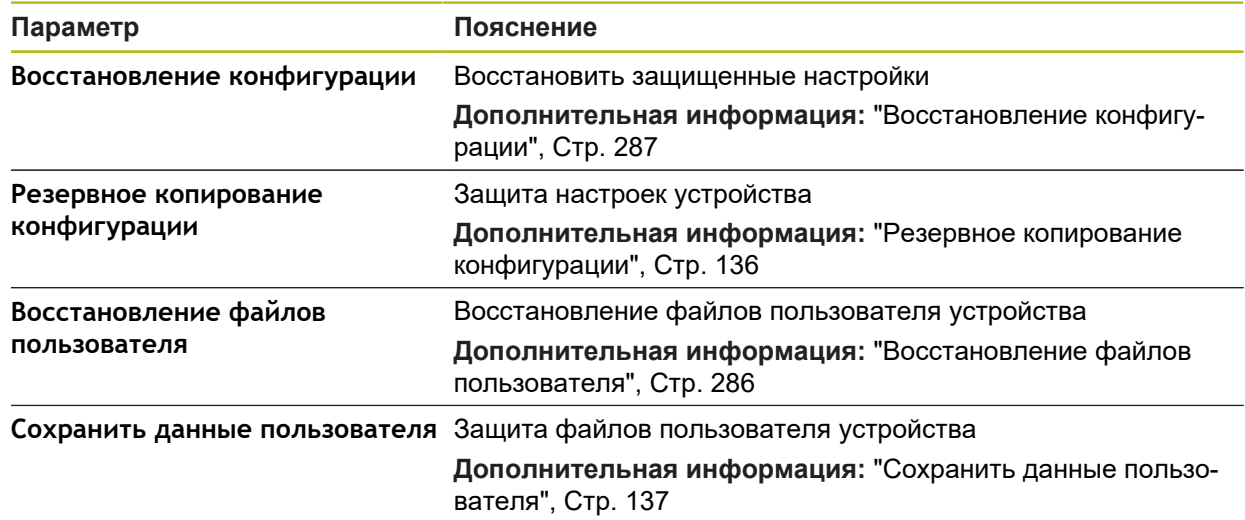

### **15.7.3 Обновление прошивки**

#### Путь: **Настройки** ► **Сервис** ► **Обновление прошивки**

Встроенное ПО является операционной системой устройства. Можно импортировать новые версии встроенного ПО с помощью USB-разъема устройства или сетевого соединения.

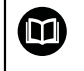

A

Перед обновлением встроенного ПО необходимо ознакомиться с заявлением производителя в отношении обратной совместимости.

Если встроенное ПО устройства обновляется, для сохранности данных необходимо создать резервную копию текущих настроек.

**Дополнительная информация:** ["Обновление встроенного ПО", Стр. 283](#page-282-0)

### **15.7.4 Сброс**

#### Путь: **Настройки** ► **Сервис** ► **Сброс**

При необходимости настройки устройства могут быть сброшены до заводских настроек или состояния при поставке. Опции ПО деактивируются и после этого должны быть заново активированы с помощью соответствующего лицензионного ключа.

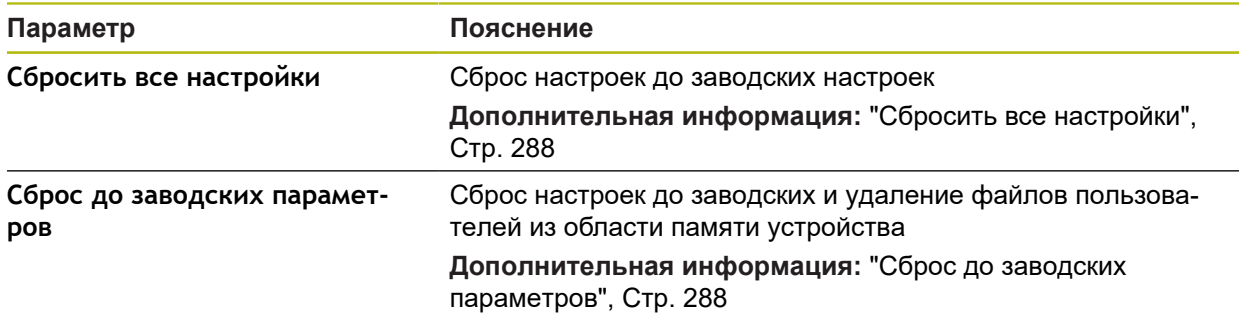

# **15.7.5 Область ОЕМ**

### Путь: **Настройки** ► **Сервис** ► **Область ОЕМ**

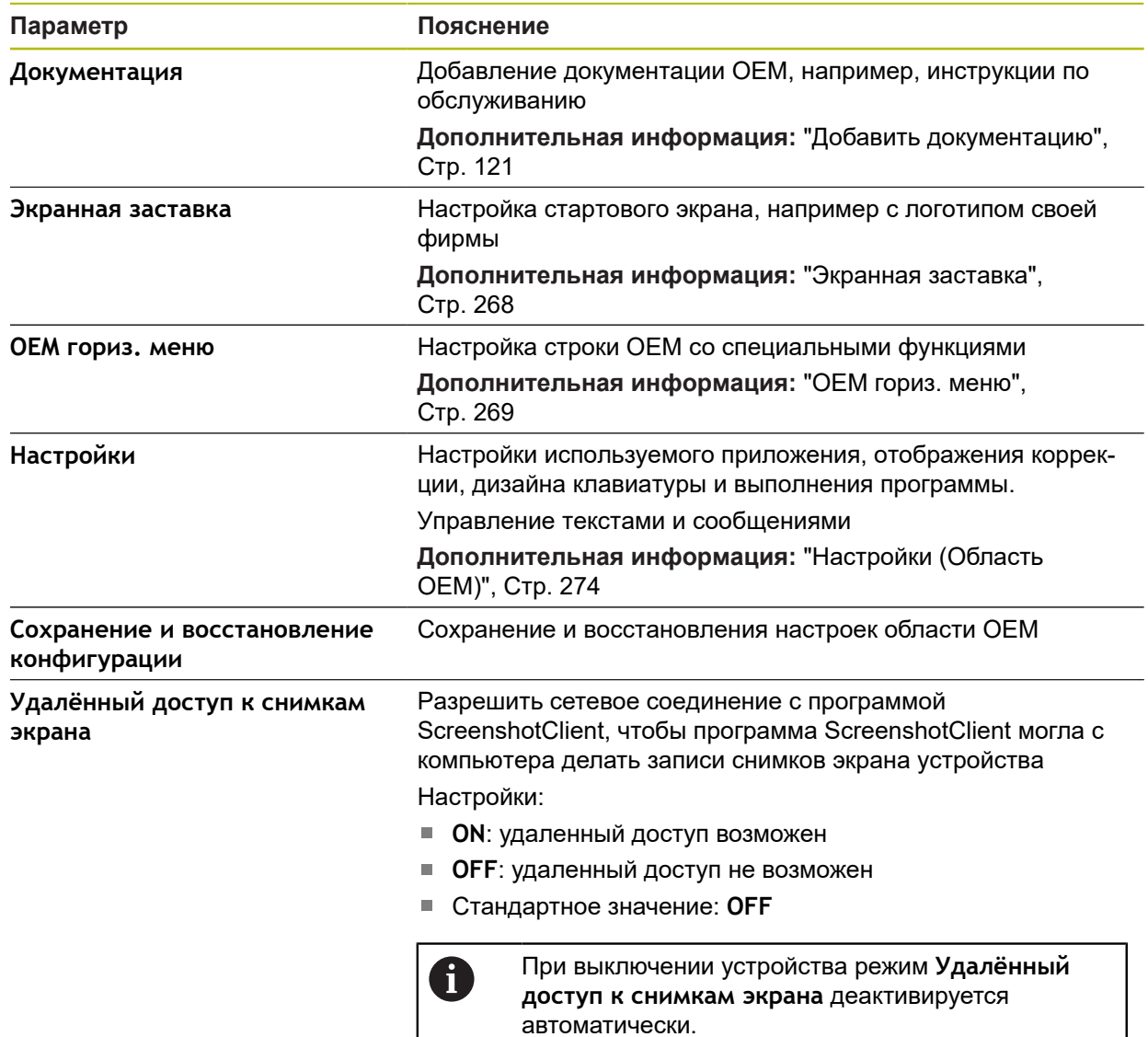

## <span id="page-267-0"></span>**15.7.6 Экранная заставка**

Путь: **Настройки** ► **Сервис** ► **Область ОЕМ** ► **Экранная заставка**

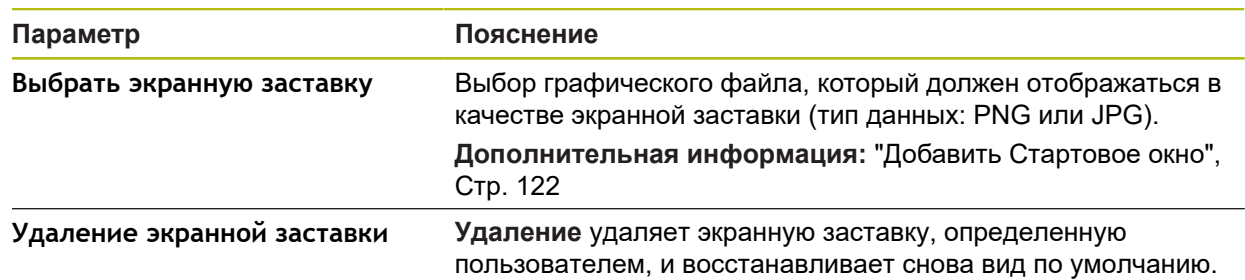

# <span id="page-268-0"></span>**15.7.7 OEM гориз. меню**

#### Путь: **Настройки** ► **Сервис** ► **Область ОЕМ** ► **OEM гориз. меню**

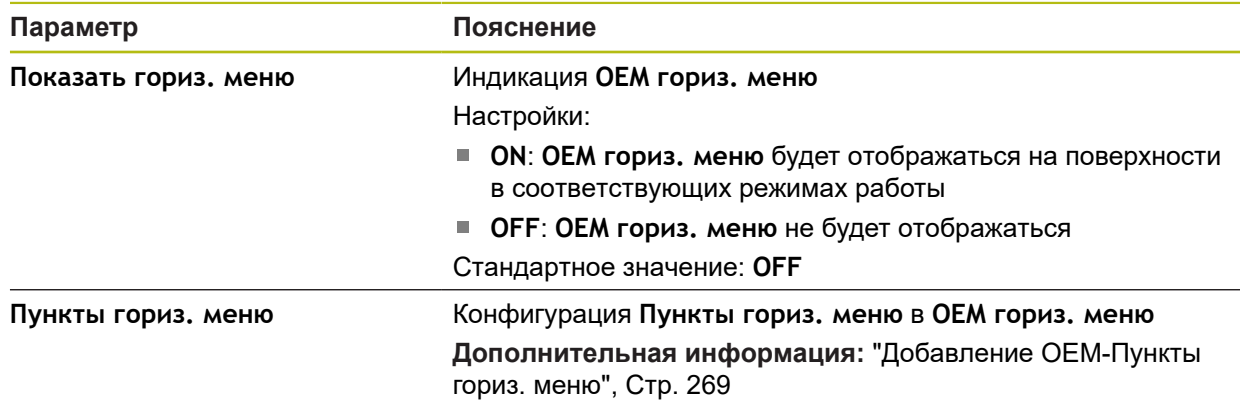

### <span id="page-268-1"></span>**15.7.8 Добавление OEM-Пункты гориз. меню**

Путь: **Настройки** ► **Сервис** ► **Область ОЕМ** ► **OEM гориз. меню** ► **Пункты гориз. меню** ► **+**

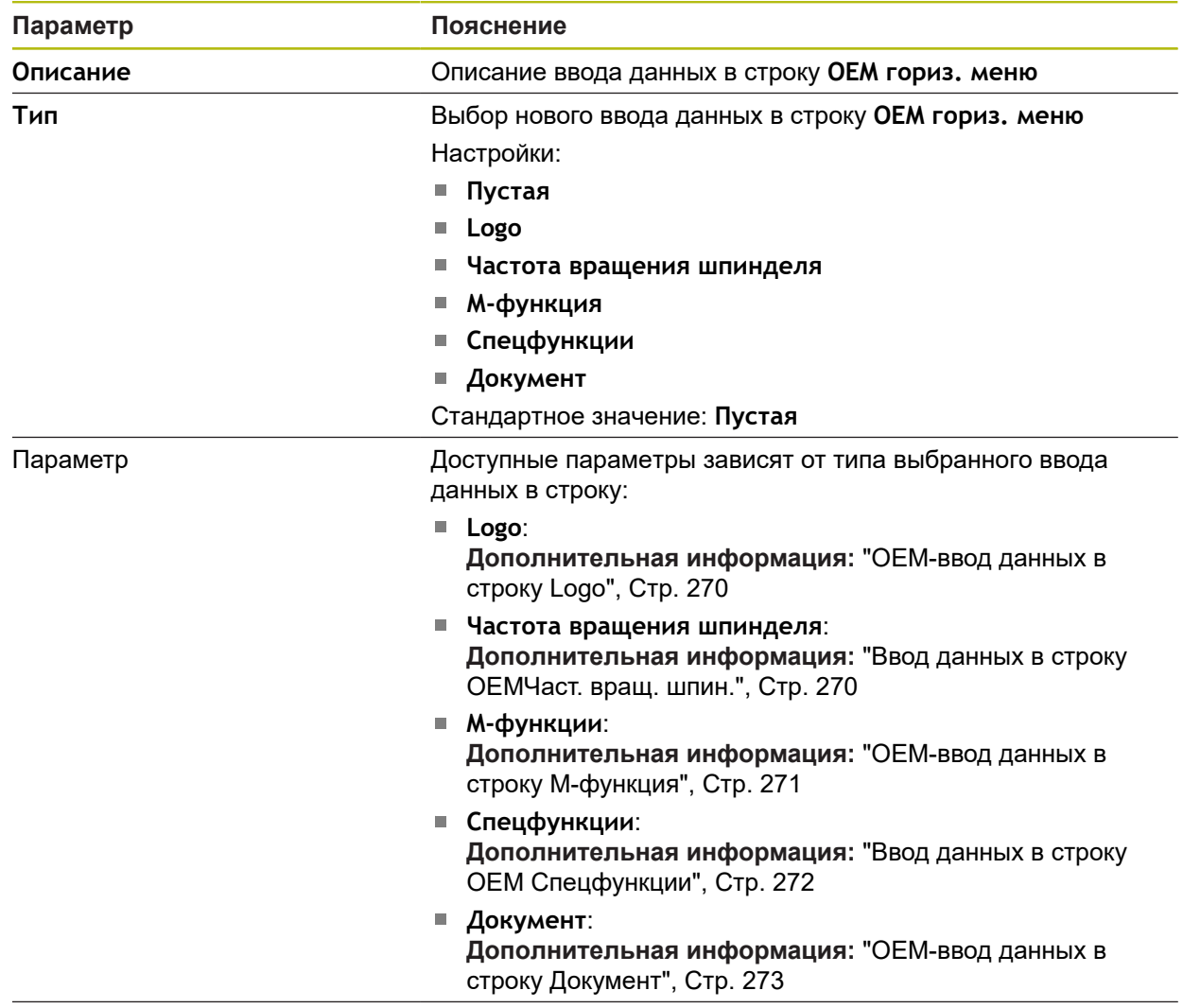

## <span id="page-269-0"></span>**15.7.9 OEM-ввод данных в строку Logo**

Путь: **Настройки** ► **Сервис** ► **Область ОЕМ** ► **OEM гориз. меню** ► **Пункты гориз. меню** ► **Logo**

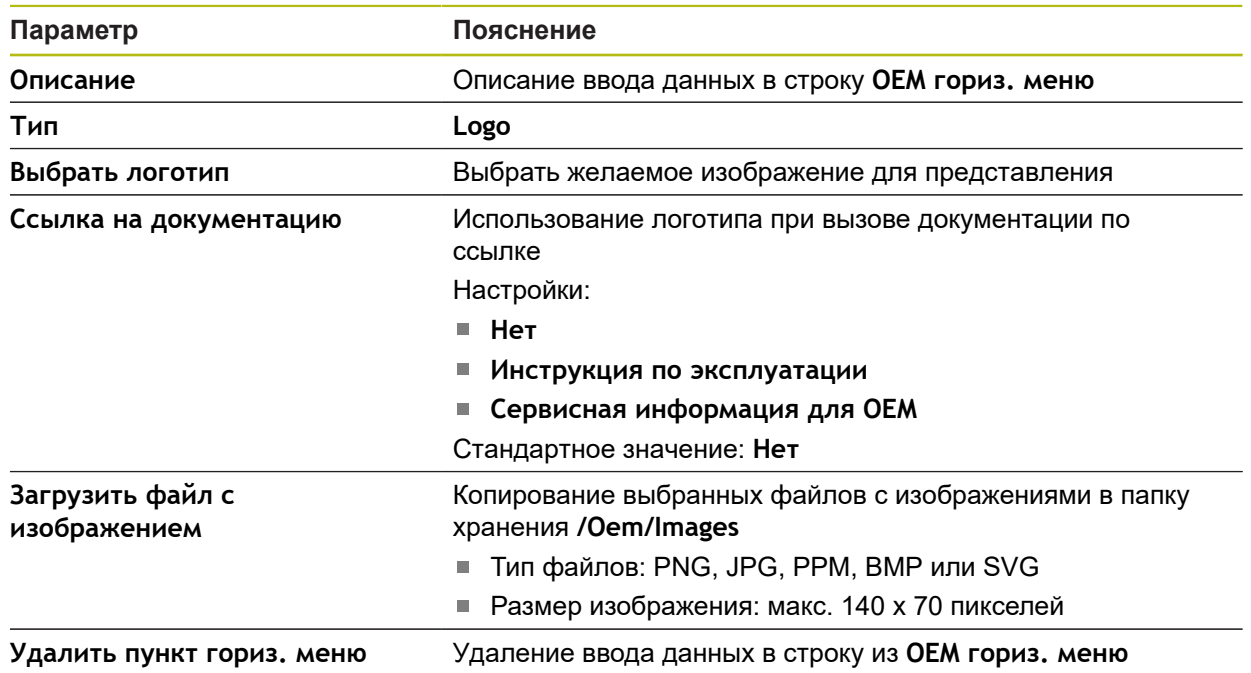

# <span id="page-269-1"></span>**15.7.10 Ввод данных в строку OEMЧаст. вращ. шпин.**

Путь: **Настройки** ► **Сервис** ► **Область ОЕМ** ► **OEM гориз. меню** ► **Пункты гориз. меню** ► **Частота вращения шпинделя**

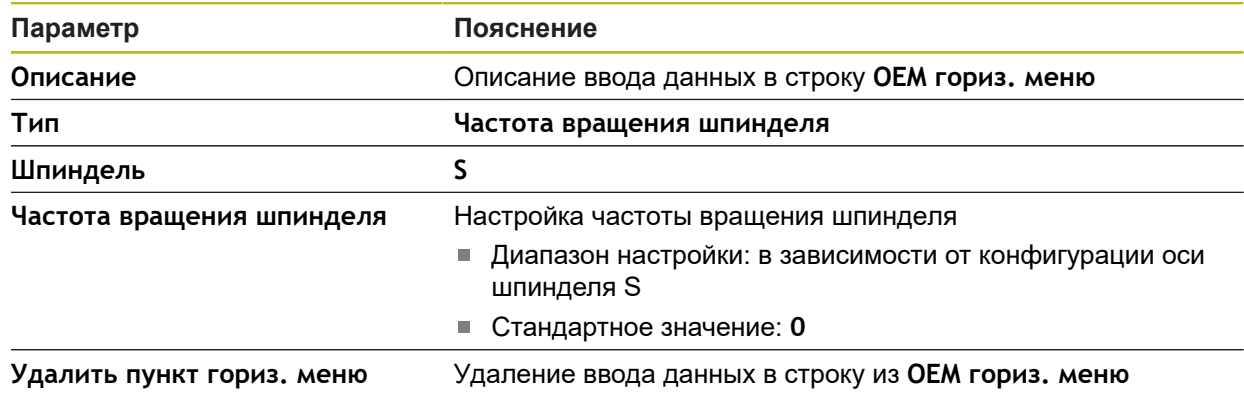

# <span id="page-270-0"></span>**15.7.11 OEM-ввод данных в строку М-функция**

Путь: **Настройки** ► **Сервис** ► **Область ОЕМ** ► **OEM гориз. меню** ► **Пункты гориз. меню** ► **М-функция**

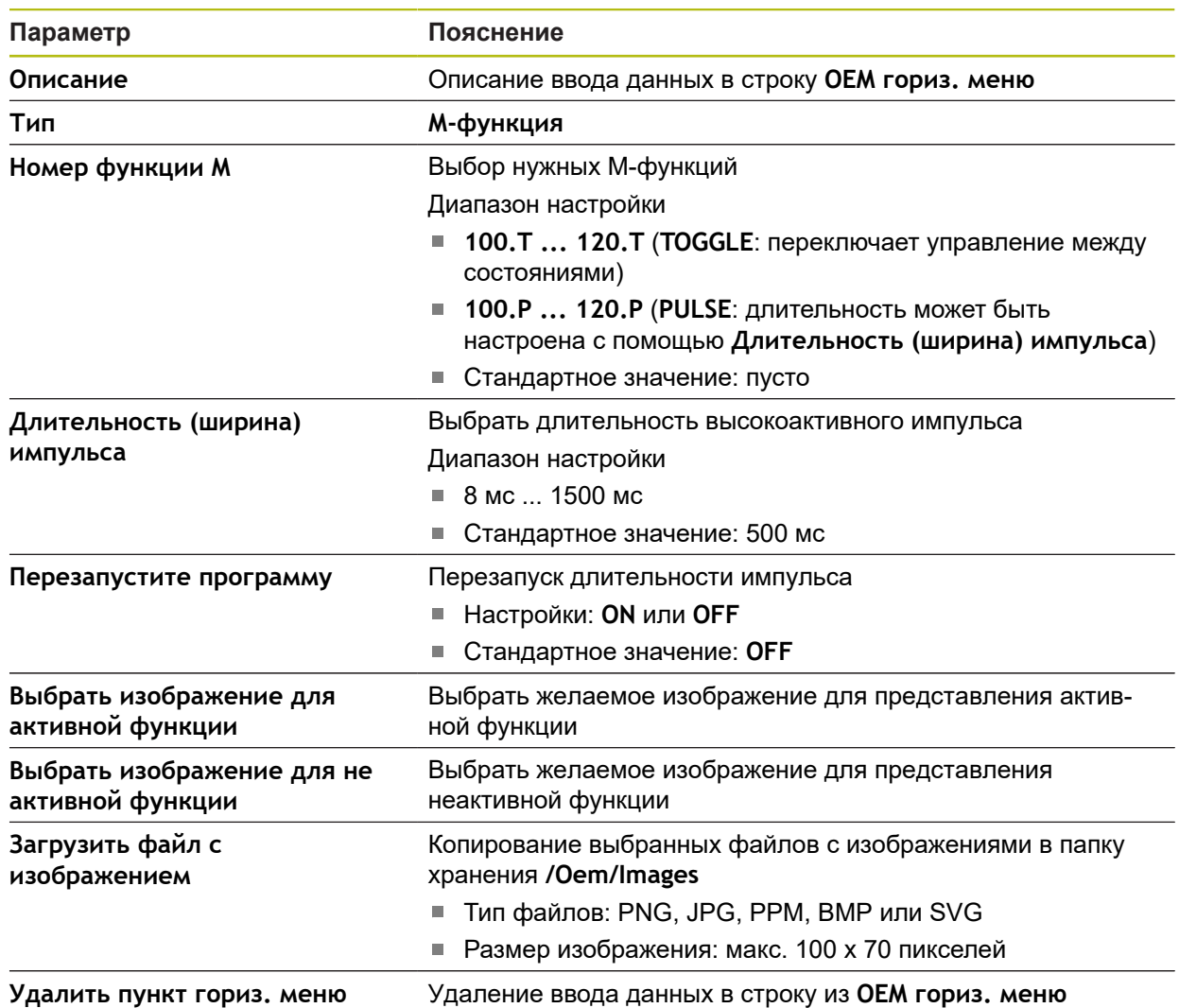

# <span id="page-271-0"></span>**15.7.12 Ввод данных в строку OEM Спецфункции**

### Путь: **Настройки** ► **Сервис** ► **Область ОЕМ** ► **OEM гориз. меню** ► **Пункты гориз. меню** ► **Спецфункции**

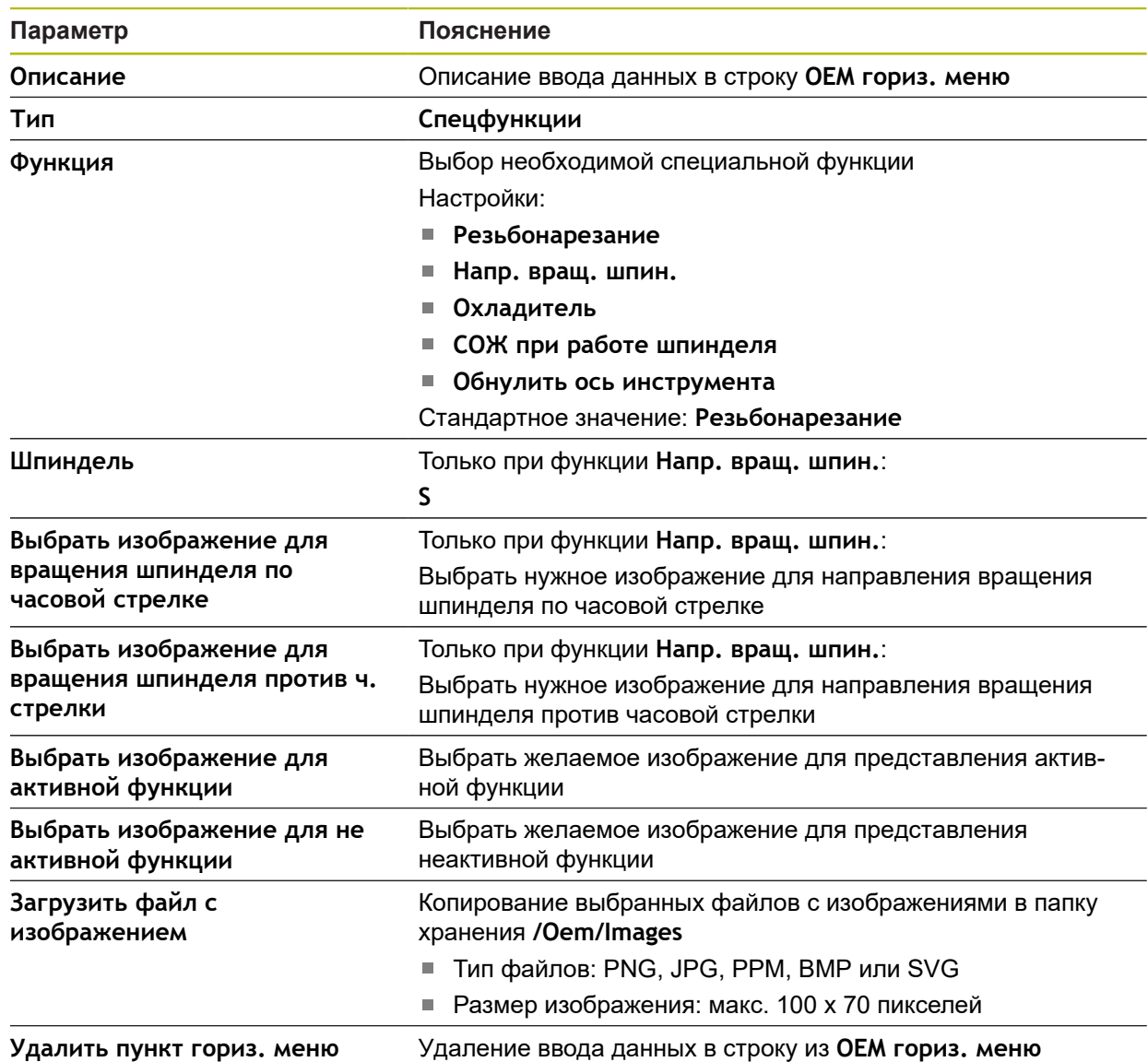

# <span id="page-272-0"></span>**15.7.13 OEM-ввод данных в строку Документ**

Путь: **Настройки** ► **Сервис** ► **Область ОЕМ** ► **OEM гориз. меню** ► **Пункты гориз. меню** ► **Документ**

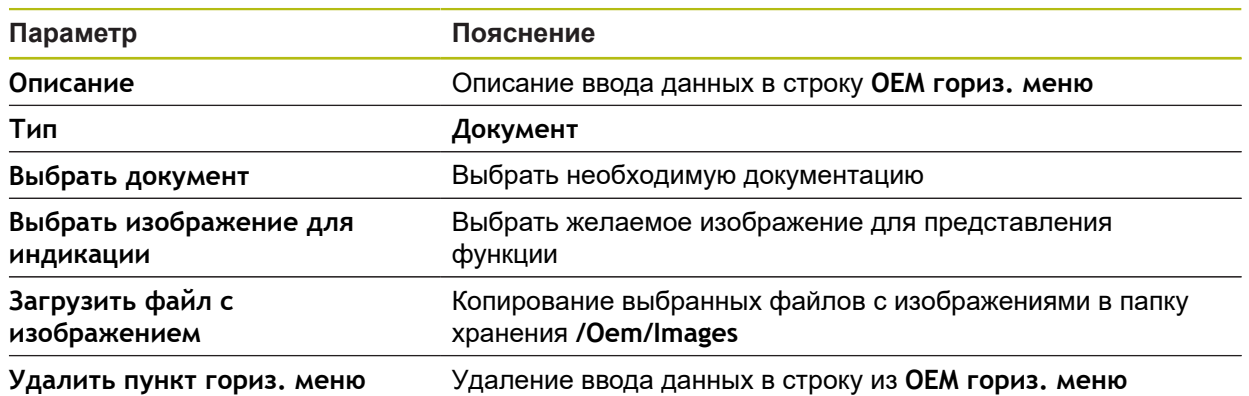

# <span id="page-273-0"></span>**15.7.14 Настройки (Область ОЕМ)**

### Путь: **Настройки** ► **Сервис** ► **Область ОЕМ** ► **Настройки**

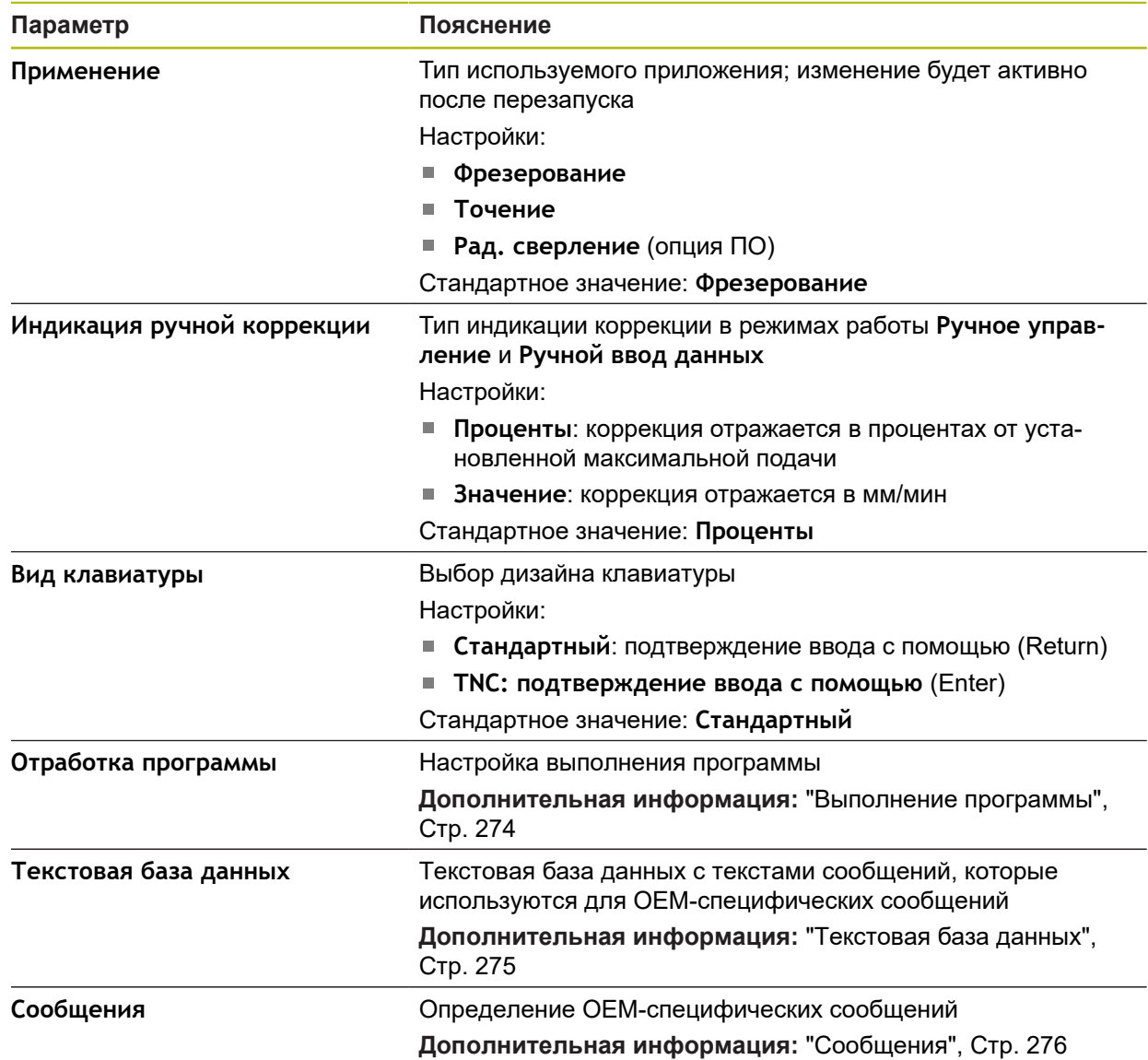

## <span id="page-273-1"></span>**15.7.15 Выполнение программы**

Путь: **Настройки** ► **Сервис** ► **Область ОЕМ** ► **Настройки** ► **Отработка программы**

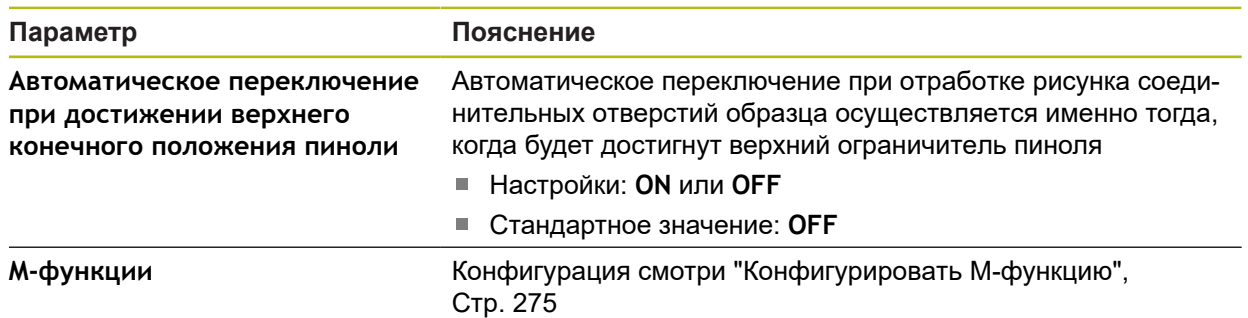

### <span id="page-274-1"></span>**15.7.16 Конфигурировать М-функцию**

Путь: **Настройки** ► **Сервис** ► **Область ОЕМ** ► **Настройки** ► **Отработка программы** ► **M-функции**

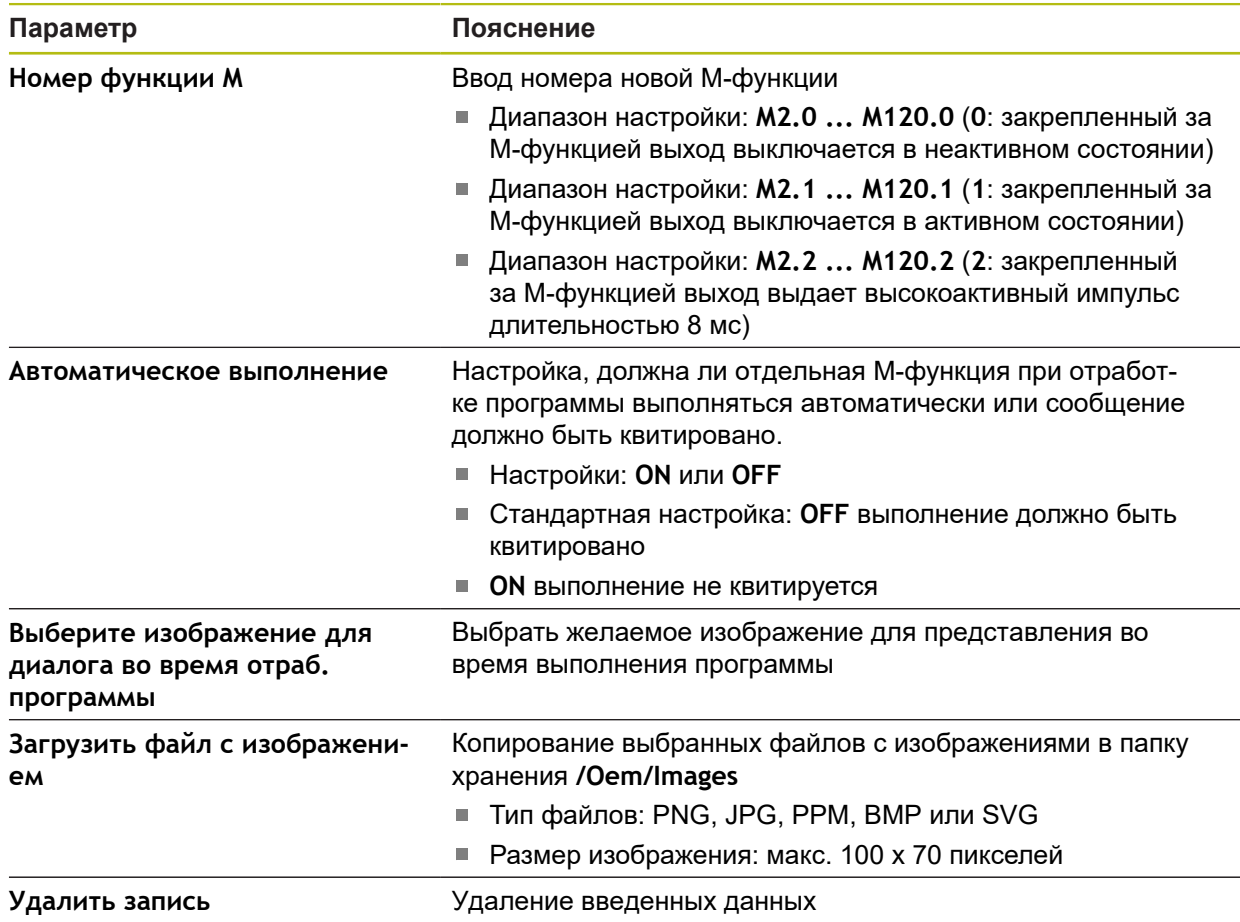

### <span id="page-274-0"></span>**15.7.17 Текстовая база данных**

### Путь: **Настройки** ► **Сервис** ► **Область ОЕМ** ► **Настройки** ► **Текстовая база данных**

Устройство предлагает возможность импортировать собственную текстовую базу данных. С помощью параметров **Сообщения** можно позволить выведение различных сообщений.

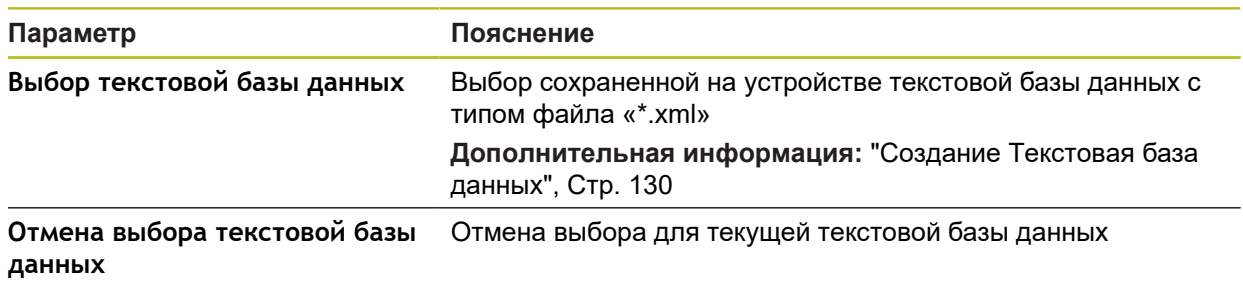

# <span id="page-275-0"></span>**15.7.18 Сообщения**

#### Путь: **Настройки** ► **Сервис** ► **Область ОЕМ** ► **Настройки** ► **Сообщения**

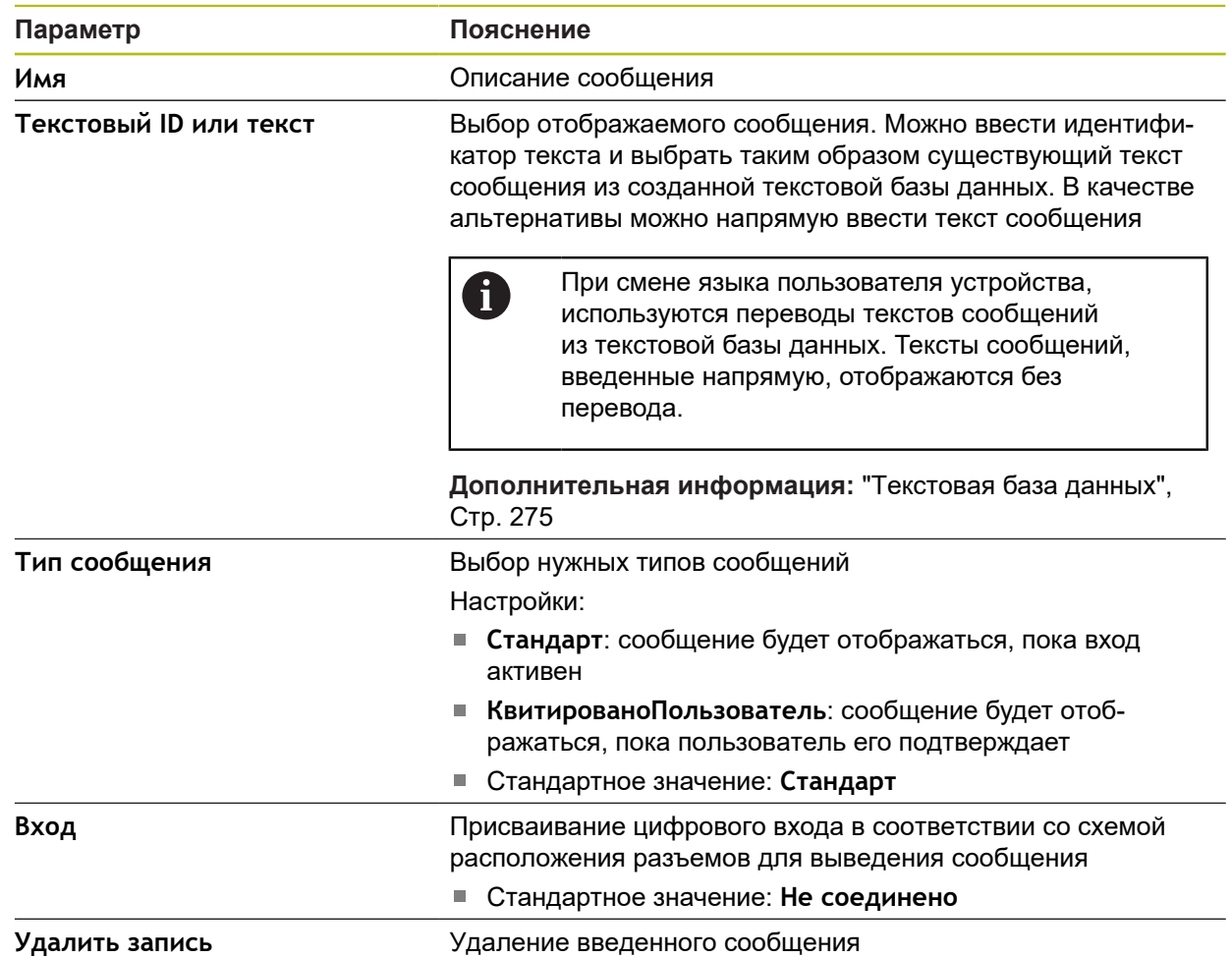

## **15.7.19 Сохранение и восстановление конфигурации (область OEM)**

Путь: **Настройки** ► **Сервис** ► **Область ОЕМ** ► **Сохранение и восстановление конфигурации**

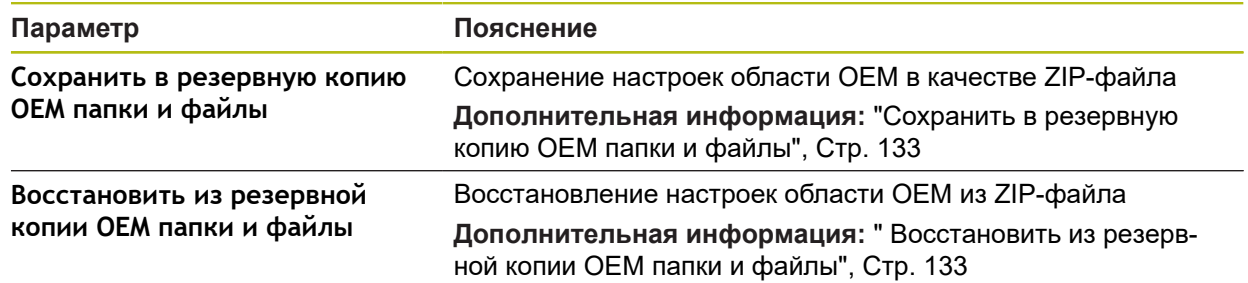

### **15.7.20 Документация**

#### Путь: **Настройки** ► **Сервис** ► **Документация**

Устройство позволяет загрузить соответствующую инструкцию по эксплуатации на нужном языке. Инструкцию по эксплуатации можно скопировать с USB-накопителя большой емкости на устройство. Наиболее актуальную версию можно скачать из области загрузки на сайте

**[www.heidenhain.ru](http://www.heidenhain.de)**.

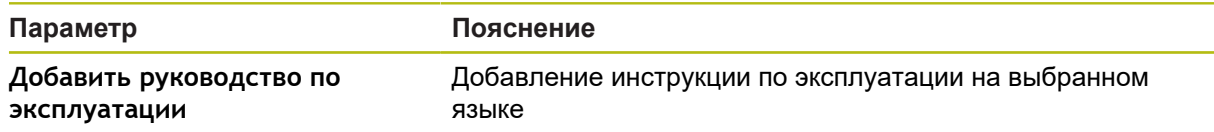

### **15.7.21 Опции программного обеспечения**

#### Путь: **Настройки** ► **Сервис** ► **Опции программного обеспечения**

Опции программного обеспечения устройства должны A активироваться с помощью лицензионного ключа. Комплектные компоненты аппаратного обеспечения могут использоваться только после активации соответствующей опции программного обеспечения. **Дополнительная информация:** ["Активация Опции программного](#page-97-0) [обеспечения", Стр. 98](#page-97-0)

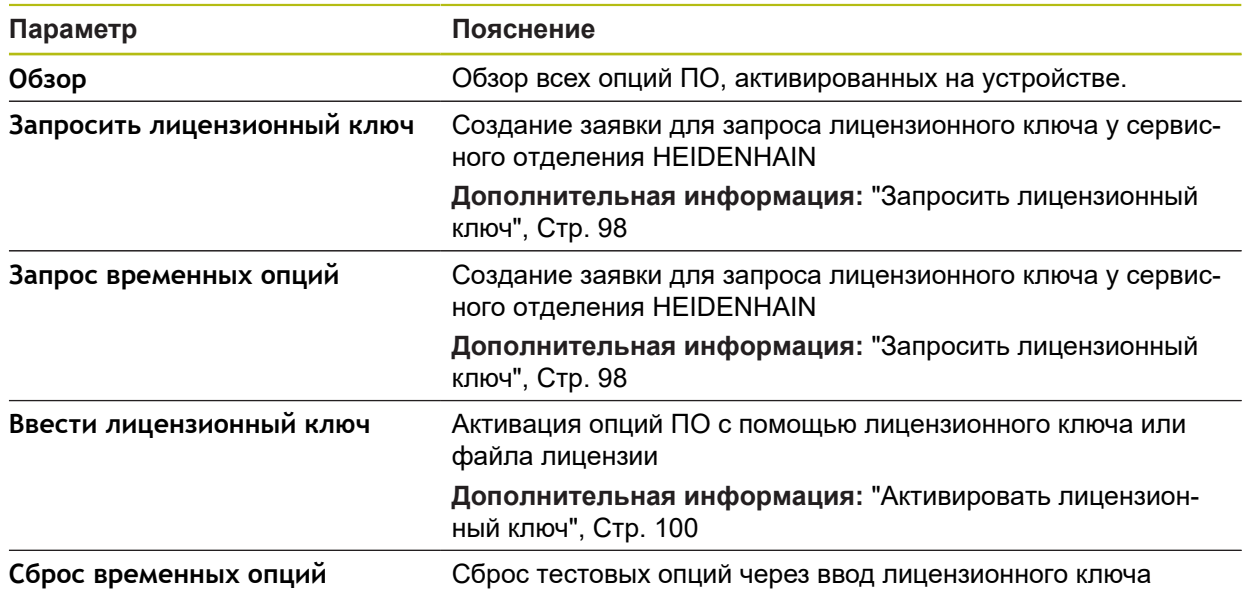

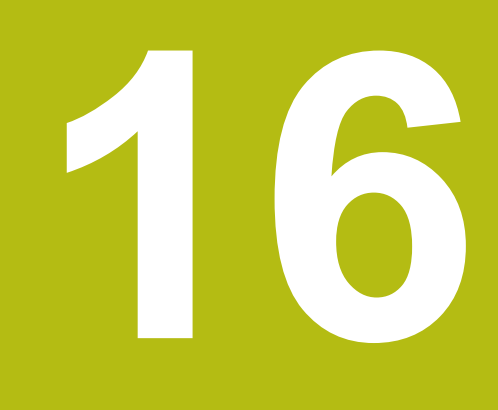

**Сервис и техническое обслуживание**

# **16.1 Обзор**

Данная глава описывает работы по общему техническому обслуживанию устройства.

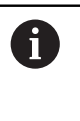

Следующие операции должны выполняться только квалифицированными специалистами.

**[Дополнительная информация:](#page-28-0)** "Квалификация персонала", [Стр. 29](#page-28-0)

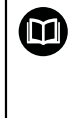

Данная глава содержит только описание работ по техническому обслуживанию устройства. Текущие работы по техническому обслуживанию периферийных устройств в данной главе не описываются.

**Дополнительная информация:** документация производителя используемых периферийных устройств

# **16.2 Очистка**

# *УКАЗАНИЕ*

**Очистка с помощью имеющих острые кромки или агрессивных средств очистки**

Неправильная очистка может привести к повреждению прибора.

- Не используйте абразивные и агрессивные чистящие средства и растворители
- Не удаляйте стойкие загрязнения, пользуясь предметами с острыми кромками

#### **Очистить корпус**

Протирайте наружные поверхности тканью, смоченной водой и мягким  $\blacktriangleright$ моющим средством

#### **Очистка экрана**

Для очистки дисплея нужно активировать режим очистки. При этом устройство переходит в неактивное состояние без прерывания подачи электропитания. В этом состоянии экран отключается.

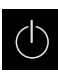

Для активации режима очистки нажмите на **Выключение** в главном меню

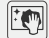

Нажать на **Режим очистки**

Экран отключается

- 
- Очищайте экран тканью без ворса и обычным средством для мытья стекол.
- Для деактивации режима очистки нажмите на любую точку сенсорного экрана
- На нижнем крае появится стрелка
- Потяните стрелку вверх
- Экран включится, и появится последний показанный интерфейс пользователя

# **16.3 График технического обслуживания**

В целом устройство не требует технического обслуживания.

# *УКАЗАНИЕ* **Эксплуатация неисправных устройств** Эксплуатация неисправных устройств может привести к тяжелому косвенному ущербу. В случае повреждения не ремонтируйте и не эксплуатируйте прибор Неисправный прибор сразу же замените или свяжитесь с сервисной службой HEIDENHAIN

Следующие операции должны выполняться только специалистомэлектриком.

**[Дополнительная информация:](#page-28-0)** "Квалификация персонала", [Стр. 29](#page-28-0)

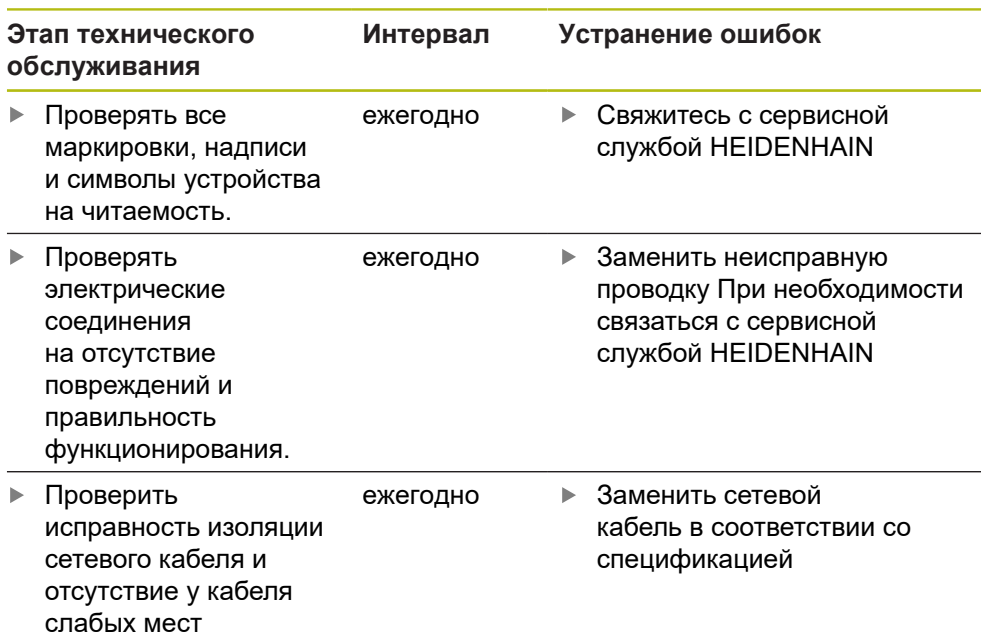

# **16.4 Возобновление работы.**

Ŧ

При возобновлении работы, например при повторной установке в связи с ремонтом или после повторного монтажа, необходимо предпринять те же меры и привлечь тот же персонал, что и при первичном монтаже и установке.

**[Дополнительная информация:](#page-38-0)** "Монтаж", Стр. 39

**[Дополнительная информация:](#page-44-0)** "Подключение", Стр. 45

При подсоединении периферийных устройств (например, измерительных датчиков) пользователь обязан обеспечить безопасное возобновление работы и привлекать для этого уполномоченный персонал с соответствующей квалификацией.

**Дополнительная информация:** ["Обязанности пользователя", Стр. 29](#page-28-1)

# <span id="page-282-0"></span>**16.5 Обновление встроенного ПО**

Встроенное ПО является операционной системой устройства. Можно импортировать новые версии встроенного ПО с помощью USB-разъема устройства или сетевого соединения.

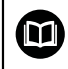

Перед обновлением встроенного ПО необходимо ознакомиться с заявлением производителя в отношении обратной совместимости.

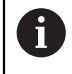

Если встроенное ПО устройства обновляется, для сохранности данных необходимо создать резервную копию текущих настроек.

#### **Условие**

- Новое встроенное ПО представлено в виде файла \*.dro
- Для обновления встроенного ПО через USB-интерфейс актуальное встроенное ПО должно быть сохранено на USB-накопителе большой емкости (формат FAT32)
- Для обновления встроенного ПО через сетевой интерфейс актуальное встроенное ПО должно быть доступно в папке на сетевом диске

#### **Запуск обновления встроенного ПО**

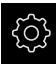

- В главном меню нажмите на **Настройки**
- Нажмите на **Сервис**
- Последовательно открыть:
	- **Обновление прошивки**
	- **Далее**
- Запускается сервисное приложение

#### **Проведение обновления встроенного ПО**

Обновление встроенного ПО может выполняться с USB-накопителя большой емкости (формат FAT32) или через сетевой диск.

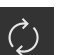

- Нажмите на **Обновление прошивки**.
- Нажать на **Выбрать**
- При необходимости вставить USB-накопитель большой емкости в USB-интерфейс на устройстве
- Перейти к папке, содержащей новое встроенное ПО

В случае опечатки при выборе директории вы можете выполнить навигацию обратно в исходную директорию.

- Нажать на имя файла через список
- Выбор встроенного ПО
- Чтобы подтвердить выбор, нажмите **Выбрать**
- На экране появится информация о версии встроенного ПО
- Чтобы закрыть диалоговое окно, нажмите **OK**

Обновление встроенного ПО не должно прерываться после запуска передачи данных.

- Для запуска обновления нажать на **Start**
- На экране отображается ход процесса обновления
- Чтобы подтвердить успешно проведенное обновление, нажмите **OK**
- Чтобы завершить работу сервисного приложения, нажмите на
- Работа сервисного приложения будет закончена
- Запускается главное приложение
- Если автоматическая регистрация пользователя активирована, появляется пользовательский интерфейс в меню **Ручное управление**
- Если автоматическая регистрация пользователя не активирована, на экран выводится **Авторизация пользователя**

#### **Безопасное извлечение USB-накопителя**

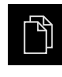

- В главном меню нажать на **Управление файлами**
- Выполнить навигацию к списку мест сохранения

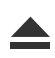

- Нажать на **Безопасно извлечь**
- Появится сообщение **Теперь вы можете извлечь носитель данных.**
- Извлечь USB-накопитель

## **16.6 Восстановление файлов и настроек**

У вас есть возможность восстановить на устройство сохранённые данные и файлы. Придерживайтесь следующей последовательности действий при восстановлении:

- [Восстановление из резервной копии OEM папок и файлов](#page-284-0)
- [Восстановление файлов пользователя](#page-285-0)
- [Восстановление конфигурации](#page-286-0)

После восстановления настроек выполняется автоматическая перезагрузка устройства.

### <span id="page-284-0"></span>**16.6.1 Восстановление из резервной копии OEM папок и файлов**

Сохранённые OEM папки и файлы устройства могут быть загружены на устройство. В сочетании с восстановлением настроек, таким образом может быть восстановлена вся конфигурация устройства.

**Дополнительная информация:** ["Восстановление конфигурации", Стр. 287](#page-286-0)

В сервисном случае таким образом можно запустить замененное устройство после восстановления конфигурации из вышедшего из строя устройства. Условием является, чтобы версии прошивок устройств были одинаковыми или совместимыми.

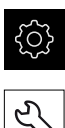

- В главном меню нажмите на **Настройки**
- Последовательно вызовите:
- **Нажмите на Сервис**
- Нажмите на **Область ОЕМ**.
- Последовательно откройте:
	- **Сохранение и восстановление конфигурации**
	- **Восстановить из резервной копии OEM папки и файлы**
- Нажмите на **Загрузить в формате ZIP**.
- При необходимости, подключите USB-накопитель (формат FAT32) в USB-интерфейс на устройстве
- Перейдите к папке, содержащей резервную копию файла
- Выберите резервную копию файла
- Нажмите на **Выбрать**.
- Подтвердите успешную передачу нажатием **OK**
	- При восстановлении OEM папок и файлов Ť автоматический перезапуск не выполняется. Он выполняется только при восстановлении настроек. **[Дополнительная информация:](#page-286-0)** "Восстановление [конфигурации", Стр. 287](#page-286-0)
- Чтобы перезапустить устройство с перенесенными OEM папками и файлами, выключите и снова включите устройство

#### **Безопасное извлечение USB-накопителя**

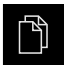

- В главном меню нажать на **Управление файлами**
- Выполнить навигацию к списку мест сохранения
- Нажать на **Безопасно извлечь**
- Появится сообщение **Теперь вы можете извлечь носитель данных.**
- Извлечь USB-накопитель

### <span id="page-285-0"></span>**16.6.2 Восстановление файлов пользователя**

Сохраненные файлы пользователя устройства можно снова загрузить в устройство. Существующие файлы пользователя будут при этом перезаписаны. В связи с восстановлением настроек таким образом может быть восстановлена вся конфигурация устройства.

**Дополнительная информация:** ["Восстановление конфигурации", Стр. 287](#page-286-0)

В сервисном случае так может быть введено в эксплуатацию устройство на замену после его восстановления с конфигурацией вышедшего из строя устройства. Предварительным условием является то, что версия старого встроенного ПО соответствует новому встроенному ПО, или версии являются совместимыми.

 $\mathbf i$ 

В качестве файлов пользователя будут сохранены и могут быть восстановлены все файлы любых групп пользователей, которые сохранены в соответствующих папках.

Файлы в папке **System** восстановлены не будут.

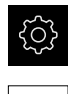

- В главном меню нажмите на **Настройки**
- Последовательно вызвать:
- Нажмите на **Сервис**
- Последовательно открыть:
	- **Сохранение и восстановление конфигурации**
	- **Восстановление файлов пользователя**
- Нажмите на **Загрузить в формате ZIP**.
- При необходимости вставить USB-накопитель большой емкости (формат FAT32) в USB-интерфейс на устройстве
- Перейти к папке, содержащей резервную копию файла
- Выбрать резервную копию файла
- Нажмите на **Выбрать**.
- Подтвердить успешную передачу нажатием **OK**

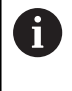

При восстановлении данных пользователя автоматический перезапуск не выполняется. Он выполняется только при восстановлении настроек. ["Восстановление конфигурации"](#page-286-0)

Чтобы перезапустить устройство с перенесенными файлами пользователей нужно выключить и снова включить устройство

#### **Безопасное извлечение USB-накопителя**

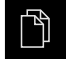

- В главном меню нажать на **Управление файлами**
- Выполнить навигацию к списку мест сохранения

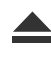

- Нажать на **Безопасно извлечь**
- Появится сообщение **Теперь вы можете извлечь носитель данных.**
- Извлечь USB-накопитель

### <span id="page-286-0"></span>**16.6.3 Восстановление конфигурации**

Сохраненные настройки можно снова загрузить в устройство. При этом текущая конфигурация устройства заменяется.

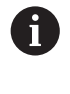

Опции ПО, которые были активированы при создании резервной копии настроек, требуется активировать перед восстановлением настроек.

Восстановление может понадобиться в следующих случаях:

- При вводе в эксплуатацию настройки выполняются на одном устройстве и передаются на все идентичные устройства **[Дополнительная информация:](#page-95-0)** "Отдельные шаги по Вводу в [эксплуатацию", Стр. 96](#page-95-0)
- После сброса настройки снова копируются на устройство **Дополнительная информация:** ["Сбросить все настройки", Стр. 288](#page-287-0)

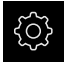

- В главном меню нажмите на **Настройки**
- Последовательно вызвать:
	- **Сервис**
	- **Сохранение и восстановление конфигурации**
	- **Восстановление конфигурации**
- Нажмите на **Полное восстановление**.
- При необходимости вставить USB-накопитель большой емкости (формат FAT32) в USB-интерфейс на устройстве
- Перейти к папке, содержащей резервную копию файла
- Выбрать резервную копию файла
- Нажмите на **Выбрать**.
- Подтвердить успешную передачу нажатием **OK**
- Система завершает работу
- Чтобы перезапустить устройство с перенесенными данными конфигурации, выключить и снова включить устройство

#### **Безопасное извлечение USB-накопителя**

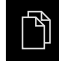

- В главном меню нажать на **Управление файлами**
- Выполнить навигацию к списку мест сохранения

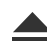

- Нажать на **Безопасно извлечь**
- Появится сообщение **Теперь вы можете извлечь носитель данных.**
- Извлечь USB-накопитель

**16**

# <span id="page-287-0"></span>**16.7 Сбросить все настройки**

Настройки устройства при необходимости можно вернуть к заводским настройкам по умолчанию. Опции ПО деактивируются и после этого должны быть заново активированы с помощью соответствующего лицензионного ключа.

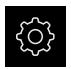

- В главном меню нажмите на **Настройки**
- Нажмите на **Сервис**
- Последовательно открыть:
	- **Сброс**
	- **Сбросить все настройки**
- Введите пароль:
- Подтвердить ввод нажатием **RET**
- Чтобы отобразить пароль открытым текстом, активируйте **Отобразить пароль**
- Для подтверждения действия нажмите на **OK**
- Чтобы подтвердить сброс, нажать **OK**
- Чтобы подтвердить завершение работы устройства, нажать **OK**
- Устройство выключается
- Происходит сброс всех настроек
- Чтобы перезапустить устройство, нужно выключить его и снова включить.

# <span id="page-287-1"></span>**16.8 Сброс до заводских параметров**

Настройки устройства при необходимости можно сбросить до заводских настроек и стереть файлы пользователей из области памяти устройства. Опции ПО деактивируются и после этого должны быть заново активированы с помощью соответствующего лицензионного ключа.

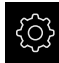

- В главном меню нажмите на **Настройки**
- Нажмите на **Сервис**
- Последовательно открыть:
	- **Сброс**
	- **Сброс до заводских параметров**
- Введите пароль:
- Подтвердить ввод нажатием **RET**
- Чтобы отобразить пароль открытым текстом, активируйте **Отобразить пароль**
- Для подтверждения действия нажмите на **OK**
- Для подтверждения сброса нажмите на **OK**.
- Чтобы подтвердить завершение работы устройства, нажать **OK**
- Устройство выключается
- Все настройки будут сброшены. и файлы пользователей стерты
- Чтобы перезапустить устройство, нужно выключить его и снова включить.
**17**

# **Что делать, если...**

## **17.1 Обзор**

Эта глава описывает причины функциональных неисправностей устройства и мероприятия по их устранению.

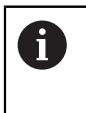

Прежде чем выполнять описанные ниже действия, вы должны прочесть и изучить главу ["Основные операции"](#page-56-0).

**[Дополнительная информация:](#page-56-0)** "Основные операции", Стр. 57

## **17.2 Сбой системы или электропитания**

Данные операционной системы могут быть повреждены в следующих случаях:

- Сбой системы или электропитания
- Выключение устройства без завершения работы операционной системы

При повреждениях встроенного ПО устройство запускает Recovery System, которая показывает на экране краткое руководство.

При восстановлении Recovery System перезаписывает поврежденное встроенное ПО на новое, которое до этого было сохранено на USBнакопителе большой емкости. Во время этого процесса настройки устройства удаляются.

#### **17.2.1 Восстановление встроенного ПО**

- В компьютере на USB-накопителе большой емкости (формат FAT32) создать папку «heidenhain»
- В папке «heidenhain» создать папку «update»
- Скопировать новое встроенное ПО в папку «update»
- Переименуйте встроенное ПО в "recovery.dro"
- Выключить устройство
- Вставить USB-накопитель большой емкости в USB-интерфейс на устройстве
- Включить устройство
- Устройство запускает Recovery System
- USB-накопитель автоматически распознается
- Встроенное ПО автоматически устанавливается
- После успешного обновления встроенное ПО автоматически переименуется в "recovery.dro.[yyyy.mm.dd.hh.mm]"
- По окончании установки перезапустить устройство
- Устройство запускается с заводскими настройками

#### **17.2.2 Восстановление конфигурации**

Переустановка встроенного ПО сбрасывает устройство к заводским настройкам. Тем самым удаляются настройки, включая значения компенсации ошибок и активированные опции программного обеспечения.

Для восстановления настроек необходимо либо заново произвести работы по настройке устройства, либо восстановить предварительно сохраненные настройки на устройстве.

Опции ПО, которые были активированы при создании резервной копии настроек, требуется активировать перед восстановлением настроек устройства.

Активируйте режим шпинделя CSS

**Дополнительная информация:** ["Активация Опции программного](#page-97-0) [обеспечения", Стр. 98](#page-97-0)

Восстановить настройки

**Дополнительная информация:** ["Восстановление конфигурации", Стр. 287](#page-286-0)

### **17.3 Неполадки**

 $\mathbf i$ 

A

<span id="page-290-0"></span>В случае неполадок или повреждений во время эксплуатации, которые не представлены в следующей таблице "Устранение неполадок", прибегните к помощи документации производителя станка или свяжитесь с сервисной службой HEIDENHAIN.

### **17.3.1 Устранение неполадок**

Следующие работы по устранению неполадок могут выполняться только тем персоналом, который указан в таблице. **[Дополнительная информация:](#page-28-0)** "Квалификация персонала", [Стр. 29](#page-28-0)

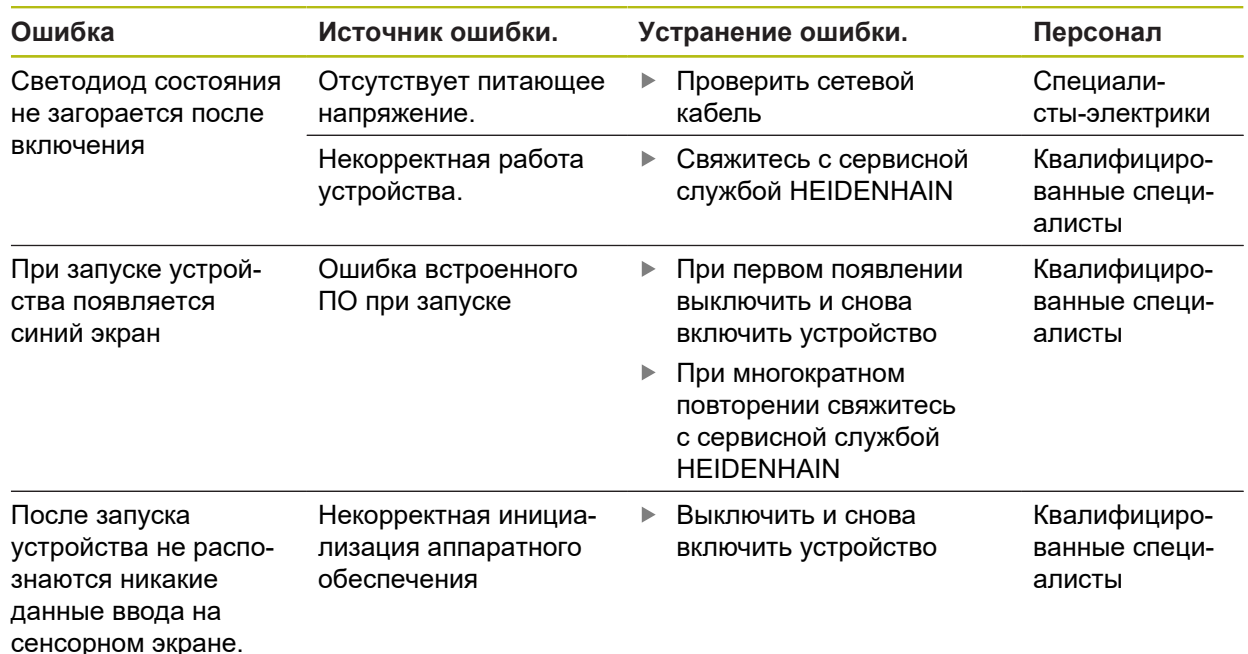

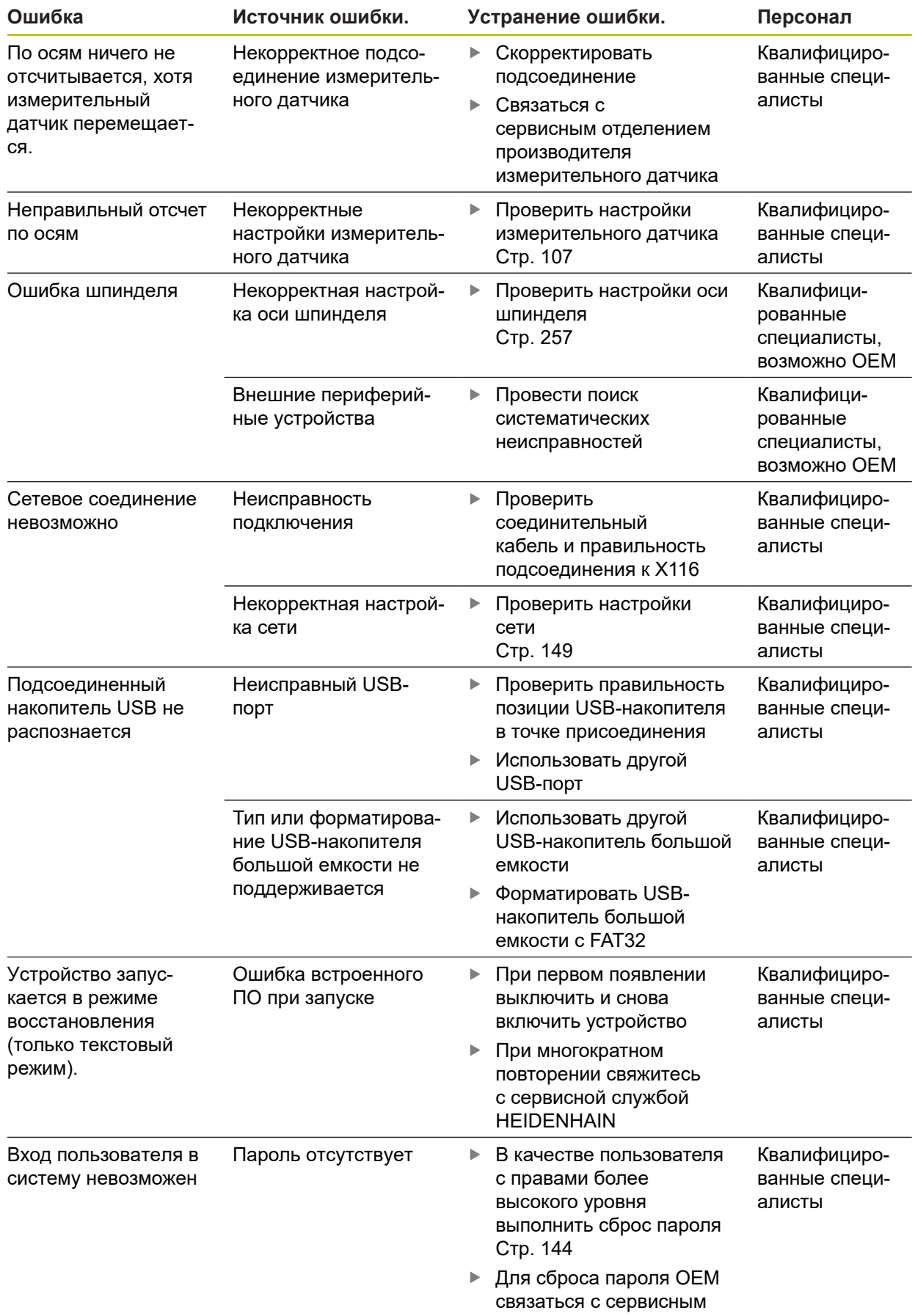

отделением HEIDENHAIN

**Демонтаж и утилизация**

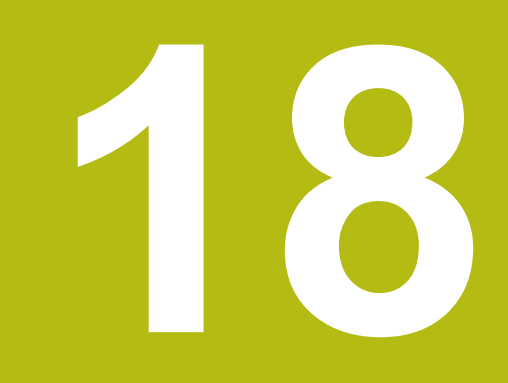

## **18.1 Обзор**

В данной главе содержатся указания и правовые предписания по охране окружающей среды, которые должны соблюдаться для корректного демонтажа и утилизации устройства.

## **18.2 Демонтаж**

 $\mathbf i$ 

Демонтаж устройства может осуществляться только квалифицированным персоналом.

**[Дополнительная информация:](#page-28-0)** "Квалификация персонала", [Стр. 29](#page-28-0)

В зависимости от подключенных периферийных устройств для демонтажа могут быть привлечены специалисты-электрики.

Также следует учесть указания по безопасности, действующие для монтажа и установки применяемых компонентов.

#### **Демонтаж устройства**

Демонтируйте устройство в порядке, обратном порядку установки и монтажа. **[Дополнительная информация:](#page-44-0)** "Подключение", Стр. 45 **[Дополнительная информация:](#page-38-0)** "Монтаж", Стр. 39

## **18.3 Утилизация**

## *УКАЗАНИЕ*

**Неправильная утилизация устройства!**

Неправильная утилизация устройства может нанести вред окружающей среде.

Отходы электротехнического оборудования и электронные компоненты нельзя утилизировать вместе с бытовым мусором

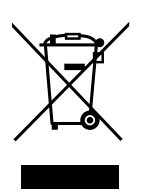

- Встроенную буферную батарею следует утилизировать отдельно от устройства
- В соответствии с местными правилами утилизации отходов устройство и батарею следует направить на повторную переработку
- По вопросам утилизации устройства обращайтесь в сервисную службу **HEIDENHAIN**

**Технические характеристики**

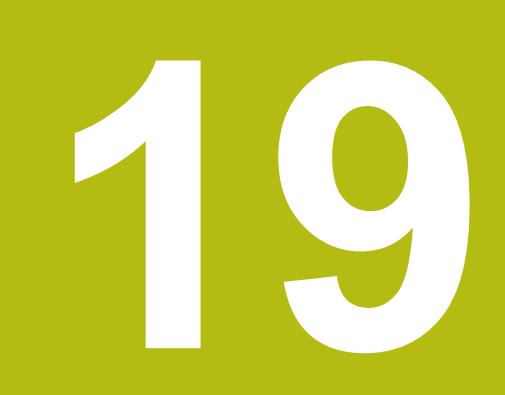

## **19.1 Обзор**

Данная глава содержит обзор технических данных устройства и чертежи с размерами устройства и установочными размерами.

## **19.2 Характеристики прибора**

<span id="page-295-0"></span>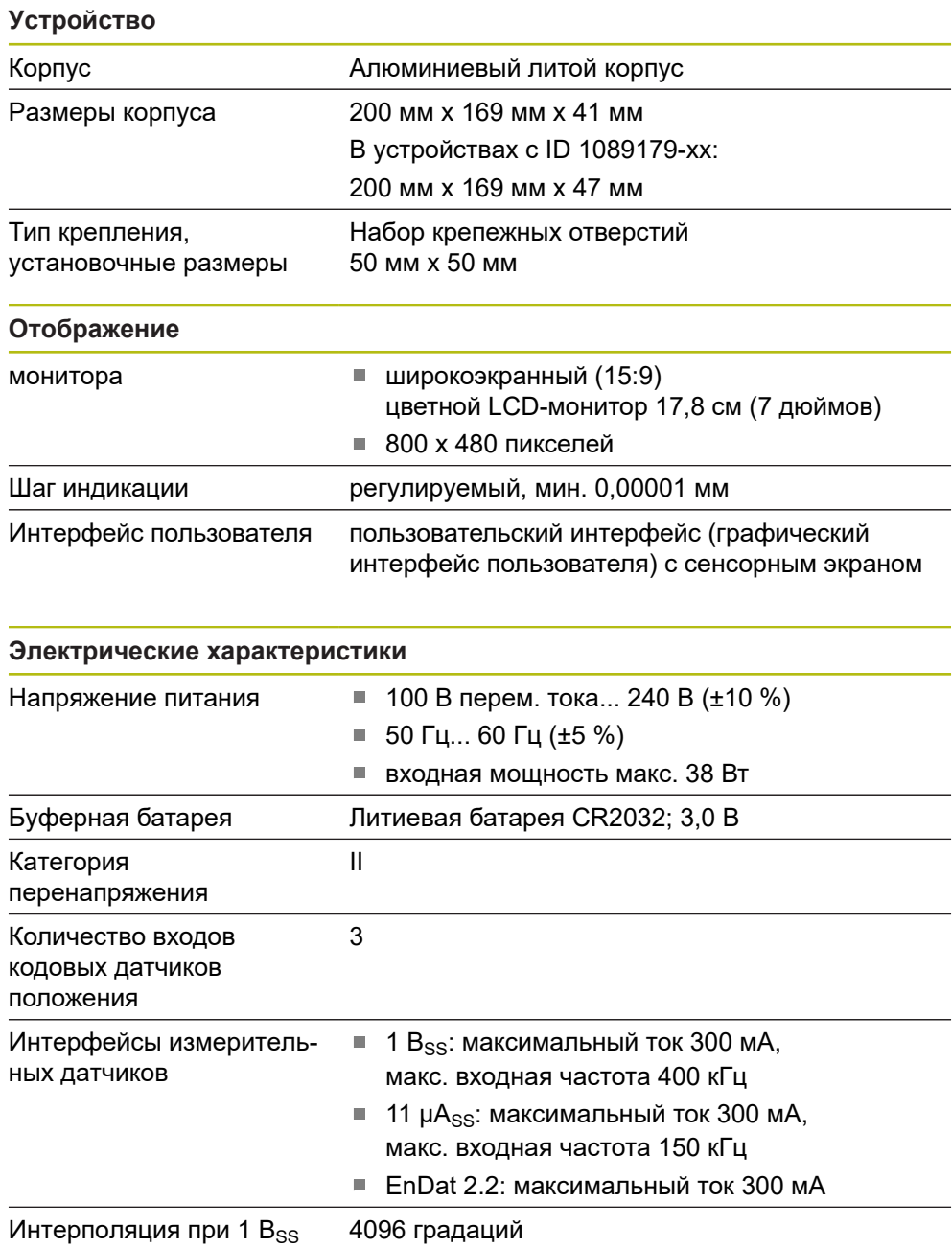

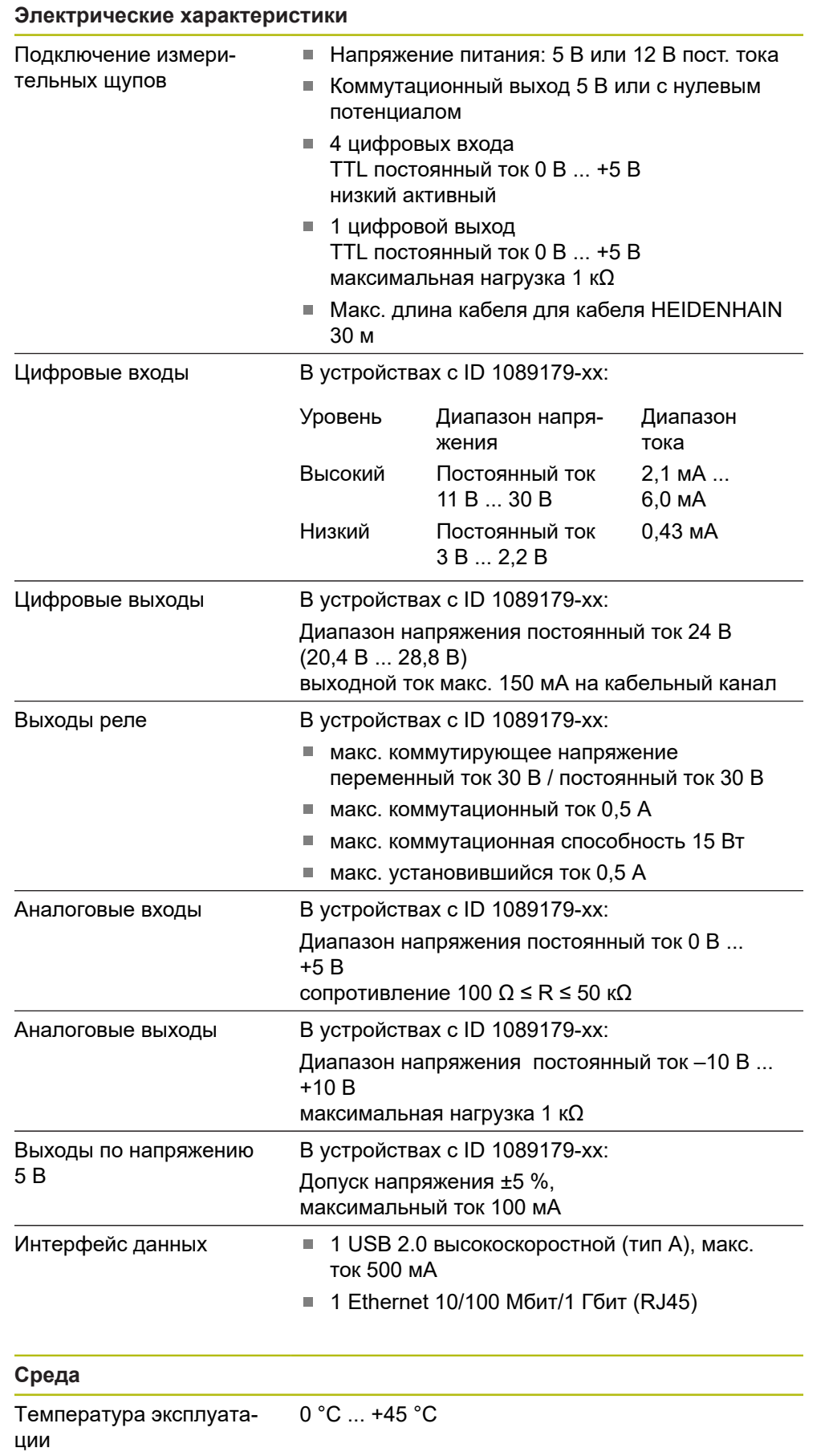

<span id="page-296-0"></span>Температура хранения -20 °C ... +70 °C

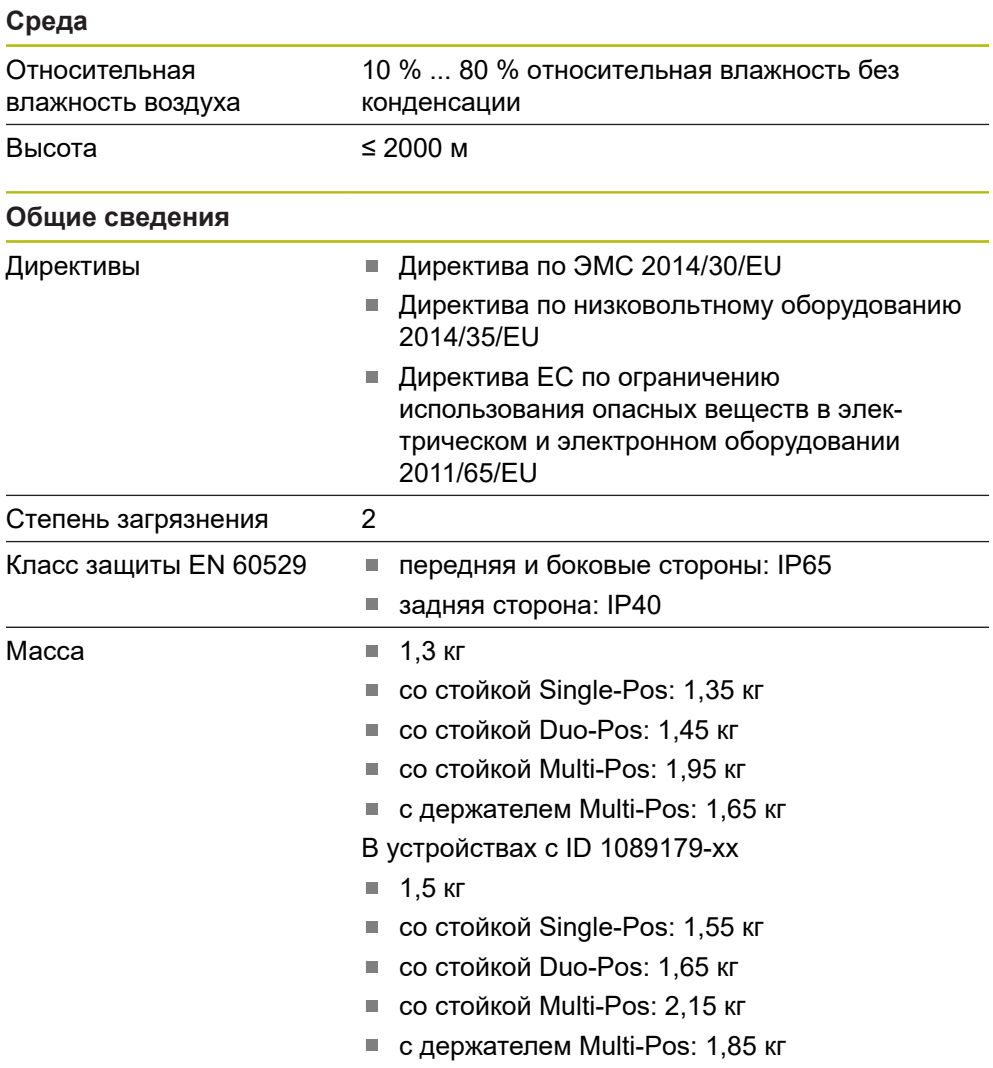

## **19.3 Размеры устройства и установочные размеры**

Все размеры на чертежах приведены в мм.

<span id="page-297-0"></span>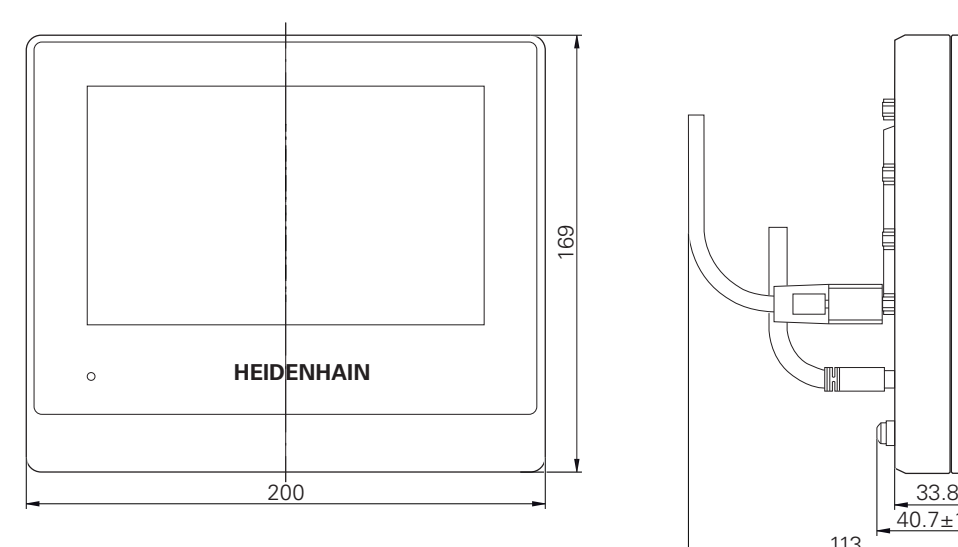

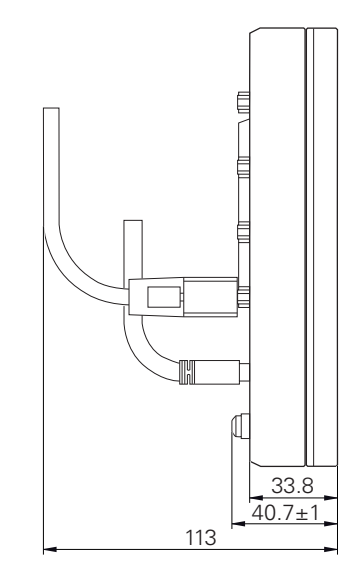

Рисунок 52: Размеры корпуса устройств с ID 1089178-xx

<span id="page-298-0"></span>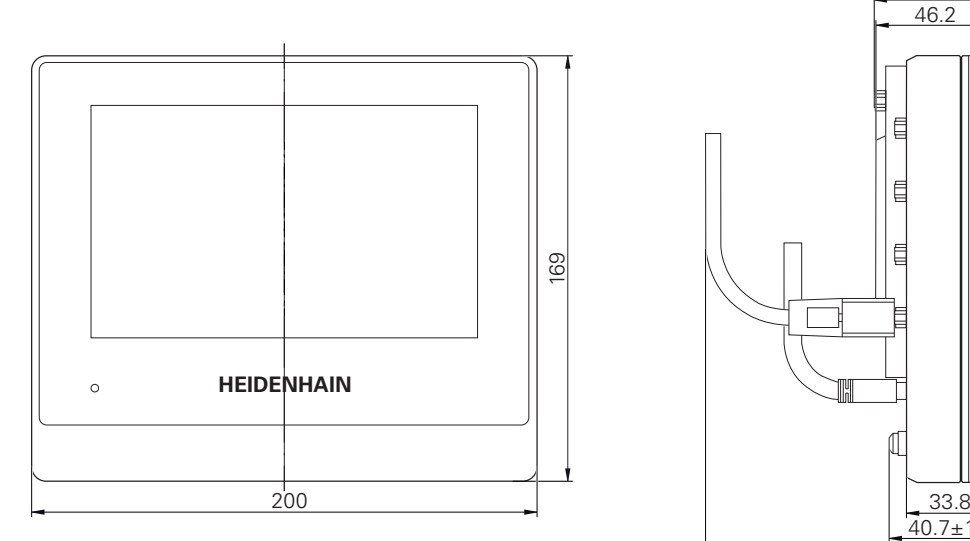

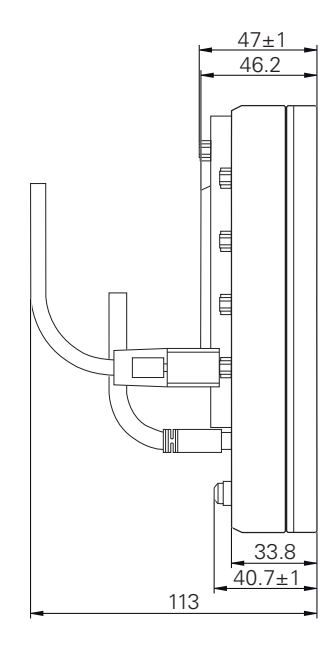

Рисунок 53: Размеры корпуса устройств с ID 1089179-xx

<span id="page-298-1"></span>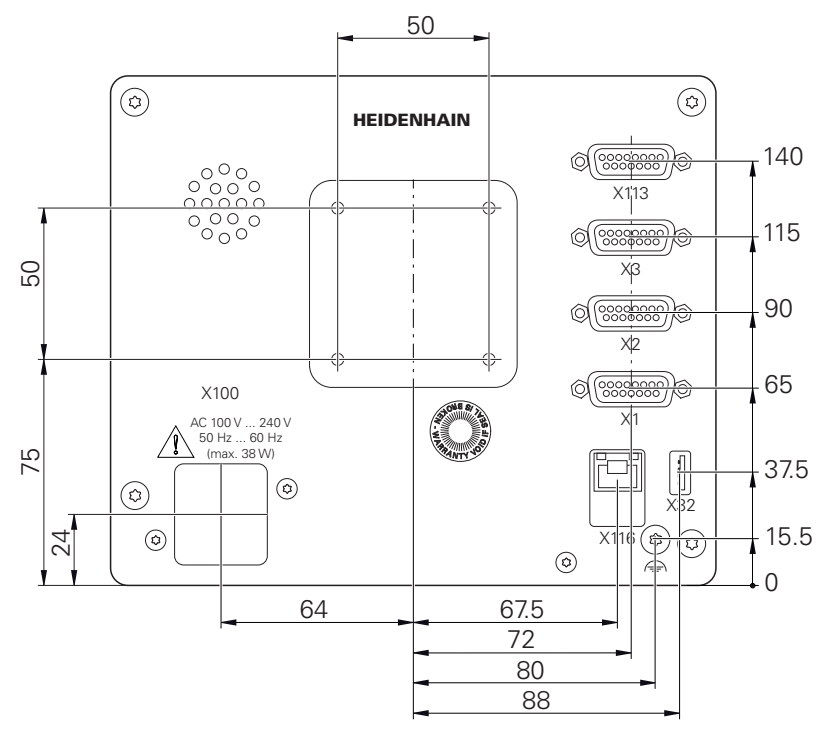

Рисунок 54: Размеры задней панели устройств с ID 1089178-xx

<span id="page-299-0"></span>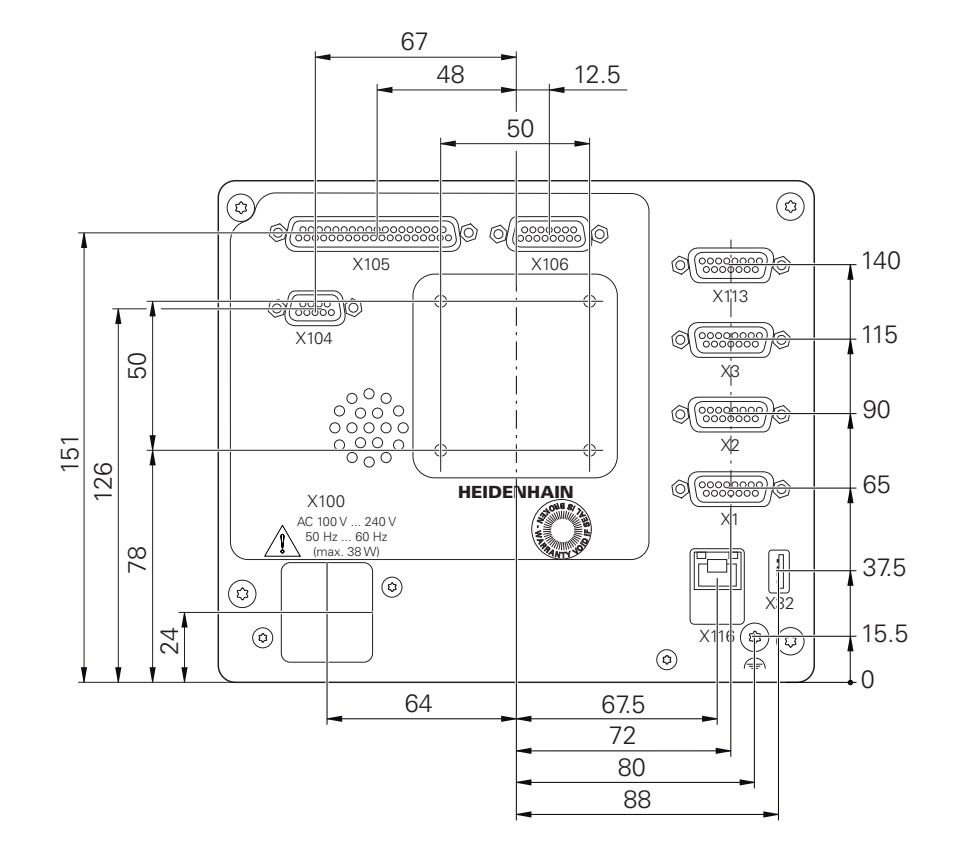

Рисунок 55: Размеры задней панели устройств с ID 1089179-xx

### **19.3.1 Размеры устройства с подставкой Single-Pos**

<span id="page-299-1"></span>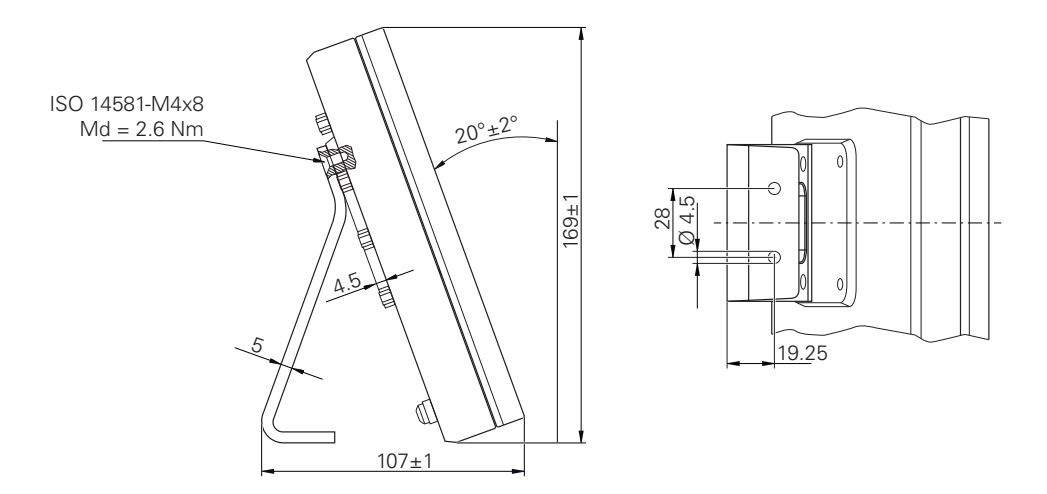

Рисунок 56: Размеры устройства с подставкой Single-Pos

## **19**

## **19.3.2 Размеры устройства с подставкой Duo-Pos**

<span id="page-300-0"></span>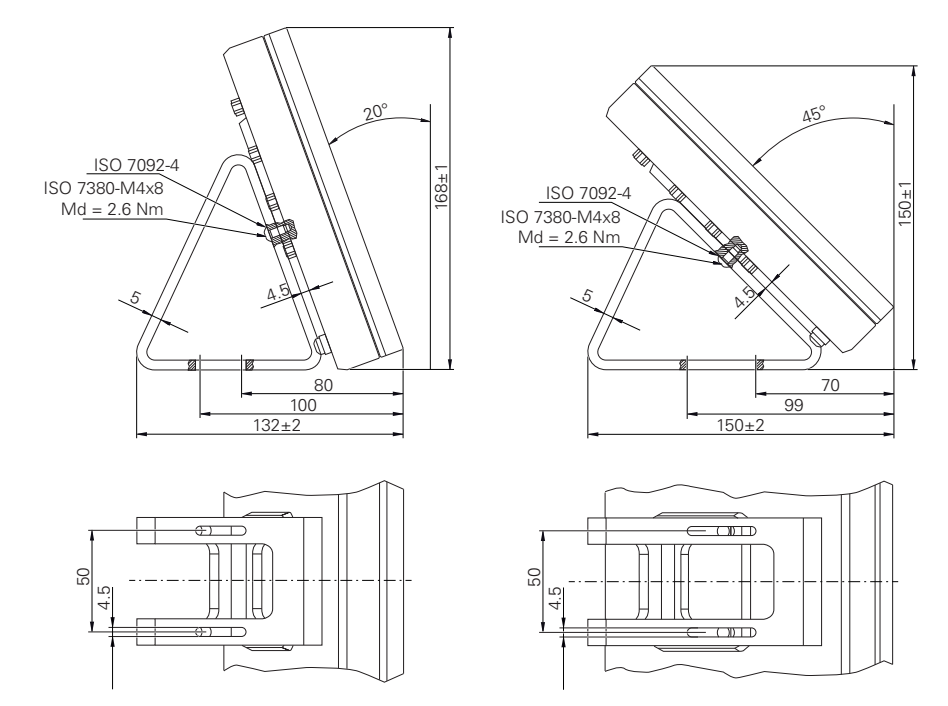

Рисунок 57: Размеры устройства с подставкой Duo-Pos

#### **19.3.3 Размеры устройства с подставкой Multi-Pos**

<span id="page-300-1"></span>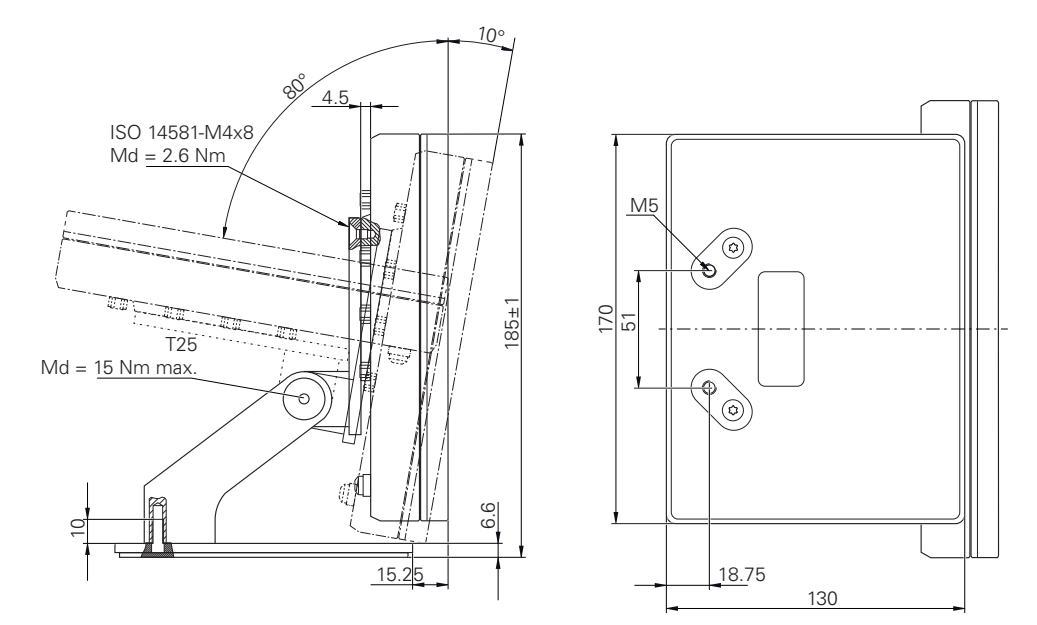

Рисунок 58: Размеры устройства с подставкой Multi-Pos

## **19.3.4 Размеры устройства с креплением Multi-Pos**

<span id="page-301-0"></span>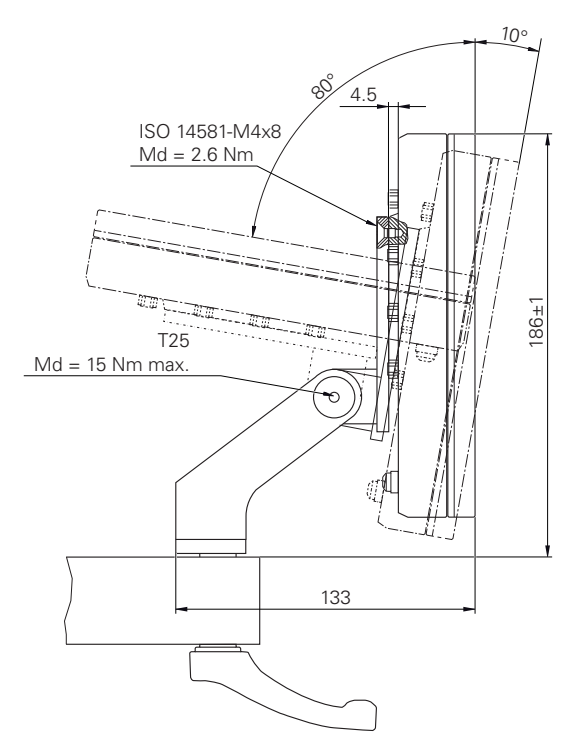

Рисунок 59: Размеры устройства с креплением Multi-Pos

#### **20 Указатель**

**D** [Duo-Pos](#page-41-0)..................................... [42](#page-41-0) **M** [Multi-Pos](#page-42-0).............................. [43](#page-42-0), [44](#page-43-0)

#### **O**  $\overline{OEN}$

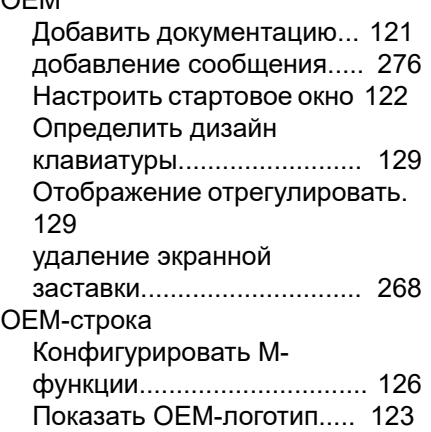

#### **S**

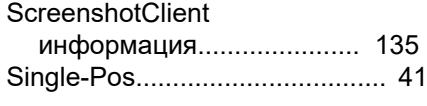

#### **U**

[USB-клавиатура](#page-150-0)...................... [151](#page-150-0)

#### **А**

[Ассистент.](#page-90-0)................................. [91](#page-90-0)

#### **Б**

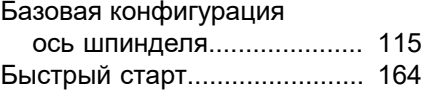

#### **В**

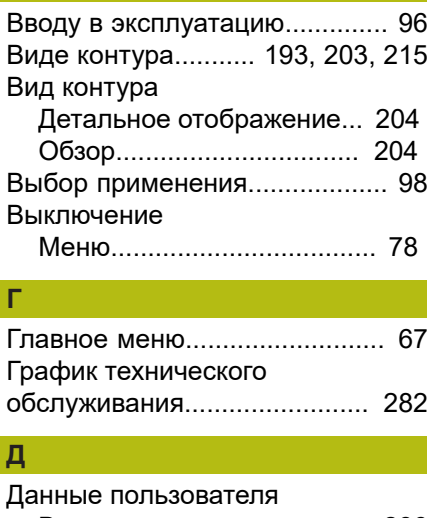

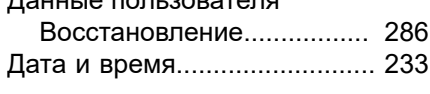

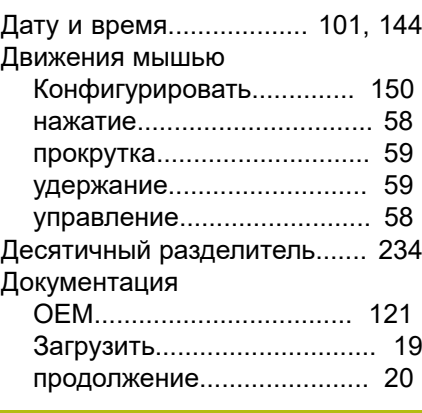

#### **Е**

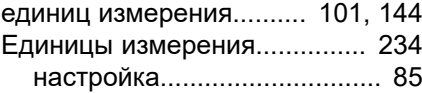

#### **Ж**

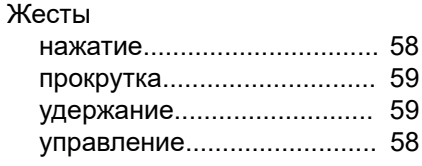

#### **З**

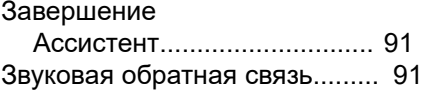

#### **И**

[Идентификатор пользователя](#page-144-0).... [145](#page-144-0) Измерительные датчики [Конфигурировать параметры](#page-106-1) [осей \(1 Vss, 11 мкАss\).](#page-106-1)....... [107](#page-106-1) [конфигурировать параметры](#page-104-0) [оси \(EnDat\).](#page-104-0)......................... [105](#page-104-0) [Измерительные датчики](#page-102-0) [HEIDENHAIN](#page-102-0)........................... [103](#page-102-0) [Инструкция по установке.](#page-19-1)........ [20](#page-19-1) [Инструкция по эксплуатации.](#page-19-2).. [20](#page-19-2) [Актуализировать.](#page-147-0).............. [148](#page-147-0) Интерфейс пользователя [Главное меню.](#page-66-0)..................... [67](#page-66-0) [Меню Выключение.](#page-77-0)............. [78](#page-77-0) [Меню Настройки.](#page-76-0)................. [77](#page-76-0) [Меню отработка программы 72](#page-71-0) [меню Программирование.](#page-72-0)... [73](#page-72-0) [меню Регистрация](#page-75-0) [пользователя.](#page-75-0)....................... [76](#page-75-0) [Меню Режим ручного ввода](#page-69-0) [данных](#page-69-0).................................. [70](#page-69-0) [Меню Ручное управление.](#page-68-0).. [69](#page-68-0) [меню Управление файлами](#page-74-0) [75](#page-74-0) [После запуска.](#page-65-0).................... [66](#page-65-0) [Состояние при поставке](#page-65-1)...... [66](#page-65-1) [Информационные указания](#page-24-0)..... [25](#page-24-0)

#### **К**

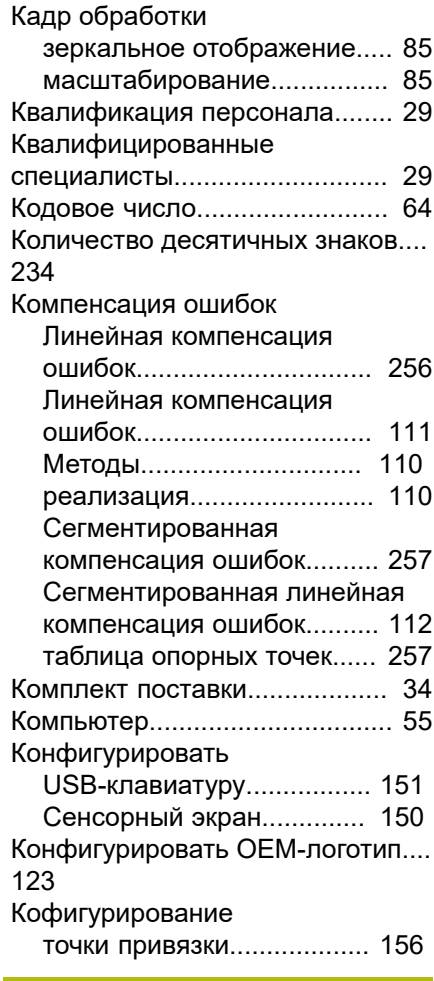

#### **Л**

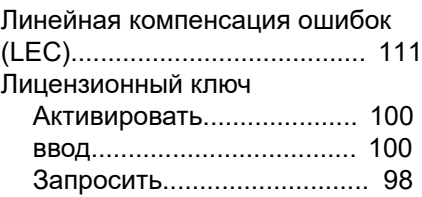

#### **М** М

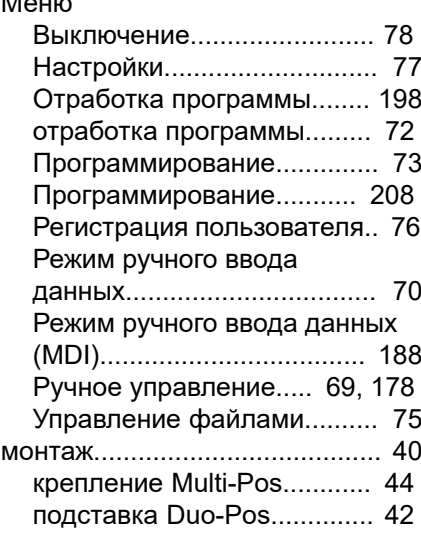

[подставка Multi-Pos](#page-42-0)............. [43](#page-42-0) [подставка Single-Pos.](#page-40-0).......... [41](#page-40-0) М-функции [Задано производителем.](#page-119-0).. [120](#page-119-0) [Конфигурировать](#page-125-0).............. [126](#page-125-0) [обзор](#page-118-0).................................. [119](#page-118-0) [Стандарт.](#page-118-1)........................... [119](#page-118-1) М-функция

[конфигурировать.](#page-248-0)... [249](#page-248-0), [271,](#page-270-0) [275](#page-274-0)

### **Н**

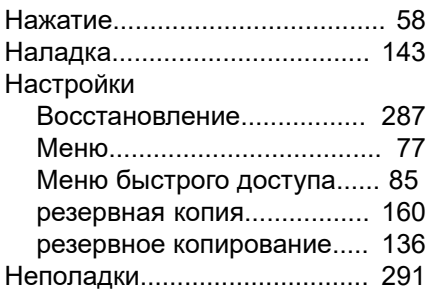

#### **О**

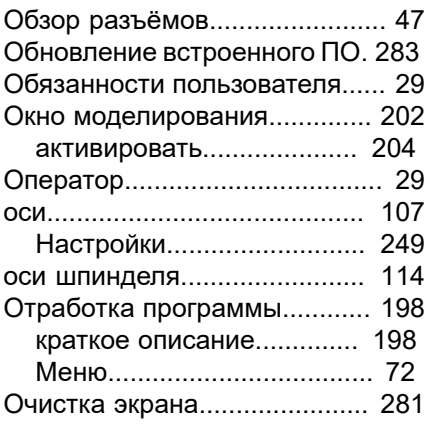

## **П**

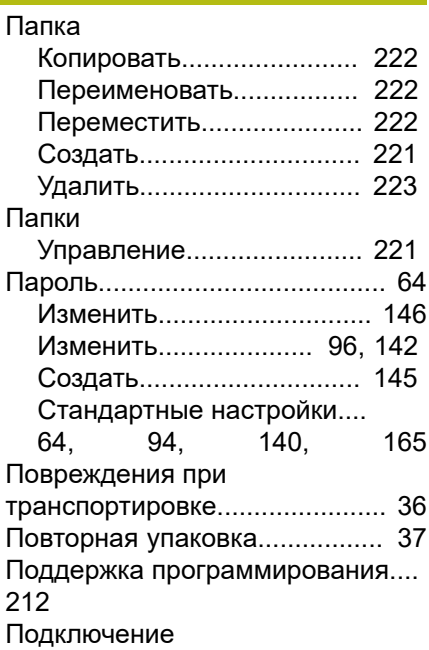

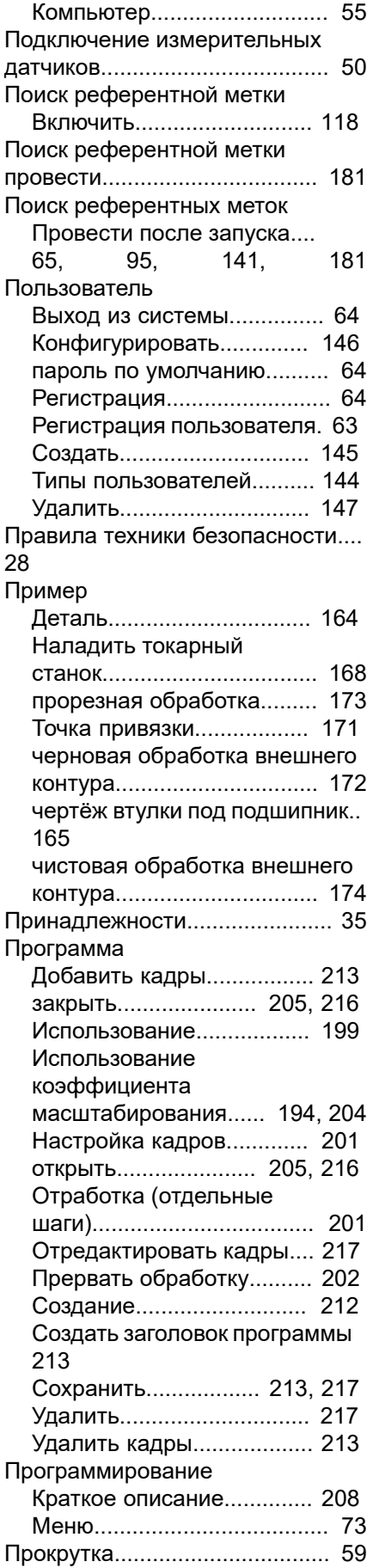

#### **Р**

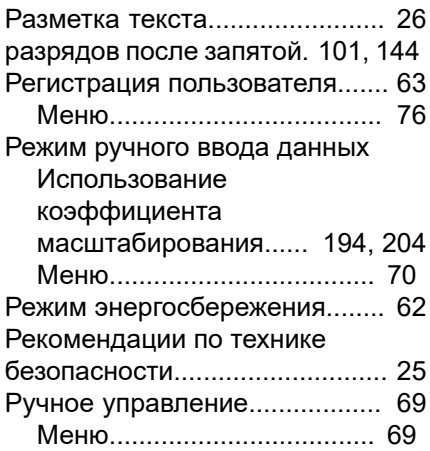

## **С**

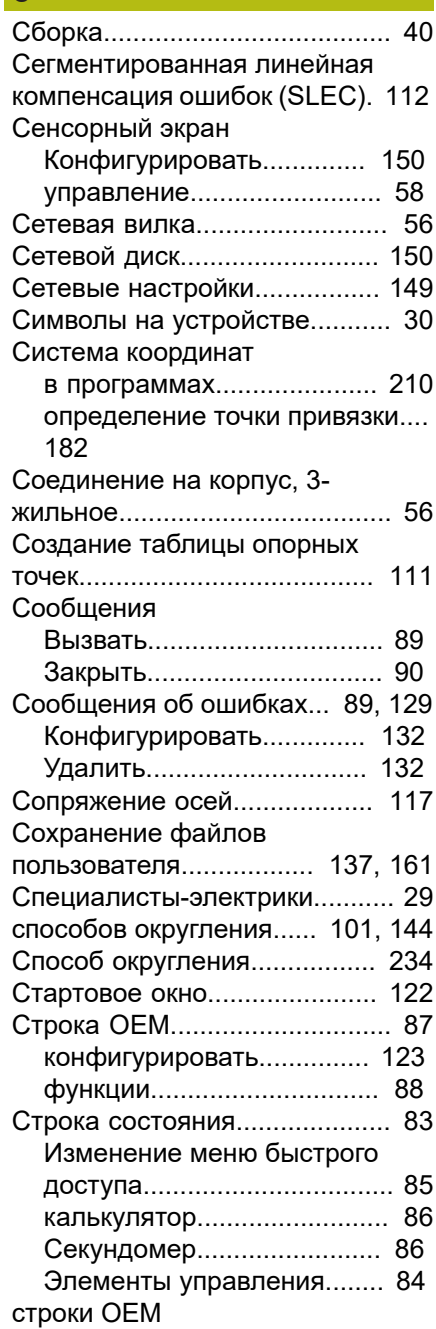

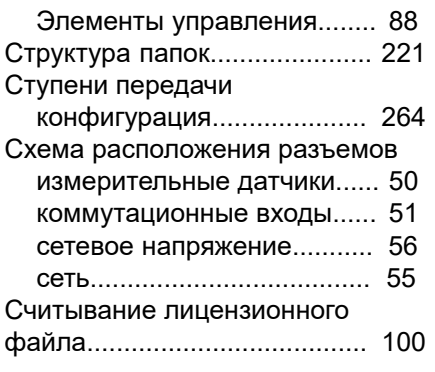

#### **Т**

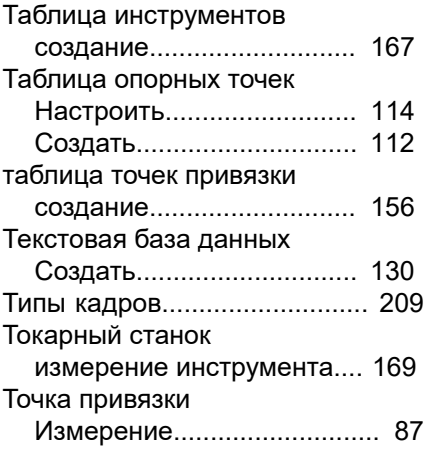

#### **У**

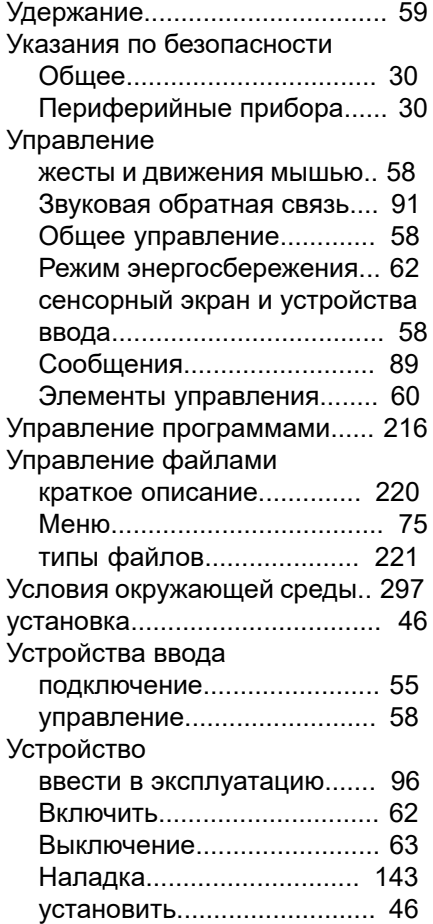

#### **Ф** Файл

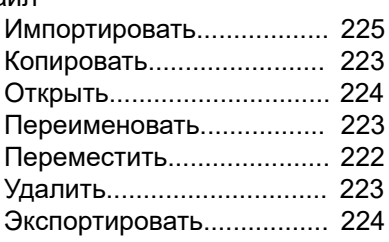

#### **Х**

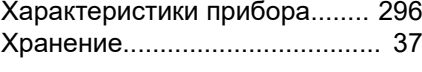

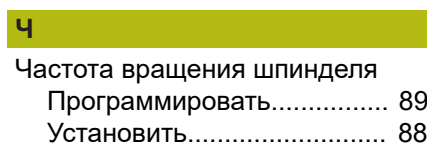

#### **Ш**

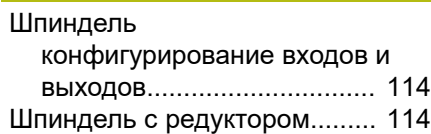

## **Э**

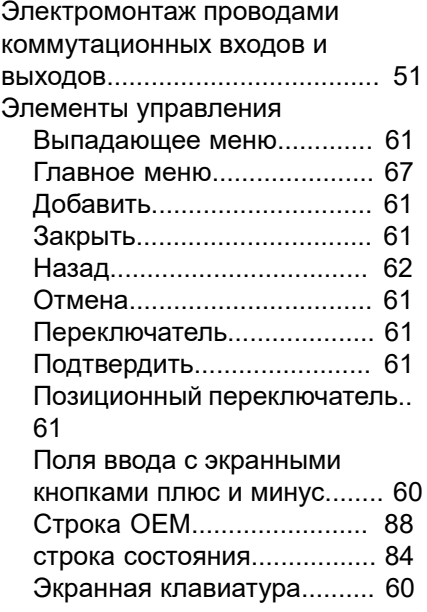

## **Я** Язык

[Установить](#page-64-1)............. [65](#page-64-1), [95](#page-94-1), [141](#page-140-1)

## **21 Указатель изображений**

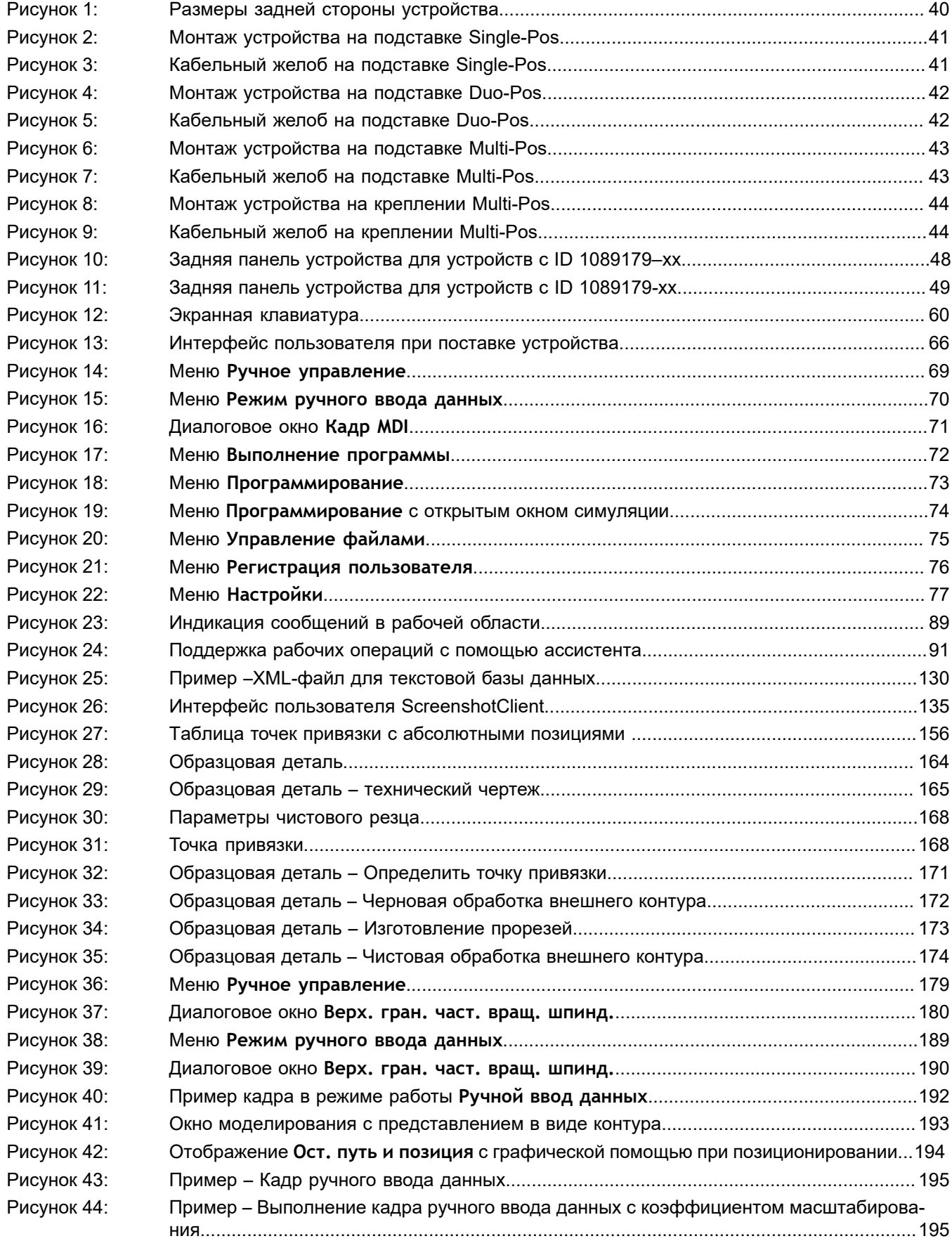

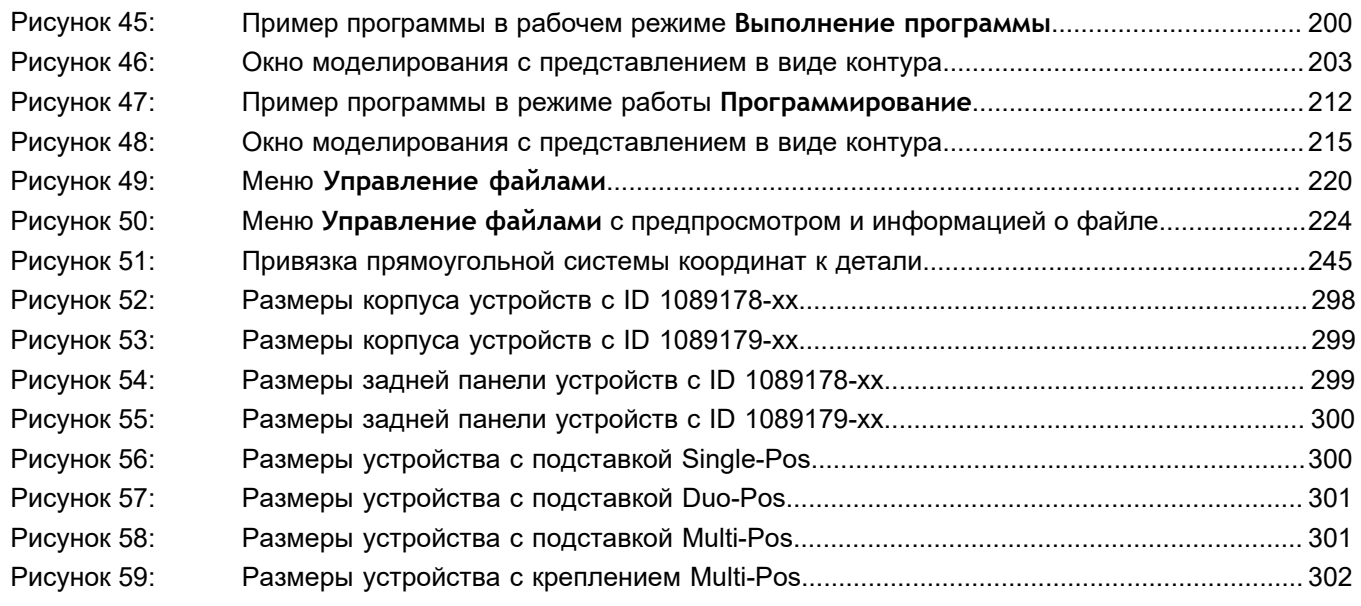

# **HEIDENHAIN**

**DR. JOHANNES HEIDENHAIN GmbH** Dr.-Johannes-Heidenhain-Straße 5 **83301 Traunreut, Germany** <sup>**<sup>2</sup>** +49 8669 31-0</sup>

 $FAX$  +49 8669 32-5061 E-mail: info@heidenhain.de

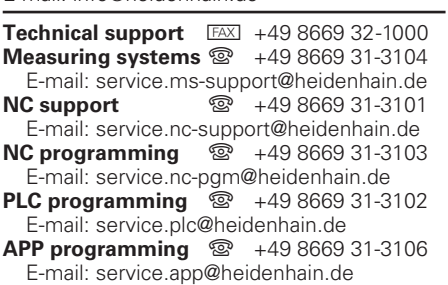

**www.heidenhain.de**